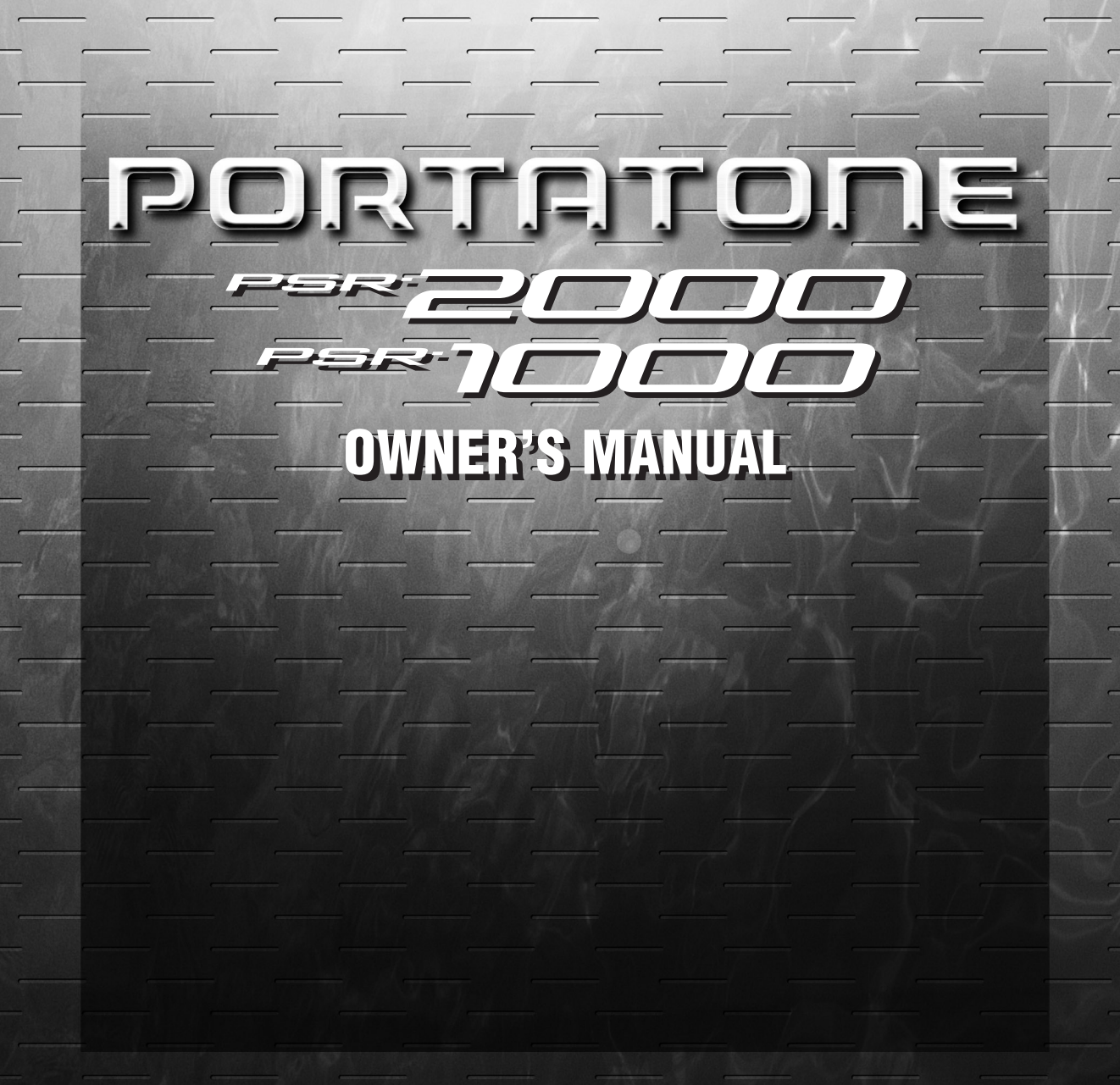

**THE NG & THE PART STEEP** 

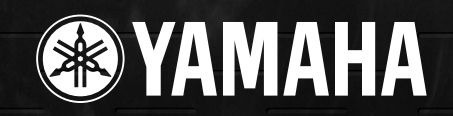

## <span id="page-1-1"></span><span id="page-1-0"></span>*Introduction* **SPECIAL MESSAGE SECTION**

This product utilizes batteries or an external power supply (adapter). DO NOT connect this product to any power supply or adapter other than one described in the manual, on the name plate, or specifically recommended by Yamaha.

**WARNING:** Do not place this product in a position where anyone could walk on, trip over ,or roll anything over power or connecting cords of any kind. The use of an extension cord is not recommended! IF you must use an extension cord, the minimum wire size for a 25' cord (or less ) is 18 AWG. NOTE: The smaller the AWG number ,the larger the current handling capacity. For longer extension cords, consult a local electrician.

This product should be used only with the components supplied or; a cart, rack, or stand that is recommended by Yamaha. If a cart, etc., is used, please observe all safety markings and instructions that accompany the accessory product.

### **SPECIFICATIONS SUBJECT TO CHANGE:**

The information contained in this manual is believed to be correct at the time of printing. However, Yamaha reserves the right to change or modify any of the specifications without notice or obligation to update existing units.

This product, either alone or in combination with an amplifier and headphones or speaker/s, may be capable of producing sound levels that could cause permanent hearing loss. DO NOT operate for long periods of time at a high volume level or at a level that is uncomfortable. If you experience any hearing loss or ringing in the ears, you should consult an audiologist.

IMPORTANT: The louder the sound, the shorter the time period before damage occurs.

Some Yamaha products may have benches and / or accessory mounting fixtures that are either supplied with the product or as optional accessories. Some of these items are designed to be dealer assembled or installed. Please make sure that benches are stable and any optional fixtures (where applicable) are well secured BEFORE using.

Benches supplied by Yamaha are designed for seating only. No other uses are recommended.

### **NOTICE:**

Service charges incurred due to a lack of knowledge relating to how a function or effect works (when the unit is operating as designed) are not covered by the manufacturer's warranty, and are therefore the owners responsibility. Please study this manual carefully and consult your dealer before requesting service.

### **ENVIRONMENTAL ISSUES:**

Yamaha strives to produce products that are both user safe and environmentally friendly. We sincerely believe that our products and the production methods used to produce them, meet these goals. In keeping with both the letter and the spirit of the law, we want you to be aware of the following:

#### **Battery Notice:**

This product MAY contain a small non-rechargeable battery which (if applicable) is soldered in place. The average life span of this type of battery is approximately five years. When replacement becomes necessary, contact a qualified service representative to perform the replacement.

This product may also use "household" type batteries. Some of these may be rechargeable. Make sure that the battery being charged is a rechargeable type and that the charger is intended for the battery being charged. When installing batteries, do not mix batteries with new, or with batteries of a different type. Batteries MUST be installed correctly. Mismatches or incorrect installation may result in overheating and battery case rupture.

#### **Warning:**

Do not attempt to disassemble, or incinerate any battery. Keep all batteries away from children. Dispose of used batteries promptly and as regulated by the laws in your area. Note: Check with any retailer of household type batteries in your area for battery disposal information.

#### **Disposal Notice:**

Should this product become damaged beyond repair, or for some reason its useful life is considered to be at an end, please observe all local, state, and federal regulations that relate to the disposal of products that contain lead, batteries, plastics, etc. If your dealer is unable to assist you, please contact Yamaha directly.

#### **NAME PLATE LOCATION:**

The name plate is located on the bottom of the product. The model number, serial number, power requirements, etc., are located on this plate. You should record the model number, serial number, and the date of purchase in the spaces provided below and retain this manual as a permanent record of your purchase.

**Model**

**Serial No.**

**Purchase Date**

## **PLEASE KEEP THIS MANUAL**

92-BP (bottom)

## **PRECAUTIONS**

## <span id="page-2-0"></span>*PLEASE READ CAREFULLY BEFORE PROCEEDING*

\* Please keep this manual in a safe place for future reference.

## *WARNING*

**Always follow the basic precautions listed below to avoid the possibility of serious injury or even death from electrical shock, short-circuiting, damages, fire or other hazards. These precautions include, but are not limited to, the following:**

### **Power supply/AC power adaptor**

- Only use the voltage specified as correct for the instrument. The required voltage is printed on the name plate of the instrument.
- Use the specified adaptor (PA-300 or an equivalent recommended by Yamaha) only. Using the wrong adaptor can result in damage to the instrument or overheating.
- Check the electric plug periodically and remove any dirt or dust which may have accumulated on it.
- Do not place the AC adaptor cord near heat sources such as heaters or radiators, and do not excessively bend or otherwise damage the cord, place heavy objects on it, or place it in a position where anyone could walk on, trip over, or roll anything over it.

### **Do not open**

• Do not open the instrument or attempt to disassemble the internal parts or modify them in any way. The instrument contains no user-serviceable parts. If it should appear to be malfunctioning, discontinue use immediately and have it inspected by qualified Yamaha service personnel.

### **Water warning**

- Do not expose the instrument to rain, use it near water or in damp or wet conditions, or place containers on it containing liquids which might spill into any openings.
- Never insert or remove an electric plug with wet hands.

### **Fire warning**

• Do not put burning items, such as candles, on the unit. A burning item may fall over and cause a fire.

### **If you notice any abnormality**

• If the AC adaptor cord or plug becomes frayed or damaged, or if there is a sudden loss of sound during use of the instrument, or if any unusual smells or smoke should appear to be caused by it, immediately turn off the power switch, disconnect the adaptor plug from the outlet, and have the instrument inspected by qualified Yamaha service personnel.

# *CAUTION*

**Always follow the basic precautions listed below to avoid the possibility of physical injury to you or others, or damage to the instrument or other property. These precautions include, but are not limited to, the following:**

### **Power supply/AC power adaptor Location**

- When removing the electric plug from the instrument or an outlet, always hold the plug itself and not the cord.
- Unplug the AC power adaptor when not using the instrument, or during electrical storms.
- Do not connect the instrument to an electrical outlet using a multiple-connector. Doing so can result in lower sound quality, or possibly cause overheating in the outlet.

- Do not expose the instrument to excessive dust or vibrations, or extreme cold or heat (such as in direct sunlight, near a heater, or in a car during the day) to prevent the possibility of panel disfiguration or damage to the internal components.
- Do not use the instrument in the vicinity of a TV, radio, stereo equipment, mobile phone, or other electric devices. Otherwise, the instrument, TV, or radio may generate noise.
- Do not place the instrument in an unstable position where it might accidentally fall over.
- Before moving the instrument, remove all connected adaptor and other cables.
- Use only the stand specified for the instrument. When attaching the stand, use the provided screws only. Failure to do so could cause damage to the internal components or result in the instrument falling over.

### **Connections**

• Before connecting the instrument to other electronic components, turn off the power for all components. Before turning the power on or off for all components, set all volume levels to minimum. Also, be sure to set the volumes of all components at their minimum levels and gradually raise the volume controls while playing the instrument to set the desired listening level.

### **Maintenance**

• When cleaning the instrument, use a soft, dry cloth. Do not use paint thinners, solvents, cleaning fluids, or chemical-impregnated wiping cloths.

### **Handling caution**

- Do not insert a finger or hand in any gaps on the instrument.
- Never insert or drop paper, metallic, or other objects into the gaps on the panel or keyboard. If this happens, turn off the power immediately and unplug the power cord from the AC outlet. Then have the instrument inspected by qualified Yamaha service personnel.
- Do not place vinyl, plastic or rubber objects on the instrument, since this might discolor the panel or keyboard.
- Do not rest your weight on, or place heavy objects on the instrument, and do not use excessive force on the buttons, switches or connectors.
- Do not operate the instrument for a long period of time at a high or uncomfortable volume level, since this can cause permanent hearing loss. If you experience any hearing loss or ringing in the ears, consult a physician.

### **Saving data**

### **Saving and backing up your data**

• Current memory data (see [page 39\)](#page-38-1) is lost when you turn off the power to the instrument. Save the data to a floppy disk/the User Drive (see [page 39](#page-38-0)).

Saved data may be lost due to malfunction or incorrect operation. Save important data to a floppy disk.

When you change settings in a display page and then exit from that page, System Setup data (listed in the Parameter Chart of the separate Data List booklet) is automatically stored. However, this edited data is lost if you turn off the power without properly exiting from the relevant display.

#### **Backing up the floppy disk**

• To protect against data loss through media damage, we recommend that you save your important data onto two floppy disks.

Yamaha cannot be held responsible for damage caused by improper use or modifications to the instrument, or data that is lost or destroyed.

Always turn the power off when the instrument is not in use.

Even when the power switch is in the "STANDBY" position, electricity is still flowing to the instrument at the minimum level. When you are not using the instrument for a long time, make sure you unplug the AC power adaptor from the wall AC outlet.

Thank you for purchasing the Yamaha PSR-2000/1000! We recommend that you read this manual carefully so that you can fully take advantage of the advanced and convenient functions of the PSR-2000/1000. We also recommend that you keep this manual in a safe and handy place for future reference.

- <span id="page-5-0"></span>■ **PA-300 AC Adaptor**\*
- **Floppy Disk [includes accompaniment style files (pages [28](#page-27-0) and [59\)](#page-58-0), and MIDI Driver ([page 154\)](#page-153-0)]**
- **Music Stand ([page 17](#page-16-0))**
- **Data List**
- **Owner's Manual**
- May not be included in your area. Please check with your Yamaha dealer.

## **About this Owner's Manual and Data List**

<span id="page-5-1"></span>This manual consists of four main sections: Introduction, Quick Guide, Basic Operation, and Reference. Also, a separate Data List is provided.

**Introduction ([page 2\)](#page-1-0):** Please read this section first.

**Quick Guide [\(page 20](#page-19-0)):** This section explains how to use the basic functions.

**Basic Operation ([page 38\)](#page-37-0):** This section explains how to use the basic operations including display-based controls. **Reference ([page 52\)](#page-51-0):** This section explains how to make detailed settings for the PSR-2000/1000's various functions.

**Data List :** Voice List, MIDI Data Format, etc.

- The illustrations and LCD screens as shown in this owner's manual are for instructional purposes only, and may appear somewhat different from those on your instrument.
- The example Operation Guide displays shown in this Manual are taken from the PSR-2000, and in English.
- \* This product (PSR-2000) is manufactured under license of U.S. Patents No.5231671, No.5301259, No.5428708, and No.5567901 from IVL Technologies Ltd.
- The bitmap fonts used in this instrument have been provided by and are the property of Ricoh Co., Ltd.
- Copying of the commercially available software is strictly prohibited except for your personal use.

#### **COPYRIGHT NOTICE**

This product incorporates and bundles computer programs and contents in which Yamaha owns copyrights or with respect to which it has license to use others' copyrights. Such copyrighted materials include, without limitation, all computer software, styles files, MIDI files, WAVE data and sound recordings. Any unauthorized use of such programs and contents outside of personal use is not permitted under relevant laws. Any violation of copyright has legal consequences. DON'T MAKE, DISTRIBUTE OR USE ILLEGAL COPIES.

Trademarks:

- Apple and Macintosh are trademarks of Apple Computer, Inc.
- IBM-PC/AT is a trademark of International Business Machines Corporation.
- Windows is the registered trademark of Microsoft® Corporation.
- All other trademarks are the property of their respective holders.

# <span id="page-6-1"></span><span id="page-6-0"></span>*Handling the Floppy Disk Drive (FDD) and Floppy Disk*

Be sure to handle floppy disks and treat the disk drive with care. Follow the important precautions below.

### **Compatible Disk Type**

• 3.5" 2DD and 2HD type floppy disks can be used.

### **Inserting/Ejecting Floppy Disks**

### **To insert a floppy disk into the disk drive:**

• Hold the disk so that the label of the disk is facing upward and the sliding shutter is facing forward, towards the disk slot. Carefully insert the disk into the slot, slowly pushing it all the way in until it clicks into place and the eject button pops out.

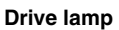

When the power is turned on, the drive lamp (at the bottom left of the drive) lights to indicate the drive can be used.

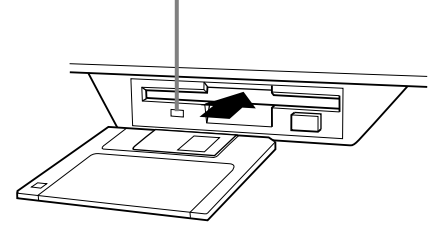

### **To eject a floppy disk:**

Before ejecting the disk, be sure to confirm that data is not being written to the floppy disk.

If data is currently being written to the floppy disk in the following operations, the messages "Now executing," "Now copying," and "Now formatting" appears in the display.

- Moving, copying, pasting, saving, or deleting data (page [42](#page-41-0) - [44\)](#page-43-0).
- Naming files and folders [\(page 41\)](#page-40-0); creating a new folder [\(page 44\)](#page-43-1).
- Copying a disk to an another disk ([page 150\)](#page-149-0); formatting the disk [\(page 150](#page-149-0)).

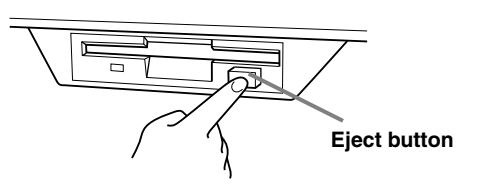

- Never attempt to remove the disk or turn the power off when the data is being written to the floppy disk. Doing so can damage the disk and possibly the disk drive. Press the eject button slowly as far as it will go; the disk will automatically pop out. When the disk is fully ejected, carefully remove it by hand.
- If the eject button is pressed too quickly, or if it is not pressed in as far as it will go, the disk may not eject properly. The eject button may become stuck in a halfpressed position with the disk extending from the drive slot by only a few millimeters. If this happens, do not attempt to pull out the partially ejected disk, since using force in this situation can damage the disk drive mechanism or the floppy disk. To remove a partially ejected disk, try pressing the eject button once again, or push the disk back into the slot and then repeat the eject procedure.
- Be sure to remove the floppy disk from the disk drive before turning off the power. A floppy disk left in the drive for extended periods can easily pick up dust and dirt that can cause data read and write errors.

### **Cleaning the Disk Drive Read/Write Head**

- Clean the read/write head regularly. This instrument employs a precision magnetic read/write head which, after an extended period of use, will pick up a layer of magnetic particles from the disks used that will eventually cause read and write errors.
- To maintain the disk drive in optimum working order Yamaha recommends that you use a commerciallyavailable dry-type head cleaning disk to clean the head about once a month. Ask your Yamaha dealer about the availability of proper head-cleaning disks.
- Never insert anything but floppy disks into the disk drive. Other objects may cause damage to the disk drive or floppy disks.

### **About the Floppy Disks**

### **To handle floppy disks with care:**

- Do not place heavy objects on a disk or bend or apply pressure to the disk in any way. Always keep floppy disks in their protective cases when they are not in use.
- Do not expose the disk to direct sunlight, extremely high or low temperatures, or excessive humidity, dust or liquids.
- Do not open the sliding shutter and touch the exposed surface of the floppy disk inside.
- Do not expose the disk to magnetic fields, such as those produced by televisions, speakers, motors, etc., since magnetic fields can partially or completely erase data on the disk, rendering it unreadable.
- <span id="page-7-1"></span>• Never use a floppy disk with a deformed shutter or housing.
- Do not attach anything other than the provided labels to a floppy disk. Also make sure that labels are attached in the proper location.

#### **To protect your data (Write-protect Tab):**

• To prevent accidental erasure of important data, slide the disk's write-protect tab to the "protect" position (tab open).

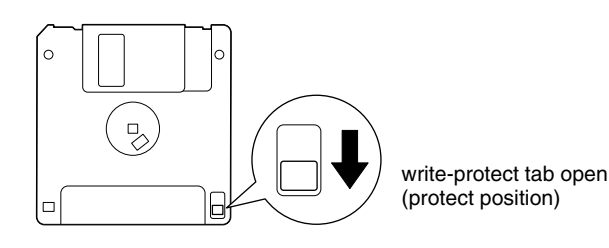

### **Data backup**

• For maximum data security Yamaha recommends that you keep two copies of important data on separate floppy disks. This gives you a backup if one disk is lost or damaged. To make a backup disk use the Disk to Disk function on [page 150](#page-149-0).

## <span id="page-7-0"></span>*About the Display Messages*

A message (information or confirmation dialog) sometimes appears on the screen to facilitate operation. When such messages appear, simply follow the instructions as shown by pressing the corresponding button.

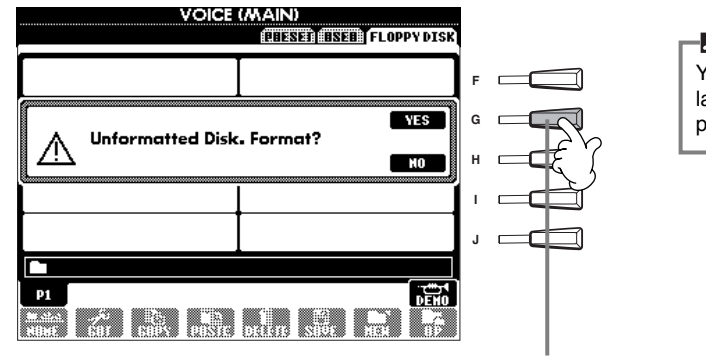

**DI NOTE** 

You can select the desired language from the Help display ([page 49\)](#page-48-0).

For this example, press the **[G] (YES)** button to execute formatting.

## *Table of Contents*

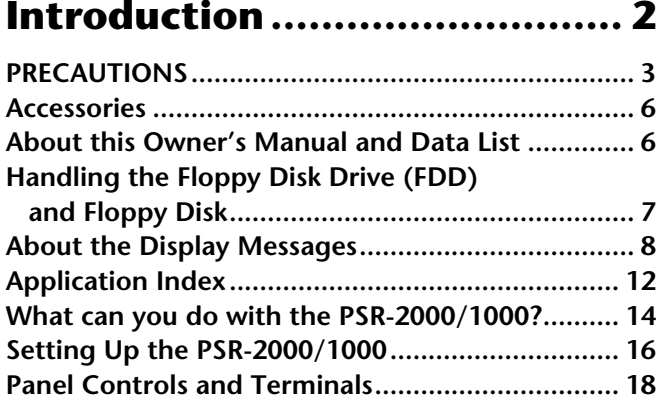

## **[Quick Guide........................... 20](#page-19-1)**

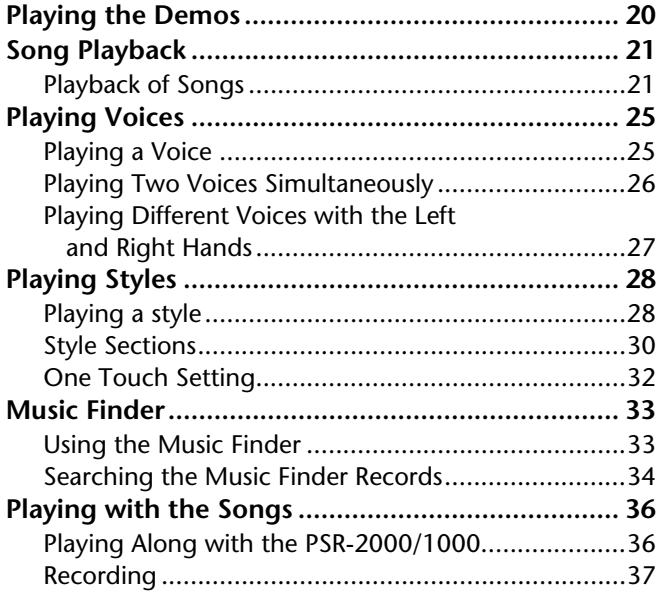

### **Basic Operations [— Organizing Your Data....... 38](#page-37-1)**

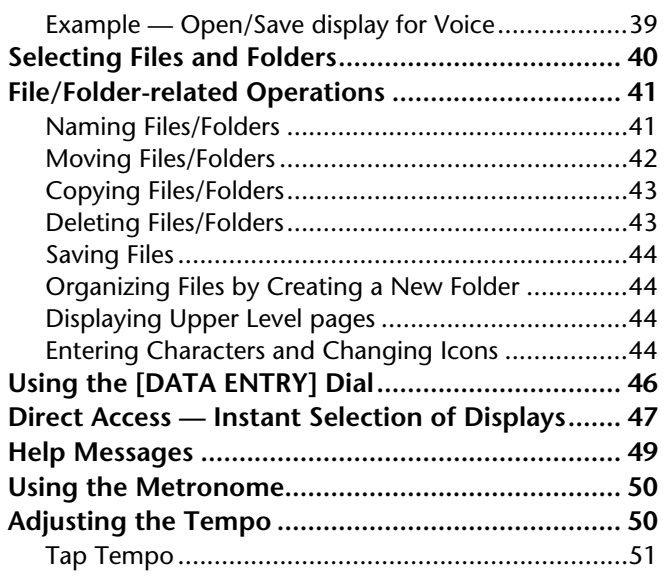

### **[Reference](#page-51-1) [Playing the Demos.................52](#page-51-2)**

### **[Voices.....................................54](#page-53-0)**

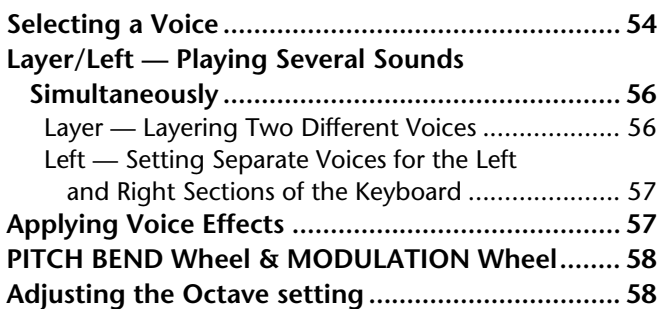

### **[Styles......................................59](#page-58-1)**

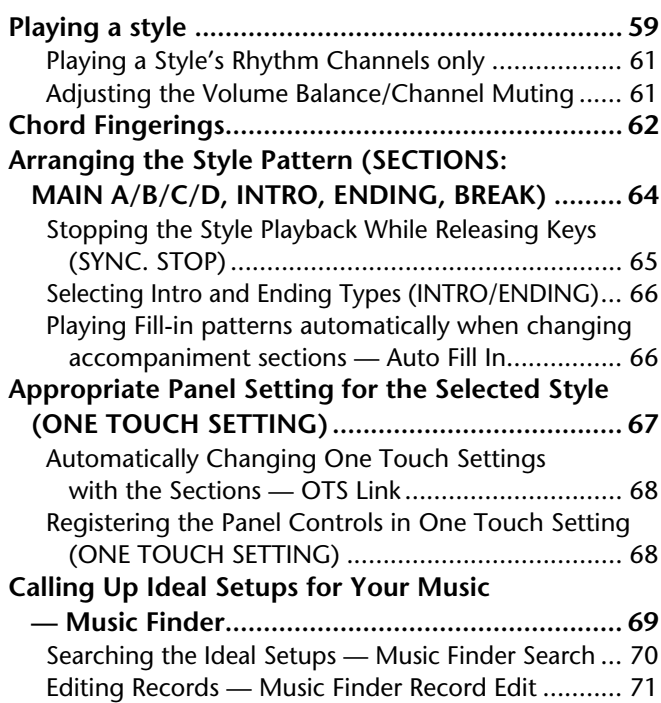

## **[The Multi Pads.......................73](#page-72-0)**

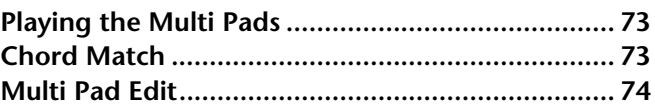

## **[Song Playback........................75](#page-74-0)**

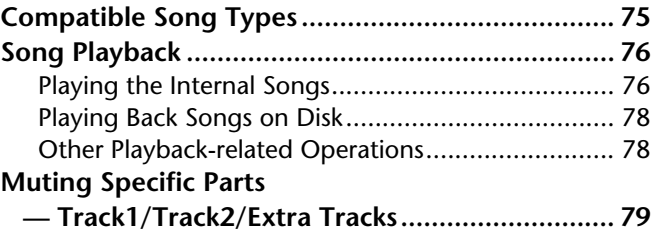

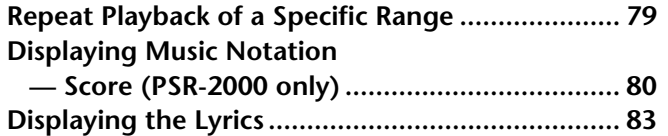

### **Saving and Recalling Custom Panel Setups [— Registration Memory ........ 84](#page-83-0)**

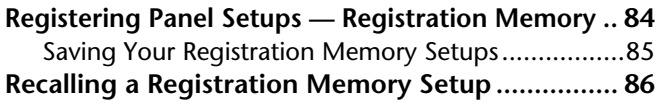

### **Editing Voices [— Sound Creator ................... 87](#page-86-0)**

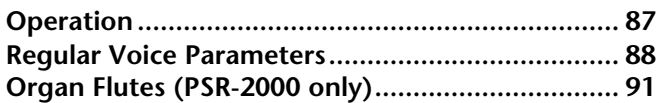

### **Recording Your Performances and Creating Songs [— Song Creator ..................... 92](#page-91-0)**

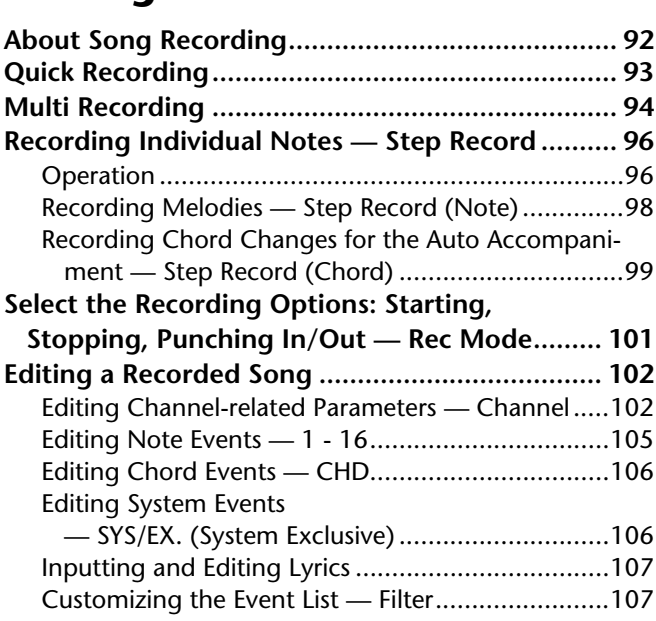

### **Creating Accompaniment Styles [— Style Creator ................... 108](#page-107-0)**

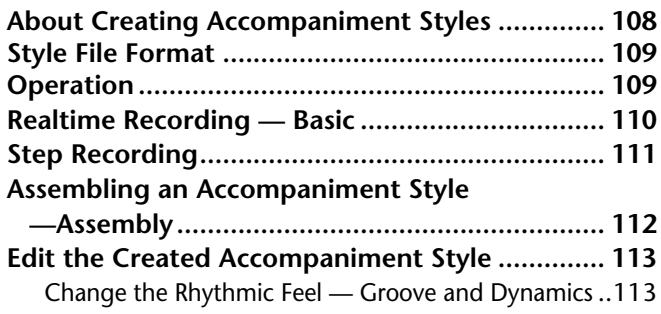

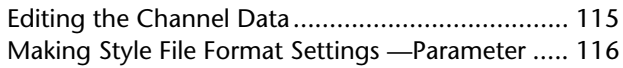

### **Creating Multi Pad [— Multi Pad Creator............118](#page-117-0)**

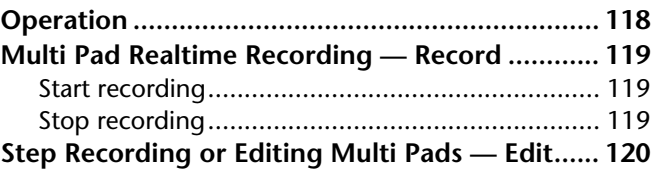

### **Adjust the Volume Balance and Changing Voices [— Mixing Console ................121](#page-120-0)**

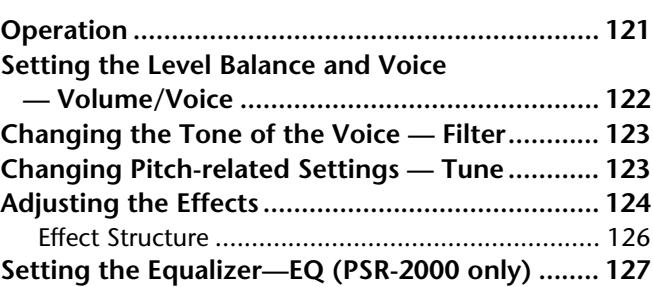

### **Using a Microphone [— MIC. \(PSR-2000\)...............128](#page-127-0)**

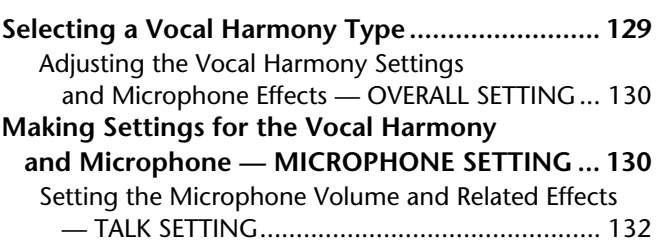

### **Making Global and Other Important Settings [— Function...........................133](#page-132-0)**

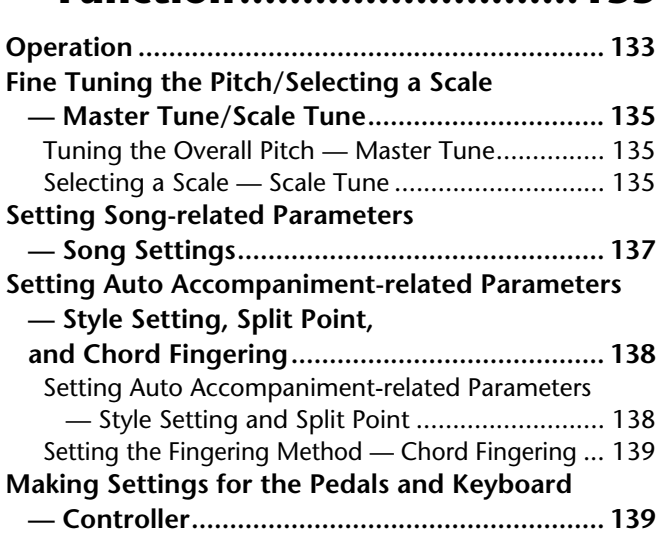

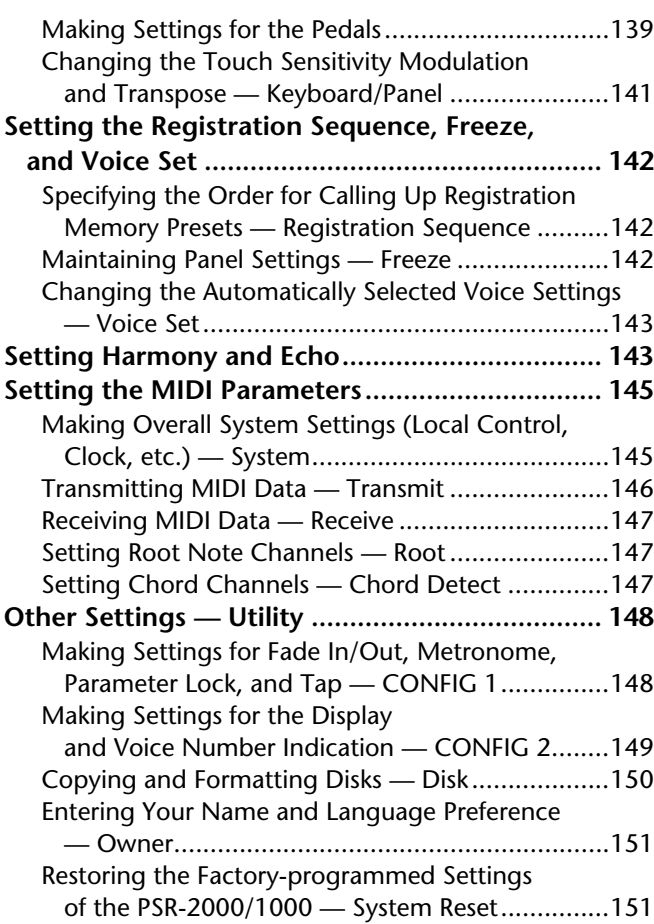

### **Using Your PSR-2000/1000 [with Other Devices.............. 152](#page-151-0)**

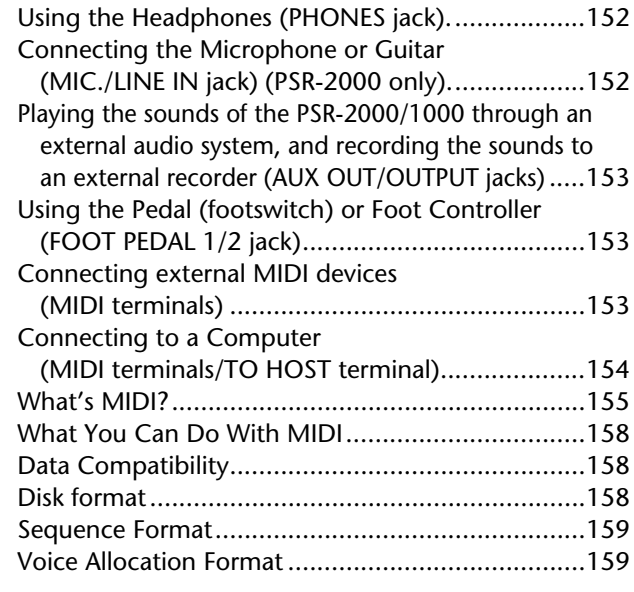

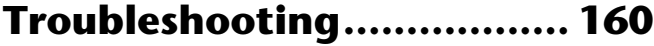

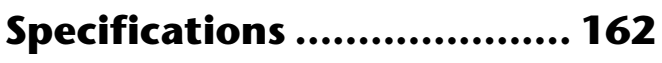

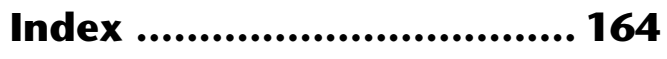

#### **Introduction**

**Quick Guide**

**Basic Operations - Organizing Your Data**

**Playing the Demos**

**Voices**

**Styles**

**The Multi Pad**

**Song Playback**

**Saving and Recalling Custom Panel Setups - Registration Memory**

**Editing Voices - Sound Creator**

**Recording Your Performances and Creating Songs - Song Creator**

**Creating Accompaniment Styles - Style Creator**

**Creating Multi Pad - Multi Pad Creator**

**Adjust the Volume Balance and Changing Voices - Mixing Console**

**Using a Microphone - MIC. (PSR-2000)**

**Making Global and Other Important Settings - Function**

**Using Your PSR-2000/1000 with Other Devices**

**Appendix**

# <span id="page-11-0"></span>*Application Index*

*Use this index to find reference pages that may be helpful for your particular application and situation.*

## *Listening*

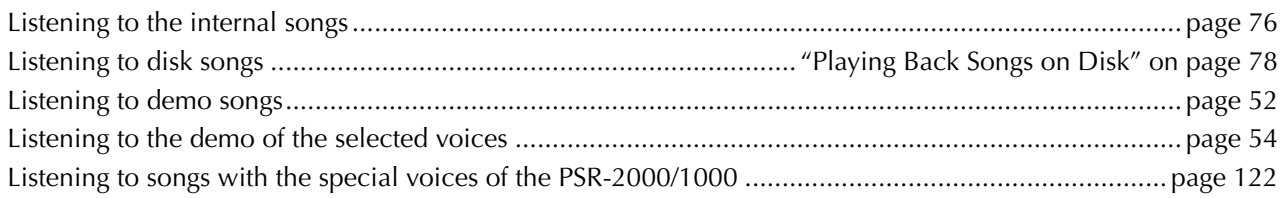

## *Playing*

Playing an accompaniment that matches pitc[h.................................................."Transpose Assign" on page 141](#page-140-1) Combining two voice[s ...................................................... "Layer — Layering Two Different Voices" on page 56](#page-55-2) Playing separate voices with the right and left hands

[..........................."Left — Setting Separate Voices for the Left and Right Sections of the Keyboard" on page 57](#page-56-2)

## *Changing the sound*

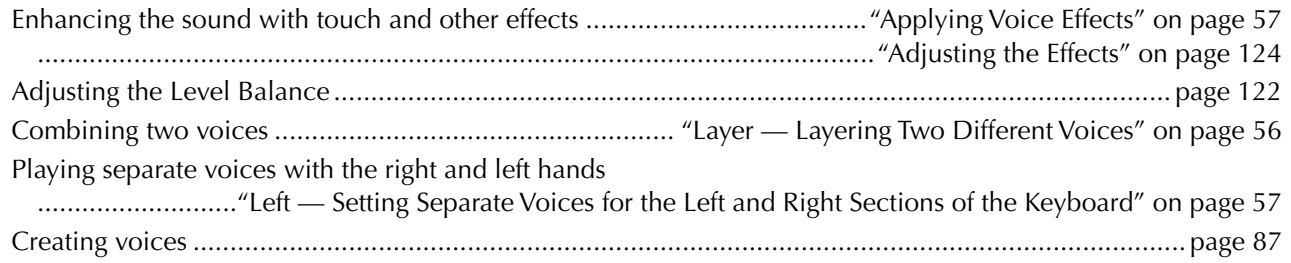

## *Playing the auto accompaniment*

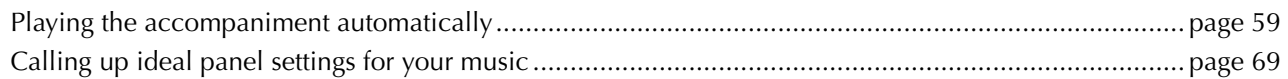

## *Practicing*

Practicing with an accurate and steady tempo[............................................. "Using the Metronome" on page 50](#page-49-2)

## *Recording*

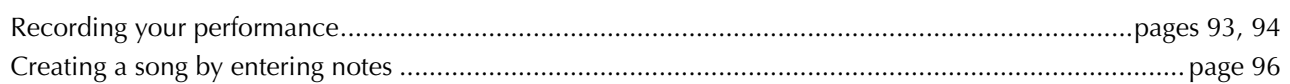

## *Creating your original settings*

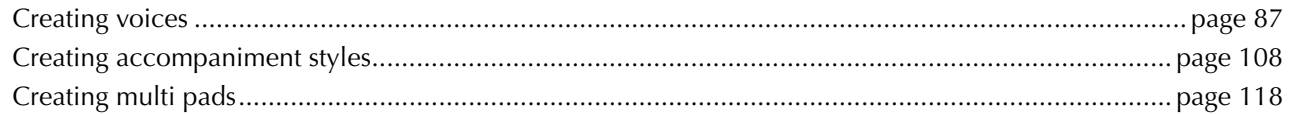

## *Using a microphone (PSR-2000 only)*

Connecting the microphone.............. "Connecting the Microphone or Guitar (MIC./LINE IN jack)" on page [152](#page-151-3) Adding automatic harmonies to your singing [....................................................................................... page 129](#page-128-1)

### *Settings*

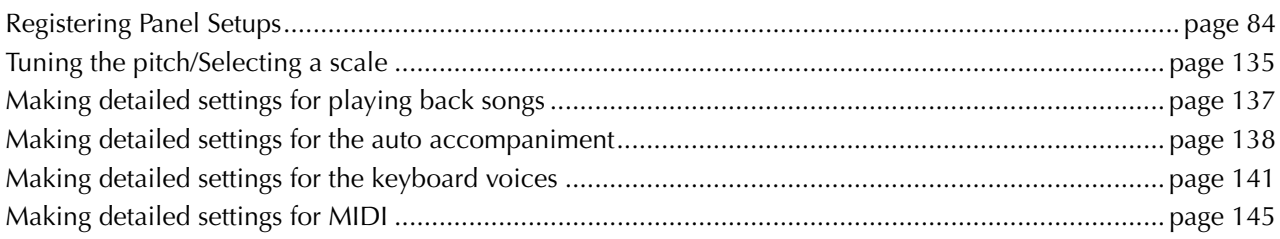

## *Connecting the PSR-2000/1000 to other devices*

Basic information on MID[I....................................................................................."What's MIDI?" on page 155](#page-154-1) Recording your performance........"Playing the sounds of the PSR-2000/1000 through an external audio system, and recording the sounds to an external recorder (AUX OUT/OUTPUT jacks)" on page [153](#page-152-3) Raising the volume ......................"Playing the sounds of the PSR-2000/1000 through an external audio system, and recording the sounds to an external recorder (AUX OUT/OUTPUT jacks)" on page [153](#page-152-3) Connecting a computer........... ."Connecting to a Computer (MIDI terminals/TO HOST terminals)" on page [154](#page-153-0)

## *Quick solution*

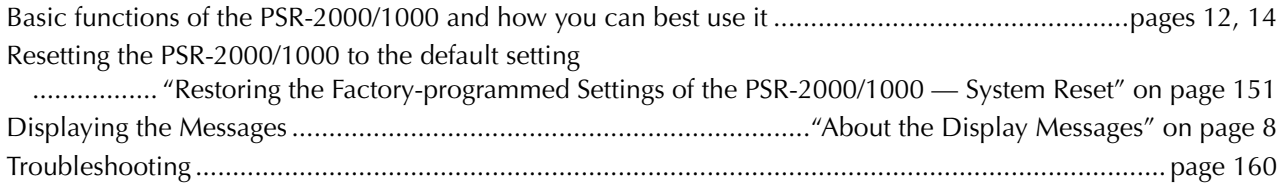

## <span id="page-13-1"></span><span id="page-13-0"></span>*What can you do with the PSR-2000/1000?*

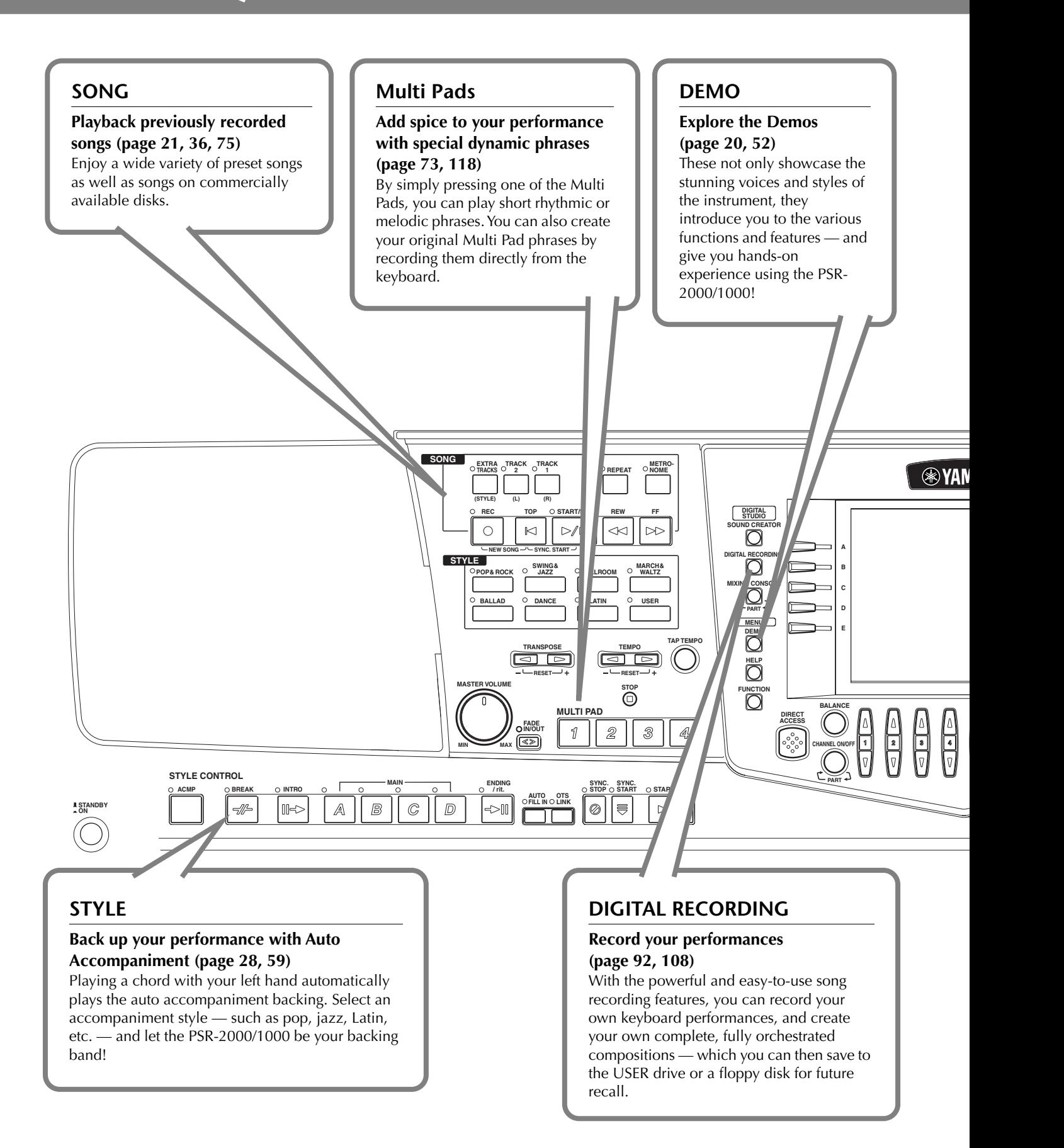

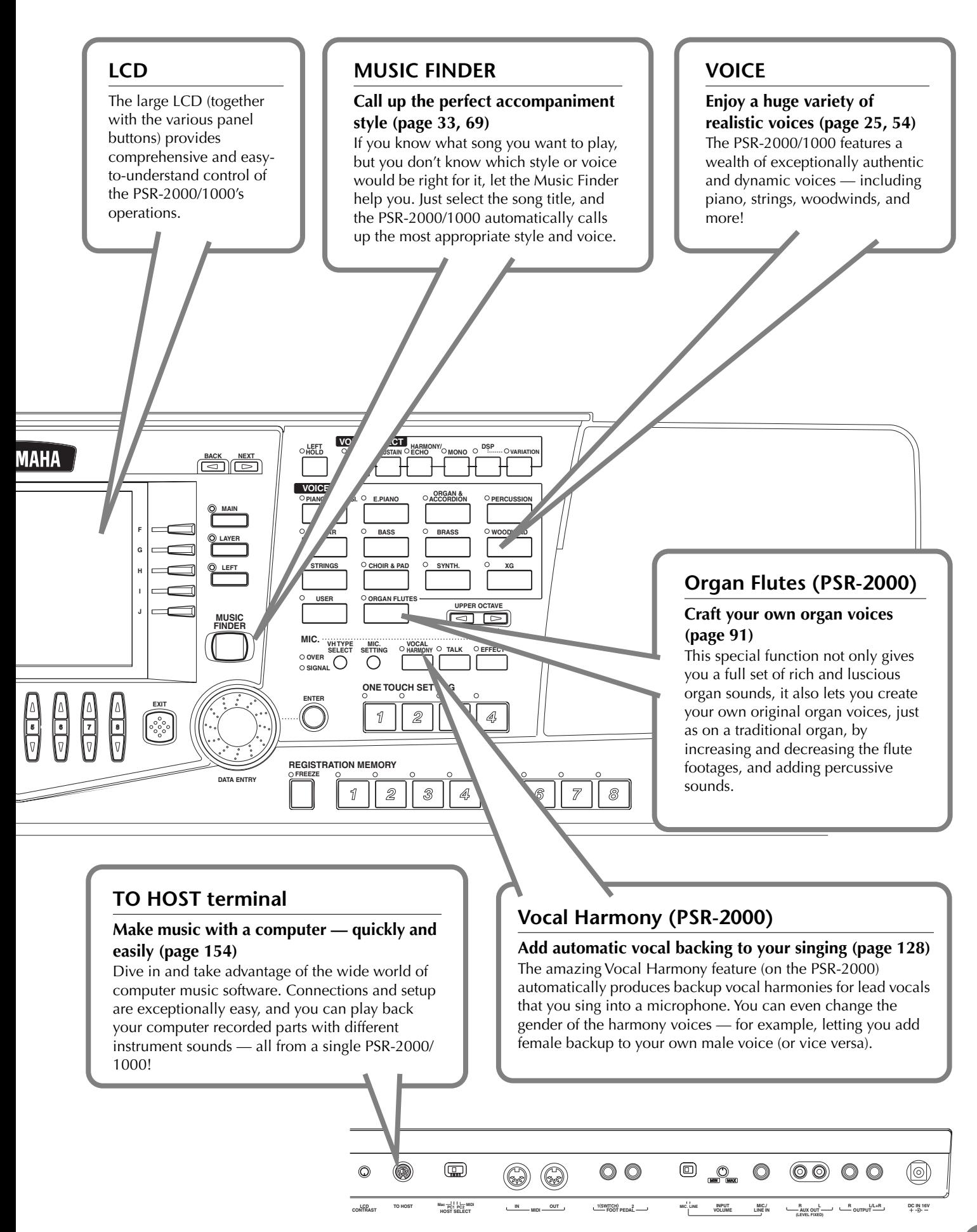

## <span id="page-15-0"></span>*Setting Up the PSR-2000/1000*

## *Power Supply*

- **1** Make sure that the PSR-2000/1000's STANDBY/ON switch is at the STANDBY (off) position.
- **2** Connect one end of the AC cable to the PA-300.

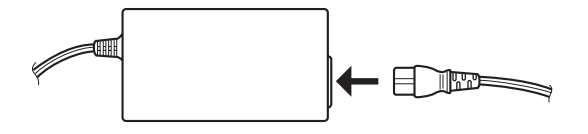

**3** Connect the PA-300's DC plug to the PSR-2000/ 1000's DC IN terminal on the instrument's rear panel.

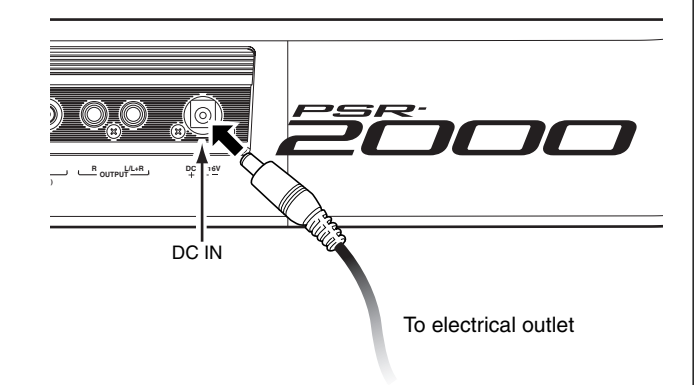

**4** Connect the other end (normal AC plug) to the nearest electrical outlet.

### *WARNING*

**Do not attempt to use an AC adaptor other than the Yamaha PA-300 or an equivalent recommended by Yamaha. The use of an incompatible adaptor may cause irreparable damage to the PSR-2000/1000, and may even pose a serious shock hazard! ALWAYS UNPLUG THE AC ADAPTOR FROM THE AC POWER OUTLET WHEN THE PSR-2000/1000 IS NOT IN USE.**

### *CAUTION*

**Never interrupt the power supply (e.g. unplug the AC adaptor) during any PSR-2000/1000 record operation! Doing so can result in a loss of data.**

### *CAUTION*

**Even when the switch is in the "STANDBY" position, electricity is still flowing to the instrument at a minimum level. When not using the PSR-2000/1000 for an extended period of time, be sure to unplug the AC power adaptor from the wall AC outlet.**

## *Power-on Procedure*

When you have made all the necessary connections [\(page 152](#page-151-4)) between your PSR-2000/1000 and any other devices, make sure that all volume settings are turned down all the way to zero. Then turn on every device in your setup in the order of MIDI masters (senders), MIDI slaves (receivers), then the audio equipment (mixers, amplifiers, speakers, etc.). This ensures smooth MIDI operation and prevents speaker damage.

When powering down the setup, first turn down the volume for each audio device, then switch off each device in the reverse order (first audio devices, then MIDI).

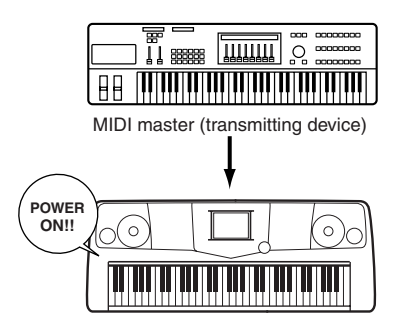

PSR-2000/1000 as MIDI slave (MIDI receiving device)

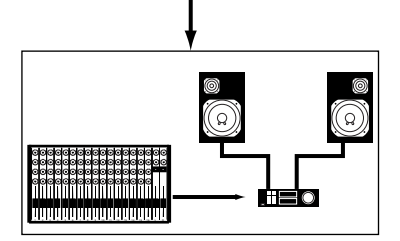

Audio equipment (first mixer, then amplifier)

## *Powering Up*

### *CAUTION*

In order to avoid possible damage to the speakers or other connected electronic equipment, always switch on the power of the 2000/1000 before switching on the power of the amplified speakers or mixer and amplifier. Likewise,always switch off the power of the 2000/1000 after switching off the power of the amplified speakers or mixer and amplifier.

### <span id="page-16-1"></span>*CAUTION*

Even when the switch is in the "STANDBY" position,electricity is still flowing to the instrument at a minimum level. When not using the PSR-2000/1000 for an extended period of time, be sure to unplug the AC power adaptor from the wall AC outlet.

### **J, NOTE**

Before you switch your 2000/1000 on or off, first turn down the volume of any connected audio equipment.

### **1** Press the **[STANDBY/ON]** switch.

 $\rightarrow$  The main display appears in the display.

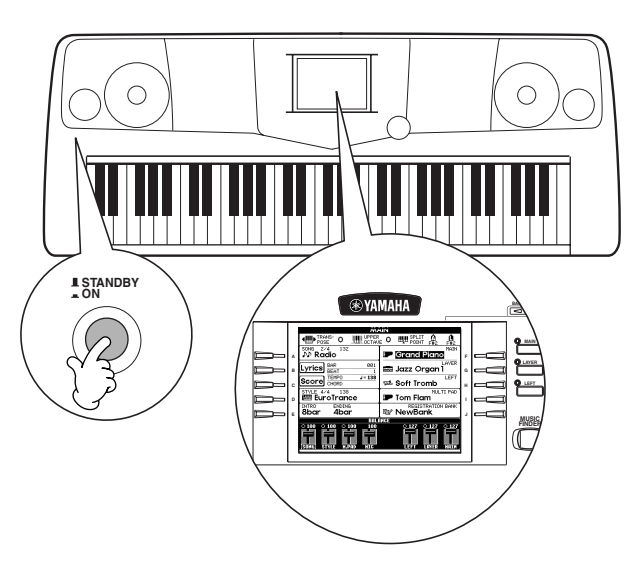

<span id="page-16-3"></span><span id="page-16-2"></span>When you're ready to turn off the power, press the **[STANDBY/ON]** switch again.

 $\rightarrow$  Both the display and the drive lamp (at the bottom left of the drive) will turn off.

**2** Adjusting the display contrast If the LCD is difficult to read, adjust the contrast with the [**LCD CONTRAST]**  knob on the rear panel.

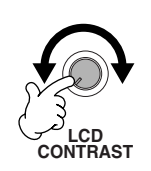

**3** Setting the volume Use the **[MASTER VOLUME]** dial to adjust the volume to an appropriate level.

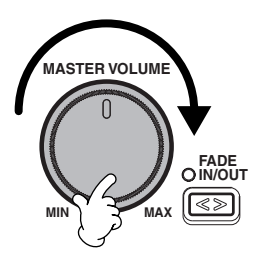

<span id="page-16-0"></span>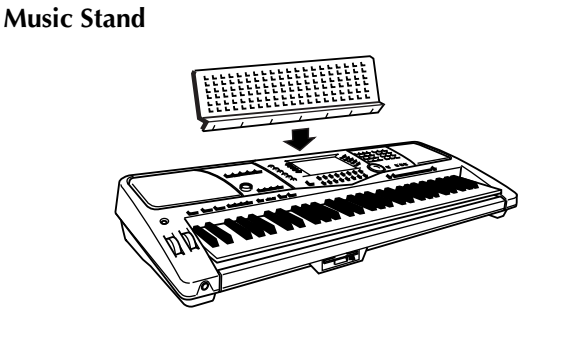

The PSR-2000/1000 is supplied with a music stand that can be attached to the instrument by inserting it into the slot at the rear of the control panel.

### **The Panel Logos**

The logos printed on the PSR-2000/1000 panel indicate standards/formats it supports and special features it includes.

### **GM System Level 1**

"GM System Level 1" is an addition to the MIDI standard which guarantees that any data conforming to the standard will play accurately on any GM-compatible tone generator or synthesizer from any manufacturer.

### **XG Format**

XG is a new Yamaha MIDI specification which significantly expands and improves on the "GM System Level 1" standard with greater voice handling capacity, expressive control, and effect capability while retaining full compatibility with GM. By using the PSR-2000/1000 XG voices, it is possible to record XG-compatible song files.

### **XF Format**

The Yamaha XF format enhances the SMF (Standard MIDI File) standard with greater functionality and open-ended expandability for the future. The PSR-2000/1000 is capable of displaying lyrics when an XF file containing lyric data is played. (SMF is the most common format used for MIDI sequence files. The PSR-2000/1000 is compatible with SMF Formats 0 and 1, and records "song" data using SMF Format 0.)

### **WE Vocal Harmony (PSR-2000 only)**

Vocal Harmony employs state-of-the-art digital signal processing technology to automatically add appropriate vocal harmony to a lead vocal line sung by the user. Vocal Harmony can even change the character and gender of the lead voice as well as the added voices to produce a wide range of vocal harmony effects.

### **Disk Orchestra Collection**

The DOC voice allocation format provides data playback compatibility with a wide range of Yamaha instruments and MIDI devices.

### **Style File Format**

The Style File Format (SFF) is Yamaha's original style file format, which uses a unique conversion system to provide high-quality automatic accompaniment based on a wide range of chord types. The PSR-2000/1000 uses the SFF internally, reads optional SFF style disks, and creates SFF styles using the Style Creator feature.

## <span id="page-17-0"></span>*Panel Controls and Terminals*

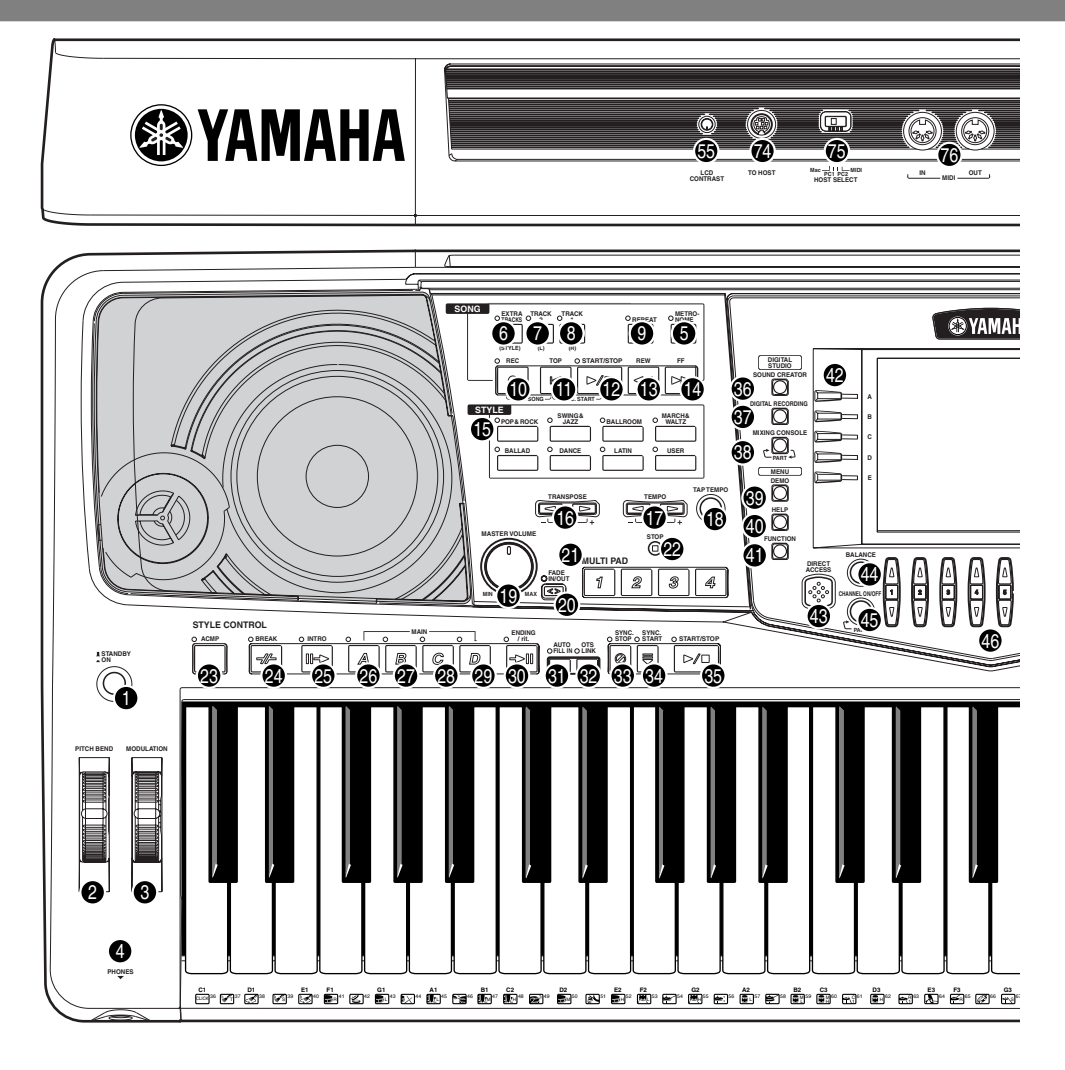

#### **POWER**

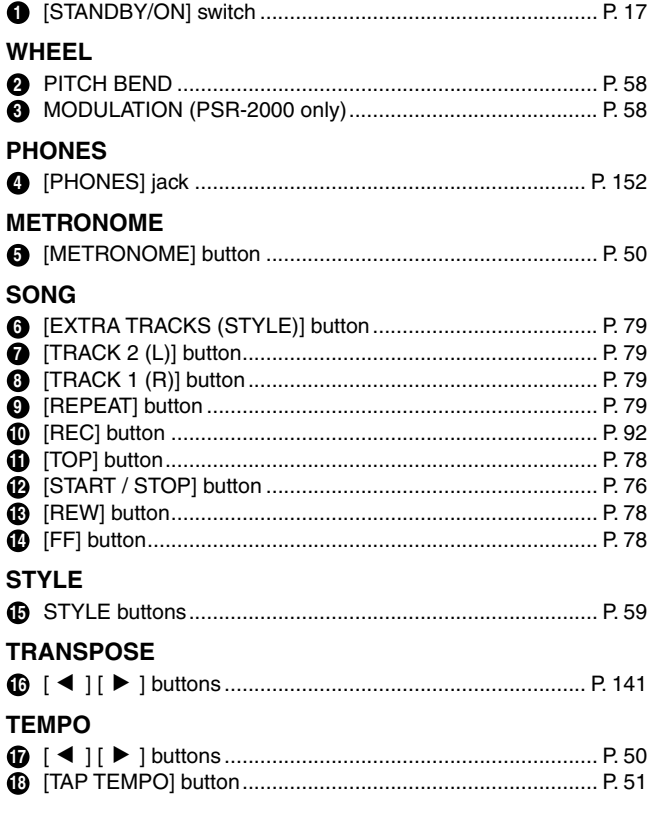

#### **MASTER VOLUME**

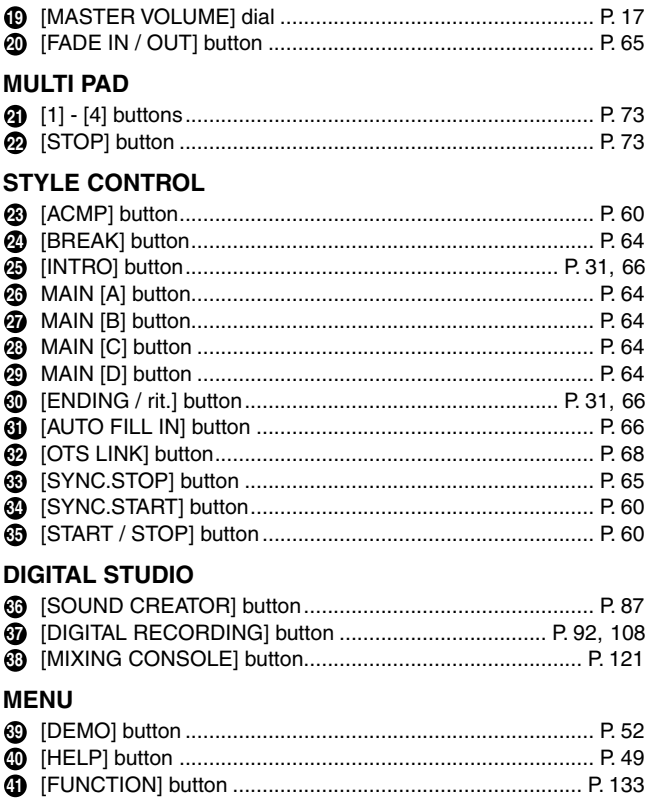

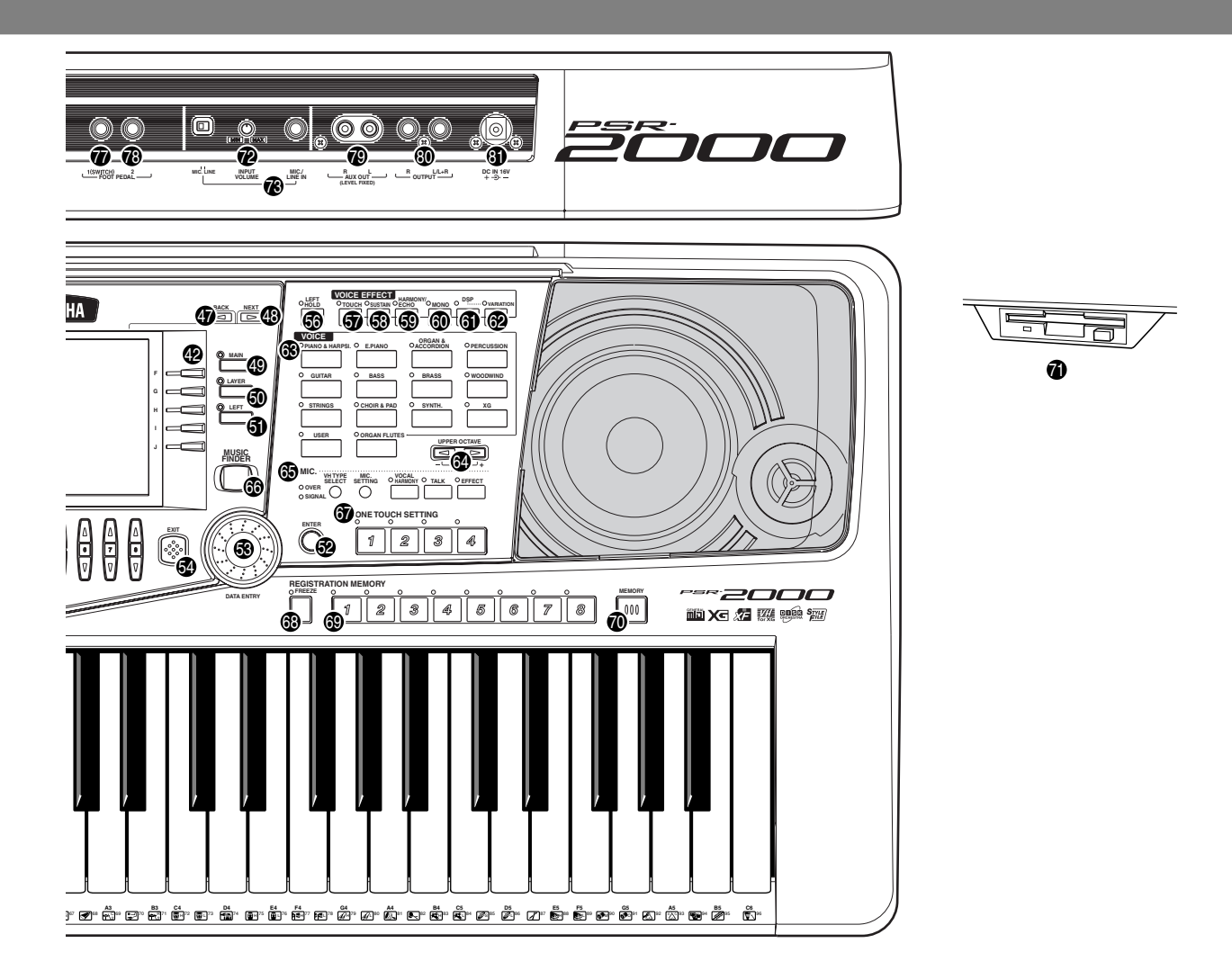

#### **DISPLAY CONTROL**

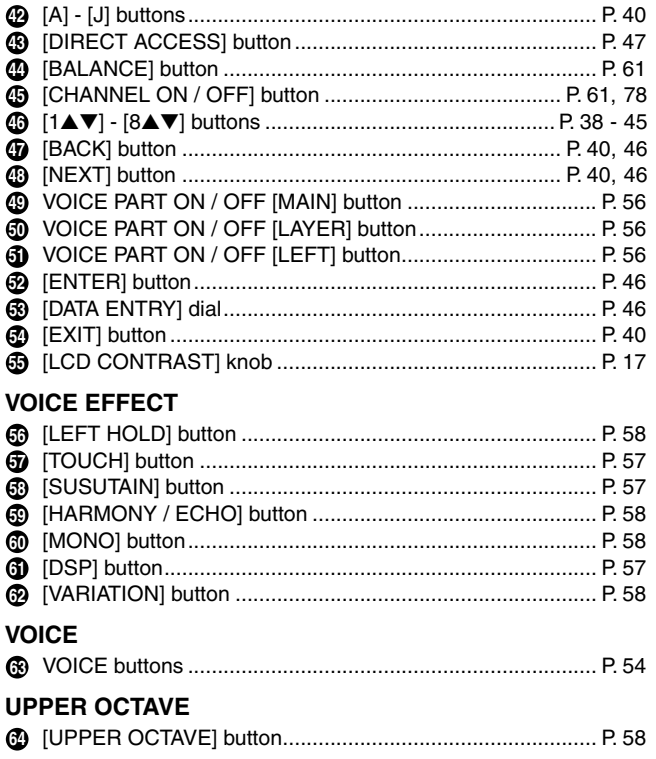

### **MIC.**

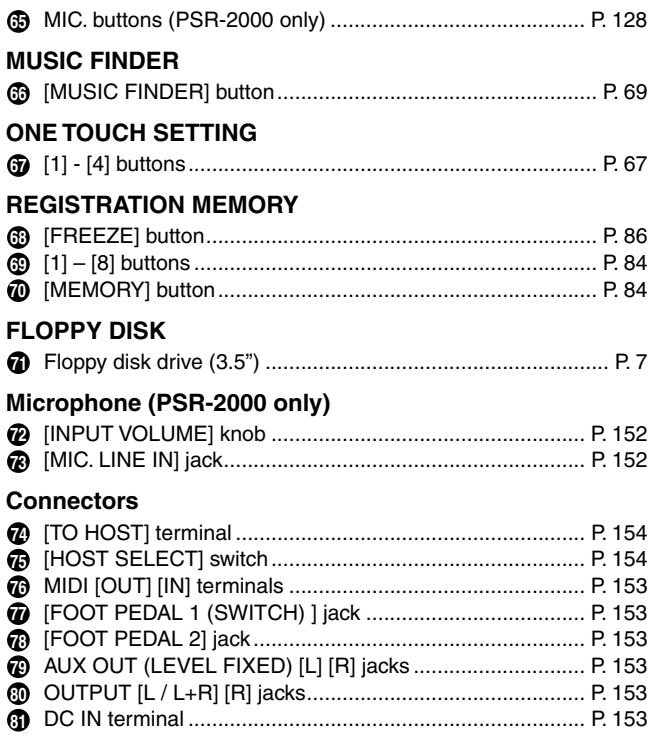

# <span id="page-19-3"></span><span id="page-19-1"></span><span id="page-19-0"></span>*Quick Guide. . . . . . . . . . . . . . . . . . . . . . . . .*

## <span id="page-19-2"></span>*Playing the Demos*

*1* **Press the [DEMO] button** 

**Reference on** page 5

The PSR-2000/1000 features an extensive variety of Demo songs, that showcase its rich, authentic voices and its dynamic rhythms and styles.

What's more, there's a special selection of Demo functions. These take you through a hands-on journey of all the important features and functions of the instrument — letting you see firsthand how to effectively use the PSR-2000/1000 in your own music.

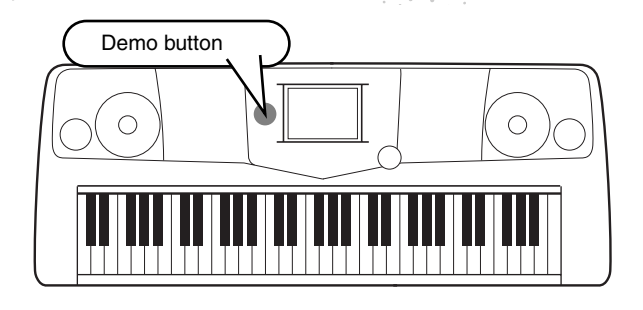

*2* **Press the [BACK]/[NEXT] button to select the Demo categories.**

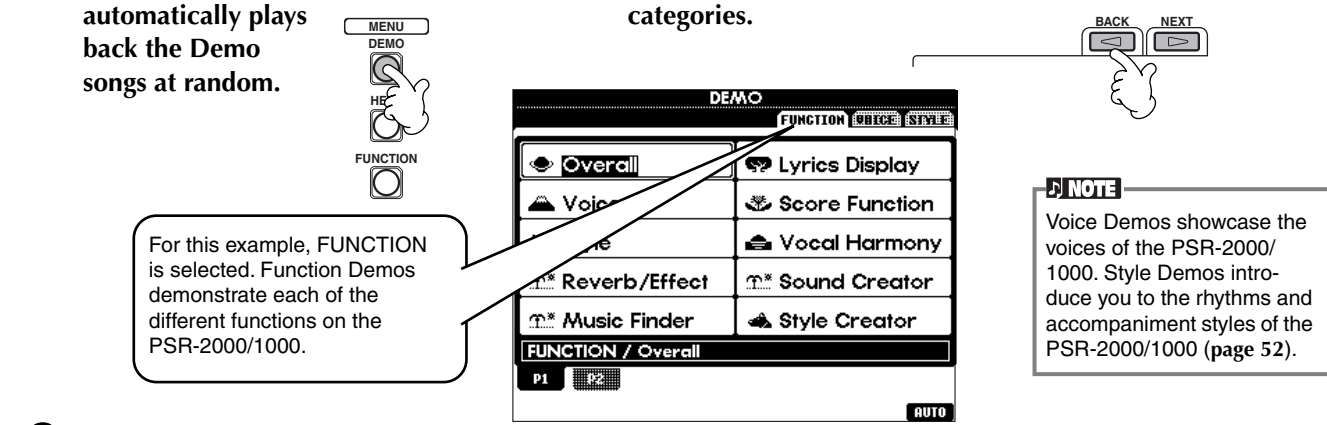

*3* **Press any of the [A] to [J] buttons or [8**▼**] (AUTO) button (FUNCTION page only) to select the Demo songs.** For this example, press the **[8**▼**] (AUTO)** button.

All of the function demos are played back in sequence.

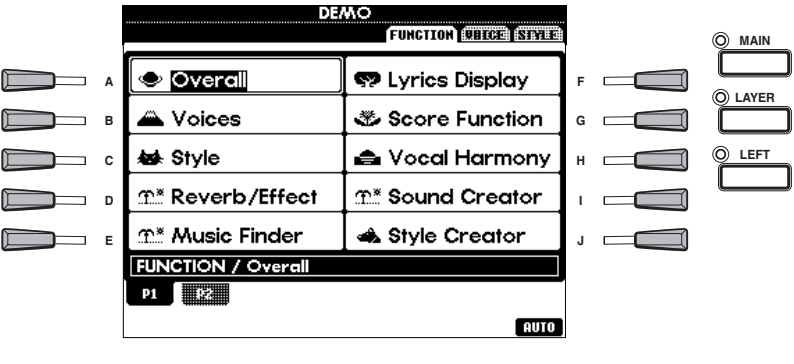

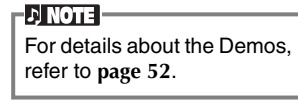

 $\begin{pmatrix} 1 \\ 1 \\ 2 \end{pmatrix}$   $\begin{pmatrix} 2 \\ 2 \\ 3 \end{pmatrix}$   $\begin{pmatrix} 1 \\ 2 \\ 3 \end{pmatrix}$   $\begin{pmatrix} 1 \\ 3 \\ 2 \end{pmatrix}$   $\begin{pmatrix} 1 \\ 2 \\ 3 \end{pmatrix}$   $\begin{pmatrix} 1 \\ 0 \\ 0 \end{pmatrix}$   $\begin{pmatrix} 1 \\ 0 \\ 0 \end{pmatrix}$   $\begin{pmatrix} 1 \\ 0 \\ 0 \end{pmatrix}$   $\begin{pmatrix} 1 \\ 0 \\ 0 \end{pmatrix}$   $\begin{pmatrix} 1 \\ 0 \\$ 

Press the [EXIT] button to exit from the demo mode and return to the MAIN display when you've finished playing the demo songs.

**When you're done with the Demos, you can get to know your PSR-2000/1000 even better with these functions:**

- Song playback ([page 21](#page-20-1))
- Short demo playback of the selected voice (in the Voice Open display; [page 26](#page-25-1)).

## <span id="page-20-2"></span><span id="page-20-0"></span>*Song Playback*

### **Reference on [page 75](#page-74-2)**

*Song Playback*

Here's where all of the amazing voices, effects, rhythms, styles and other sophisticated features of the PSR-2000/1000 come together — in songs!

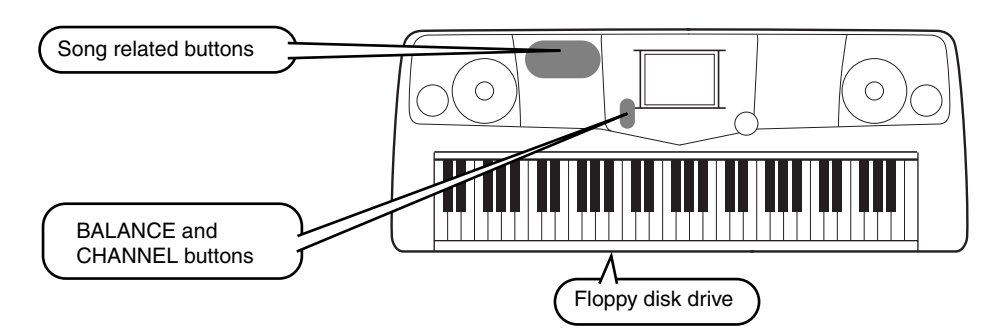

**DI NOTE** Make sure that the Language setting for the instrument [\(page 151\)](#page-150-3) is the same as that of the file name of the song that you are playing back.

**The following songs are compatible for playback on the PSR-2000/1000. Refer to pages [75,](#page-74-3) [158](#page-157-3) for more details on the logos.**

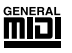

Disks bearing this logo contain song data for voices defined in the GM standard.

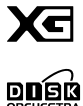

Disks bearing this logo contain song data using the XG format, an extension of the GM standard that provides a wider variety of voices and more comprehensive sonic control.

Disks bearing this logo contain song data for voices defined in Yamaha's DOC format.

**DI NOTE** 

Songs containing a large amount of data may not be able to be read properly by the instrument, and as such you may not be able to select them. The maximum capacity is about 200– 300KB, however this may differ depending on the data contents of each song.

## <span id="page-20-1"></span>**Playback of Songs**

*1* **If you want to play back a disk song, insert an appropriate disk containing song data into the disk drive.**

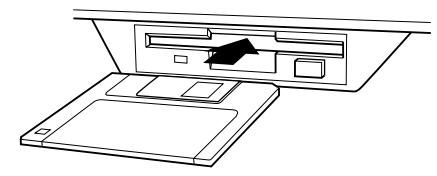

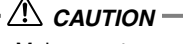

• Make sure to read the section "Using the Floppy Disk Drive (FDD) and Floppy Disks" on [page 7](#page-6-1).

## *2* **Press the [A] button to call up the Song Open display.**

If the MAIN screen is not displayed, press the [DIRECT ACCESS] button followed by the [EXIT] button.

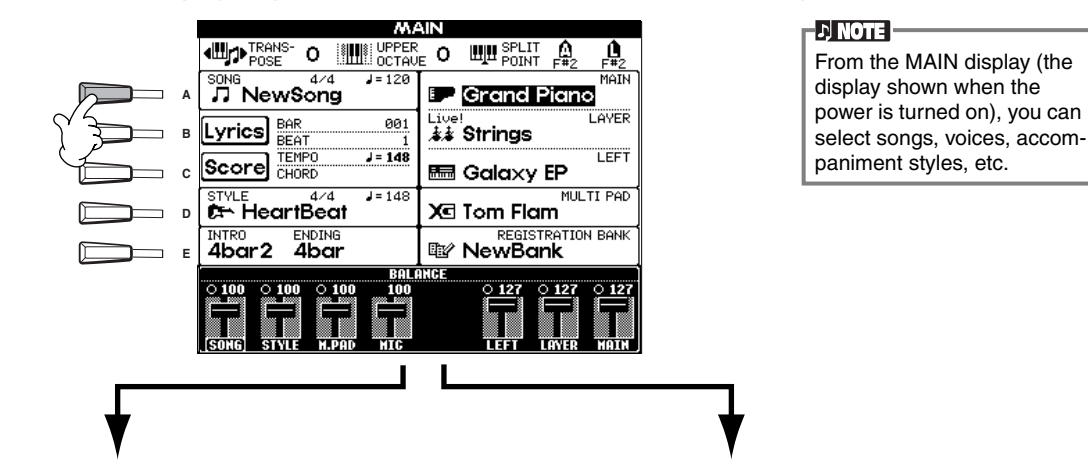

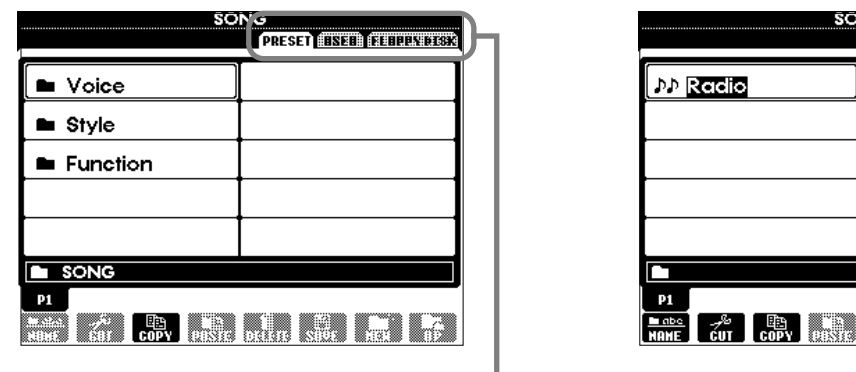

**PRESET (Songs for Demos) FLOPPY DISK (commercially available PRESET** (Songs for Demos) **songs, your own songs, etc.)**

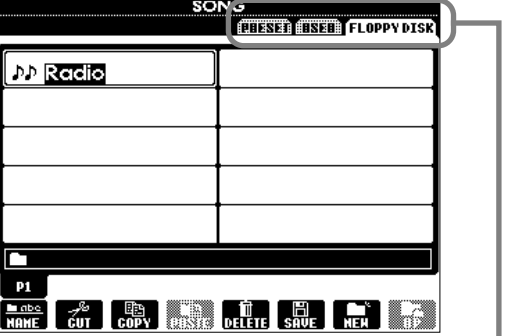

Press the **[BACK]**/**[NEXT]** button to select the drive. In the example display at left, the PRESET page is selected; at right, FLOPPY DISK is selected.

*3* **Press the [A] - [C] button to select the Voice/Style/Function folder.**

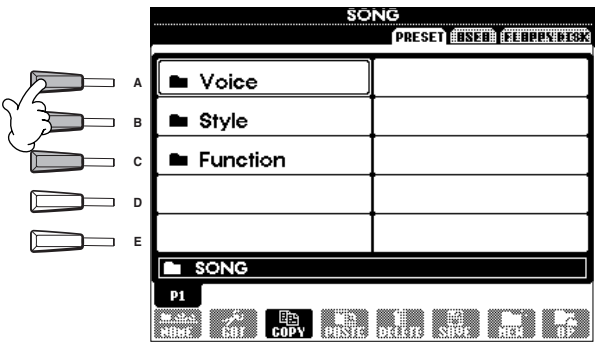

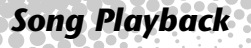

# *4* **Press one of the [A] to [J] buttons to select the song file.**

*5* **Press the SONG [START/STOP] button to start playback.**

- D<mark>, note -</mark>

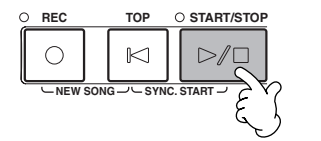

• To rewind or fast forward to the playback point of the song, press the [REW] or [FF] button. • With song data software (Standard MIDI format 0) that includes lyrics, you can view the lyrics on the display during playback. You can also view the score (PSR-2000 only). See pages [80](#page-79-1) and [83](#page-82-1) for details.

### <span id="page-22-0"></span>*6* **While the song is playing, try using the Mute function to turn certain instrument channels off or on letting you craft dynamic arrangements on the fly!**

1) Press the **[CHANNEL ON/OFF]** button.

2) Press the **[1 - 8**▲▼**]** button corresponding to the channel you wish to turn on or off.

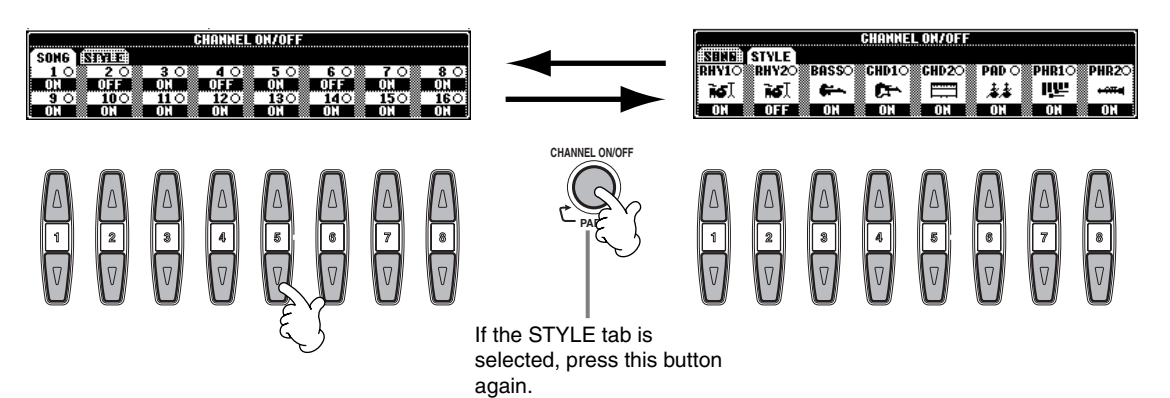

*7* **Finally, take the producer's seat and try your hand at mixing. These Balance controls let you adjust the levels of the individual parts — the song, the style, your singing (PSR-2000 only), and your playing.**

1) Press the **[BALANCE]** button.

2) Press the **[1 - 8**▲▼**]** button corresponding to the part of which the volume you wish to adjust.

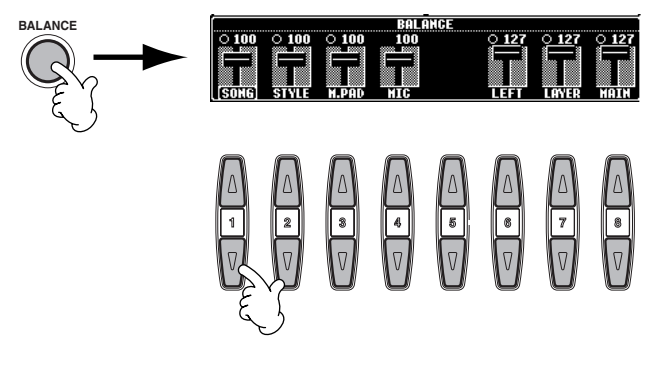

#### **D** NOTE

You can call up a full set of mixing controls by pressing the [MIXING CONSOLE] button [\(page 121\)](#page-120-2).

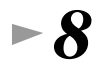

*8* **Press the SONG [START/STOP] button to stop playback.**

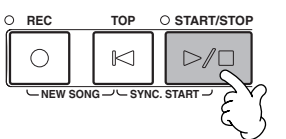

**D** NOTE -

• The [FADE IN/OUT] button ([page 65](#page-64-1)) can be used to produce smooth fadeins and fade-outs when starting and stopping the song, as well as the accompaniment.

## <span id="page-24-2"></span><span id="page-24-0"></span>*Playing Voices*

The PSR-2000/1000 features a stunning variety of over 700 dynamic, rich and realistic voices. Try playing some of these voices now and hear what they can do for your music. Here, you'll learn how to select individual voices, combine two voices in a layer, and split two voices between your left and right hands.

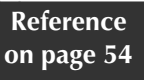

*Playing Voices*

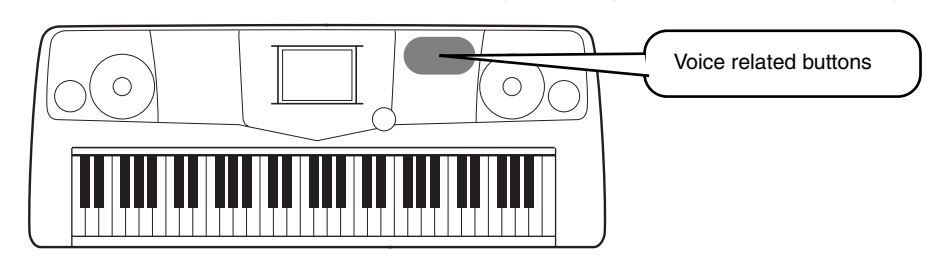

## <span id="page-24-1"></span>**Playing a Voice**

### **1 1 Press the [MAIN] button to turn the MAIN part on, then press the [F] button to call up the menu for selecting MAIN voice.**

If the MAIN screen is not displayed, press the [DIRECT ACCESS] button followed by the [EXIT] button.

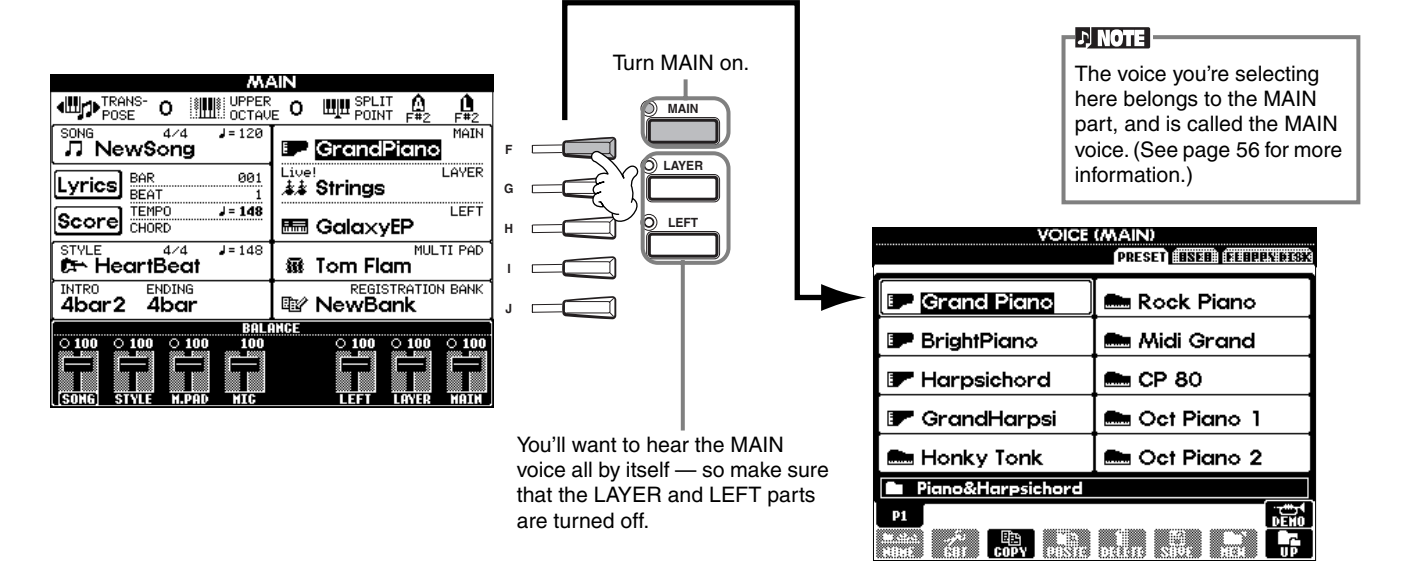

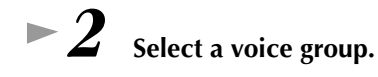

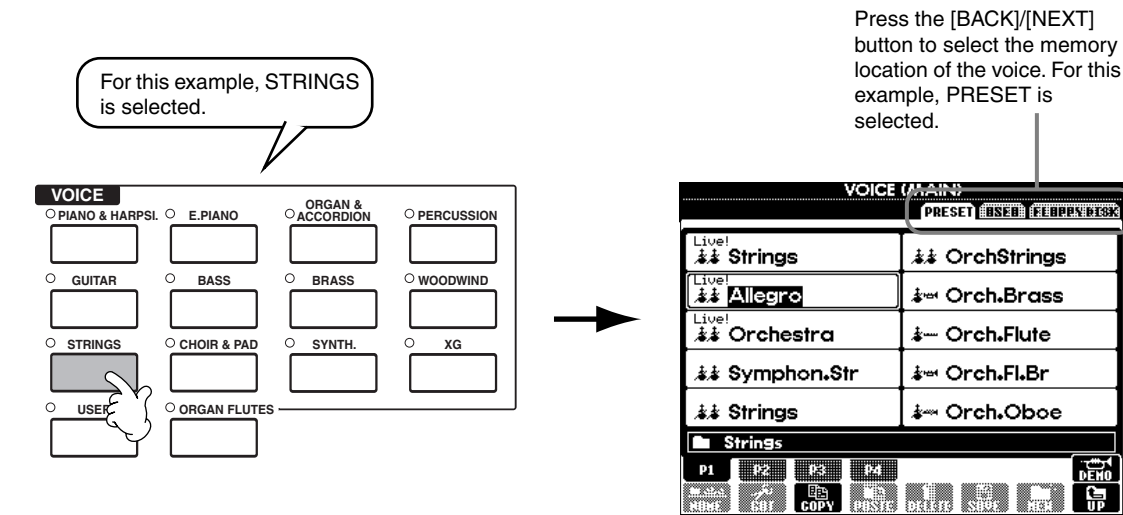

## *3* **Select a voice.**

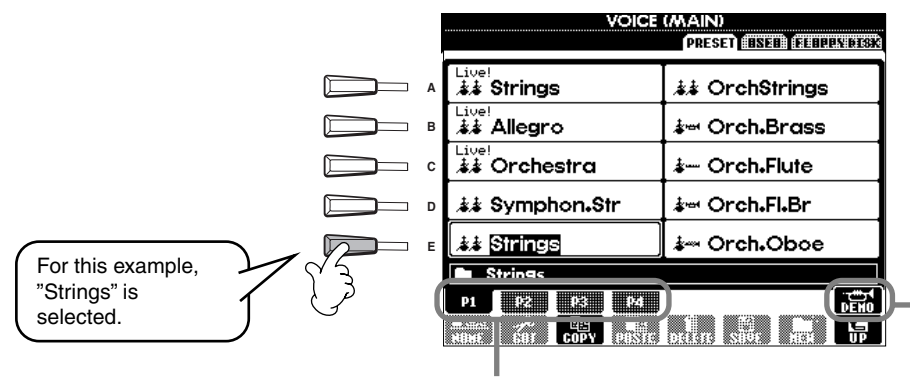

Press the corresponding buttons to select the other pages — and discover even more voices.

#### **D** NOTE

- You can instantly jump back to the Main display by "double-clicking" on one of the [A] - [J] buttons.
- The voices displayed on the PSR-1000 are different from the example display at left; however, the operations are identical.

<span id="page-25-1"></span>Press the [8▲] button to start the Demo for the selected voice. To stop the Demo, press this button again. There's more to the Demo features than just voices, though–for more information, see **[page 52](#page-51-0)**.

## *4* **Play the voices.**

Naturally, you can play the voice yourself from the keyboard, but you can also have the PSR-2000/1000 demonstrate the voice for you. Simply press the [8<sup>1</sup>] button from the display above, and a Demo of the voice plays automatically.

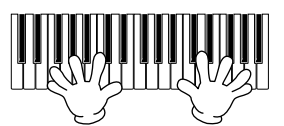

**XG**

**SYNTH.**

**BRASS**

 $\circ$ 

 $\circ$ 

**ORGAN & ACCORDION**

**WOODWIND**

**PERCUSSION**

## <span id="page-25-0"></span>**Playing Two Voices Simultaneously**

*1* **Press the VOICE PART ON/OFF [LAYER] button to turn MAIN the LAYER part on. LAYER** *2* **Press the [G] button to select the LAYER part. LEFT ■ 3** Select a voice group. **VOICE**Here, we'll select a lush pad to fill out the sound. Call up **PIANO & HARPSI. E.PIANO** the "CHOIR & PAD" group.  $\circ$ **GUITAR BASS** *4* **Select a voice. STRINGS CHOIR & PAD**  $\circ$ For example, select "Gothic Vox."  $\circ$ USER *5* **Play the voices.** Now, you can play two different voices together in a rich sounding layer — the MAIN voice you selected in the previous section, plus the new LAYER voice you've selected here.

### **And that's just the beginning. Check out these other voice-related features:**

- Create your own original voices quickly and easily by changing the settings of existing voices [\(page 87](#page-86-3)).
- Set up your favorite panel settings including voices, styles, and more and call them up whenever you need them ([page 84](#page-83-2)).

### *Playing Voices*

**XG**

**WOODWIND**

**PERCUSSION**

## <span id="page-26-0"></span>**Playing Different Voices with the Left and Right Hands**

*1* **Press the VOICE PART ON/OFF [LEFT] button to turn the LEFT part on.**

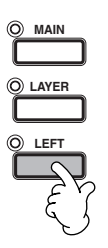

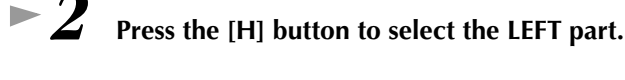

### *3* **Select a voice group.**

Here, we'll select the "STRINGS" group — so that you can play rich, orchestral chords with your left hand.

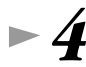

### *4* **Select a voice, then press the [EXIT] button to return to the MAIN display.**

For example, select "Symphon. Str."

*5* **Call up the SPLIT POINT display ([page 138\)](#page-137-2). From here, you can set the particular key on the keyboard that separates the two voices — called the Split Point. To do this, simultaneously hold down the [F] or [G] button and press the desired key on the keyboard. (For more information, see [page 138.](#page-137-3))**

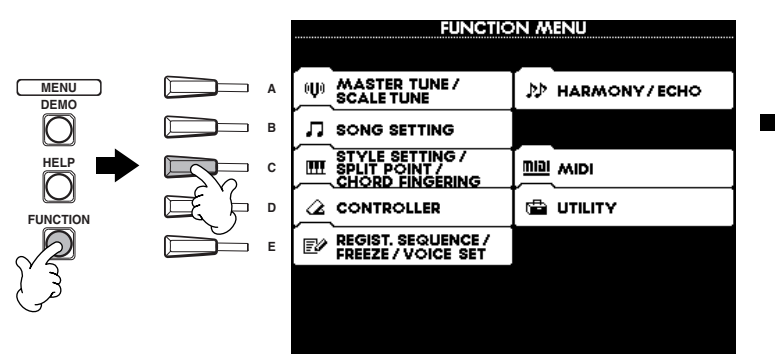

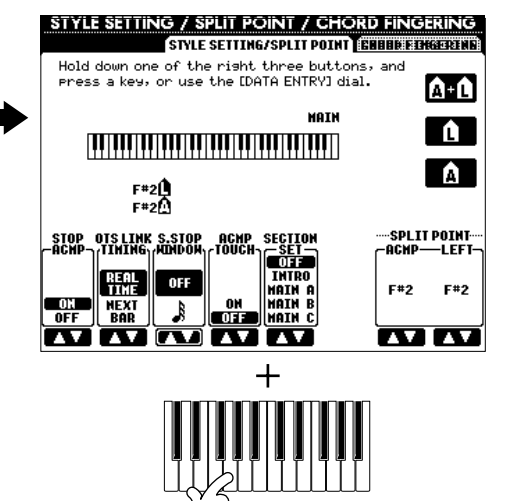

O ORGAN FLUTES

**CHOIR & PA** 

**SYNTH.**

O **BRAS** 

**ORGAN & ACCORDION**

**GUITAR BASS**

**PIANO & HARPSI. E.PIANO**

**VOICE**

 $\blacktriangleright$  **6** Play the voices.

The notes you play with your left hand sound one voice, while the notes you play with your right sound a different voice (or voices).

MAIN and LAYER voices are meant to be played with the right hand. The LEFT voice is played with the left hand.

*7* **Press the [EXIT] button to return to the MAIN display.**

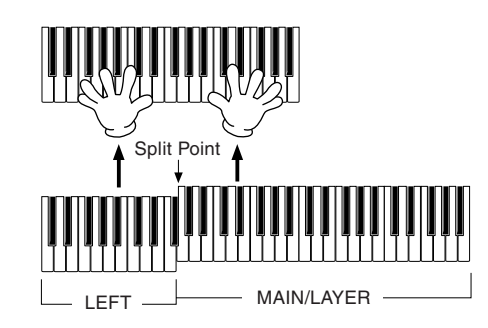

**EXIT**

### <span id="page-27-0"></span>*Playing Styles*

## <span id="page-27-1"></span>*Playing Styles*

The PSR-2000/1000 has a huge variety of musical "styles" that you can call upon to back up your own performance. They give you anything from a simple, yet effective piano backing or percussion accompaniment to a full band or orchestra.

**Reference on [page 59](#page-58-3)**

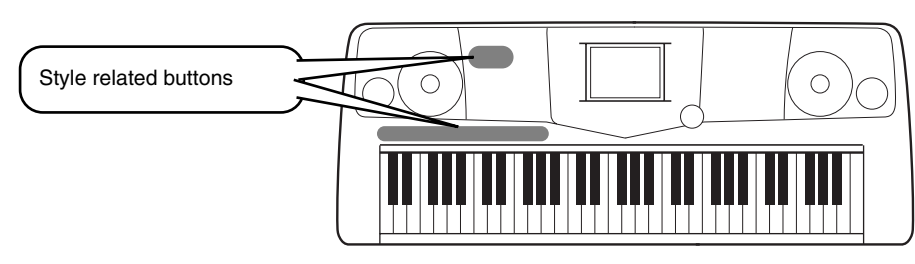

## <span id="page-27-2"></span>**Playing a style**

*1* **Select a style group and a style.**

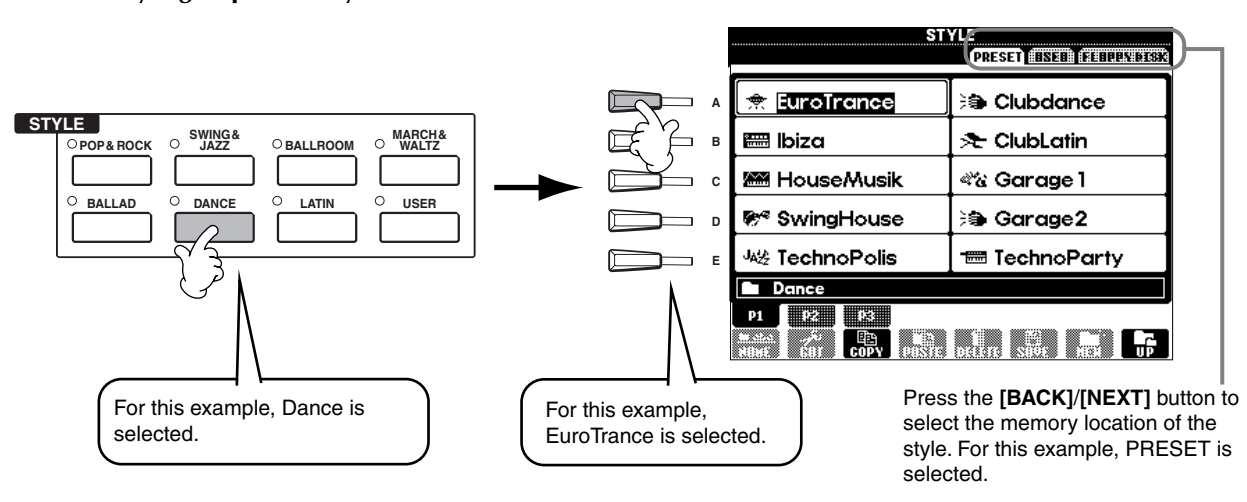

## $\blacktriangleright$  2 **Turn ACMP** on.

The specified left-hand section of the keyboard becomes the "Auto Accompaniment" section, and chords played in this section are automatically detected and used as a basis for fully automatic accompaniment with the selected style.

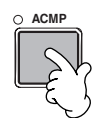

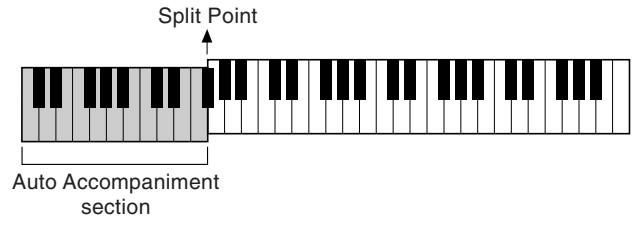

**D** NOTE • The point on the keyboard that separates the auto accompaniment section and the right-hand section of the keyboard is called the "split point." Refer to [page 138](#page-137-3) for instructions on setting the split point.

**28** *Quick Guide*

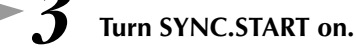

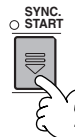

*4* **As soon as you play a chord with your left hand, the style starts.** For this example, play a C major chord (as shown below).

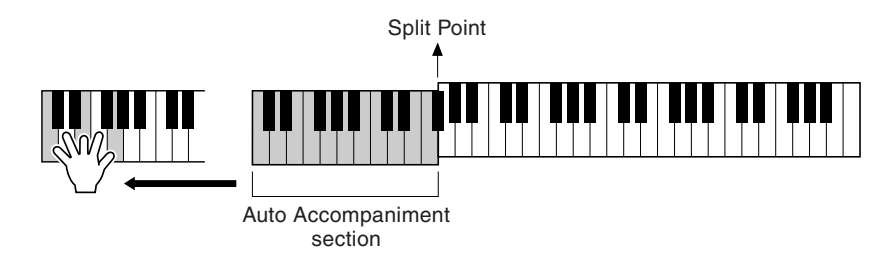

Change the tempo by using the TEMPO[◀] [▶] buttons if necessary. Simultaneously press the **TEMPO** [<] [> ] buttons to return the tempo to its

original setting. Press the **[EXIT]** button to leave the TEMPO display.

For information on how to enter chords, see "Chord Fingerings" on [page 62.](#page-61-1)

**ENOTE** The Tempo can also be adjusted by using the [TAP TEMPO] button [\(page 51](#page-50-1)).

<span id="page-28-0"></span>*7* **Press the STYLE [START/STOP] button to stop the style.**

*6* **Try playing other chords with your left hand.**

### **And there's much more. Check out these other style-related features:**

- **•** Easily create your own original styles ([page 87](#page-86-2)).
- Set up your favorite panel settings including styles, voices, and more and call them up whenever you need them ([page 84](#page-83-2)).

### **Embellish and enhance your melodies — with the automatic Harmony and Echo effects**

This powerful performance feature lets you automatically add harmony notes to the melodies you play with your right hand — based on the chords you play with your left. Tremolo, Echo, and other effects are available, too.

### **1 Turn HARMONY/ECHO on.**

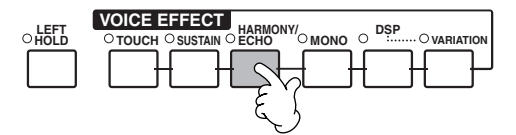

### **2 Turn ACMP on ([page 28](#page-27-2)).**

**3 Play a chord with your left hand and play some notes in the right-hand range of the keyboard.**

The PSR-2000/1000 has various Harmony/Echo types [\(page 143](#page-142-2)). The Harmony/Echo type may change according to the selected MAIN voice.

• Harmony/Echo is just one of the many Voice Effects you can use. Try out some of the other effects and see how they can enhance your performance ([page 57](#page-56-3)).

For details about Harmony/ Echo types, refer to the separate Data List.

**EX NOTE** 

## <span id="page-29-0"></span>**Style Sections**

Each style in the auto accompaniment is made up of "sections." Since each section is a rhythmic variation of the basic style, you can use them to add spice to your performance and mix up the beats — while you're playing. Intros, Endings, Main patterns, and Breaks — they're all here, giving you the dynamic elements you need to create professionalsounding arrangements.

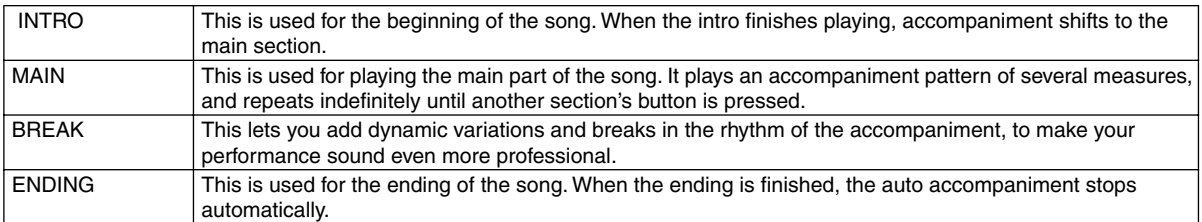

*1-3* **Use the same operations as in "Playing a style" on pages [28](#page-27-1) and [29](#page-28-0).** *4* **Press the [INTRO] button.**

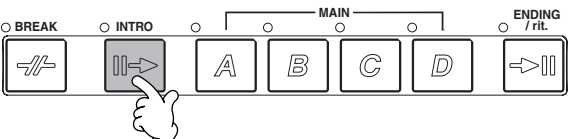

*5* **As soon as you play a chord with your left hand, the Intro starts.** For this example, play a C major chord (as shown below).

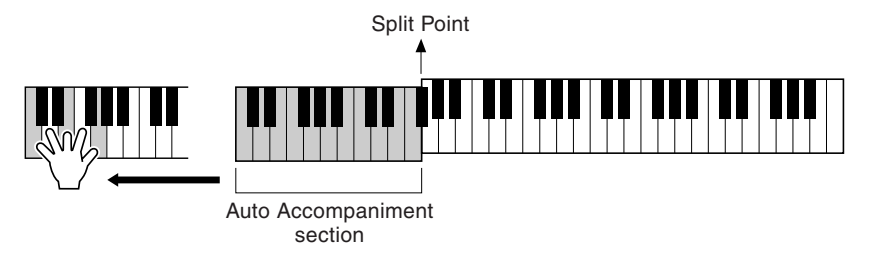

When the playback of the intro is finished, it automatically leads into main section.

*6* **Press any of the MAIN [A] to [D] buttons or [BREAK] button as desired. (See the Accompaniment Structure on the next page.)** 

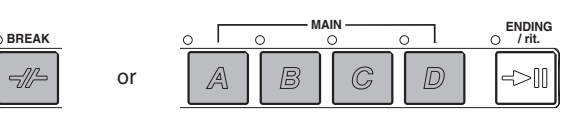

*7* **Press the [AUTO FILL IN] button to add a fill-in, if necessary.**

Fill-in patterns play automatically between each change in the Main sections.

## **8 Press the [ENDING] button.**

This switches to the ending section. When the ending is finished, the style automatically stops.

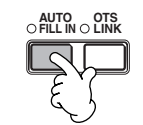

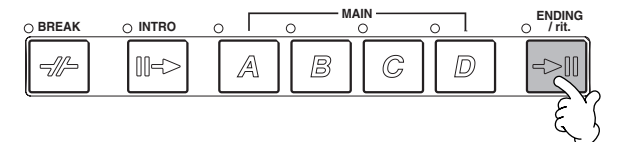

<span id="page-30-0"></span>■ **Accompaniment Structure** 

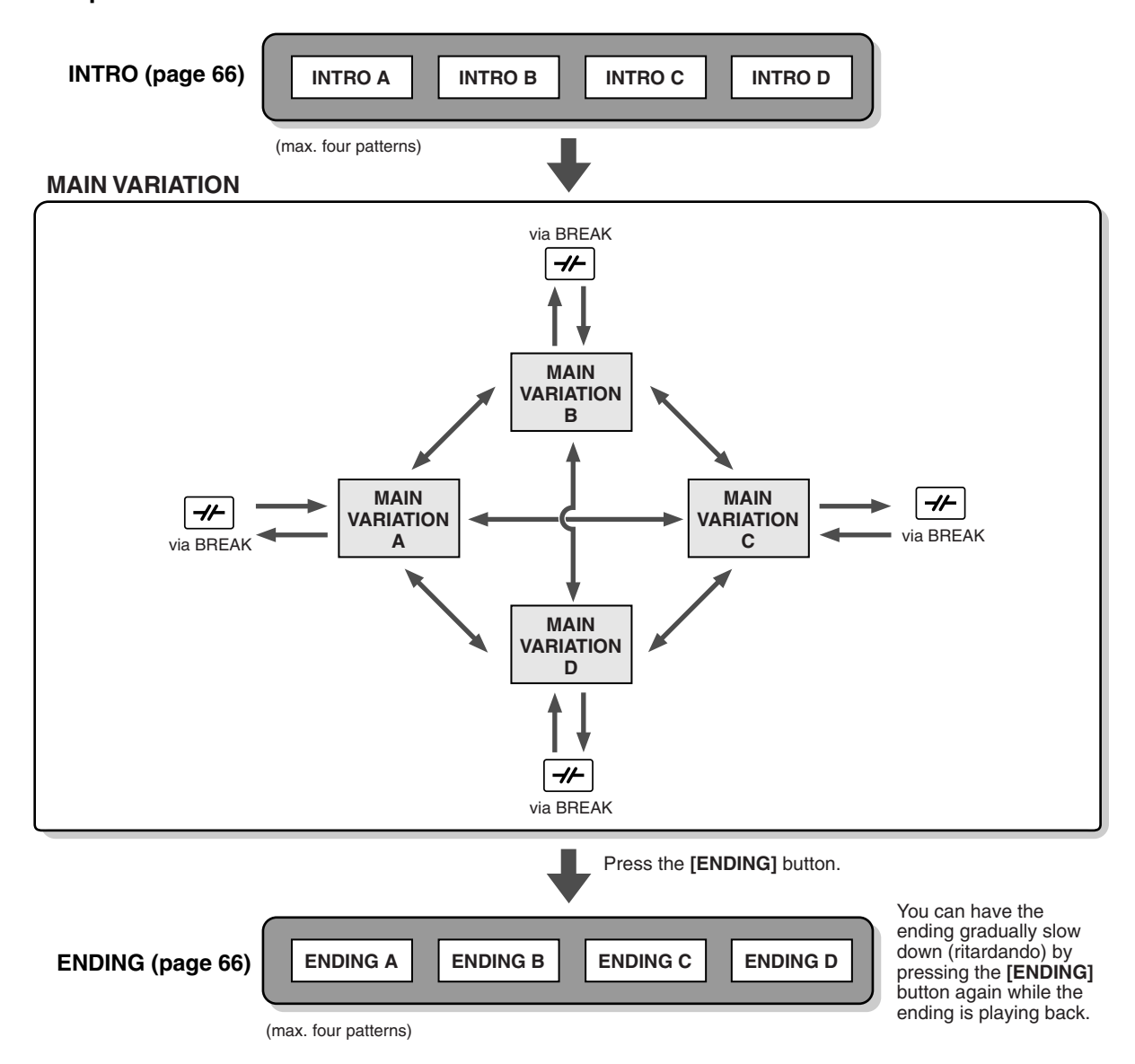

#### **DI NOTE**

- An Intro doesn't necessarily have to be at the beginning! If you want, you can play an Intro section in the middle of your performance by simply pressing the [INTRO] button at the desired point.
- Watch your timing with the Break sections. If you press a [BREAK] button too close to the end of the measure (i.e., after the final eighth note), the Break section starts playing from the next measure. This also applies to the Auto Fill-in.
- Mix up your intros and use any of the other sections to start the style, if you want.
- If you want to come back into the style right away after an Ending, simply press the [INTRO] button while the Ending section is playing.
- If you press the [BREAK] button while the ending is playing, the break will immediately start playing, continuing with the main section.

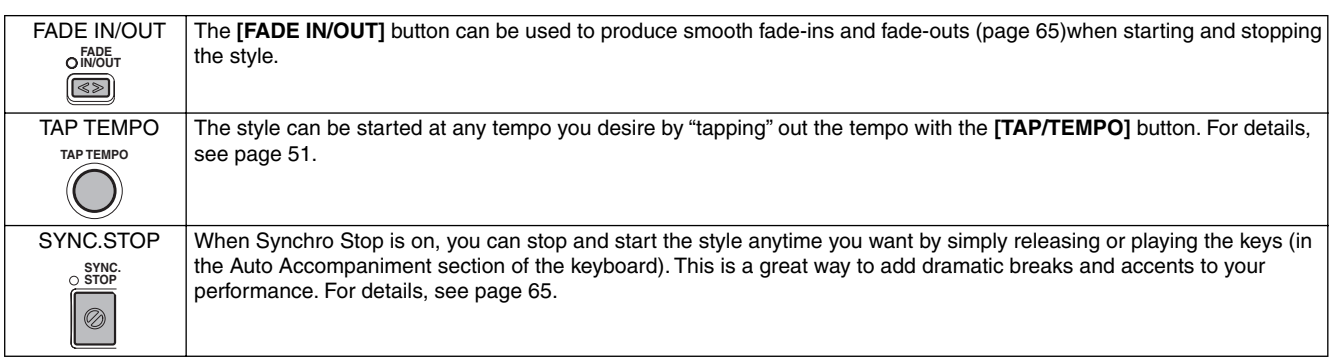

#### **Other Controls**

*Playing Styles*

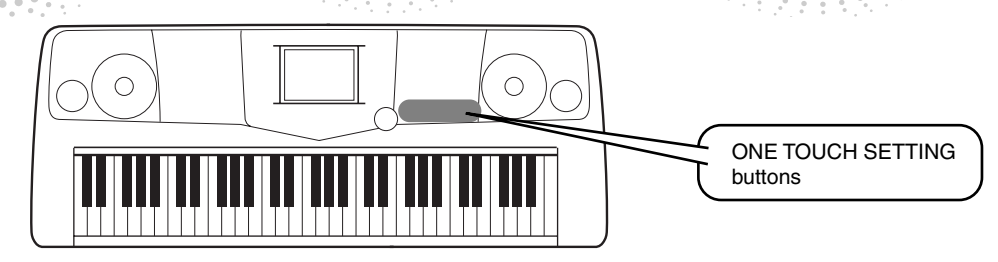

### <span id="page-31-0"></span>**One Touch Setting**

One Touch Setting is a powerful and convenient feature that automatically calls up the most appropriate panel settings (voice number, etc.) for the currently selected style, with the touch of a single button. This is a wonderful way to instantly reconfigure all the settings on the PSR-2000/1000 to match the style you want to play.

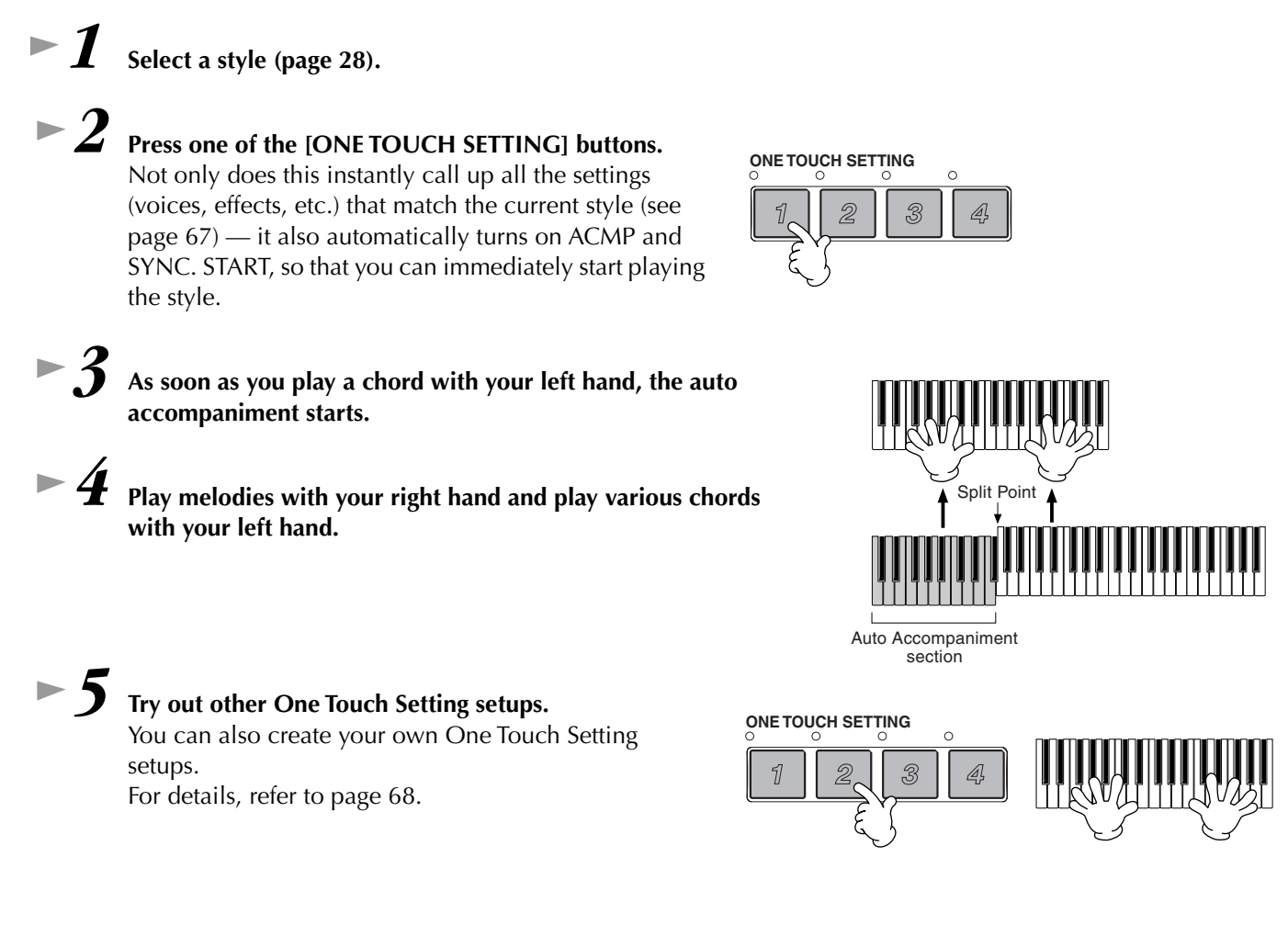

**• Here's another way to further automate musical changes and spice up your performance: Use the convenient OTS (One Touch Setting) Link function to automatically change One Touch Settings when you select a different Main section [\(page 68\)](#page-67-2).**

<span id="page-32-0"></span>*Music Finder*

<span id="page-32-2"></span>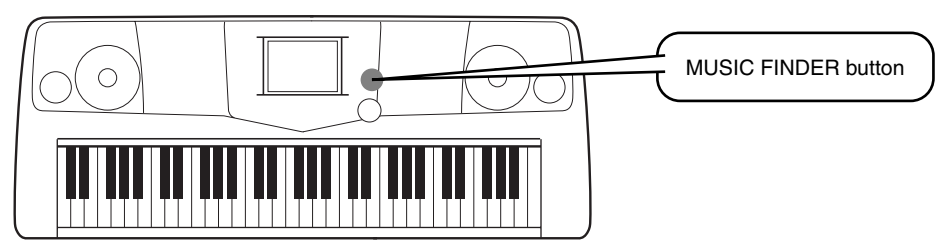

**If you want to play in a certain song but don't know which style and voice settings would be appropriate, the convenient Music Finder can help you out. Simply select the song name from the Music Finder and the PSR-2000/ 1000 automatically makes all appropriate panel settings to let you play in that music style!**

## <span id="page-32-1"></span>**Using the Music Finder**

<span id="page-32-3"></span>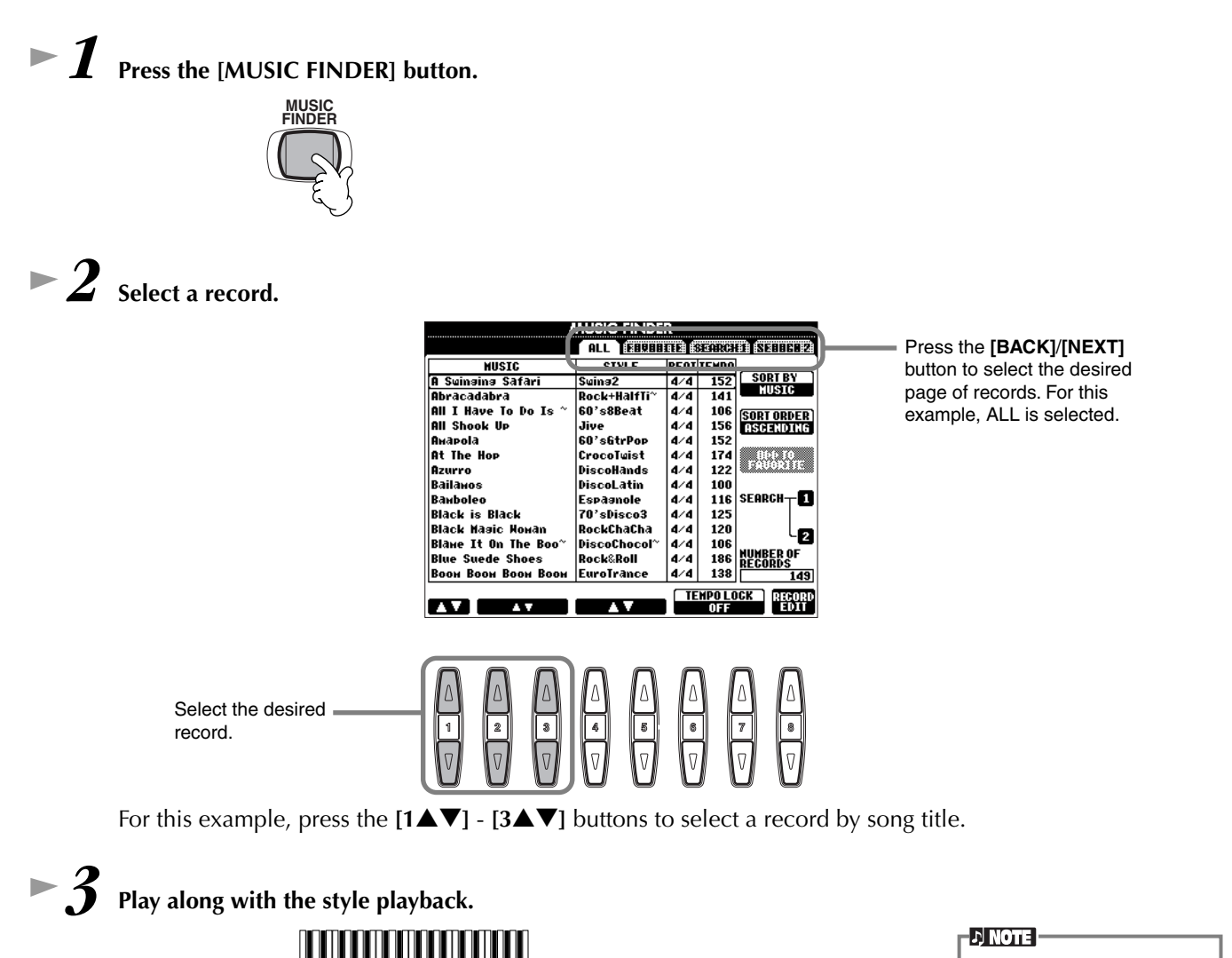

You can also have the voice and other important settings change automatically with the style changes. To do this, turn on OTS LINK [\(page 68](#page-67-2)) and set the OTS LINK TIM-ING [\(page 138](#page-137-4)) to "REAL."

*Music Finder*

**Reference on [page 69](#page-68-1)**

Press the **[EXIT]** button to return to the MAIN display.

Auto Accompaniment section

Split Point

## <span id="page-33-0"></span>**Searching the Music Finder Records**

The Music Finder is also equipped with a convenient search function that lets you enter a song title or keyword — and instantly call up all the records that match your search criteria.

## *1* **Press the [MUSIC FINDER] button.**

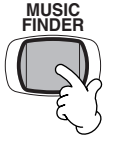

*2* **Press the [I] button to call up the MUSIC FINDER SEARCH 1 display.** 

**DI NOTE** 

The results of Search 1 and 2 appear in the correspondingly numbered SEARCH 1/ 2 displays.

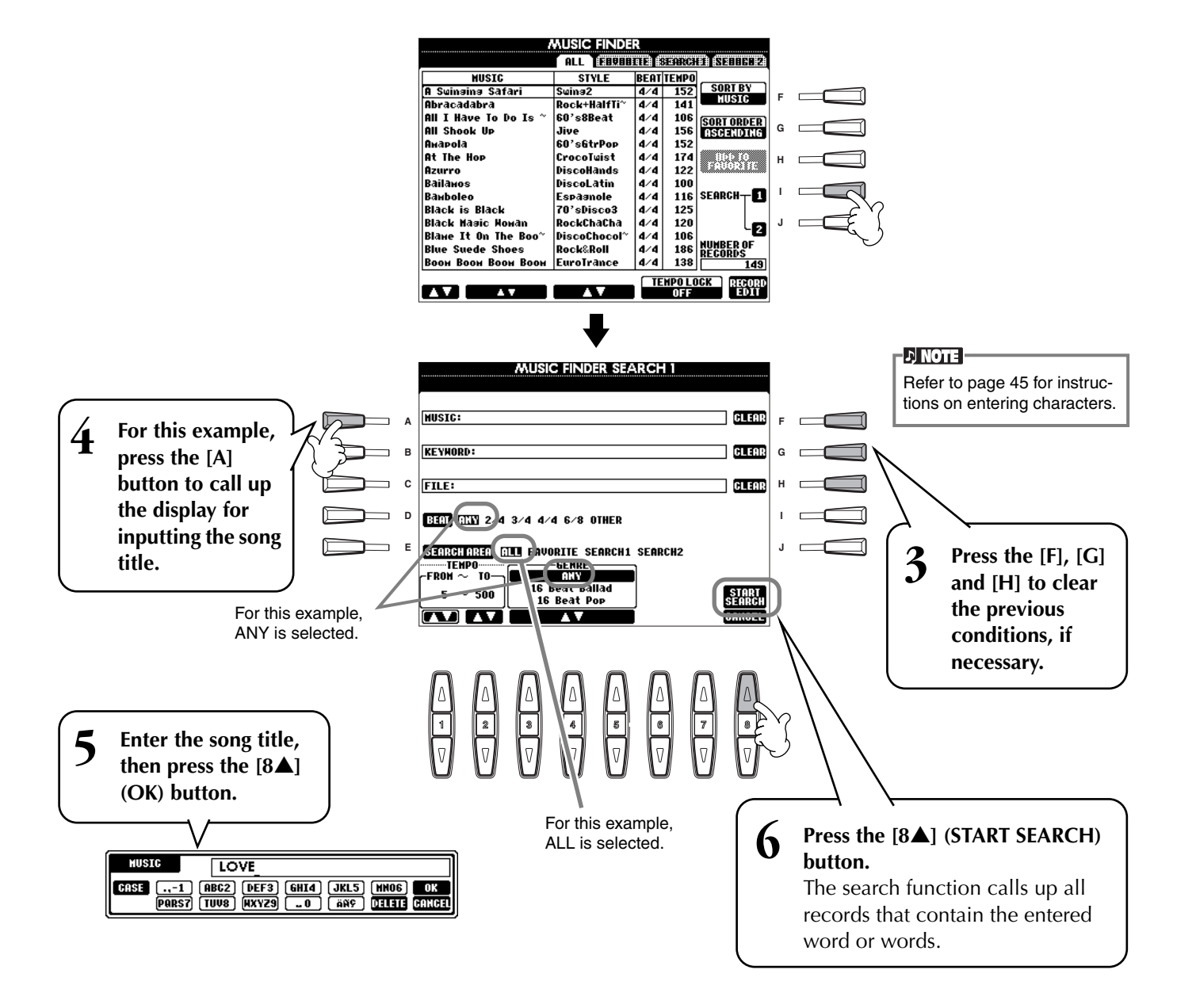

*7* **Select a record (see step #2 on [page 33](#page-32-3)) and play along with the style playback.**

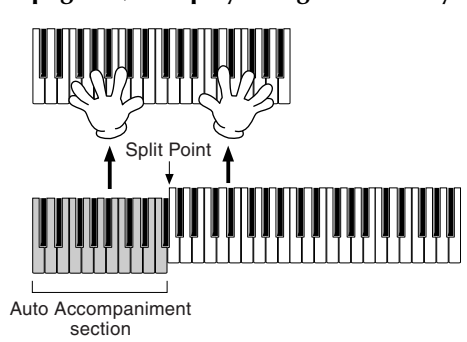

Press the **[EXIT]** button to return to the MAIN display.

You can also create your own Music Finder setups and save them to floppy disk (pages [38](#page-37-0) and [44\)](#page-43-0). In this way, you can expand your Music Finder collection by exchanging them with other PSR-2000/1000 users. For details, refer to [page 71.](#page-70-1)

**Saving and Recalling Music Finder Data**

To save your Music Finder data, call up the MUSIC FINDER Open/Save window from the SYSTEM RESET page [\(page 151](#page-150-2)) of the UTILITY display, and follow the same procedure as that in the Open/Save window for Voice ([page 40](#page-39-4), [44\)](#page-43-0). To recall the saved data, execute the appropriate operation from the MUSIC FINDER's Open/Save window. Records can be replaced or added [\(page 71\)](#page-70-1).

In the instructions above, all Music Finder data is handled together. Besides this, when you save or load style files, the Music Finder data that uses the relevant style file(s) is stored or added automatically. When you copy or move a style file on a floppy disk to the USER drive [\(page 42](#page-41-0), [43\)](#page-42-2), the record which was recorded when storing the relevant style is automatically added to the PSR-2000/1000.

**D** NOTE

Music Finder data is compatible for both the PSR-2000 and the PSR-1000.

• **In the example above, you specified a song title, but you can also look for relevant records by keyword or music genre — for example, Latin, 8-beat, etc. ([page 70](#page-69-1)).** 

### <span id="page-35-2"></span>*Playing with the Songs*

## <span id="page-35-0"></span>*Playing with the Songs*

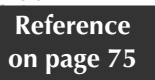

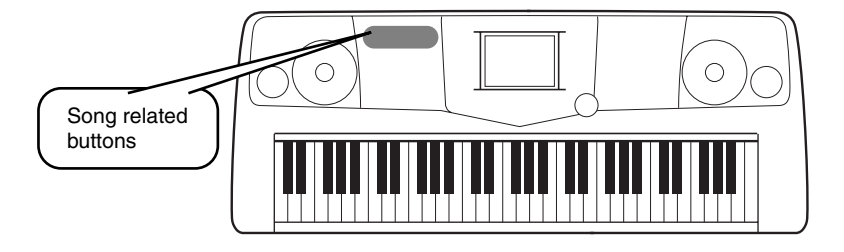

## <span id="page-35-1"></span>**Playing Along with the PSR-2000/1000**

In this section, try using the PSR-2000/1000's song playback features to cancel or mute the right-hand melody while you play the part yourself. It's like having a very talented and versatile playing partner accompany you while you perform.

*1-4* **Use the same operations as in "Song Playback" on pages [21](#page-20-1) - [23](#page-22-0).**

**FICACK** 1] button to cancel the right hand melody part.

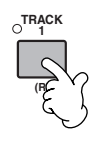

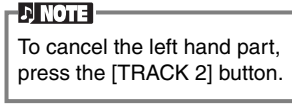

*6* **If you want to have the notation displayed as you play (PSR-2000 only), press the [C] button. If you want to see the lyrics, press the [B] button.**

If the MAIN screen is not displayed, press the [DIRECT ACCESS] button followed by the [EXIT] button.

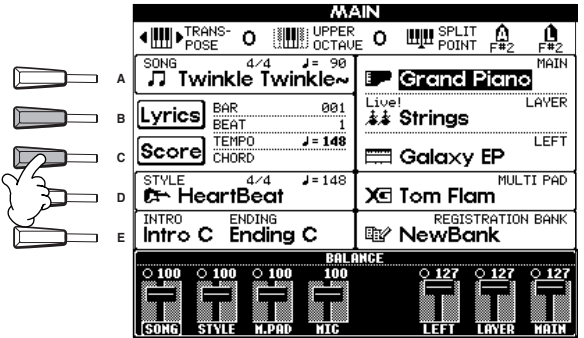

### $D$  **NOTE**

If the selected song does not contain lyric data, lyrics are not displayed.

### *7* **Press the SONG [START/STOP] button and play the part.**

If you want, you can adjust the tempo by pressing the TEMPO $[ \blacktriangle]$  [ $\blacktriangleright$ ] buttons.

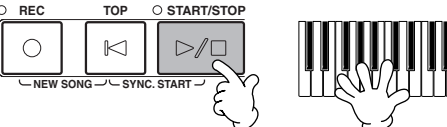

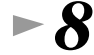

**36** *Quick Guide*

**8 Press the SONG [START/STOP] button to stop playback.** 

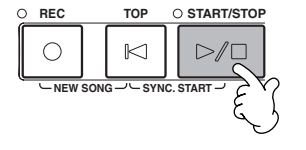

### **D** NOTE

- If you want to start the song right away without an intro, use the Sync Start function. To set Sync Start to standby, simultaneously hold down the [TOP] button and press the SONG [START/STOP] button. Song playback starts automatically the moment you start playing the melody.
- If you can hear the PSR-2000/1000 playing the melody part as well, check the channel setting for the melody part in the song data, and change the channel assigned to Track 1 [\(page 137\)](#page-136-2). You can also change the song channel itself permanently [\(page 103\)](#page-102-0).
## **Recording**

The PSR-2000/1000 lets you record, too — quickly and easily. Try out the Quick Recording feature now and capture your keyboard performance.

*1-3* **Select a voice for recording. Use the same operations as in "Playing a Voice" on pages [25](#page-24-0), [26](#page-25-0).**

*4* **Press the [REC] and [TOP] buttons simultaneously to select "New Song" for recording.**

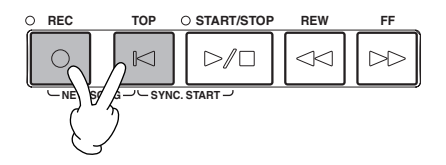

*5* **Simultaneously hold down the [REC] button and press the [TRACK1] button.**

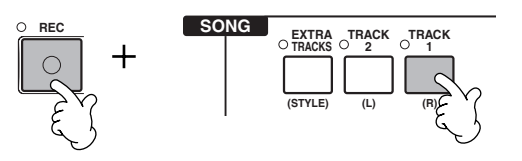

*6* **Recording starts as soon as you start playing the keyboard.**

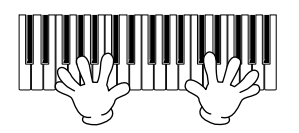

 $\blacktriangleright$ 

*7* **When you've finished recording, press the [REC] button.**

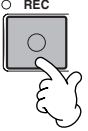

*8* **To hear your newly recorded performance, return the song to the beginning by using the [TOP] button and press the SONG [START/STOP] button.**

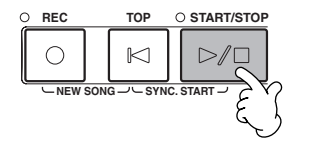

The recorded data will be lost if you turn off the power. To keep your important recordings, you'll need to save them to the User drive or floppy disk.

 *CAUTION*

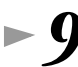

*9* **Save the recorded data as required (pages [38](#page-37-0), [44\)](#page-43-0).**

# <span id="page-37-2"></span><span id="page-37-1"></span>*Basic Operations — Organizing Your Data*

<span id="page-37-0"></span>The PSR-2000/1000 utilizes a variety of data types — including voices, accompaniment styles, songs, multi pads and registration memory settings. Much of this data is already programmed and contained in the PSR-2000/1000; you can also create and edit your own data with some of the functions on the instrument.

All this data is stored in separate files — just as is done on a computer.

Here, we'll show you how to use the basic operations of the display controls in handling and organizing the data of the PSR-2000/1000 in files and folders.

Files can be opened, saved, named, moved, or deleted in their respective Open/Save displays. You can select these displays according to their respective file types, as well: Song, Voice, Style, etc. Moreover, you can organize your data efficiently by putting various files of the same type into a single folder.

The Open/Save displays for Song, Voice, Style, Multi Pad Bank and Registration Bank can be called up from the MAIN display (the display shown when the power is turned on) by pressing the appropriate [A] - [J] button.

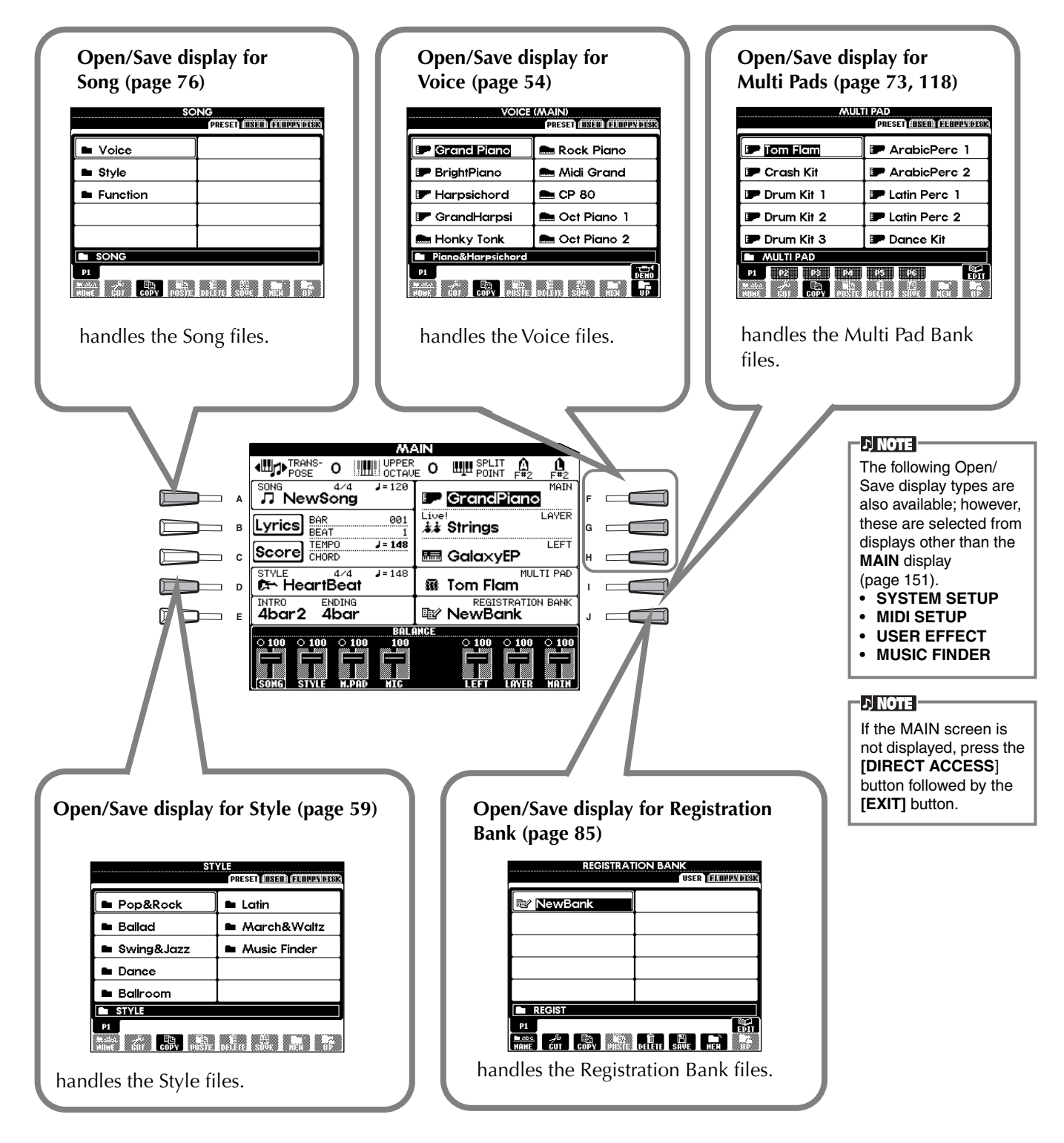

## <span id="page-38-0"></span>**Example — Open/Save display for Voice**

Each Open/Save display consists of PRESET, USER, and FLOPPY DISK drive pages.

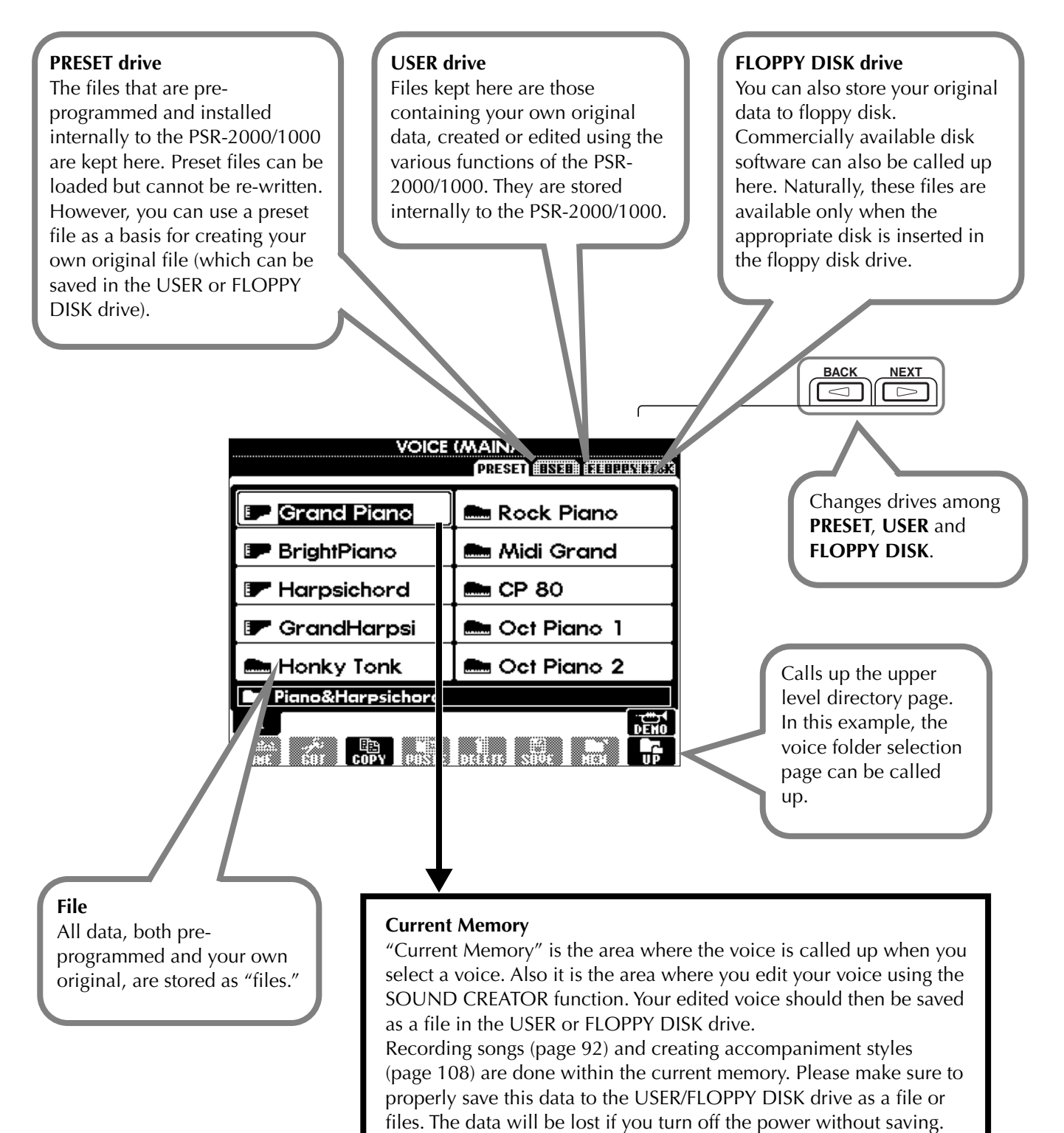

*PSR-2000/1000* **39**

## *Selecting Files and Folders*

Select a file shown in the display. In this example, we'll select a voice file.

First, press the VOICE **[PIANO & HARPSI.]** button to call up the display containing the files. This display ("Open/Save" display) is typical of those used to call up and store files (voice files). The PSR-2000/1000 already contains a variety of voices in the **PRESET** section. You can store your own original voices created with the **Sound Creator** function to the **USER** or **FLOPPY DISK** section.

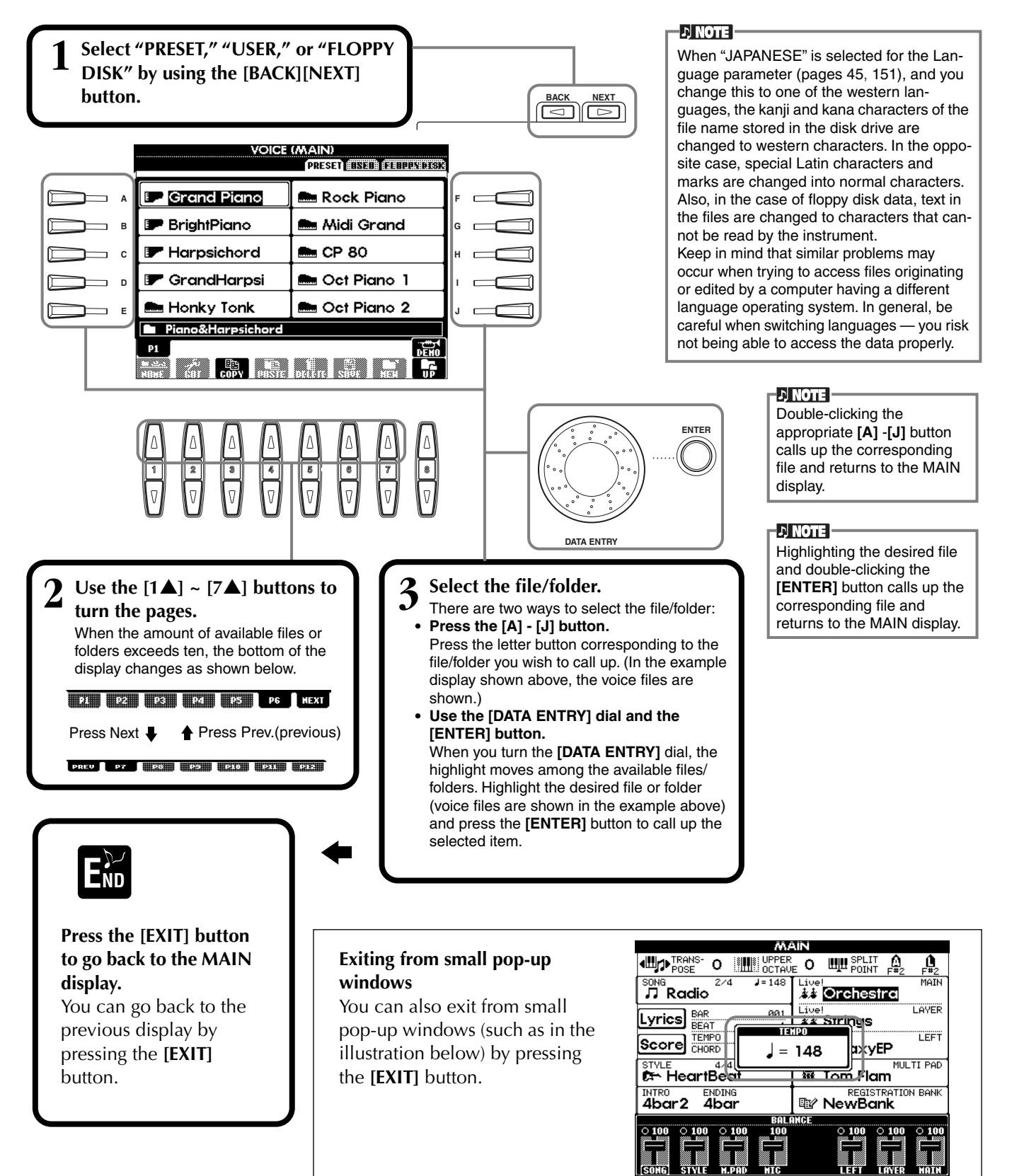

## *File/Folder-related Operations*

## **Naming Files/Folders**

You can assign names to files and folders. Any file/folder in the **USER** and **FLOPPY DISK** sections can be named or renamed. Execute the following steps when there is data in the User drive. If there are Preset files/folders you wish to rename, copy them beforehand [\(page 43\)](#page-42-0) and use them as User files/folders.

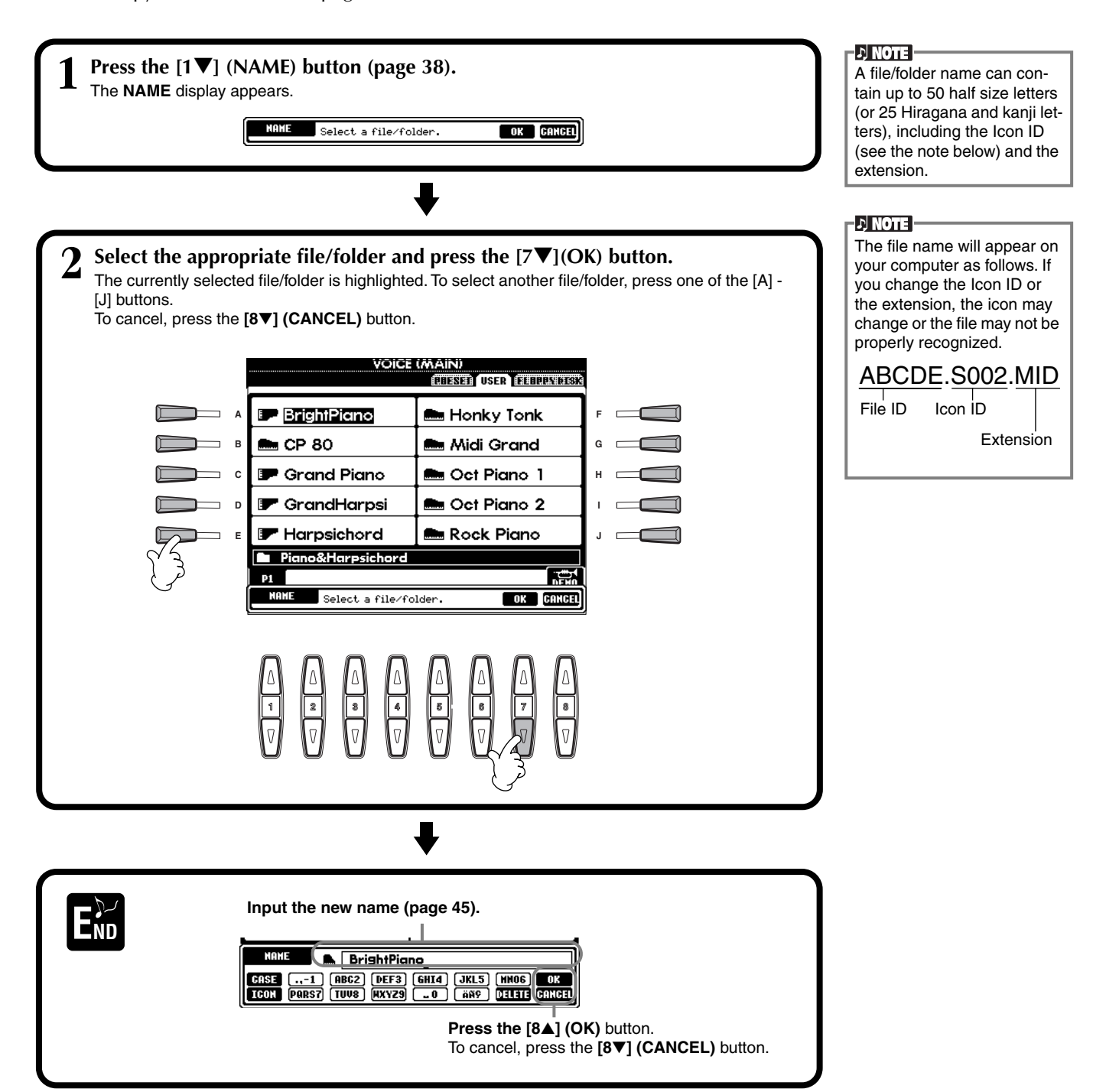

## **Moving Files/Folders**

You can move files and folders as desired, for organizing your data. Any file/folder in the **USER** and **FLOPPY DISK**  sections can be moved, using the cut-and-paste operation described below.

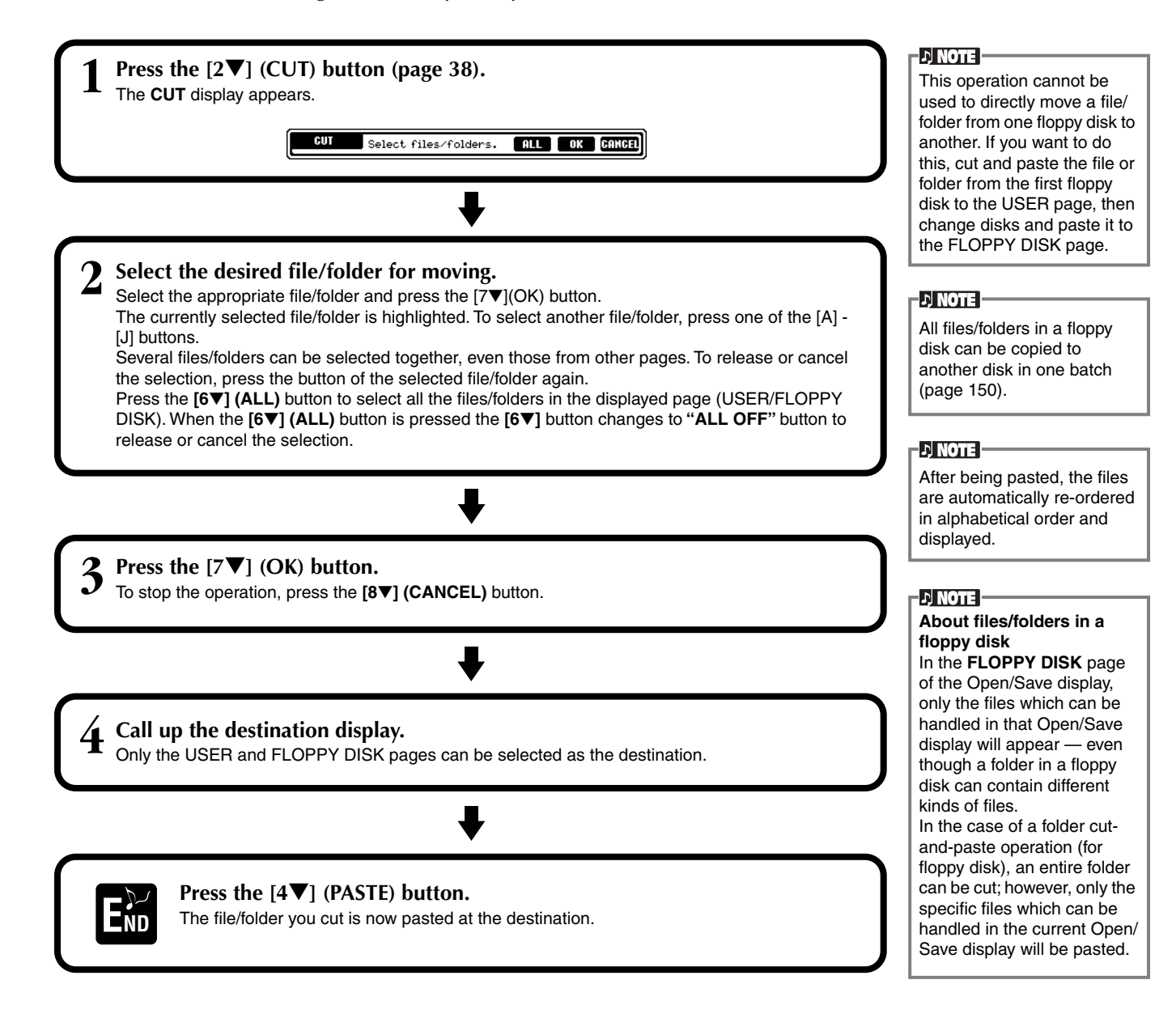

## <span id="page-42-0"></span>**Copying Files/Folders**

You can also copy files and folders as desired, for organizing your data. Any file/folder in the **PRESET**, **USER** and **FLOPPY DISK** sections can be copied, using the copy-and-paste operation described below.

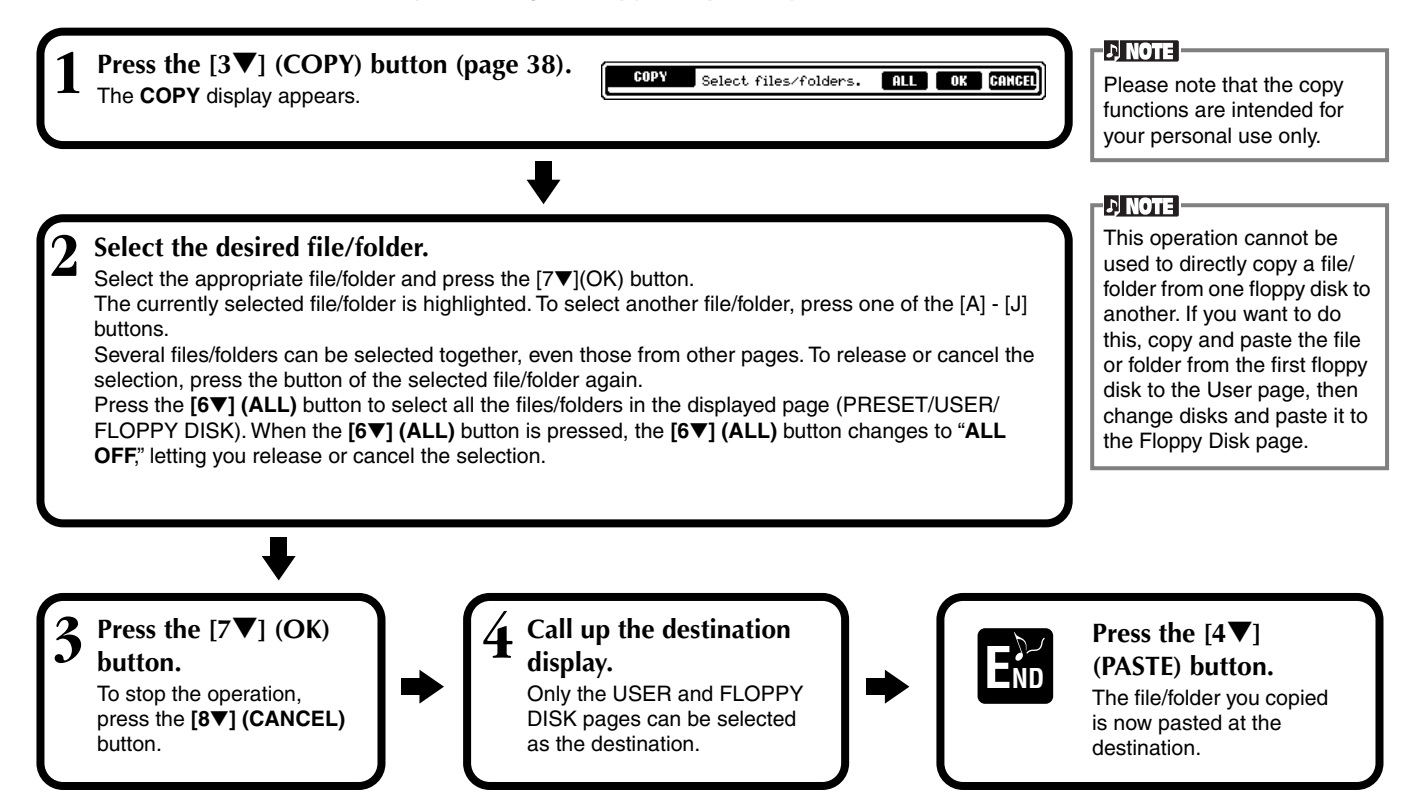

## **Deleting Files/Folders**

You can also delete files and folders as desired, for organizing your data. Any file/folder in the **USER** and **FLOPPY DISK** sections can be deleted, using the operation described below.

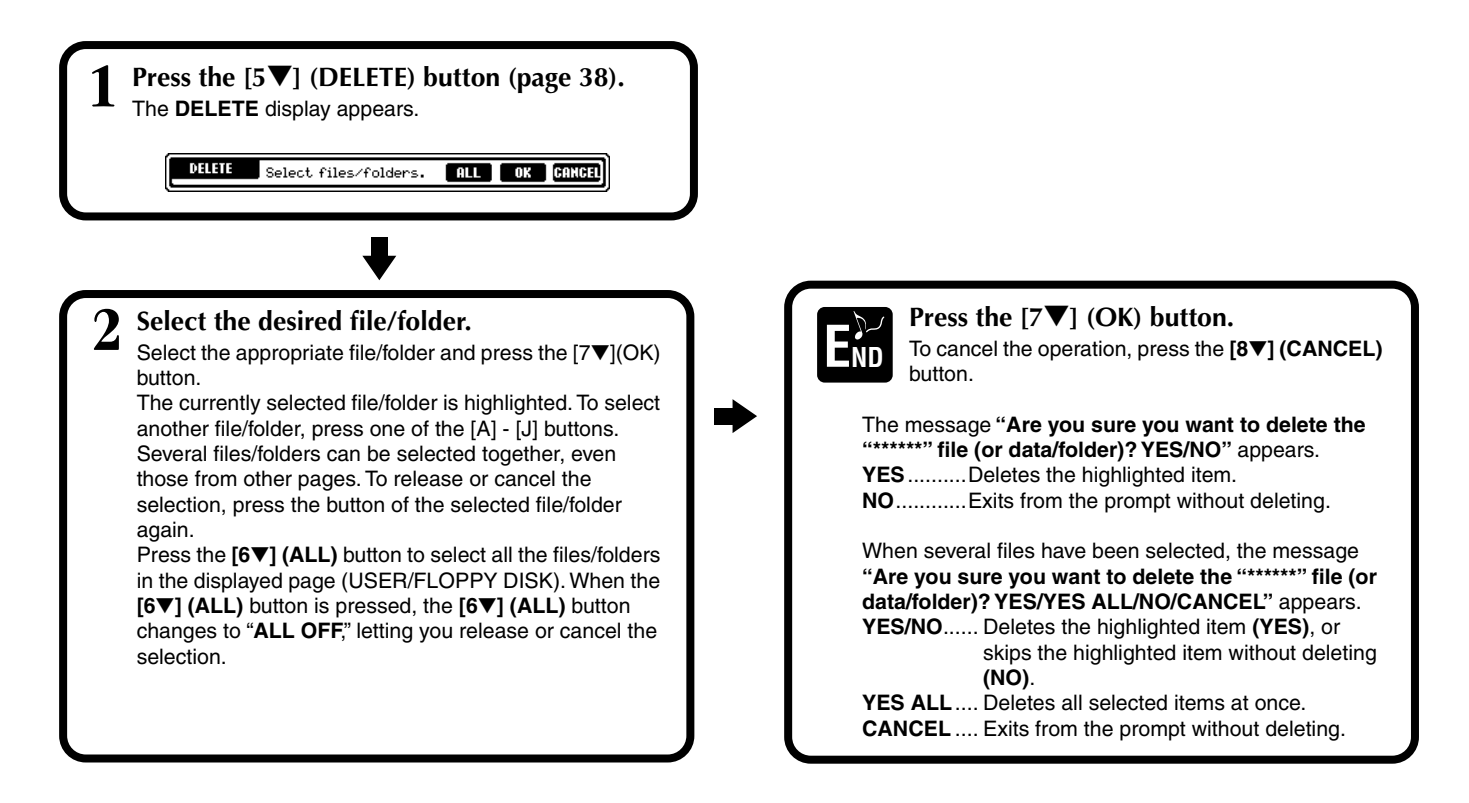

## <span id="page-43-0"></span>**Saving Files**

This operation lets you save the data (such as song and voice) you created in current memory ([page 39](#page-38-0)) to files. The files can be saved only to the **USER** and **FLOPPY DISK** drives.

If the Open/Save display for the type of data you wish to save is not shown, first return to the MAIN display by pressing the **[DIRECT ACCESS]** button followed by the **[EXIT]** button. Then, press the appropriate button **[A]**–**[J]** from the MAIN display to call up the respective Open/Save display. Finally, call up the **USER** or **FLOPPY DISK** page (pages [38](#page-37-1), [39\)](#page-38-0).

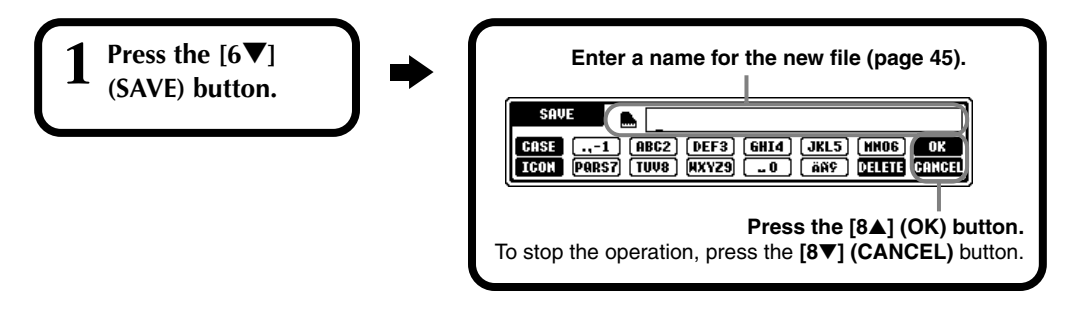

## **Organizing Files by Creating a New Folder**

This operation lets you easily organize your various files into categories by creating a new folder for each category. Folders can only be created in the **USER** and **FLOPPY DISK** sections.

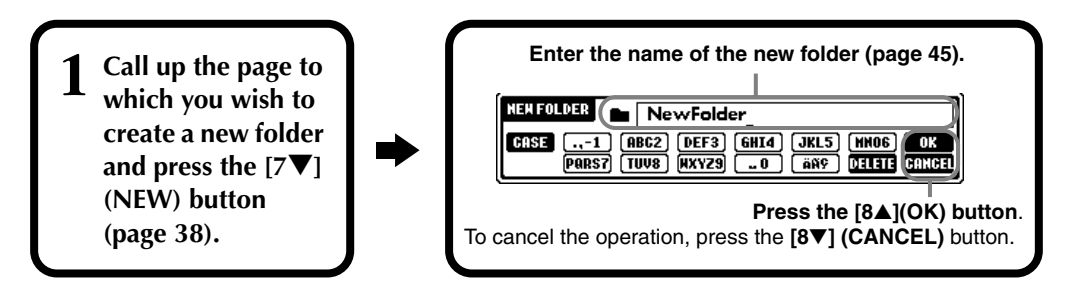

### **D** NOTE

The internal memory capacity of the PSR-2000/1000 is about 580KB (PSR-2000) / 260KB (PSR-1000). Memory capacity for 2DD and 2HD floppy disks is about 720KB and 1440KB, respectively. When you store data to these locations, all file types of the PSR-2000/1000 (Voice, Style, Song, Registration, etc.) are stored together.

### **D** NOTE

The files of commercially available DOC software and Yamaha Disklavier software, and their edited files on the PSR-2000/1000, can be stored in the USER page, but cannot be copied to another floppy disk.

### **D** NOTE

Folder directories can contain up to four levels. The maximum total number of files and folders which can be stored is 800 (PSR-2000) / 400 (PSR-1000), but this may differ depending on the length of the file names. The maximum number of files which can be stored in a folder will be 250.

## **Displaying Upper Level pages**

Press the **[8**▼**] (UP)** button to call up the upper level pages. For example, you can call up the folder level pages from the file level pages.

## **Entering Characters and Changing Icons**

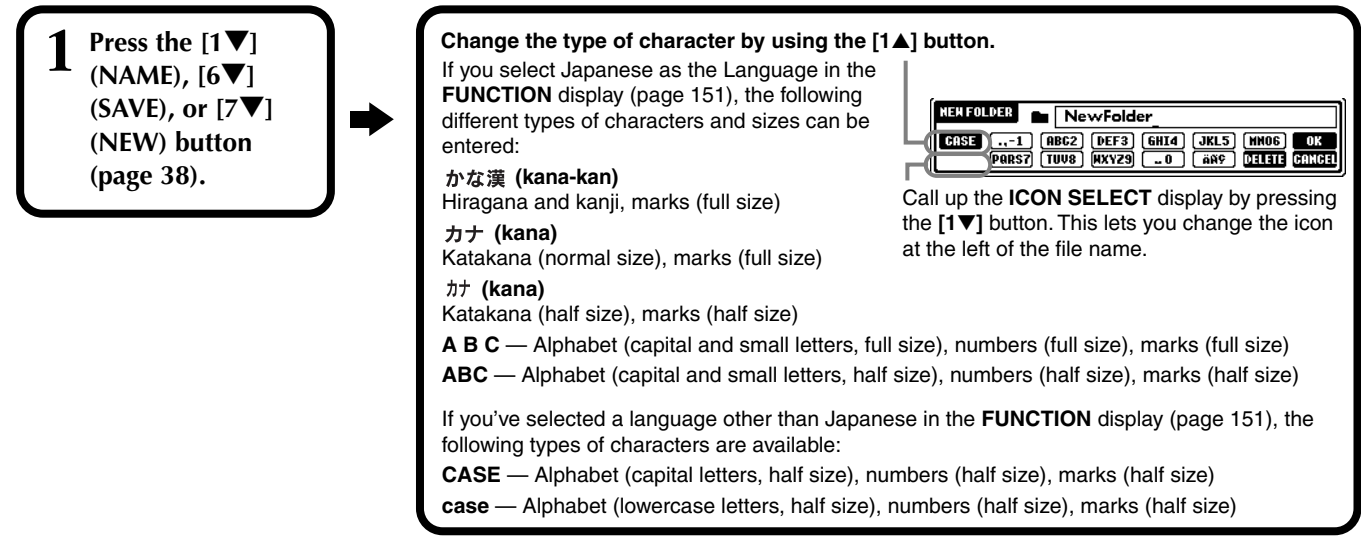

## <span id="page-44-2"></span><span id="page-44-1"></span>**Entering Characters**

The instructions that follow show you how to enter characters in naming your files and folders. The method is much the same as inputting names and numbers to your cell phone.

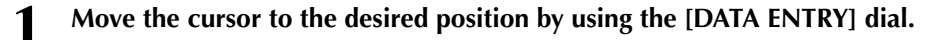

**2 Press the appropriate button, [2**▲**] - [7**▲**] and [2**▼**]- [6**▼**], corresponding to the character you wish to enter.**  Several different characters are assigned to each button, and the characters change each time you press the button. To actually enter the selected character, move the cursor or press another letter-input button. If you've entered a character by mistake, move the cursor to the character letter you wish to erase and press the **[7**▼**] (DELETE)** button. If you want to delete all of the characters on the line at once, press and hold down the **[7**▼**] (DELETE)** button for a while. When the cursor appears in reverse display (highlight), only the reversed area is deleted.

# **3 To actually enter the new name, press the [8**▲**] (OK) button.** To cancel the operation, press the **[8**▼**] (CANCEL)** button.

### <span id="page-44-0"></span>■ **Converting into Kanji (Japanese language)**

This applies only if you are using the " $\forall x \notin \mathbb{R}$  (kana-kan)" button (in Japanese). When the input "hiragana" characters are shown in reverse display (highlighted), press the **[ENTER]** button one or several times to convert the characters into the appropriate kanji. The reversed area can be changed by the **[DATA ENTRY]** dial. The converted area can be changed back to "hiragana" by the **[7**▼**] (DELETE)** button. The reversed area can be cleared at once by the **[8**▼**] (CANCEL)** button. To actually enter the change, press the **[8**▲**] (OK)** button or enter the next character. To enter the "hiragana" itself (without converting it), press the **[8**▲**] (OK)** button.

## ■ **Entering special character marks (umlaut, accent, Japanese "**  $\cdot$  " and "  $\cdot$  ")

Select a character to which a character mark is to be added and press the **[6**▼**]** button (before actual entry of the character.)

### ■ **Entering miscellaneous characters (marks)**

You can call up the mark list by pressing the **[6**▼**]** button, after actually entering a character by moving the cursor.

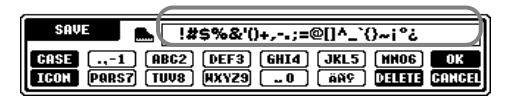

Move the cursor to the desired mark by using the **[DATA ENTRY]** dial, then press the **[8**▲**] (OK)** or **[ENTER]** button.

### ■ **Entering numbers**

First, select one of the following: "A B C" (full-size alphabet), "ABC" "CASE" (half-size capital alphabet) and "case" (half-size lowercase alphabet). Then, press and hold down the appropriate button, **[2**▲**]** - **[7**▲**]** and **[2**▼**]** - **[5**▼**]**, for a while, or press it repeatedly until the desired number is selected.

**DI NOTE** 

The following half-size marks cannot be used in naming files and folders:  $\frac{4}{7}$  \/:\*?" <> |

**DI NOTE :** 

In the case of characters which are not accompanied by special character marks (with the exception of kanakan and half-size katakana), you can call up the mark list by pressing the [6▼] button after selecting a character (before actual entry of a character).

## **Changing the Icon**

You can also change the icon that appears at the left of the file name. Call up the **ICON SELECT** display by pressing the **[1**▼**] (ICON)** button from the character input display [\(page 45\)](#page-44-1).

**Select the desired icon by using the [A] - [J] buttons, or by using the [3**▲▼**] - [5**▲▼**] buttons, then enter the selected icon by pressing the [8**▲**] (OK) button.**

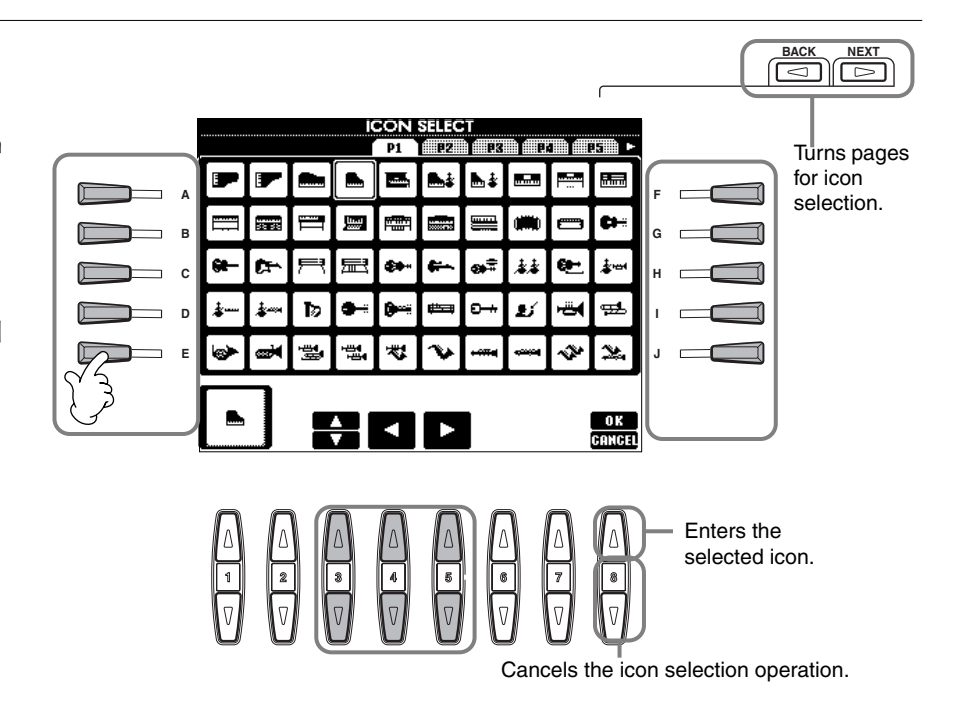

## *Using the [DATA ENTRY] Dial*

This convenient control lets you easily select items in the display or quickly change parameter values. The actual function of the **[DATA ENTRY]** dial differs depending on the selected display.

### ■ **Adjusting values**

You can change parameter values by rotating the **[DATA ENTRY]** dial. In the example **[BALANCE]** display, turning the dial adjusts the volume of the part in reverse display (highlight). To adjust the volume of another part, first select the part by pressing the **[**▲▼**]** button corresponding to the part, then rotate the **[DATA ENTRY]** dial.

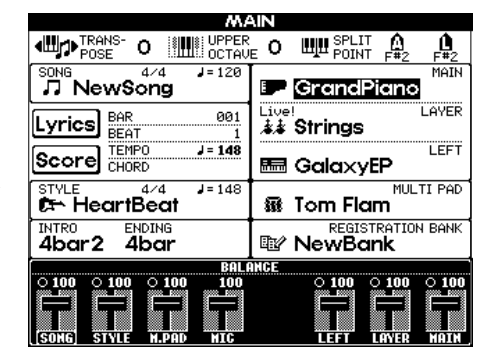

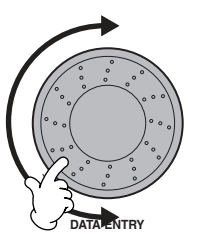

## ■ Selecting items

You can select the desired item or function in the display by rotating the **[DATA ENTRY]** dial. The selected item can then be called up or executed by using the **[ENTER]** button. In the example **VOICE** display, you can select the desired voice file with the **[DATA ENTRY]** dial, and call up the selected item by pressing the **[ENTER]** button on the panel.

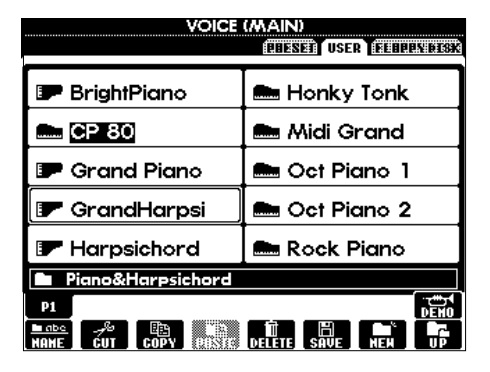

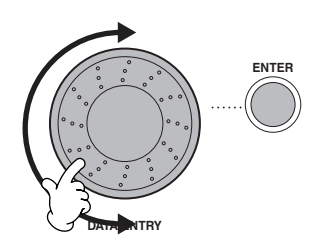

## *Direct Access — Instant Selection of Displays*

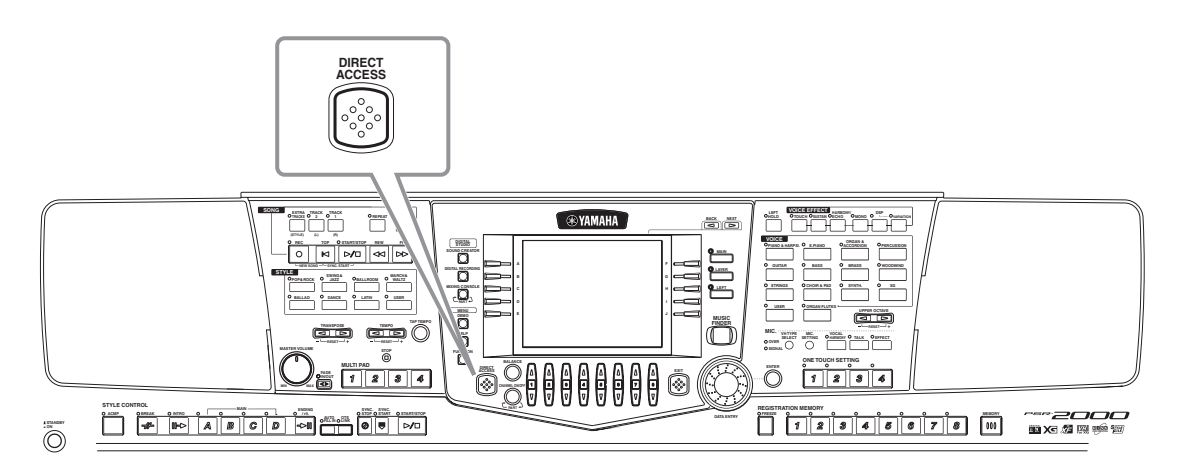

With the convenient Direct Access function, you can instantly call up the desired display — with just a single additional button press. Press the **[DIRECT ACCESS]** button and a message appears in the display prompting you to press the appropriate button. Then, simply press the button corresponding to the desired setting display to instantly call up that display. In the example below, Direct Access is used to call up the display for selecting the **Chord Fingering** ([page 139\)](#page-138-0).

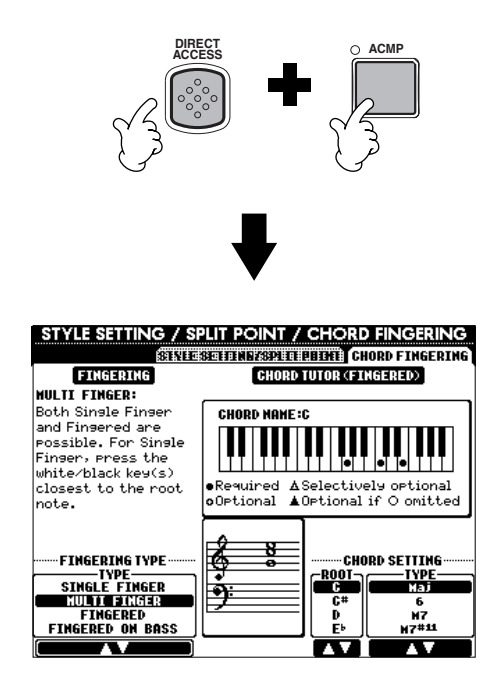

Refer to the Direct Access Chart [\(page 48\)](#page-47-0) for a list of the displays that can be called up with the Direct Access function.

#### **D** NOTE

Here's a convenient way to return to the **MAIN** display from any other display: Simply press the **[DIRECT ACCESS]** button, then the **[EXIT]** button.

#### <span id="page-47-0"></span>**Direct Access Chart** Operation: [DIRECT ACCESS] button + button listed below **Corresponding LCD display and function** See pages SONG [TRACK1] See pages<br>SONG [TRACK1] [TRACK1] [TRACK1] [TRACK1] [TRACK1] [TRACK1] [TRACK1] [TRACK1] [TRACK1] [TRAC **FUNCTION** SONG SETTING nd function See page<br>
TRACK1 CHANNEL selection [137](#page-136-0)<br>
TRACK2 CHANNEL selection 137 TRACK2<br>
TRACK2 CHANNEL selection<br>
EXTRA TRACK3<br>
FUNCTION 50NG SETTING [EXTRA TRACKS] **FUNCTION [137](#page-136-0)**<br>[REPEAT] 137 [METRONOME] UTILITY METRONOME settings [148](#page-147-0)  $[\mathsf{REC}]$  , and the contract of the contract of the contract of the contract of the contract of the contract of the contract of the contract of the contract of the contract of the contract of the contract of the contract o  $[{\sf TOP}]$  , and the contract of the contract of the contract of the contract of the contract of the contract of the contract of the contract of the contract of the contract of the contract of the contract of the contract of [TOT]<br>[START/STOP]<br>[REW]  $[{\sf REW}]$  , and the contract of the contract of the contract of the contract of the contract of the contract of the contract of the contract of the contract of the contract of the contract of the contract of the contract o  $[\text{FF}] \hspace{2.5cm} \text{[FF]}$  ,  $[\text{POP & \text{ROCK}] \hspace{2.5cm} \text{[POP } \text{[POP } \text{[P$ **FUNCTION** STYLE SETTING/SPLIT POINT SPLIT POINT (ACMP) setting [138](#page-137-0) SWING & JAZZ] BALLROOM] [MARCH & WALTZ] [MATIOTTE] .<br>[DANCE] .<br>[LATIN] USER<sub>1</sub> TRANSPOSE  $\begin{array}{|c|c|c|c|c|c|}\n\hline \text{TRANSPOSE} & \text{TRANSPOSE} & \text{dS} & \text{TRANSPOSE} \\\hline \text{[I] } & \text{[II] } & \text{MINING CONSOLE} & \text{TIME} & \text{TRANSPOSE} & \text{setitions} & \text{SUSOLE} & \text{SUSOLE} & \text{SUSOLE} & \text{SUSOLE} & \text{SUSOLE} & \text{SUSOLE} & \text{SUSOLE} & \text{SUSOLE} & \text{SUSOLE} & \text{SUSOLE} & \text{SUSOLE} & \text{$ **TRANSPOSE settings CONSOLER TRANSPOSE settings [123](#page-122-0)** TEMPO **FUNCTION** MIDI MIDI CLOCK setting [145](#page-144-0) [ ] responding to the contract of the contract of the contract of the contract of the contract of the contract of t<br>The contract of the contract of the contract of the contract of the contract of the contract of the contract o [IAF TEMPO] [IAE TEMPO] [IAE TEMPO] [IAE TEMPO] [IAE TEMPO ] [IAE SENINGUT] [IAE SENINGUT] [IAE TEMPO ] [IAE SENINGUT] [IAE TEMPO ] [IAE TEMPO ] [IAE TEMPO ] [IAE TEMPO ] [IAE TEMPO ] [IAE TEMPO ] [IAE TEMPO ] [IAE TEMPO ] MULTI PAD **MULTI PAD MULTI PAD MULTI PAD MULTI PAD DUT MULTI PAD DUT**  $\frac{[2]}{[3]}$  $\frac{1}{[4]}$ <br>[STOP [STOP] **DIGITAL RECORDING** MULTI PAD CREATOR REPEAT/CHORD MATCH settings [119](#page-118-0) STYLE CONTROL [ACMP] **FUNCTION** CHORD FINGERING FINGERING TYPE selection [138](#page-137-0) E MAIN [B] **MIXING CONSOLE (STYLE PART)** FILTER FARMONIC CONTENT settings [123](#page-122-0) MAIN [C] 123<br>MAIN [C] BRIGHTNESS settings VOLUME/VOICE VOICE settings THE SETTING OF THE SETTING OF THE SETTING OF THE SETTING OF THE SETTING OF THE SETTING OF THE SETTING OF THE SETTING OF THE SETTING OF THE SETTING OF THE SETTING OF THE SETTING OF THE SETTING OF THE SETTING OF THE SETTING MAIN [A] VOLUME settings MAIN [C]<br>MAIN [D]<br>[ENDING/rit. EFFECT REVERB settings<br>CHORUS settings [ENDING/rit.] CHORUS settings [124](#page-123-0) (AUTO FILL IN)<br>[AUTO FILL IN] DSP settings<br>OTS LINK| DISP Settings | MOTO FILL IN] [OTS LINK] **FUNCTION** STYLE SETTING/SPLIT POINT [SYNC. STOP WINDOW setting [138](#page-137-0) [SYNC. STOP] SYNC. STOP WINDOW setting SYNC. STOL]<br>SYNC. START<br>START/STOP [START/STOP] — DIGITAL STUDIO **EXECUTE CREATOR**<br>
EDIGITAL RECORDING **CREATOR**<br>
DIGITAL RECORDING **FUNCTION** FUNCTION MASTER TUNE/SCALE TUNE SCALE TUNING setting [135](#page-134-0)<br>
MIXING CONSOLE] PSR-2000 **MIXING CONSOLE** EQ settings **EQ settings** 127 **MIXING CONSOLE** PSR-2000 PSR-1000 — MENU **[DEMO]**<br> **INELER FUNCTION ACTES AND RELANGUAGE selection [151](#page-150-0)**<br>[HELP] **FUNCTION FUNCTION** [149](#page-148-0) [FUNCTION] MIDI MIDI settings [145](#page-144-1) [DIRECT ACCESS] **Exit from the Direct Access mode** [BALANCE]<br> **EXALANCE]** MIXING CONSOLE (SONG PART) VOLUME/VOICE VOLUME settings [122](#page-121-0)<br>
CHANNEL ON/OFF] MIXING CONSOLE (SONG PART) VOLUME/VOICE VOICE settings 122<br>
NEXTI  $[{\sf NEXT}]$  . The contract of the contract of the contract of the contract of the contract of the contract of the contract of the contract of the contract of the contract of the contract of the contract of the contract of the  $\qquad \qquad \Box$  [BACK] VOICE PART MAIN] **MIXING CONSOLE** TUNE TUNE OCTAVE settings [123](#page-122-0) [LEFT] MUSIC FINDER MUSIC FINDER MUSIC FINDER MUSIC FINDER SEARCH1 (Searching the records) [34](#page-33-0) **Return to the MAIN display Return to the MAIN display** [ENTER] — VOICE EFFECT **EXAMPLE A CONSULT AND SETTING SPLIT POINT** SETTING SPLIT POINT SETTING SPLIT POINT SETTING SPLIT POINT SETTING SPLIT POINT SETTING SPLIT POINT SETTING SPLIT POINT SETTING SPLIT POINT SETTING TO A SPLIT POINT [TOUCH] CONTROLLER KEYBOARD TOUCH assignment [141](#page-140-0) recouring the mixing console the effect of the mixing the mixing of the mixing of the mixing of the mixing of the mixing of the mixing of the mixing of the mixing of the mixing of the mixing of the mixing of the mixing of [HARMONY/ECHO] **FUNCTION** HARMONY/ECHO [143](#page-142-0) TUNE PORTAMENTO TIME settings [123](#page-122-1) [MONO]<br>[DSP]<br>[VARIATION] **MIXING CONSOLE** FORD EFFECT DEP Settings [124](#page-123-0) CONTROL 124 CONTROL 124 CONTROL 124 CONTROL 124 CONTROL 124 CONTROL 124 CONTROL 124 CONTROL 124 CONTROL 124 CONTROL 124 CONTROL 124 CONTROL 124 CONTROL 124 CONTROL 124 CONTROL 124 CONTROL 124 C VOICE [VARIATION] **FUNCTION** VOICE SET settings [143](#page-142-1) [E.PIANO] [ORGAN & ACCORDION] [PERCUSSION] [GUITAR] [BASS]<br>[BRASS]<br>[WOODWIND] .<br>[STRINGS] [CHOIR&PAD] SYNTH.]  $\overline{XGI}$ USER<sub>1</sub> ober https://www.html<br>ORGAN FLUTES] (PSR-2000 only) **MIXING CONSOLE** EQ settings [127](#page-126-0) PO on the constant of the constant of the constant UPPER OCTAVE  $|[\blacktriangleleft]$  and the contract of the contract of the contract of the contract of the contract of the contract of the contract of the contract of the contract of the contract of the contract of the contract of the [ ] — MIC. (PSR-2000 only) [VH TYPE SELECT] **VOCAL HARMONY** VOCAL HARMONY EDIT (Editing the VOCAL HARMONY parameters) [129](#page-128-0) [MIC. SETTING] **MIXING CONSOLE EFFECT** MIC. EFFECT TYPE selection MIC. REVERB setting [124](#page-123-0)<br>MIC. DSP setting 124 |<br>| MIC. REVERB SINGLE | EFFECT | MIC. REVERB SINGLE | EFFECT | MIC. DSP setting<br>| MIC. DSP setting | MIC. DSP setting [TALK] **MIC. SETTING** TALK SETTING [132](#page-131-0) ONE TOUCH SETTING **FOULD** [2] the contract of the contract of the contract of the contract of the contract of the contract of the contract of the contract of the contract of the contract of the contract of the contract of the contract of the contra  $\left( 3\right)$  , and the contract of the contract of the contract of the contract of the contract of the contract of the contract of the contract of the contract of the contract of the contract of the contract of the contract  $\left| \begin{array}{ccc} \text{[4]} & \text{ } & \text{ } \end{array} \right|$ REGISTRATION MEMORY [FREEZE] **FUNCTION** FREEZE [142](#page-141-0) .<br>[1] **REGISTRATION BANK** REGISTRATION EDIT (Editing the RAGISTRATION) **85 REGISTRATION** [85](#page-84-0) [2] [3]  $\frac{1}{141}$  $\frac{1}{51}$ [6] [7] [8] [MEMORY]<br>[PEDAL1] **FUNCTION** REGISTRATION SEQUENCE (Creating the REGISTRATION SEQUENCE) [142](#page-141-0)<br>
PEDAL1 function assignment PEDAL **[PEDAL1]** [PEDAL1] **FUNCTION** CONTROLLER PEDAL1 function assignment [139](#page-138-1)<br>PEDAL2 function assignment PEDAL2 function assignment 139 WHEEL **EXAMPLE (PITCH BEND)** MIXING CONSOLE TUNE PITCH BEND RANGE settings [123](#page-122-1)<br>
MODULATION (PITCH BEND) PUNCTION (PSR-2000 only) **FUNCTION** CONTROLLER MODULATION WHEEL settings 141 MODULATION WHEEL settings  $\overline{\blacktriangleleft}$ E)<br>E  $\overline{\mathbf{P}}$  $\dddot{=}$ [▶]<br>|VH TYPE SELECT|

## *Help Messages*

The Help messages give you explanations and descriptions of all the main functions and features of the PSR-2000/1000.

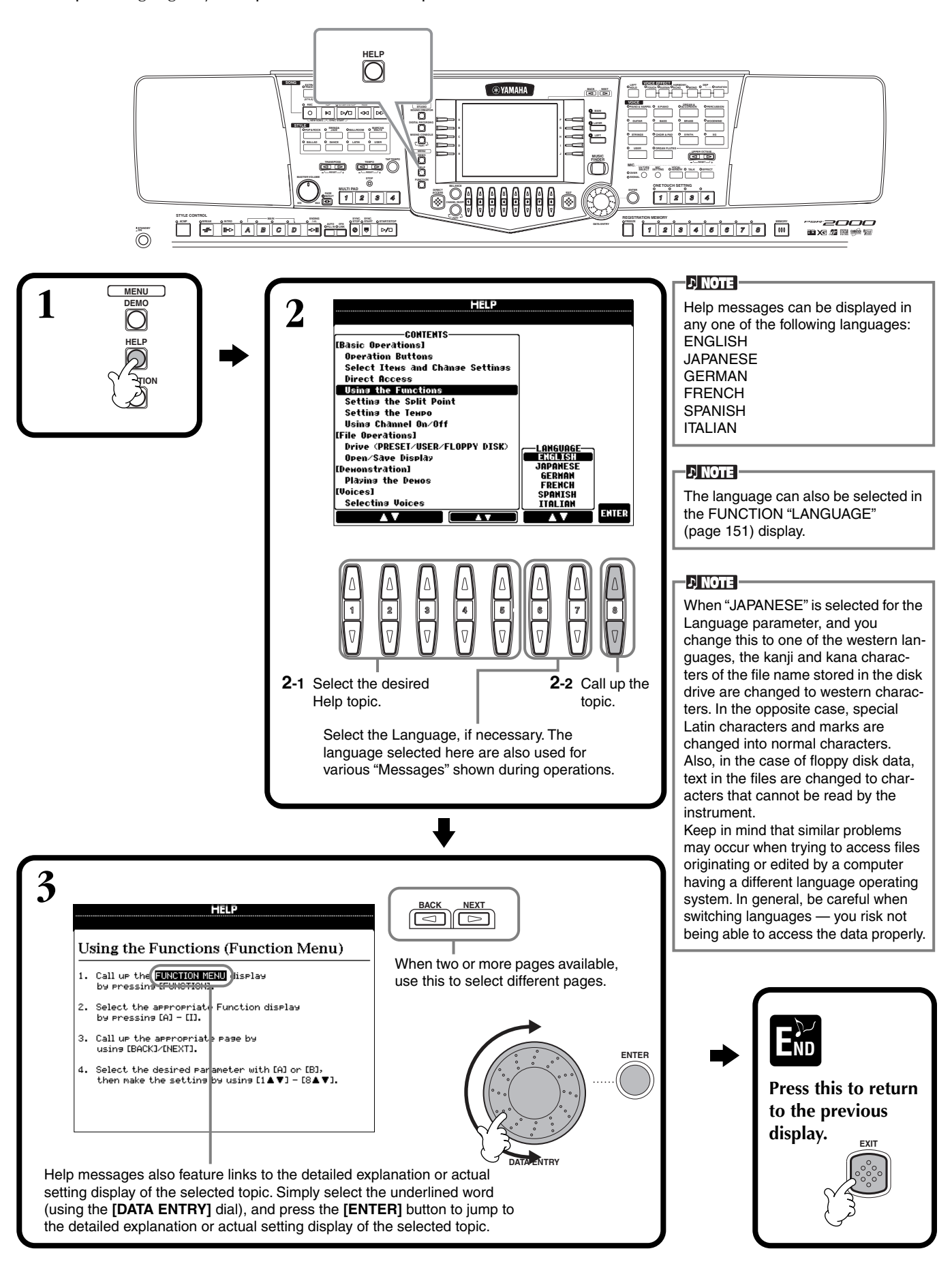

## *Using the Metronome*

The **metronome** provides a click sound, giving you an accurate tempo guide when you practice, or letting you hear and check how a specific tempo sounds.

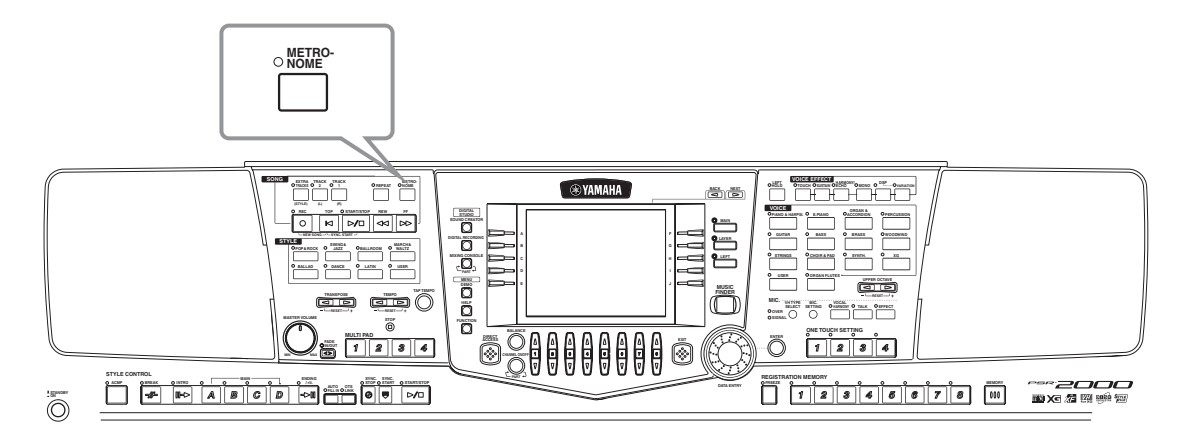

The **metronome** starts by pressing the **[METRONOME]** button. Adjust the tempo by using the **TEMPO**[ $\triangleleft$ ] [ $\triangleright$ ] buttons (see below). To stop the **metronome**, press the **[METRONOME]** button again.

#### **D** NOTE

The sound, volume level, and the beat (time signature) of the metronome can all be changed ([page 148\)](#page-147-1).

## *Adjusting the Tempo*

This section shows you to adjust the playback tempo — which not only affects the metronome, but also the playback of a song or an accompaniment style.

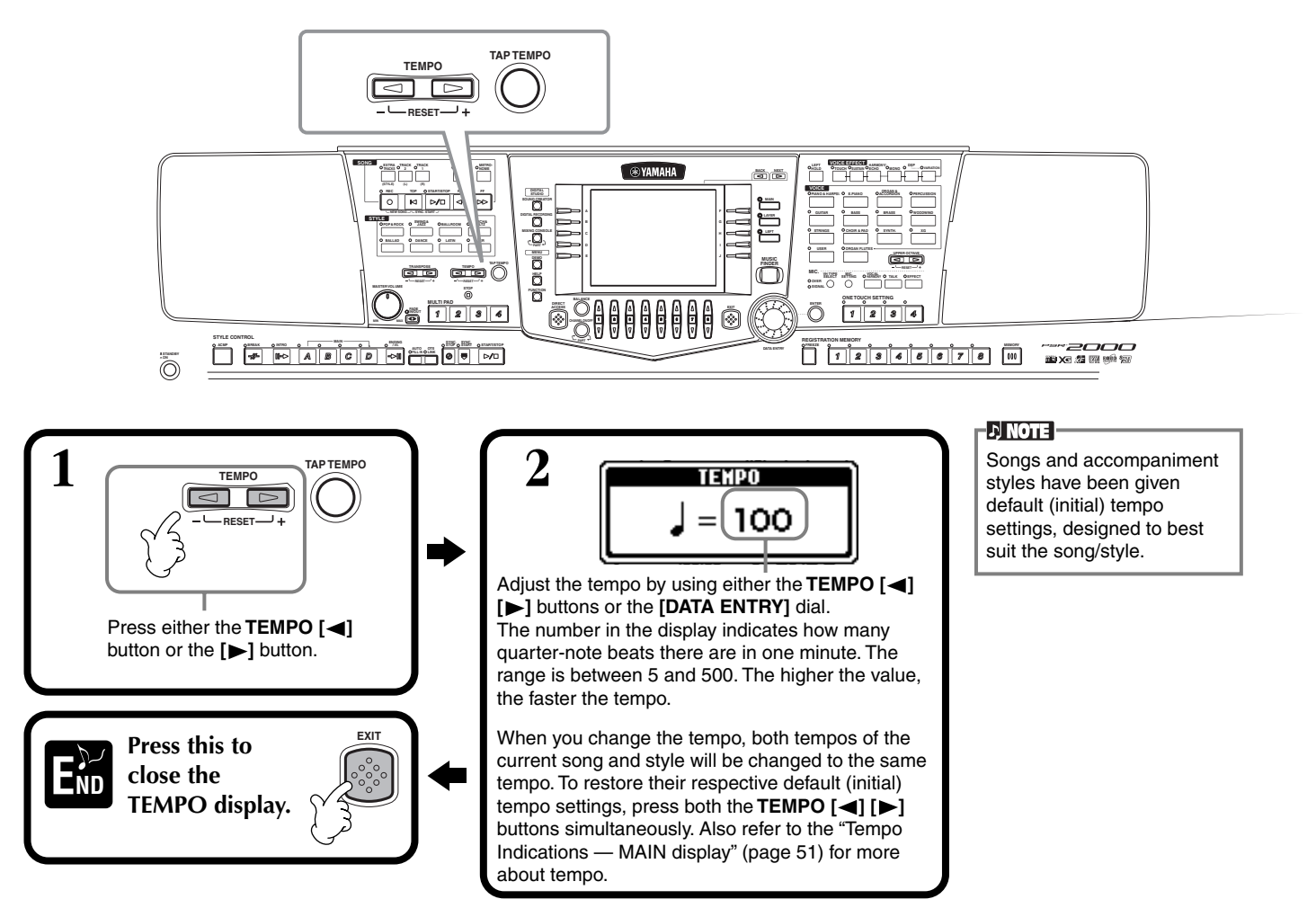

## **Tap Tempo**

This useful feature lets you tap out the tempo for a song or an accompaniment style. Simply tap the **[TAP TEMPO]** button at the desired speed, and the tempo of the song or the accompaniment style changes to match your tapping.

**1 Playback the song or the accompaniment style ([page 59,](#page-58-0) [76\)](#page-75-1).**

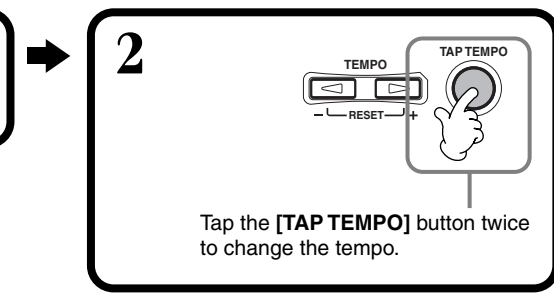

### <span id="page-50-0"></span>■ **Tempo Indications** — **MAIN Display**

There are three different tempo indications in the Main display, as shown below.

Indicates the default (initial) tempo setting for the currently selected song (unless the tempo has been changed manually).

Indicates the current tempo for the selected song, accompaniment style or the metronome which is now playing back. When nothing is playing back (stopped), this indicates the tempo for the selected style. When the song and style are played back simultaneously, the tempo of the style is automatically changed to match the tempo of the song, and is displayed here. This tempo is used for recording when recording a song or accompaniment style.

Indicates the default (initial) tempo setting for the currently selected accompaniment style (unless the tempo has been changed manually).

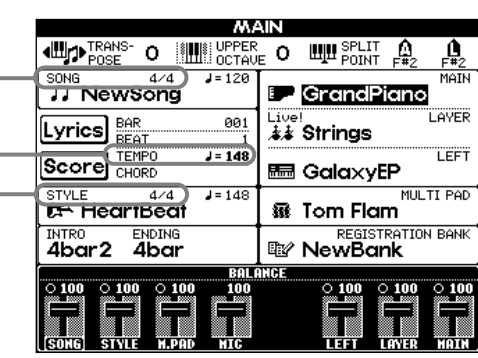

**D** NOTE

Hitting the **[TAP TEMPO]** button produces a tapping sound. You can change this sound, if desired ([page 149](#page-148-1)).

### **D** NOTE

You can also use Tap Tempo to automatically start the song or accompaniment style at the desired tempo. While both the song and accompaniment style are stopped, tap the **[TAP TEMPO]** button several times, and the selected accompaniment style starts automatically at the tempo you tapped. While a song is set to Sync. Start stand-by [\(page 60,](#page-59-0) [76](#page-75-1)), tapping the [TAP TEMPO] button starts the song playback in the same manner. For songs and styles in 2/4 and 4/4 time, tap four times; for 3/4 time, tap three times; for 5/4 time, tap five times.

# *Playing the Demos*

reference and rhythms, plus a wealth of advanced functions. Three different types of Demo songs have been specially<br>prepared showcasing the stupping sound and features of the PSR-2000/1000. The PSR-2000/1000 is an extraordinarily versatile and sophisticated instrument, featuring a wide variety of dynamic prepared showcasing the stunning sound and features of the PSR-2000/1000.

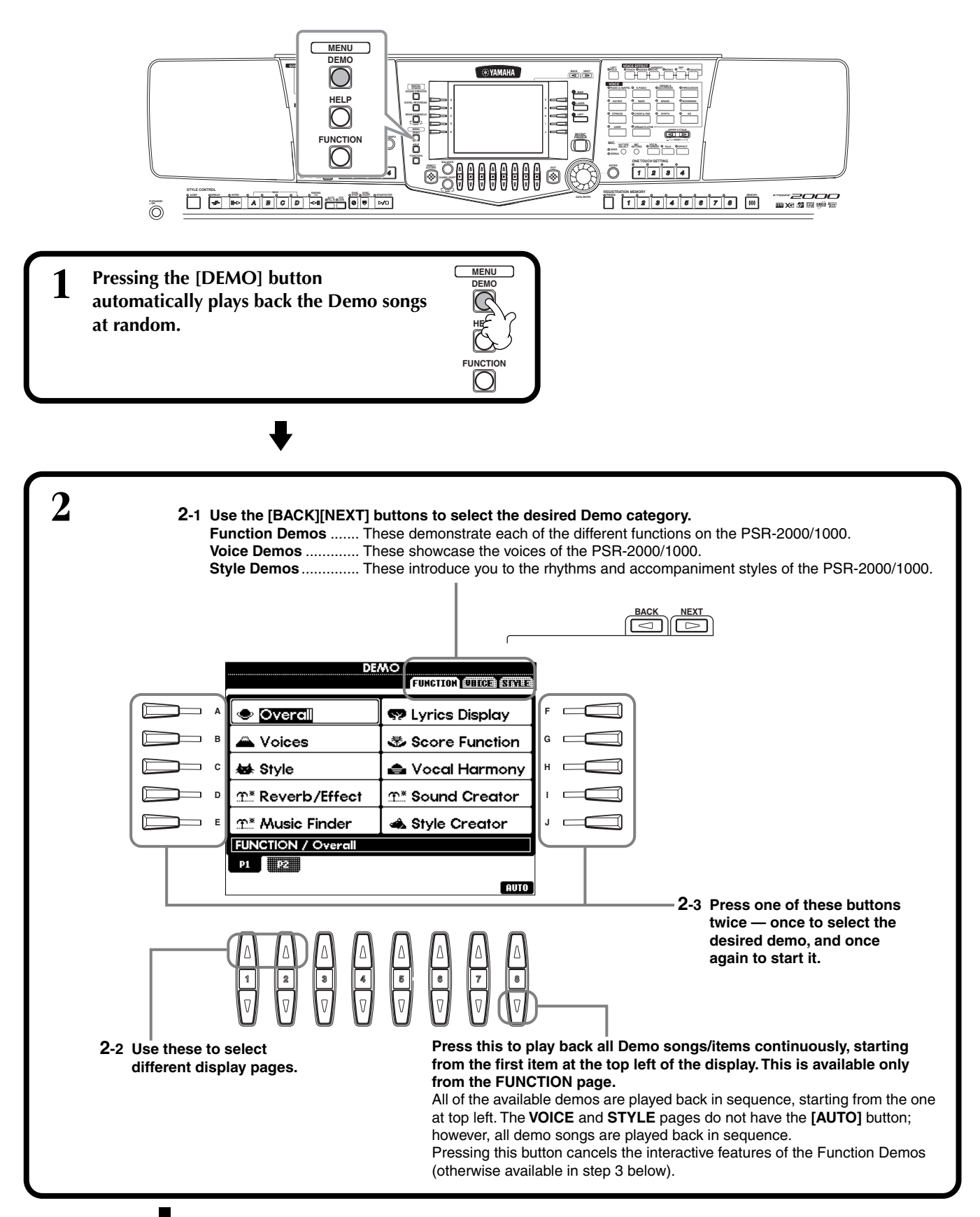

## **3** For the Function demos, an introduction screen appears in the display and the Demo starts playing the Demo starts playing.

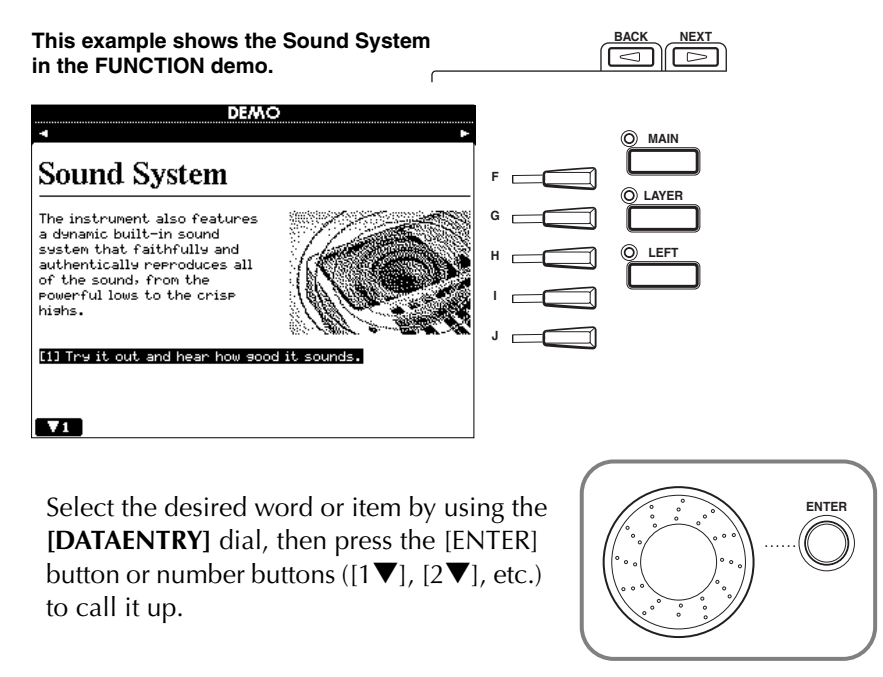

### $D$  note

Use the **[BACK][NEXT]**  buttons in the introduction screen to call up the previous or next page.

### **d**, note

Press the SONG **[START/ STOP]** button to stop the Demo song. To start the Demo again from the point at which it was stopped, press the SONG **[START/ STOP]** button again. Rewind and fast-forward can also be used with the Demo songs [\(page 78\)](#page-77-0).

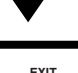

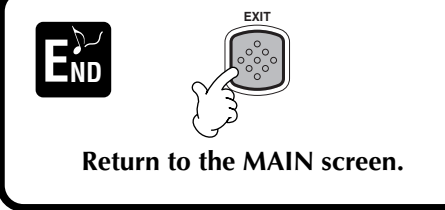

# *Voices*

The PSR-2000/1000 gives you an enormous selection of authentic voices, including various keyboard instruments, strings and brass — and many, many more.

<span id="page-53-0"></span>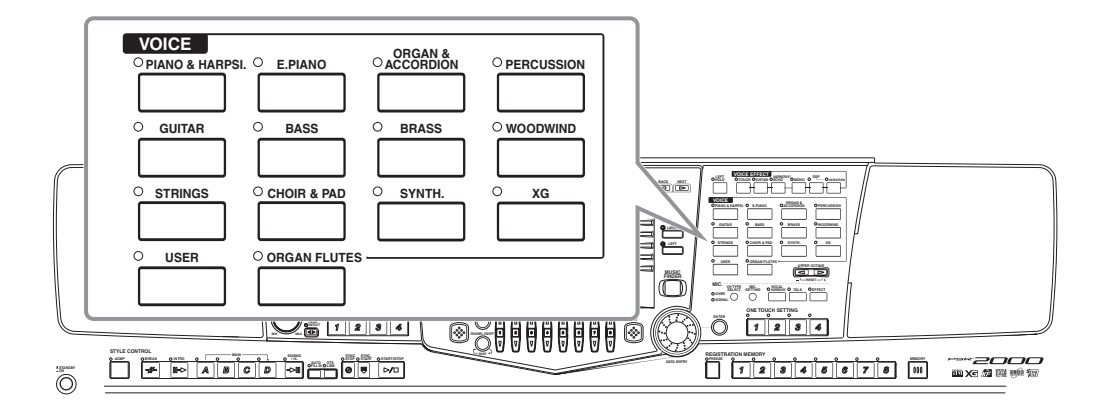

## <span id="page-53-1"></span>*Selecting a Voice*

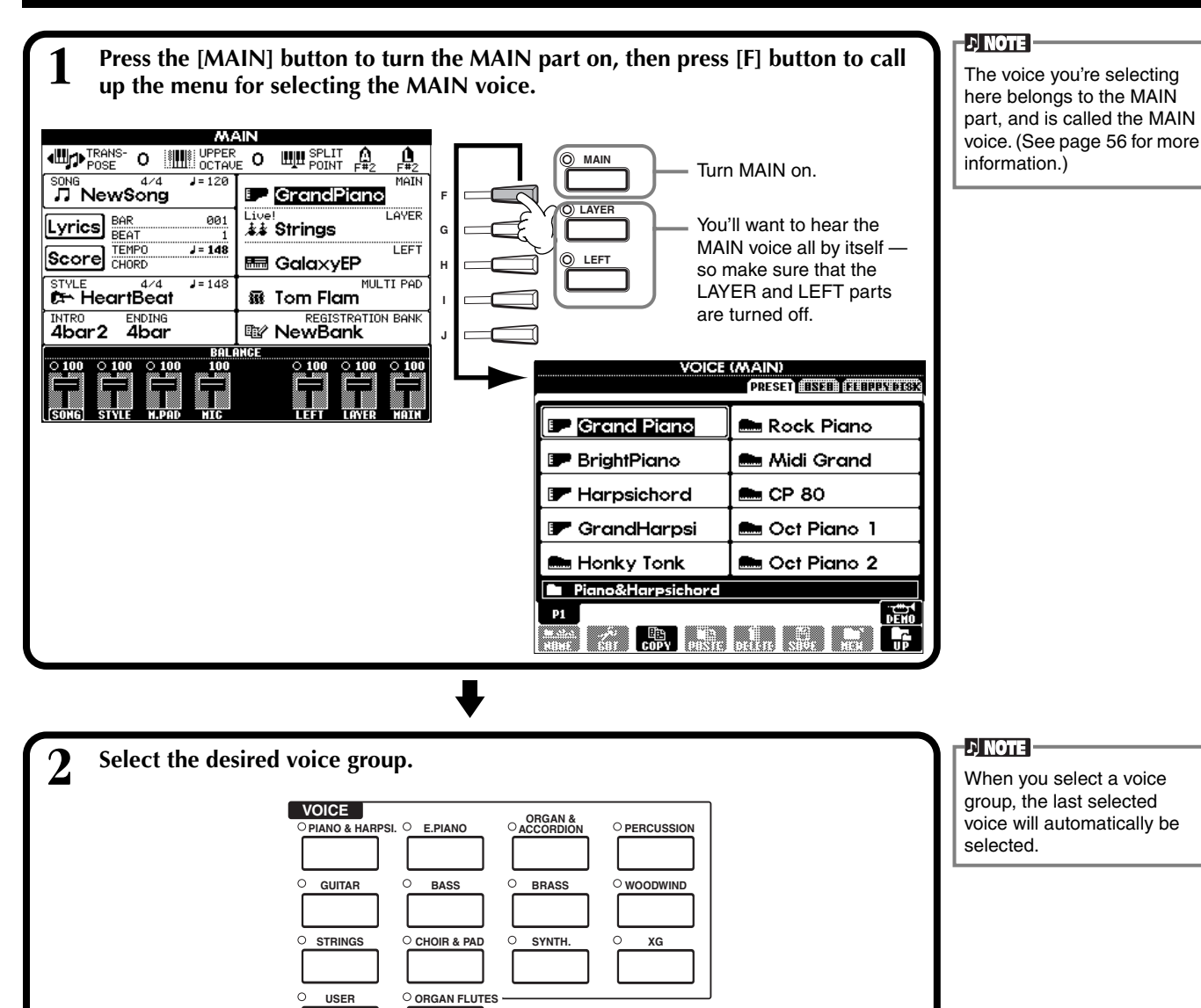

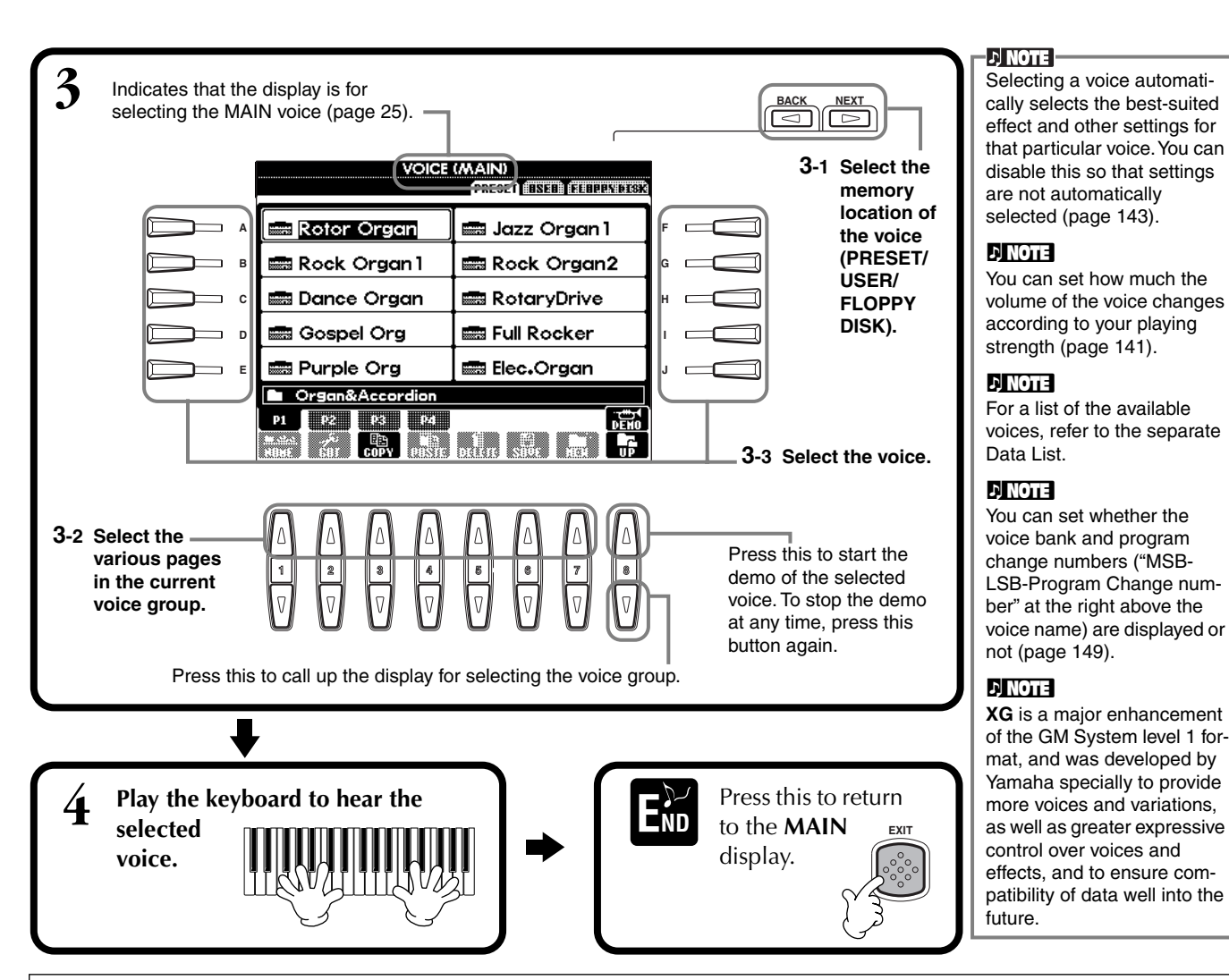

### **Voice Characteristics**

The voice type and its defining characteristics are indicated above the voice name.

### **Live! (PSR-2000 only)**

These acoustic instrument sounds were sampled in stereo, to produce a truly authentic, rich sound — full of atmosphere and ambience.

### **Cool!**

These voices capture the dynamic textures and subtle nuances of electric instruments — thanks to a huge amount of memory and some very sophisticated programming.

### **Sweet!**

These acoustic instrument sounds also benefit from Yamaha's sophisticated technology — and feature a sound so finely detailed and natural, you'll swear you're playing the real thing!

### **Drum**

Various drum and percussion sounds are assigned to individual keys, letting you play the sounds from the keyboard.

### **SFX**

Various special effect sounds are assigned to individual keys, letting you play the sounds from the keyboard.

### **Organ Flutes! (PSR-2000 only)**

This authentic organ voice lets you use the Sound Creator to adjust the various footages and craft your own original organ sounds.

### **Keyboard Percussion**

When one of the drum of SFX kits is selected in the PERCUSSION voice group, various drum, percussion, and special effect sounds are assigned to individual keys, letting you play the sounds from the keyboard. The various drums and percussion instruments of the Standard Kit are indicated by symbols below the assigned keys. Keep in mind that even though different kits feature different sounds, some same-named sounds in different kits are identical. Refer to the separate Data List (Drum/key Assignment List) for a listing of the sounds in each drum/SFX kit.

## <span id="page-55-0"></span>*Layer/Left — Playing Several Sounds Simultaneously*

The PSR-2000/1000 lets you set three voices for simultaneous play: MAIN, LAYER, and LEFT. By effectively combining these three, you can create richly textured, multi-instrument setups for your performance.

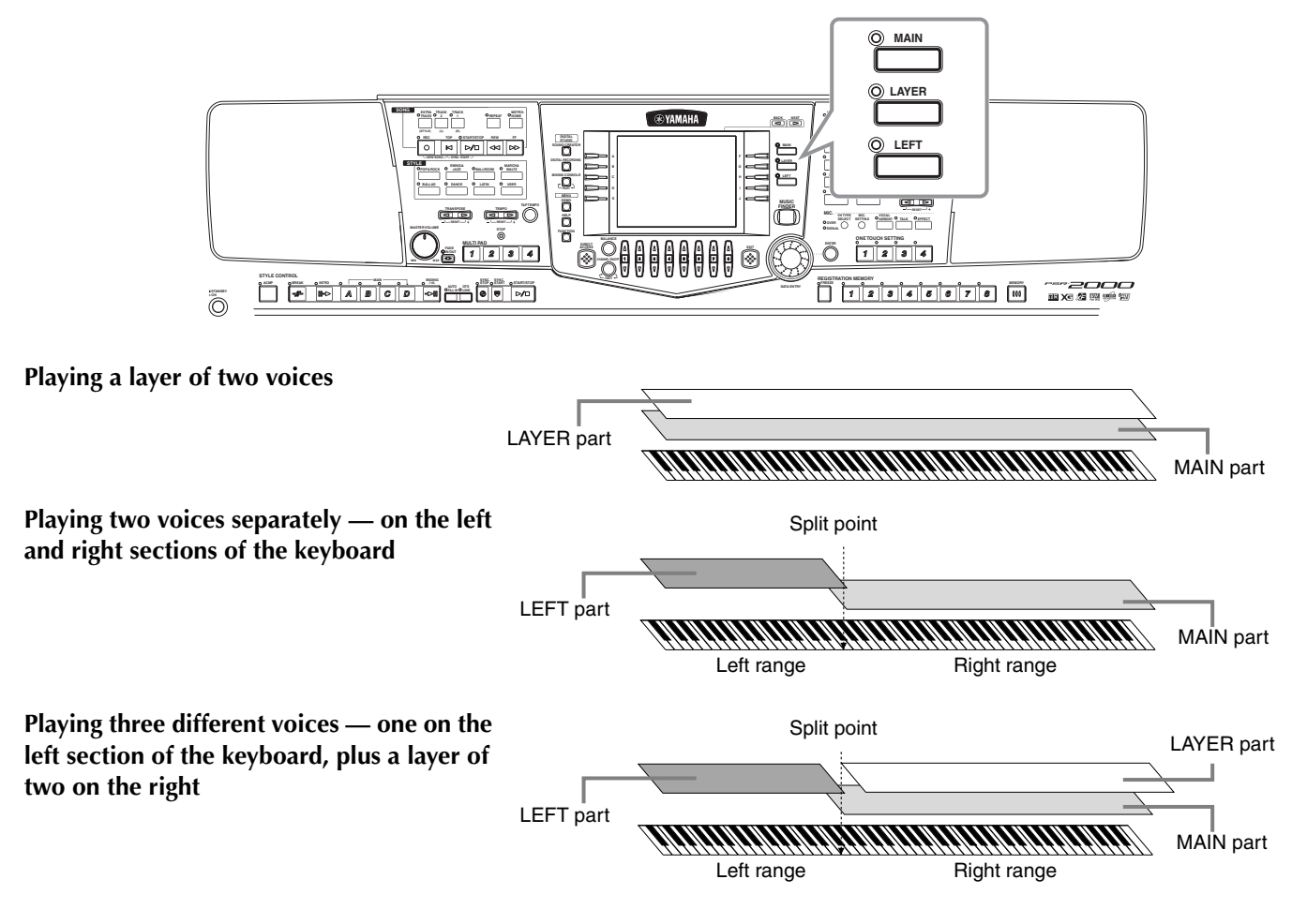

## **Layer — Layering Two Different Voices**

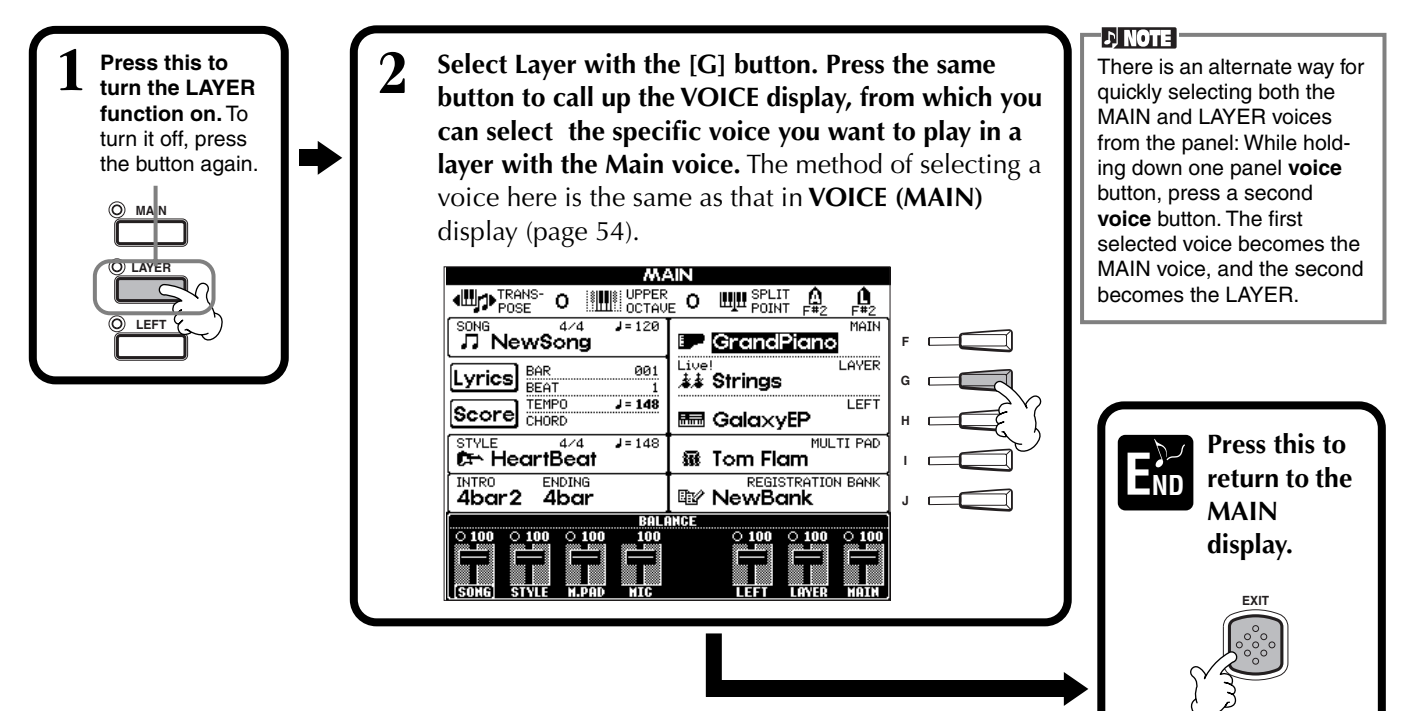

## **Left — Setting Separate Voices for the Left and Right Sections of the Keyboard**

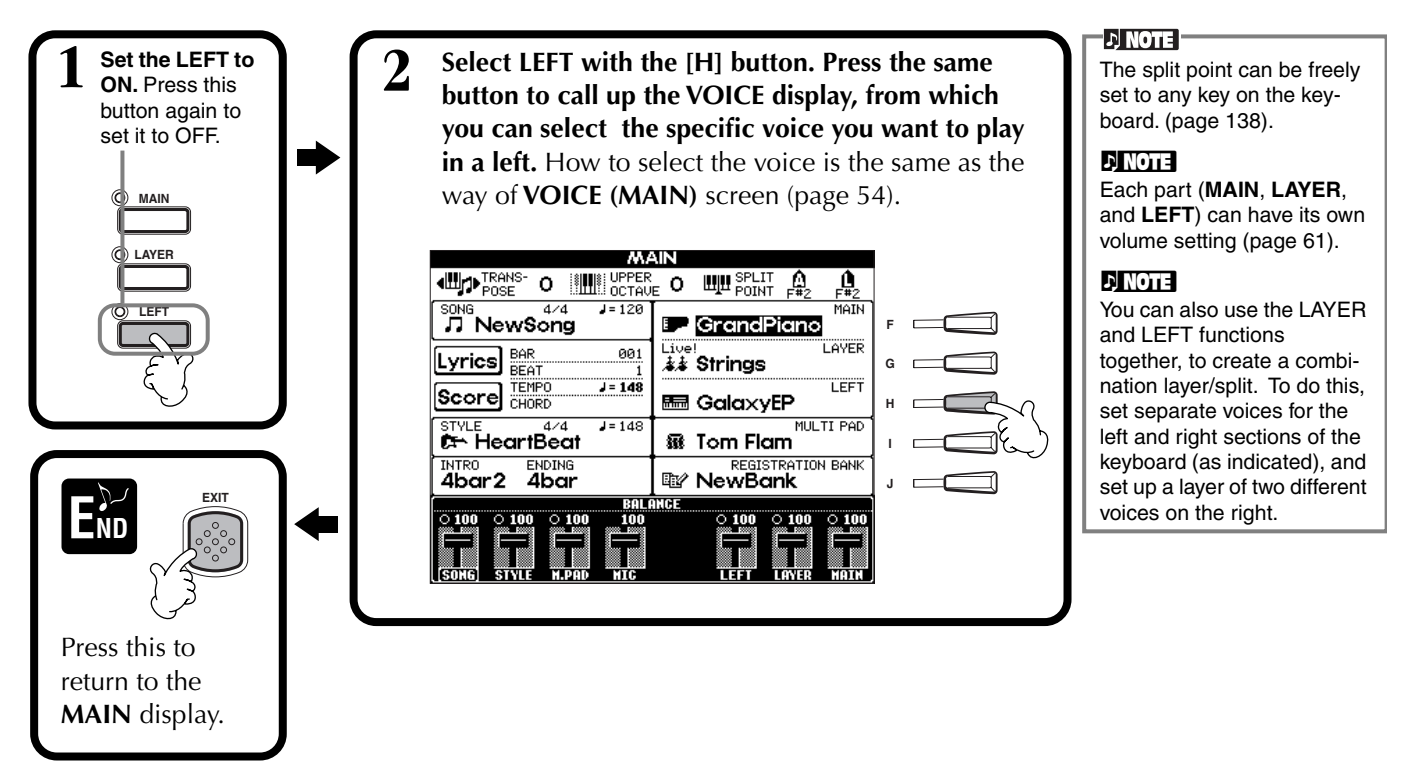

## *Applying Voice Effects*

This section of the panel lets you add a variety of effects to the voices you play on the keyboard.

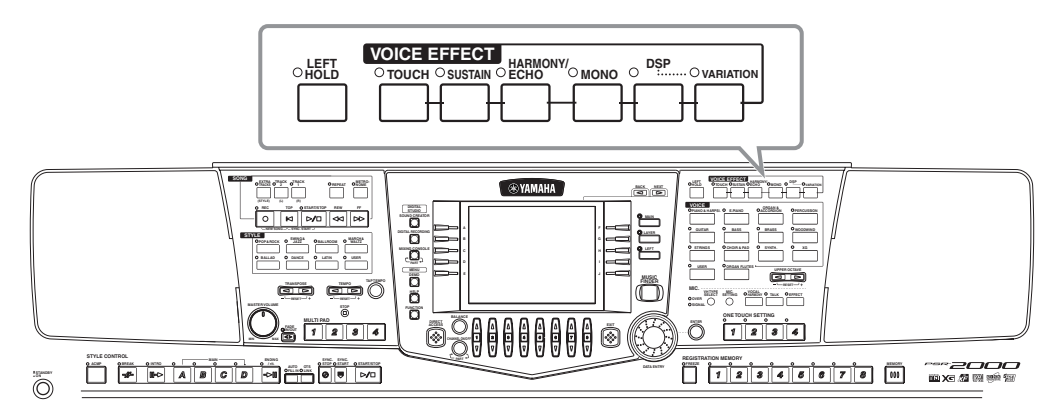

Press one of the effect buttons to turn the corresponding effects on. Press it again to turn the effect off. For explanations on each of the effects, see below.

## ■ **TOUCH**

This button turns the touch response of the keyboard on or off. When this is set to off, the same volume is produced no matter how strongly or softly you play the keyboard.

## ■ **SUSTAIN**

When this Sustain feature is on, all notes played on the keyboard (MAIN/LAYER parts only) have a longer sustain. You can also set the Sustain depth [\(page 90\)](#page-89-0).

## ■ **DSP**

The PSR-2000/1000 features a variety of dynamic built-in digital effects, letting you process the sound in various ways. You can use DSP to enhance the voices in subtle ways — such as by applying chorus to add animation and depth, or using a symphonic effect to give the sound warmth and richness. DSP also has effects such as distortion that can completely change the character of the sound. DSP is set for the currently selected part (MAIN/LAYER/LEFT).

**DI NOTE** The **DSP** and **VARIATION** effect types and the their depth can be selected and adjusted in the **MIXING CON-SOLE** display [\(page 124\)](#page-123-0).

### *Voices*

## ■ **VARIATION**

This control changes the Variation effect settings, letting you alter some aspect of the effect, depending on the selected type. For example, when the Rotary Speaker effect is selected [\(page 124](#page-123-0)), this lets you switch the rotor speed between slow and fast.

### ■ **HARMONY/ECHO**

This control adds Harmony or Echo effects to the voices played on the right hand section of the keyboard ([page 143\)](#page-142-1).

## ■ **MONO**

This control determines whether the voice is played monophonically (only one note at a time) or polyphonically for each part (MAIN/LAYER/LEFT). This is set to MONO when the lamp is lit, and set to polyphonic when the lamp is off. When set to MONO, only the last note played will sound. This lets you play wind instrument voices more realistically. Depending on the selected voice, the MONO setting also lets you effectively use the Portamento effect, when playing in legato.

## ■ LEFT HOLD

This function causes the left part voice to be held even when the keys are released — the same effect as when the sustain pedal is pressed. This function is especially effective when used with the auto accompaniment. For example, if you play and release a chord in the auto accompaniment section of the keyboard (with the left part on and the Left voice set to Strings), the strings part sustains, adding a natural richness to the overall accompaniment sound.

## *PITCH BEND Wheel & MODULATION Wheel*

Use the PSR-2000/1000 PITCH BEND wheel to bend notes up (roll the wheel away from you) or down (roll the wheel toward you) while playing the keyboard. The PITCH BEND wheel is self-centering and will automatically return to normal pitch when released.

The Modulation function applies a vibrato effect to notes played on the keyboard (PSR-2000). Moving the MODULATION wheel all the way towards yourself minimizes the depth of the effect, while rotating it away from yourself increases it.

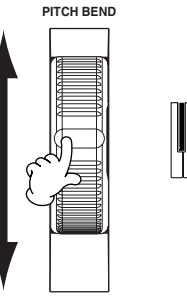

**DI NOTE** 

The Portamento effect creates a smooth pitch glide between successively played notes.

#### 03 HINT

You can add special emphasis to melody lines you play over chords by using the Layer function with a monophonic voice. Set the Main voice to play polyphonically and set the Layer voice to play monophonically (MONO). In this case, the melody you play — including the top notes of any chords — sounds monophonically. Try this using the following voices.

**MAIN voice**: Brass Section (polyphonic) + **LAYER voice**: Sweet Trump (monophonic)

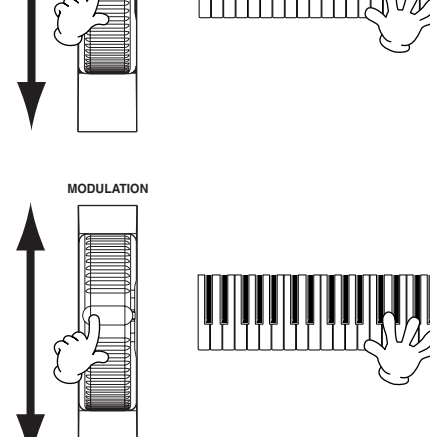

The maximum pitch bend range can be changed ([page 123](#page-122-1)).

**D** NOTE

 $D$  note

In order to avoid accidentally applying modulation set the depth to its minimum setting.

## *Adjusting the Octave setting*

The [UPPER OCTAVE] button allows the MAIN and LAYER parts to be simultaneously transposed up or down by one octave.

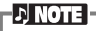

More detailed octave-related settings for each part can be made by using the Mixing Console function [\(page 123\)](#page-122-1).

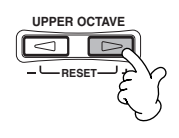

# *Styles*

The PSR-2000/1000 features styles (accompaniment patterns) in a variety of different musical genres including pops, jazz, Latin and dance. To use it, all you have to do is play the chords with your left hand as you perform and the selected Accompaniment Style (style) matching your music will automatically play along, instantly following the chords you play. Try selecting some of the different styles (refer to separate Data List (Style List) ) and play them.

<span id="page-58-0"></span>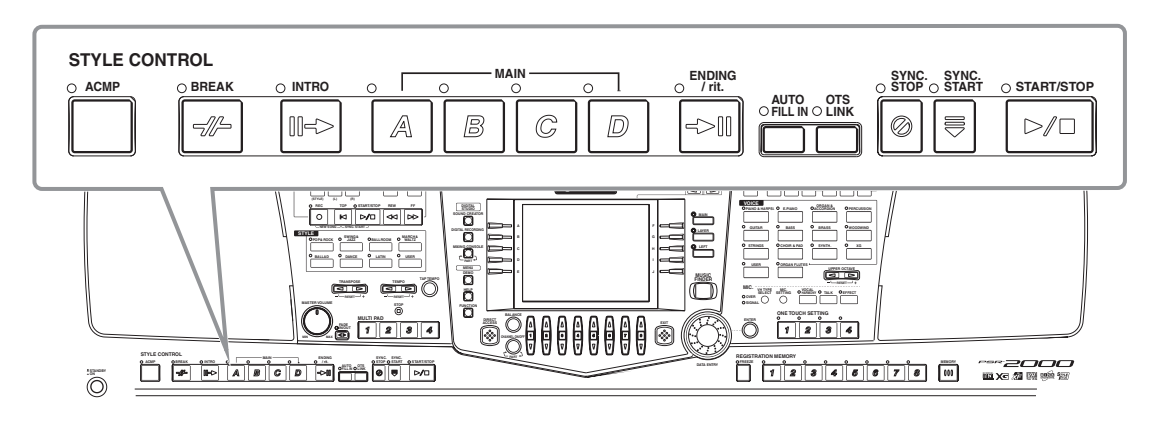

## <span id="page-58-1"></span>*Playing a style*

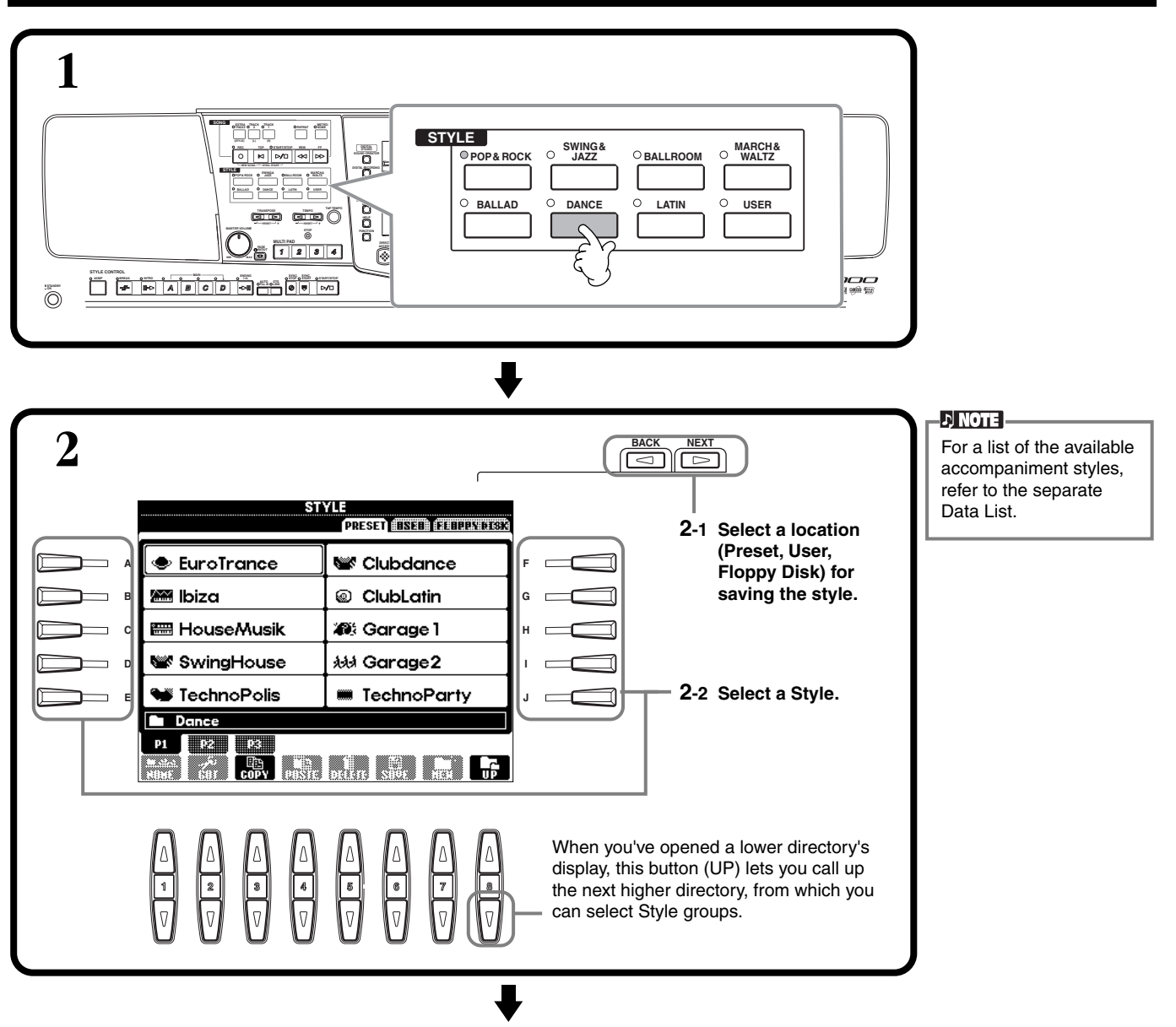

## <span id="page-59-0"></span>*Styles*

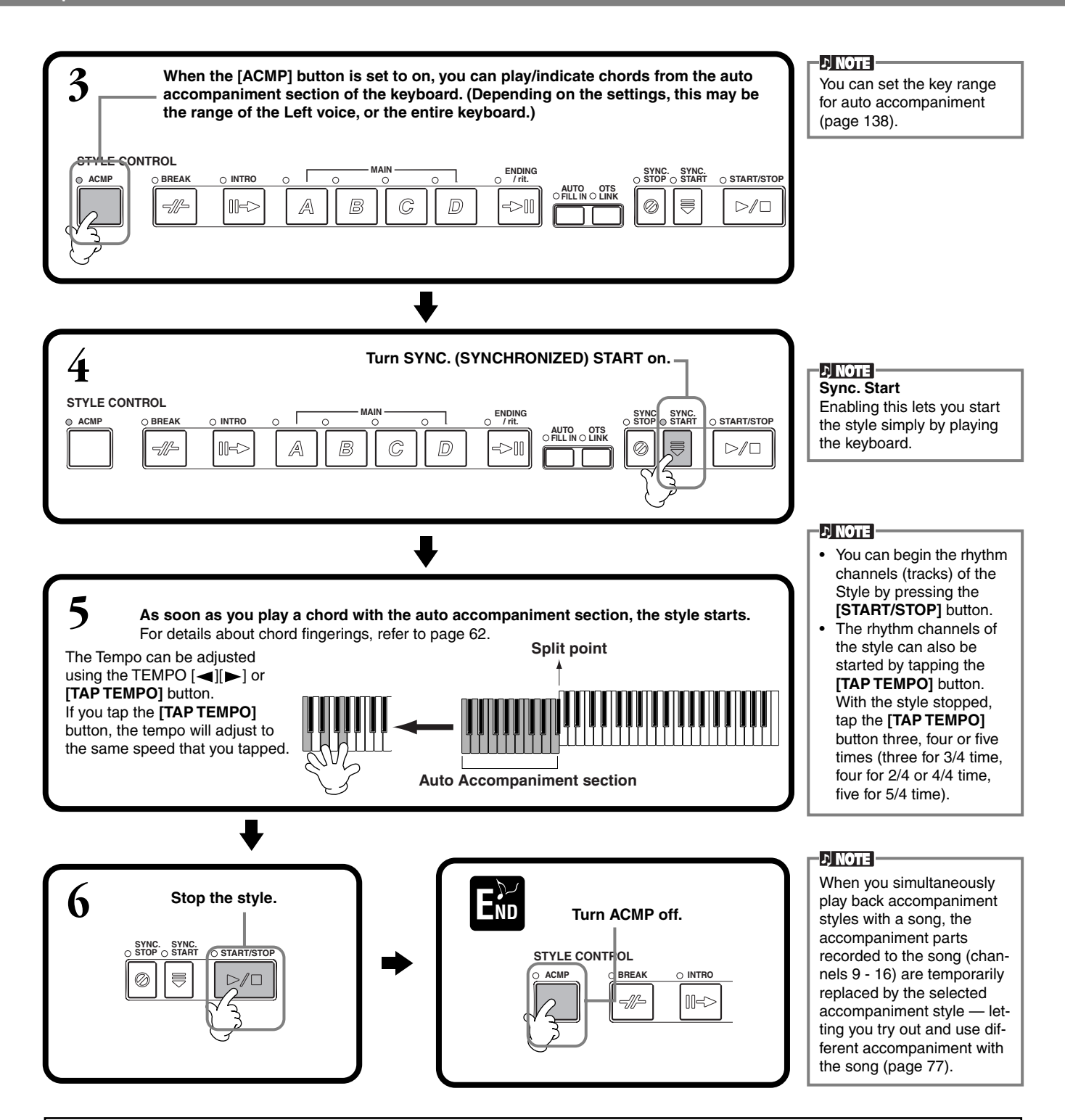

#### <span id="page-59-1"></span>**Accompaniment Style Characteristics**

The defining characteristics of some of the accompaniment styles are indicated above the relevant style names in the Open/Save display.

#### **Session!**

These styles provide even greater realism and authentic backing by mixing in original chord types and changes, as well as special riffs with chord changes, with the Main sections. These have been programmed to add "spice" and a professional touch to your performances of certain songs and in certain genres. As a result, the styles may not necessarily be appropriate — or even harmonically correct — for all songs and for all chord playing. In some cases for example, playing a simple major triad may result in a seventh chord, or playing an on-bass chord may result in incorrect or unexpected accompaniment.

#### **Piano Combo! (Floppy Disk)**

These accompaniment styles feature a basic piano trio (piano, bass, and drums), augmented in some cases with other instruments. Since this is a small combo sound, the accompaniment backing is appropriately sparse, making it useful and effective for a wide variety of songs.

## <span id="page-60-1"></span>**Playing a Style's Rhythm Channels only**

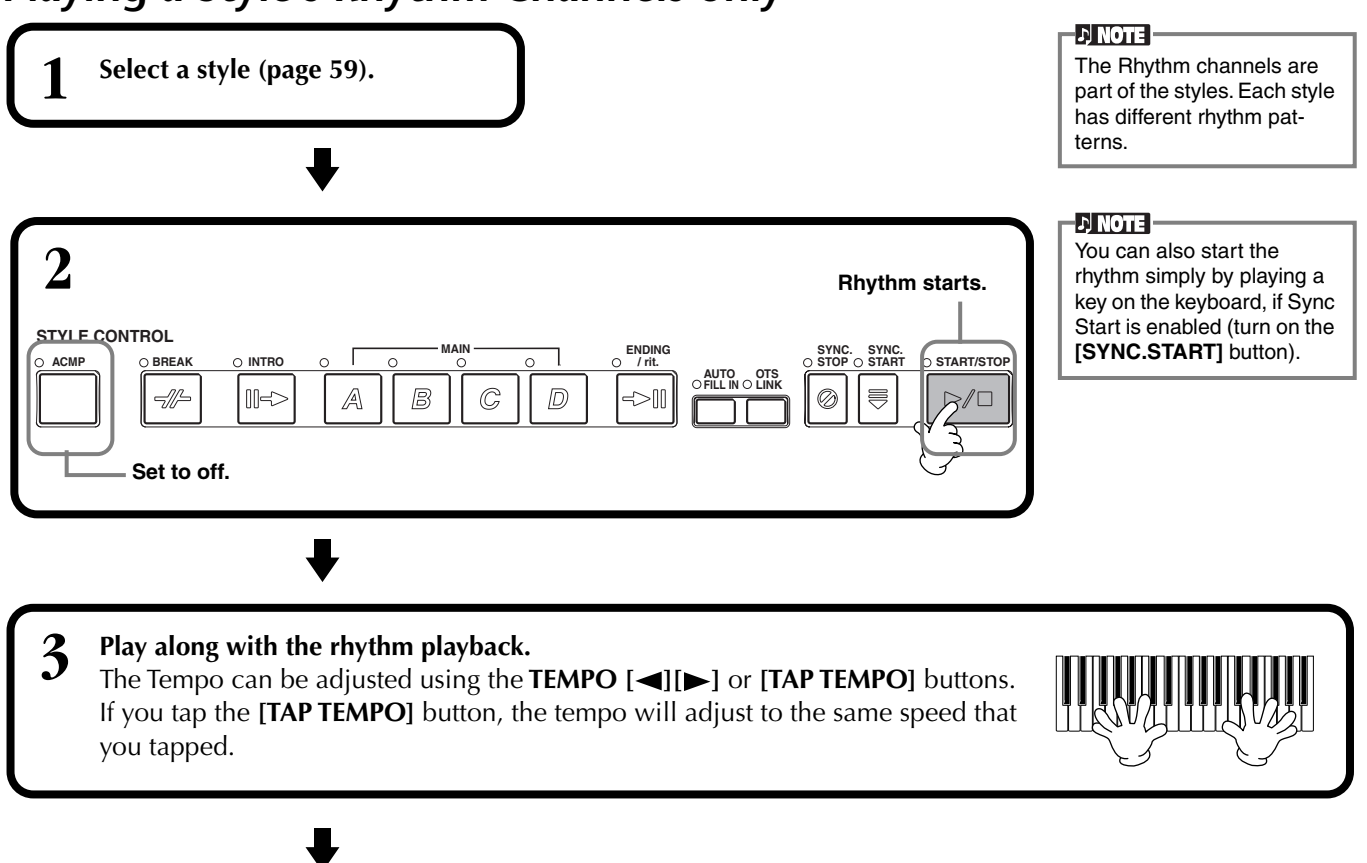

<span id="page-60-0"></span>**Press the STYLE <b>[START/STOP**] button **END** again to stop the rhythm playback.

## **Adjusting the Volume Balance/Channel Muting**

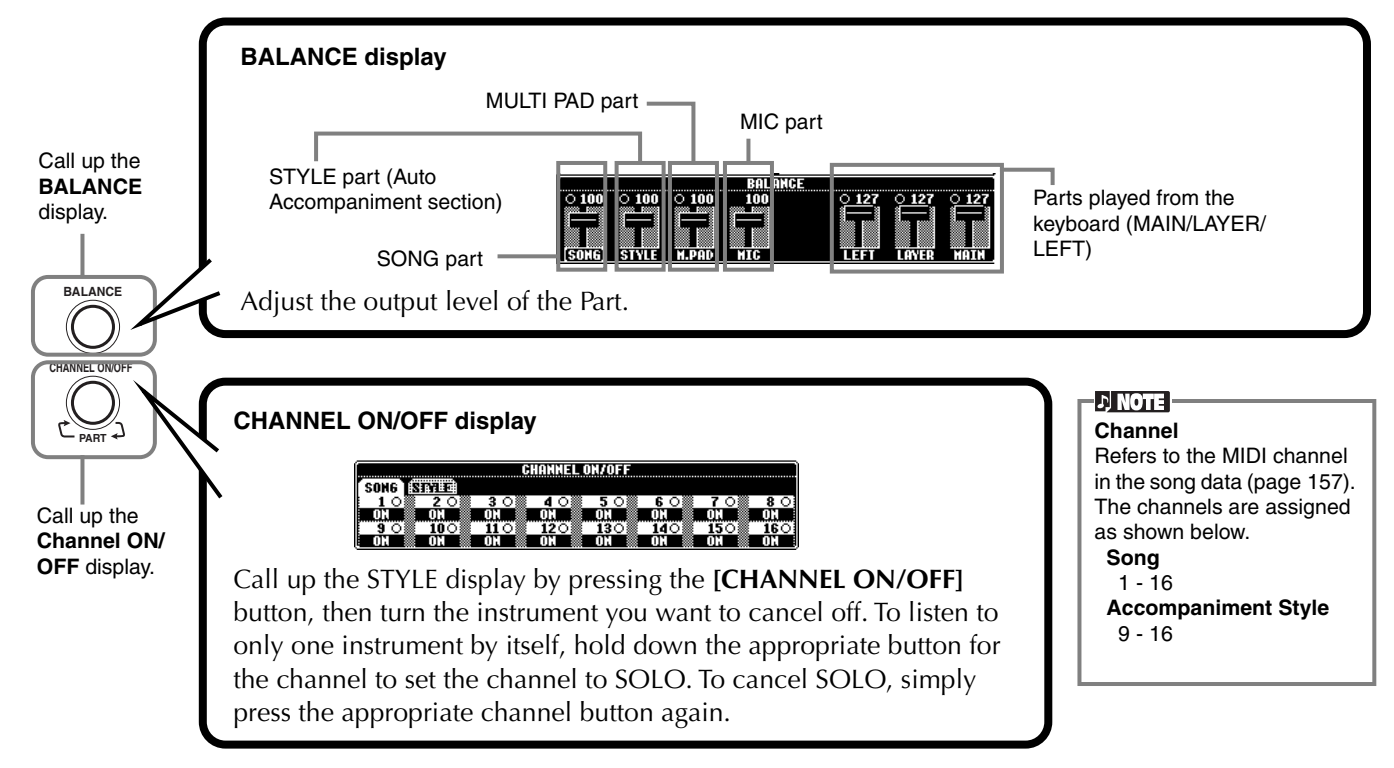

## <span id="page-61-0"></span>*Chord Fingerings*

The style playback can be controlled by the chords you play in the keys to the left of the split point. There are 7 types of fingerings as described below. Go to the CHORD FINGERING page [\(page 139](#page-138-0)), and select the Chord Fingerings. The page shows how to play chords with your left hand.

### **SINGLE FINGER**

Single Finger accompaniment makes it simple to produce beautifully orchestrated accompaniment using major, seventh, minor and minor-seventh chords by pressing a minimum number of keys on the auto accompaniment section of the keyboard. The abbreviated chord fingerings described below are used.

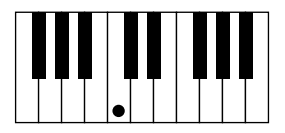

key and a white key to its left.

**For a seventh chord,** simultaneously press the root

**For a major chord,** press the root key only. **For a minor chord,** simultaneously press the root key and a black key to its left.

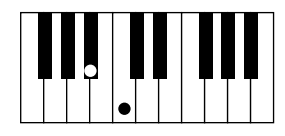

**For a minor-seventh chord,** simultaneously press the root key and both a white and black key to its left.

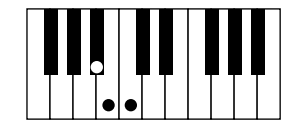

### **MULTI FINGER**

The Multi Finger mode automatically detects Single Finger or Fingered chord fingerings, so you can use either type of fingering without having to switch fingering modes. If you want to play minor, seventh, or minor-seventh chords using the SINGLE FINGER operation in the MULTI FINGER Mode, always press the closest white/black key(s) to the root of the chord.

### **FINGERED**

This mode lets you produce accompaniment by playing full chords on the auto accompaniment section of the keyboard. The Fingered mode recognizes the various chord types listed on the next page.

### **FINGERED ON BASS**

This mode accepts the same fingerings as the FINGERED mode, but the lowest note played in the auto accompaniment section of the keyboard is used as the bass note, allowing you to play "on bass" chords. For example, to indicate a C-on-E chord, play a C major chord with E as the lowest note (E, G, C).

### **FULL KEYBOARD**

This method detects chords in the entire key range. Chords are detected in a way similar to Fingered, even if you split the notes between your left and right hands — for example, playing a bass note with your left hand and a chord with your right, or by playing a chord with your left hand and a melody note with your right.

### **AI FINGERED**

This mode is basically the same as FINGERED, with the exception that less than three notes can be played to indicate the chords (based on the previously played chord, etc.).

### **AI FULL KEYBOARD**

When this advanced auto accompaniment mode is engaged, the PSR-2000/1000 will automatically create appropriate accompaniment while you play just about anything, anywhere on the keyboard using both hands. You don't have to worry about specifying the accompaniment chords. Although the AI Full Keyboard mode is designed to work with many songs, some arrangements may not be suitable for use with this feature.

This mode is similarto FULL KEYBOARD, with the exception that less than three notes can be played to indicate the chords (based on the previously played chord, etc.).  $9^{th}$  and  $11^{th}$  chords cannot be played.

 $\triangleright$  note

Chord detection in the AI Full Keyboard mode occurs at approximately 8th-note intervals. Extremely short chords — less than an 8th note in length — may not be detected.

#### **D** NOTE

In Full Keyboard mode, chords are detected based on the lowest and second lowest notes you play. If the two lowest notes fall within a single octave, those two notes determine the chord. If the lowest note and the second lowest note are separated by more than one octave, the lowest note becomes the bass and the chord is determined from the second lowest note and the other notes played in the same octave.

### $D$  note

**AI** Artificial Intelligence **Chord Types Recognized in the Fingered Mode (Example for "C" chords)**

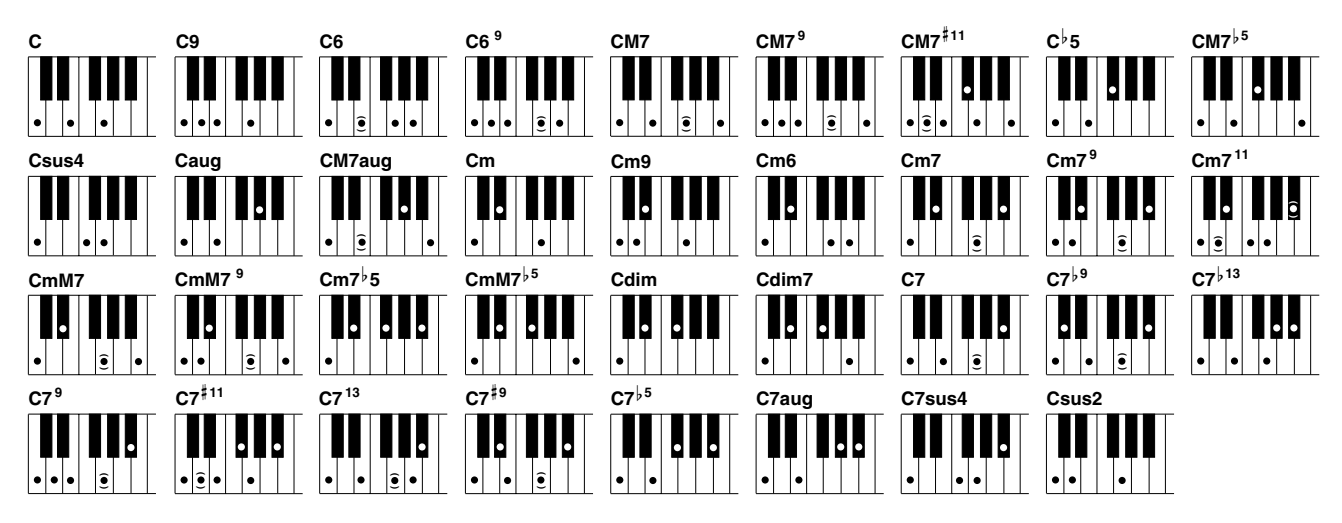

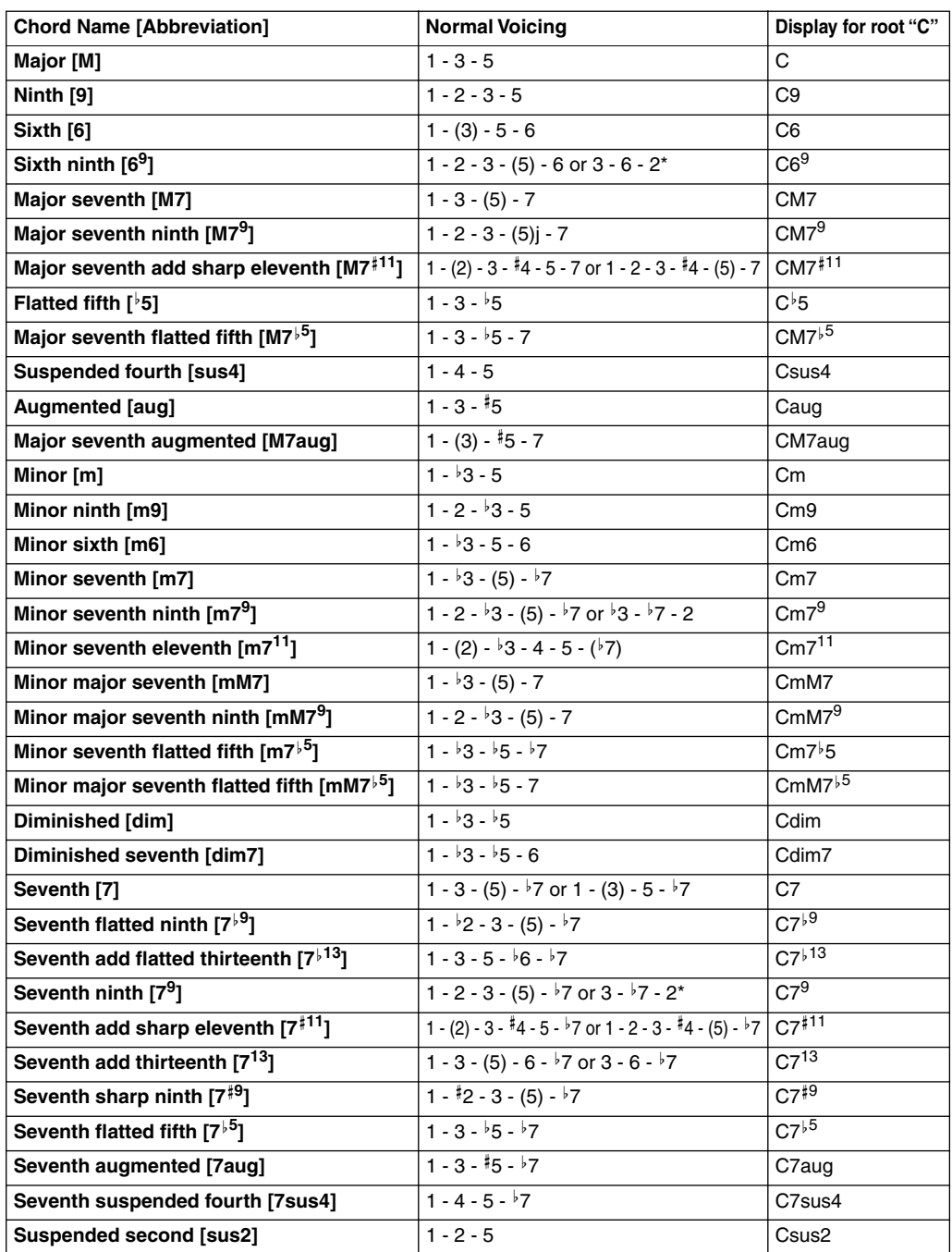

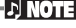

- Notes in parentheses can be omitted.
- For FINGERED, FIN-GERED ON BASS, and AI FINGERED, if you play any three adjacent keys (including black keys), the chord sound will be canceled and only the rhythm instruments will continue playing (Chord Cancel function). This let you play back only the rhythm.
- Playing two same root keys in the adjacent octaves produces accompaniment based only on the root.
- A perfect fifth  $(1 + 5)$  produces accompaniment based on the root and the fifth.
- The auto accompaniment Style will sometimes not change when related chords are played in sequence (e.g. some minor chords followed by the minor seventh).
- You can also have the PSR-2000/1000 "teach" you how to play Fingered chords. From the CHORD FINGERING display ([page 139\)](#page-138-0), specify the chord you want to learn, and the notes you should press are indicated in the display.

\* Only this voicing (inversion) is recognized. Other chords not marked with an asterisk can be played in any inversion.

## *Arranging the Style Pattern (SECTIONS: MAIN A/B/C/D, INTRO, ENDING, BREAK)*

The PSR-2000/1000 features various types of Auto Accompaniment Sections that allow you to vary the arrangement of the Style. They are: Intro, Main, Break and Ending. By switching among them as you play, you can easily produce the dynamic elements of a professional-sounding arrangement in your performance.

**DI NOTE** 

You can also use this function to play only rhythms [\(page 61\)](#page-60-1).

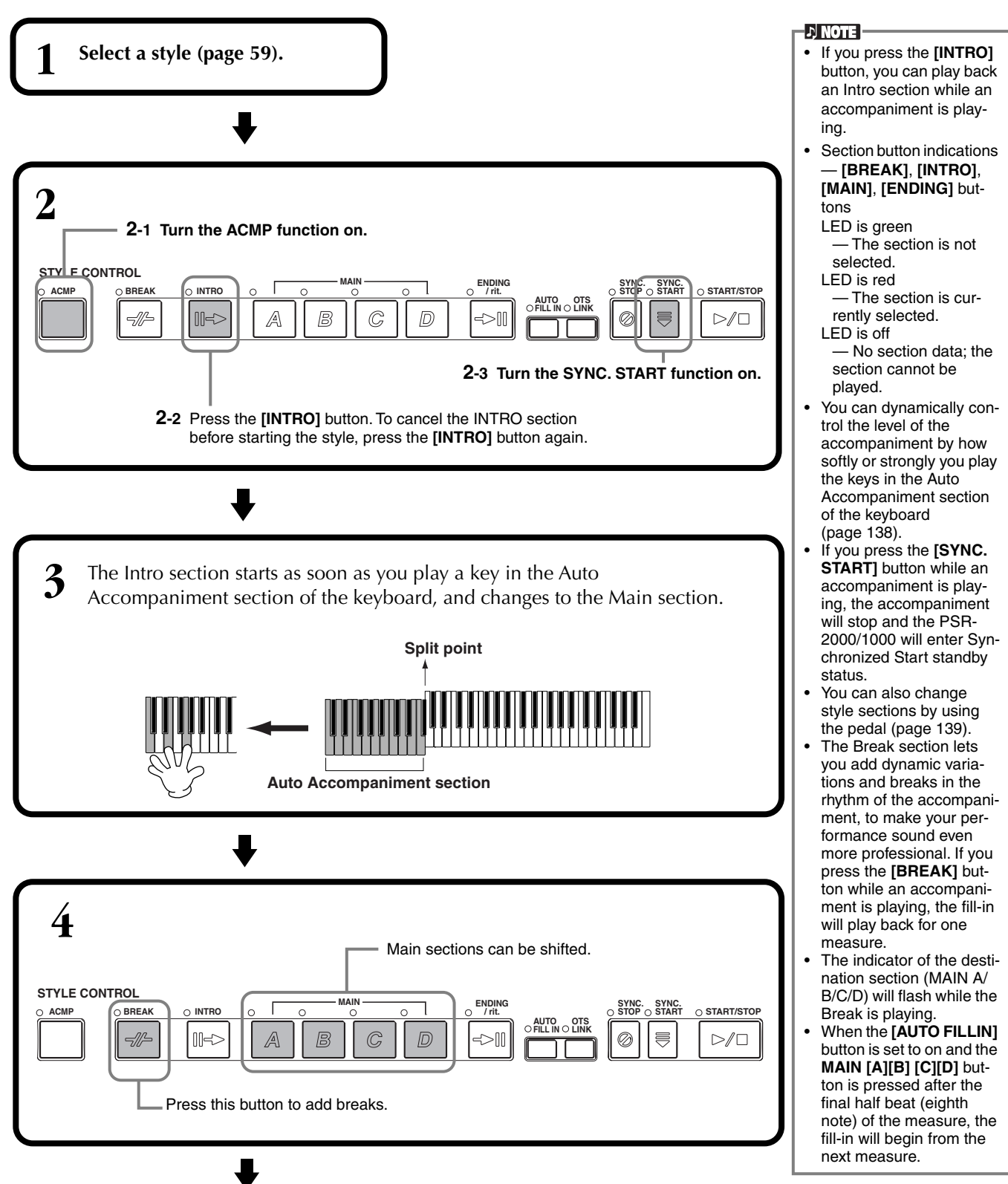

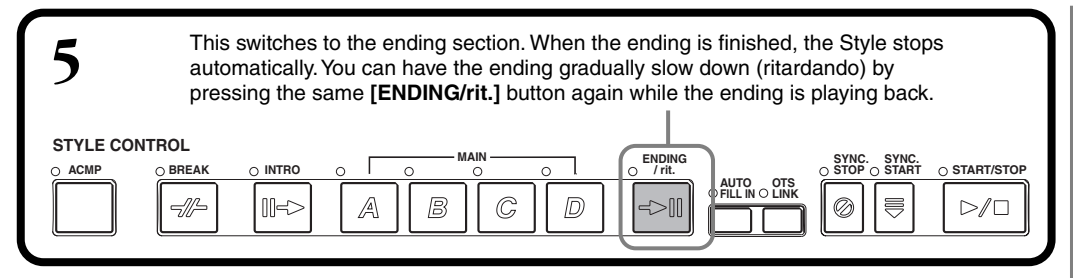

### **Fade-in/Fade-out**

The accompaniment style also include a convenient Fade-in/Fade-out function that gradually fades in and fades out the accompaniment. To start the style with a fade-in, press the **[FADE IN/OUT]** button, then turn SYNC. START on. To cancel the fade-in before starting the style, press the button again.

To fade out and stop the Style, press this button while the style is playing. The time of the fade-in/fade-out can also be set ([page 148\)](#page-147-2).

## **Stopping the Style Playback While Releasing Keys (SYNC. STOP)**

When the Synchro Stop function is engaged, accompaniment playback will stop completely when all keys in the Auto Accompaniment section of the keyboard are released. Accompaniment playback will start again as soon as the key in the Auto Accompaniment section is played.

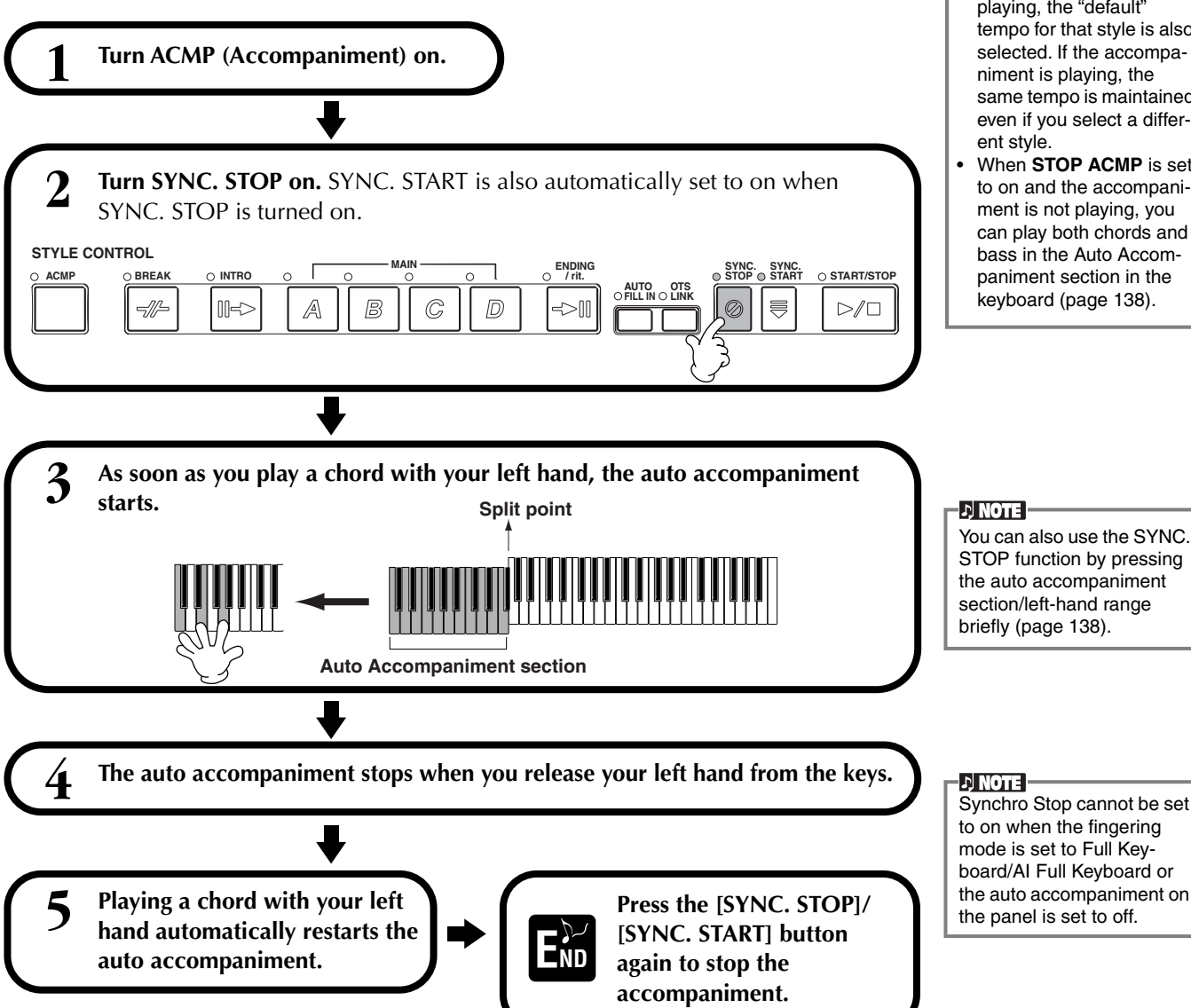

## **DI NOTE**

- Styles can also be started by pressing the **STYLE [START/STOP]** button.
- You can select the Intro and Ending type by pressing the **[E]** button in the **MAIN** window (**[page 66](#page-65-0)**).
- If you press the **[INTRO]** button while the ending is playing, the Intro section will begin playing after the ending is finished.
- When the **[AUTO FILLIN]**  button is set to on and you press a **MAIN** button while the ending is playing, fill-in accompaniment will immediately start playing, continuing with the Main section.
- You can begin the accompaniment by using the Ending instead of the Intro section. In this case, the auto accompaniment doesn't stop when the ending is finished.
- If you select a different style while the style is not playing, the "default" tempo for that style is also selected. If the accompaniment is playing, the same tempo is maintained even if you select a differ-
- When **STOP ACMP** is set to on and the accompaniment is not playing, you can play both chords and bass in the Auto Accompaniment section in the keyboard [\(page 138\)](#page-137-0).

## <span id="page-65-0"></span>**Selecting Intro and Ending Types (INTRO/ENDING)**

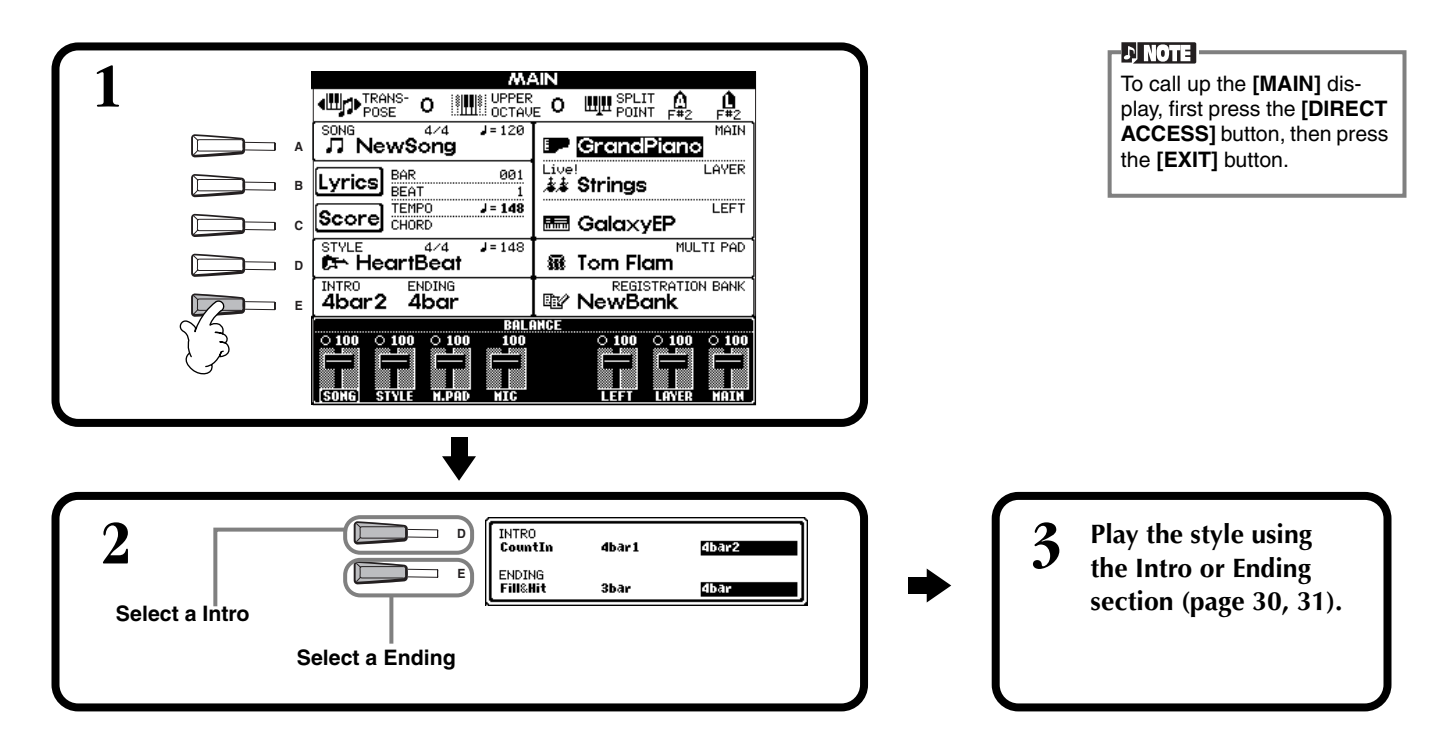

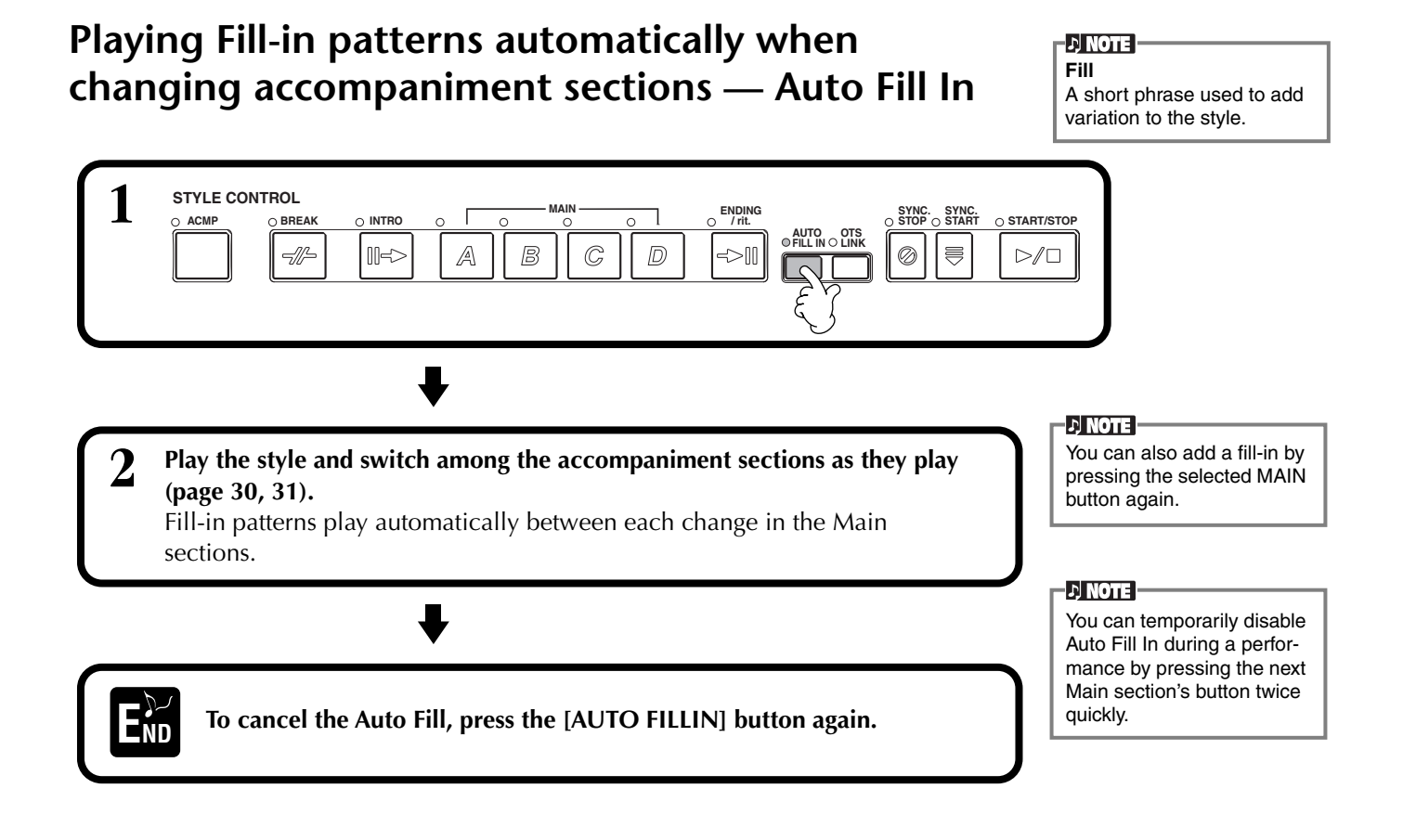

## *Appropriate Panel Setting for the Selected Style (ONE TOUCH SETTING)*

The convenient One Touch Setting function makes it easy for you to select voices and effects that are appropriate to the style you're playing. Each preset style has four pre-programmed panel setups that you can select by pressing a single button.

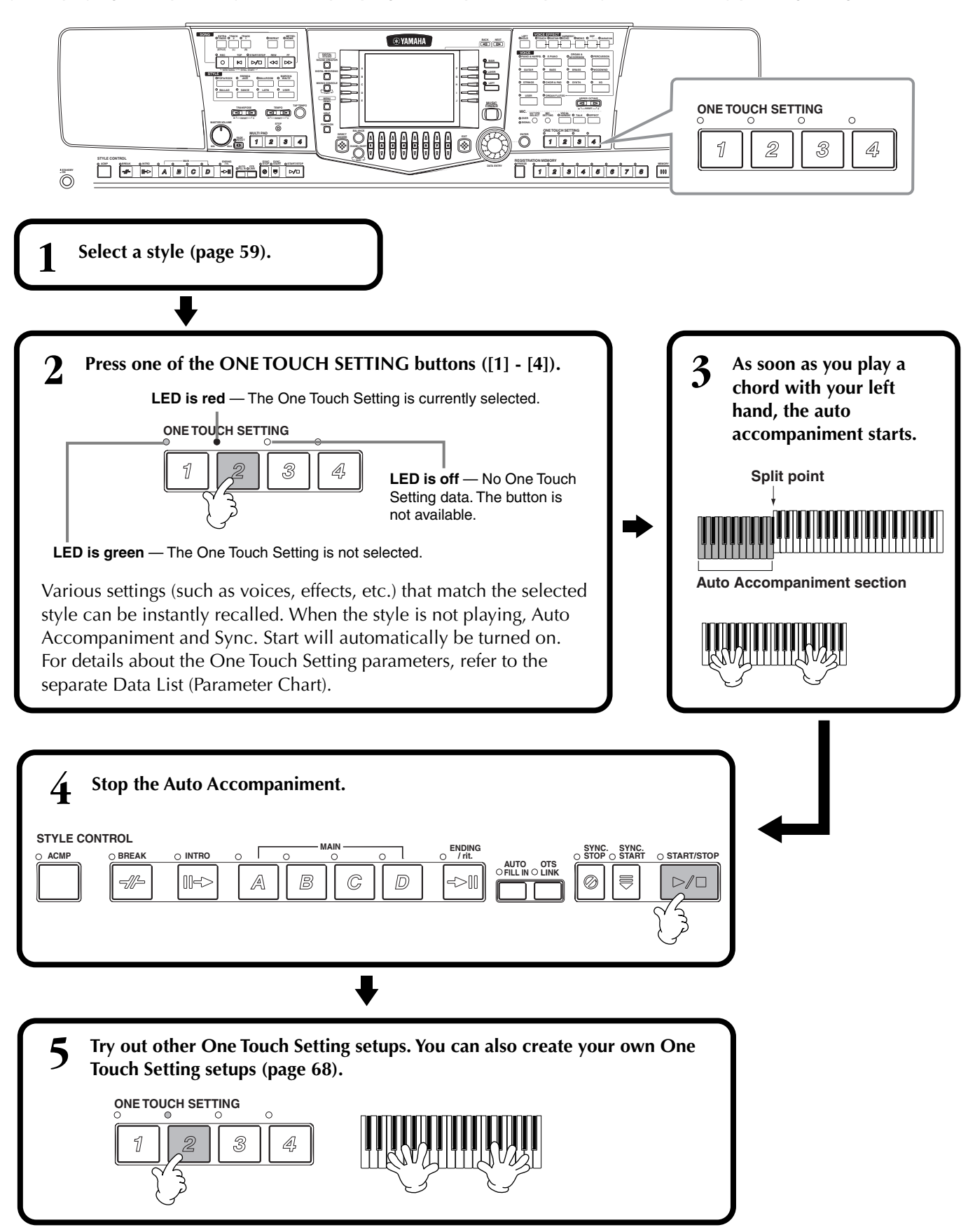

## <span id="page-67-0"></span>**Automatically Changing One Touch Settings with the Sections — OTS Link**

The convenient OTS (One Touch Setting) Link function lets you automatically have One Touch Settings change when you select a different Main section (A - D).

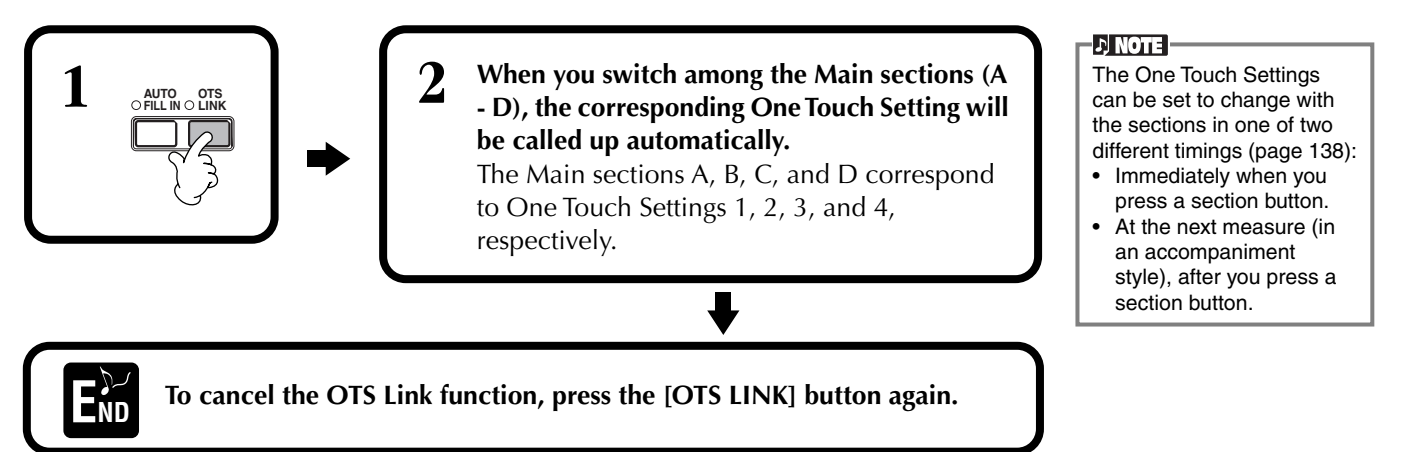

## **Registering the Panel Controls in One Touch Setting (ONE TOUCH SETTING)**

This section covers how to create your own One Touch Setting setups (four setups per style). For a list of One Touch Setting setup parameters, refer to the separate Data List (Parameter Chart).

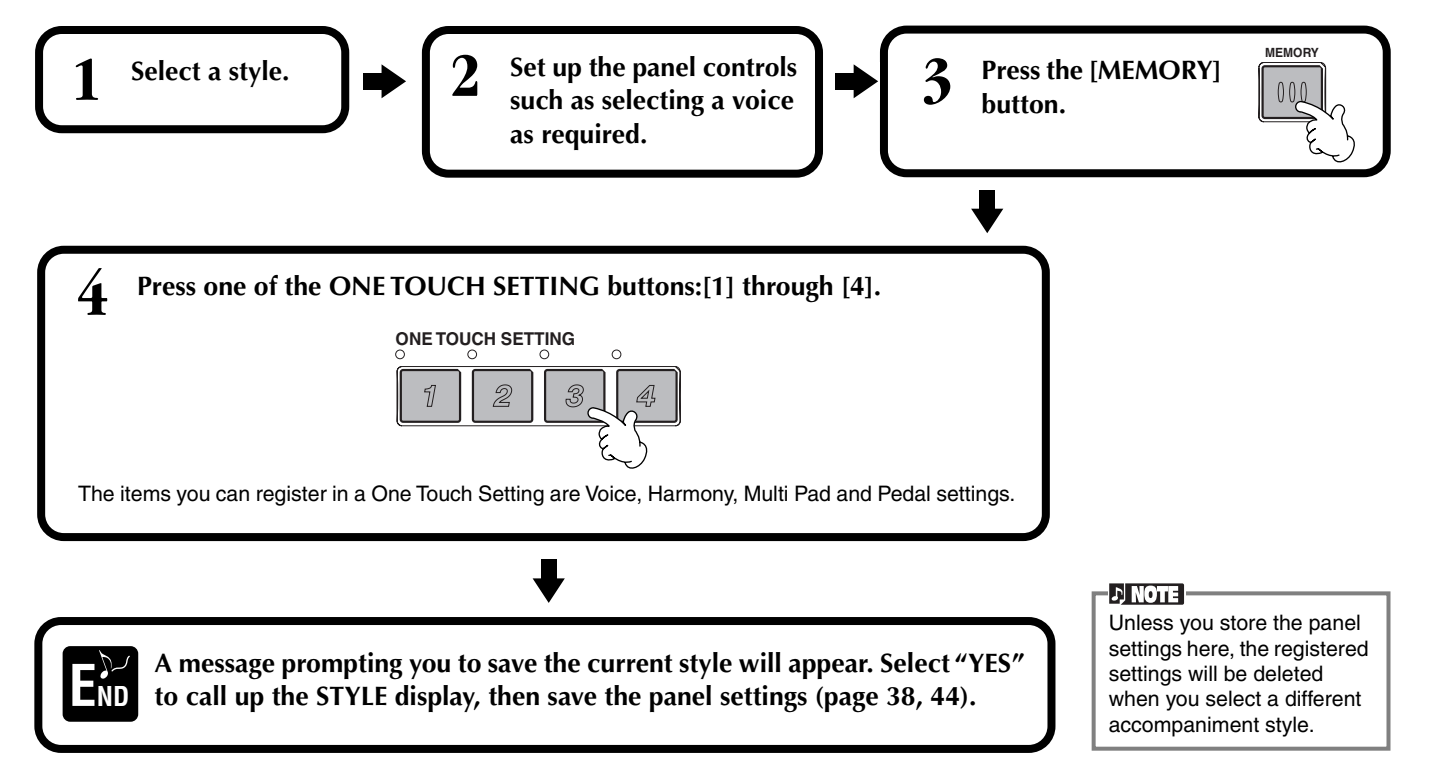

The MUSIC FINDER records and its contents is just one example of the recommended panel setups. You can also create your own

**D** NOTE

## *Calling Up Ideal Setups for Your Music — Music Finder*

The Music Finder feature lets you instantly call up the appropriate settings for the instrument — including voice, style, and One Touch Settings — simply by selecting the desired song title. If you want to play a certain song but don't know which style and voice settings would be appropriate, the convenient Music Finder function will help you out. The recommended settings, which together make up a "record," can also be edited and stored. This lets you create and save your own Music Finder records for future recall.

<span id="page-68-0"></span>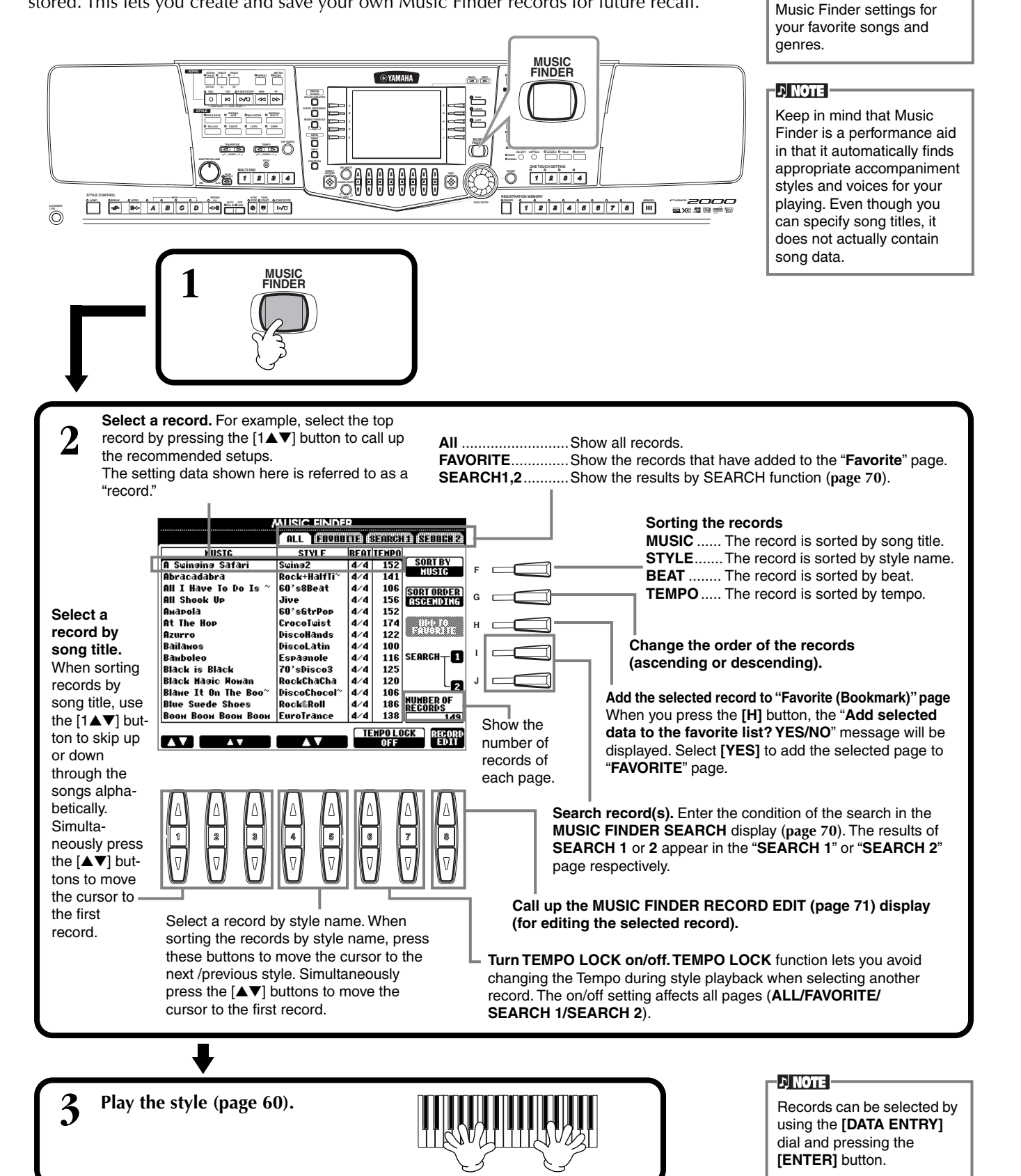

## *Styles*

## <span id="page-69-0"></span>**Searching the Ideal Setups — Music Finder Search**

You can search the record by music title or keywords. The results appears in the display.

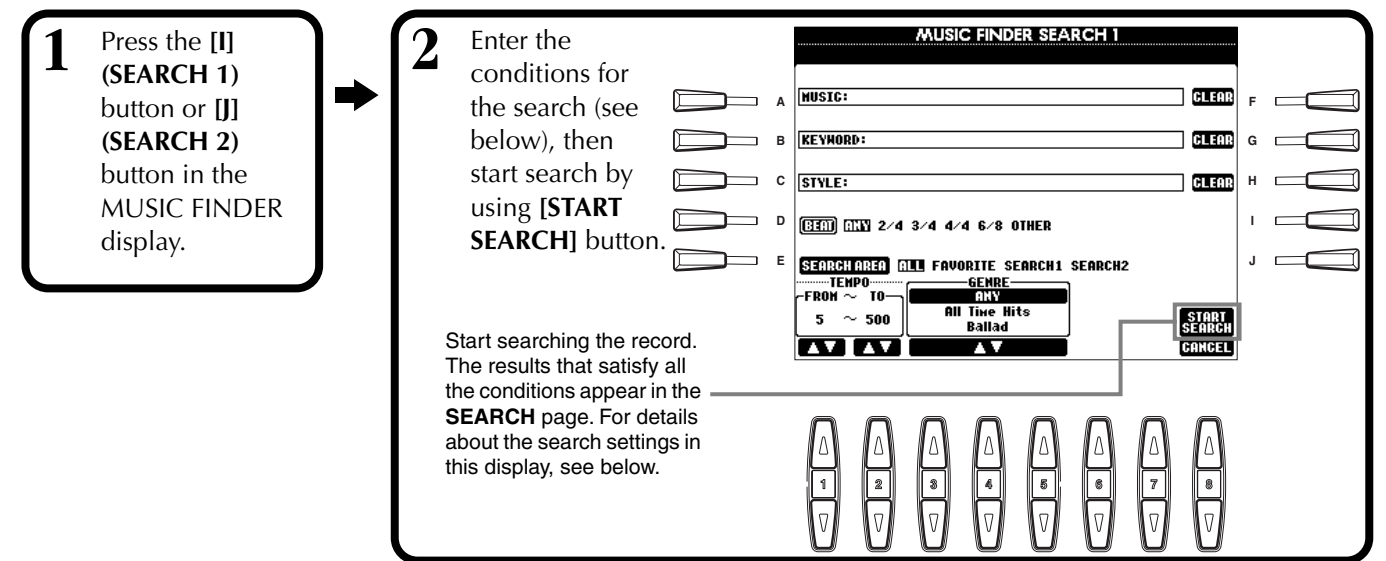

## ■ **[A] MUSIC**

Searches by music or song title. Press this button to call up the display for inputting the song title.

When you enter the song title ([page 45](#page-44-2)), the search function calls up all records that contain the entered word or words.

## ■ **[B] KEYWORD**

Searches by keyboard. Press this button to call up the display for inputting the keyword.

When you enter the keyword [\(page 45\)](#page-44-2), the search function calls up all records that contain the entered word or words. You can search several different keywords simultaneously by inserting a separator (comma) between each. The search function finds and displays all records that contain at least one match in the keywords.

## ■ **[C] STYLE**

Searches by style name. Press this button to call up the **STYLE FILE SELECT** display. Press the **[A]** through **[J]** button in the display to select the desired accompaniment style. This convenient function lets you find all songs that use a certain accompaniment style.

## ■ **[D] BEAT**

Searches by beat or rhythmic feel.

## ■ **[E] SEARCH AREA**

Selects a specific location for searching. You can further narrow down your search by using the SEARCH 1 and 2 selections.

## ■ **[F]~[H] CLEAR**

Clears the entered item at left.

## ■ **[1**▲▼**] TEMPO FROM**

You can also narrow your search by specifying a tempo range. This lets you set the minimum tempo for the search. Press the  $[\triangle \blacktriangledown]$  buttons simultaneously to instantly reset the tempo value to the minimum.

## ■ **[2**▲▼**]TEMPO TO**

You can also narrow your search by specifying a tempo range. This lets you set the maximum tempo for the search. Press the  $[\blacktriangle \blacktriangledown]$  buttons simultaneously to instantly reset the tempo value to the maximum.

## ■ **[3**▲▼**]~[5**▲▼**] GENRE**

Selects the specific music genre for searching. The available range includes all genres (ANY), the preset genres, and any genres you've entered yourself ([page 69](#page-68-0)).

## ■ **[8**▼**] CANCEL**

Press this to cancel the operation and return to the previous display.

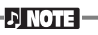

The STYLE FILE SELECT display can only be used to select the style name for searching; it cannot be used to call up the actual accompaniment style.

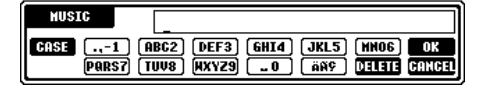

<u>..-1</u> ABC2 DEF3 GHI4 JKL5 HNO6 DK<br>PARS7 TUV8 HXYZ9 ..0 689 01111 GALGE

**REV HODE** 

**GASE** 

## <span id="page-70-0"></span>**Editing Records — Music Finder Record Edit**

From this display, you can call up existing records and edit them to suit your preferences. You can even use this to create your own Music Finder records.

## **1 Press the [8** ▲▼**] (RECORD EDIT) button in the MUSIC FINDER display.**

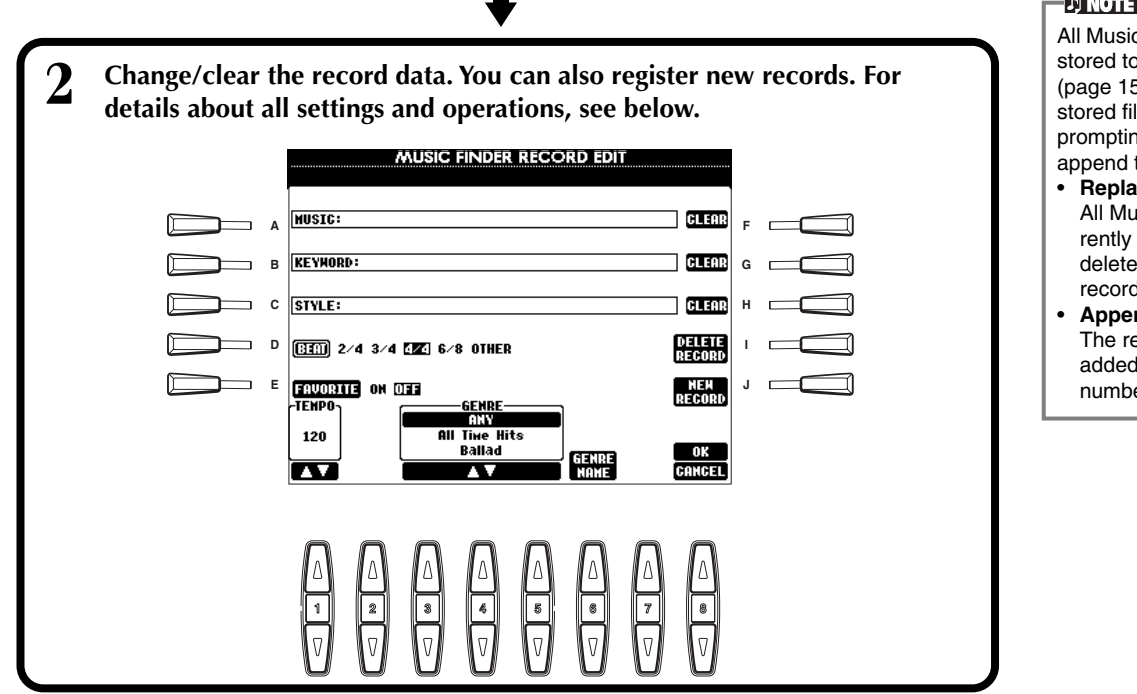

#### **ENOTE**

You can also change/clear a preset record. To avoid changing/clearing the record, register the record as a new record after editing.

### **D** NOTE

All Music Finder records can be stored together as a single file ([page 151](#page-150-2)). When calling up a stored file, a message appears prompting you to replace or append the records as desired.

#### • **Replace:**

All Music Finder records currently in the instrument are deleted and replaced with the records of the selected file.

• **Append:**

The records called up are added to the vacant record numbers.

## ■ **[A] MUSIC**

Selects the music or song title for editing. Press the button to call up the display for inputting the music or song title, then edit the name as desired.

## ■ **[B] KEYWORD**

Selects the keyword for editing. Press the button to call up the display for inputting the keyword, then edit it as desired.

You can enter several different keywords by inserting a separator (comma) between each.

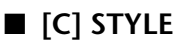

Selects the style name for editing. Always enter the name when a new record is registered. Press the button to call up the **STYLE FILE SELECT** display. Press the **[A]** through **[J]** button in the display to select the desired file you want to change/clear/register.

## ■ **[D] BEAT**

Selects the beat (time signature) for editing. When another file is selected by pressing the **[C]** button, the current beat setting is replaced with the beat setting of the selected file.

## ■ **[E] FAVORITE**

Adds the selected record to the **FAVORITE** page [\(page 69\)](#page-68-0).

## ■ **[F]~[H] CLEAR**

Clears the entered item at left.

## ■ **[I] DELETE RECORD**

Clears the selected record. The deleted record number becomes empty. When you press this button, a message appears prompting you to execute, abort or cancel the operation.

- **YES** .................. Press this to clear the record and close the display.
- **NO** .................. Press this to close the display without clearing the record.
- **CANCEL**........... Press this to close the message box and return to the previous display.

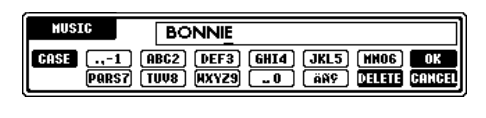

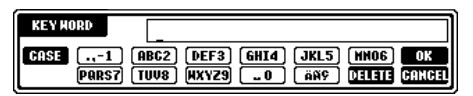

### **DI NOTE :**

The STYLE FILE SELECT display can only be used to select the style name for record editing; it cannot be used to call up the actual accompaniment style.

#### **DINOTE**

Keep in mind that the Beat setting made here is only for the Music Finder search function; this does not affect the actual Beat setting of the accompaniment style itself.

## ■ **[J] NEW RECORD**

*Styles*

Registers a new record. The smallest available empty record number is used for registering. When you press this button, a message appears prompting you to execute, abort or cancel the operation.

**YES** .................. Press this to register the record and close the display.

**NO** .................. Press this to close the display without registering the record.

**CANCEL**........... Press this to close the message box and return to the previous display.

## ■ **[1**▼▲**] TEMPO**

Determines the tempo for the selected style. When changing the style with the [C] button, the tempo is automatically changed to that of the changed style.

## ■ **[3**▼▲**]~[5**▼▲**] GENRE**

Indicates and changes the genre to which the selected record is assigned. The available range includes all preset genres as well as any you've entered yourself.

## ■ **[6**▼▲**] GENRE NAME**

For entering a genre name. Press the button to call up the display for inputting the genre name, then edit the name as desired. A maximum of 200 genre names can be stored.

The genre name you input becomes effective when the current record is edited (overwritten) by pressing the  $[8\blacktriangle]$  (OK) button, or when a new record is registered by pressing the [J] (NEW RECORD) button.

If you exit from the MUSIC FINDER EDIT display without actually editing or registering a record, the input genre name is deleted.

## ■ **[8**▲**] OK**

Executes all editing and changes to the record. When you press this button, a message appears prompting you to execute, abort or cancel the operation.

**YES** .................. Press this to replace the record and close the display.

**NO** .................. Press this to close the display without replacing the record.

**CANCEL**........... Press this to close the message box and return to the previous display.

## ■ **[8**▼**] CANCEL**

Press this to cancel the operation and return to the **MUSIC FINDER** display.

#### **DI NOTE**

**To maintain the edited and registered data, make sure to save all Music Finder records as a file ([page 151](#page-150-0)). If no saved, the data will be lost when another Music Finder file is called up or the factory-programmed settings are restored ([page 151](#page-150-0)).**

**72** *PSR-2000/1000*

### **DI NOTE**

The maximum number of records is 2500 (PSR-2000)/ 1200 (PSR-1000), including internal records.

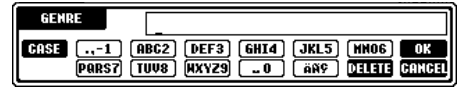
# *The Multi Pads*

The PSR-2000/1000 Multi Pads can be used to play a number of short pre-recorded rhythmic and melodic sequences that can be used to add impact and variety to your keyboard performances.

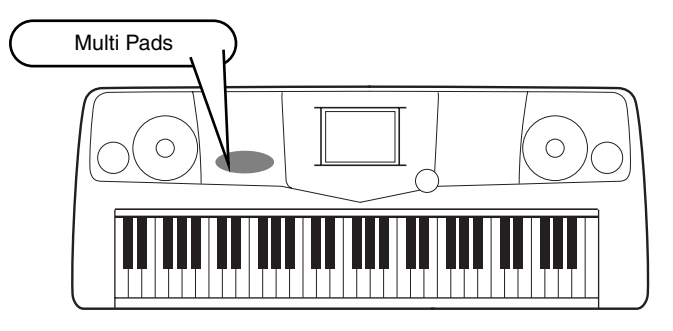

### *Playing the Multi Pads*

- **1 Select the desired bank in the MULTI PAD Bank display ([page 38](#page-37-0)).**
- **2 Press any of the Multi Pads.**

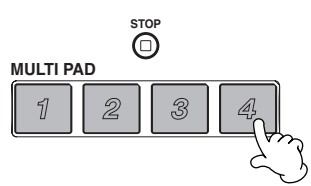

The corresponding phrase (in this case, for Pad 4) starts playing back in its entirety as soon as the pad is pressed.

The Multi Pad function provides two different ways to stop in the middle of the phrase :

- To stop all pads, press and release the **[STOP]** button.
- To stop specific pads, simultaneously hold down the **[STOP]** button and press the pad or pads you wish to stop.

### *Chord Match*

- **1 Turn ACMP on [\(page 60](#page-59-0)).**
- 

**2 Play a chord with your left hand and press any of the Multi Pads.**

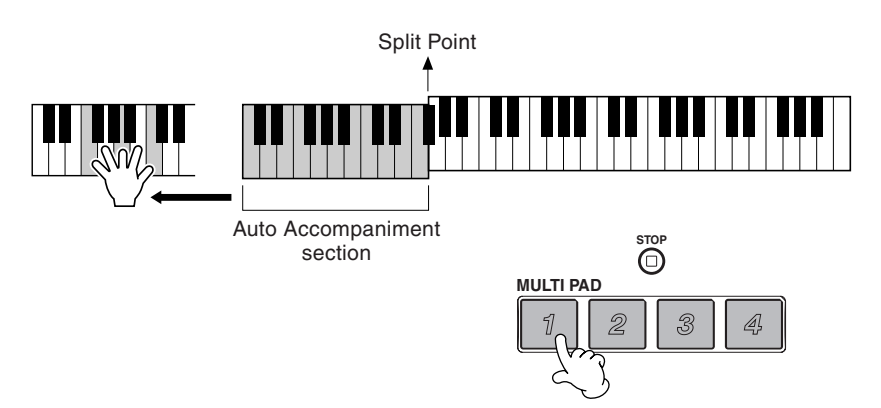

In this example, the phrase for Pad 1 will be transposed into F major before playing back. Try playing other chords and pressing the pads. Keep in mind that you can also change chords while a pad is playing back.

#### **DI NOTE**

- Simply tap any of the Multi Pads at any time to play back the corresponding phrase at the currently set tempo.
- You can even play two, three, or four Multi Pads at the same time.
- Pressing the pad during its playback will stop playing and begin playing from the top again.

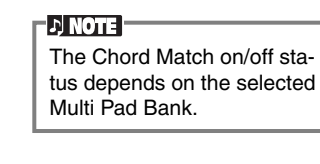

## *Multi Pad Edit*

This function lets you copy individual Multi Pad settings from one Multi Pad bank to another.

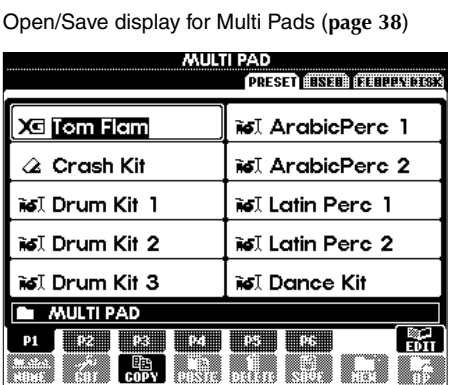

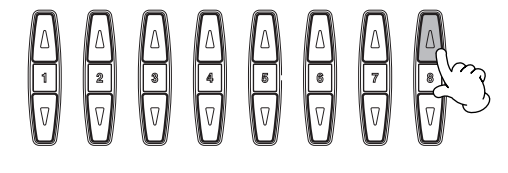

Select the desired Multi Pad(s). I

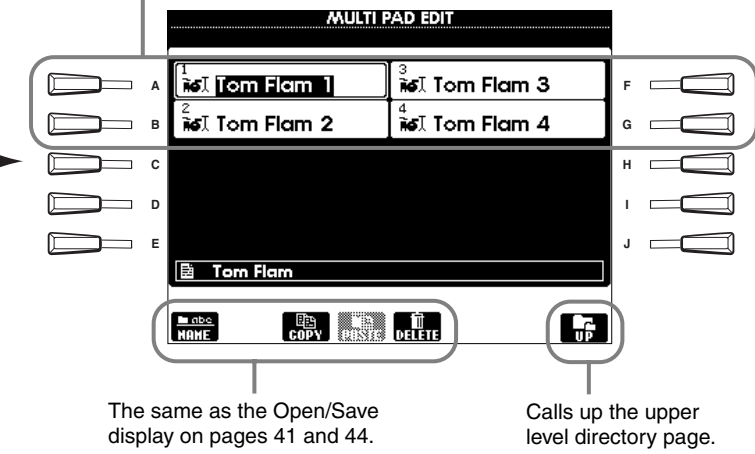

# *Song Playback*

Here you'll learn how to play back songs. Songs include the internal songs of the instrument, performances you've recorded yourself using the recording functions [\(page 92\)](#page-91-0), and commercially available song data. You can use this highly versatile feature in a variety of ways — playing along on the keyboard with the recorded song. You can also display the music notation (PSR-2000 only) and lyrics in the LCD.

If you connect a microphone to the PSR-2000, you can sing along with the song or auto accompaniment and have vocal harmony parts added automatically [\(page 128](#page-127-0)).

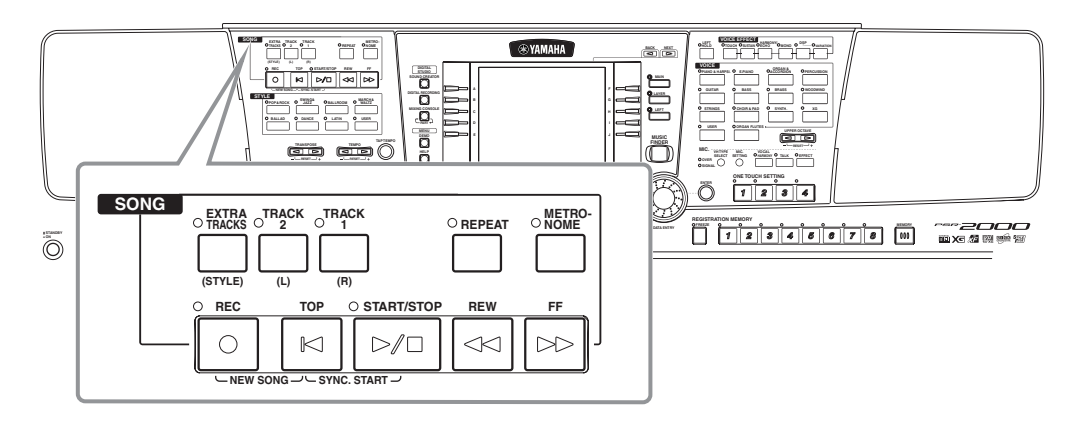

### <span id="page-74-0"></span>*Compatible Song Types*

- Disks having this logo mark feature song data compatible with GM (General miði MIDI).
- Disks having this logo mark feature song data compatible with Yamaha's XG Xa format. XG is a significant enhancement of the "GM system level 1" standard, providing more voices, greater editing control, and support for multiple effect sections and effect types.
- **onad**

Disks having this logo mark feature song data compatible with Yamaha's DOC (Disk Orchestra Collection) format.

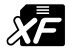

Disks having this logo mark feature song data compatible with Yamaha's original MIDI file format.

### **DI NOTE**

Commercially available music data is subject to copyright restrictions, and is intended only for your own personal use.

#### **D** NOTE

For more information on the song file types compatible with the PSR-2000/1000, see [page 159.](#page-158-0)

### <span id="page-75-3"></span><span id="page-75-2"></span><span id="page-75-1"></span>*Song Playback*

### <span id="page-75-0"></span>**Playing the Internal Songs**

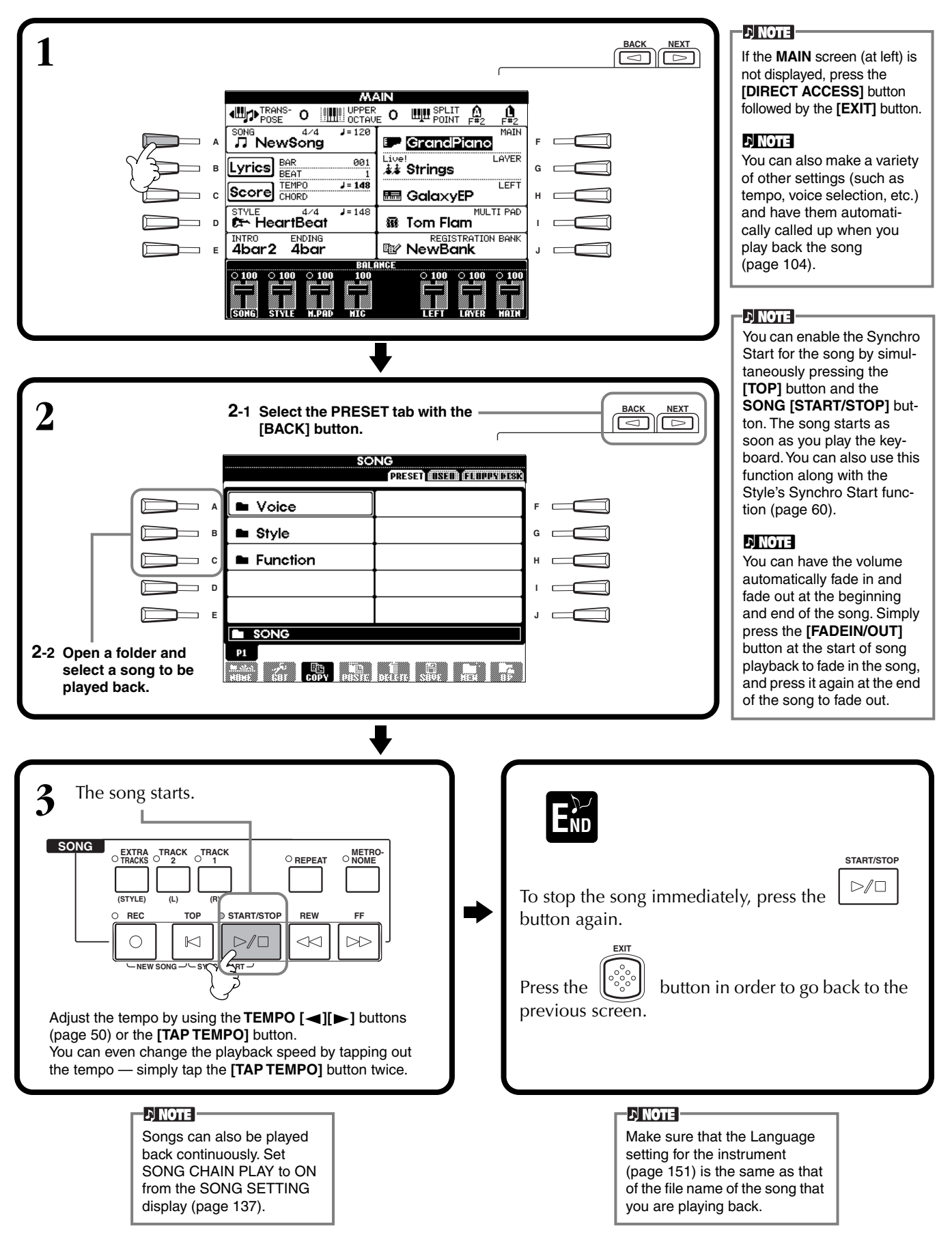

*PSR-2000/1000* **77**

### **D** NOTE

The accompaniment stops when you stop the song. If the accompaniment style is playing and you start the song, the accompaniment automatically stops. However, for internal songs that use accompaniment styles, the accompaniment style is not stopped.

### **Simultaneously Playing a Song and an Accompaniment Style**

When playing back a song and an accompaniment style at the same time, channels 9 - 16 of the song data are replaced with accompaniment style channels — allowing you to use the auto accompaniment styles and features in place of the accompaniment parts of the song. Make the settings below and play your own chord substitutions in place of the song's chord data.

- **[ACMP] button .....................ON**
- **[AUTO FILL IN] button ........ON**
- **1 Select the song and start playback by pressing the SONG [START/STOP] button.**
- **2 Select the desired accompaniment style.**
- **3 Start the style by pressing the STYLE [START/STOP] button.**
- **4 While the song is playing, insert a break or change sections (with the STYLE section buttons.) Fill-in patterns play when you switch sections.**

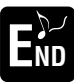

The style automatically stops when the song finishes or is stopped.

#### **DI NOTE**

Some of the internal songs have been created using the accompaniment styles. For these songs, the accompaniment styles are automatically started when starting song playback.

### <span id="page-77-1"></span><span id="page-77-0"></span>**Playing Back Songs on Disk**

Insert the disk into the drive.

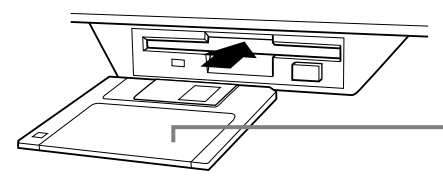

Insert the disk shutter side first and label face up.

During playback, you can have the song return to the top and play back again

The method for playing back is the same as in the "Playing the Internal Songs" instructions ([page 76](#page-75-0)), except that you should select **FLOPPY DISK** page in the **SONG** display.

### **Other Playback-related Operations**

### ■ **Repeat / Rewind / Fast forward**

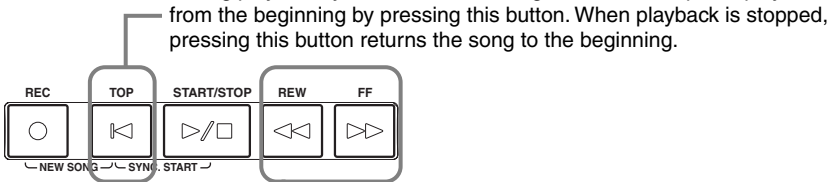

Press this button to call up the **SONG POSITION** display (see below). To return to the **SONG** display, press the **[EXIT]** button.

### **SONG POSITION display**

When "**BAR**" is selected, you can specify a measure number (counted from the beginning of the song) by using the **[REW]** and **[FF]** buttons. When "**PHRASE MARK**" is selected, specify the phrase mark number by using the When "PHRASE MARK" is selected, specify the phrase mark number by using the **PHRASE MARK**<br>**[REW]** and [FF] buttons. **Phrase Mark** 

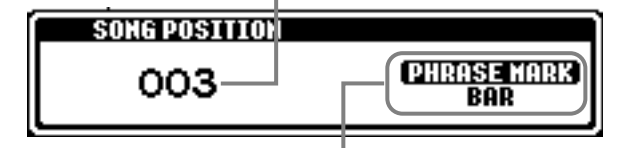

"**PHRASE MARK**" is shown only when the song contains phrase marks. Press the **[J]** button to toggle between "**BAR**" and "**PHRASE MARK**," then use the **[REW]** and **[FF]** buttons to select the desired measure or phrase mark.

### ■ **Adjusting the Volume Balance / Muting Specific Channels**

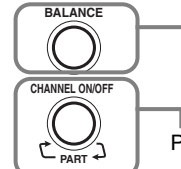

Press this button to call up the **BALANCE** display ([page 61\)](#page-60-0).

Press this button to call up the **CHANNEL ON/OFF** display (see below).

### **CHANNEL ON/OFF display**

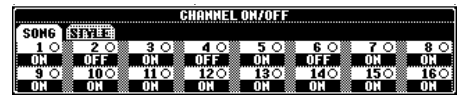

Select the **[SONG]** tab with the **[CHANNEL ON/OFF]** button, and mute the desired channel by setting it to **[OFF]**. To **solo** a channel (only that channel will sound), hold down the appropriate button corresponding to the channel. To release the solo for the channel, press that channel's button again.

### **DI NOTE -**

Before proceeding, make sure to read the section "Handling the Floppy Disk Drive (FDD) and Floppy Disk" [\(page 7\)](#page-6-0).

#### **di note**

You can set whether or not the PSR-2000/1000 automatically calls up the first disk song when a disk is inserted [\(page 150](#page-149-0)).

#### **J**, NOTE

Some song data for the PSR-2000/1000 has been recorded with special "free tempo" settings. During playback of such song data, the measure numbers shown in the display will not correspond to the actual measure; this only serves as a reference as to how much of the song has been played back.

#### **D** NOTE

Songs containing a large amount of data may not be able to be read properly by the instrument, and as such you may not be able to select them. The maximum capacity is about 200– 300KB, however this may differ depending on the data contents of each song.

This data specifies a certain location in the song data.

#### **D** NOTE **Channel**

Refers to the MIDI channel in the song data. The channels are assigned as shown below for the PSR-2000/ 1000.

 **Song**

 1 - 16  **Accompaniment Style** 9 - 16

# *Muting Specific Parts — Track1/Track2/Extra Tracks*

This feature lets you mute certain parts of the song (Track1, Track2, Extra Tracks), and play back only those parts you want to hear. For example, if you want to practice the melody of a song, you can mute just the right-hand part and play that part yourself.

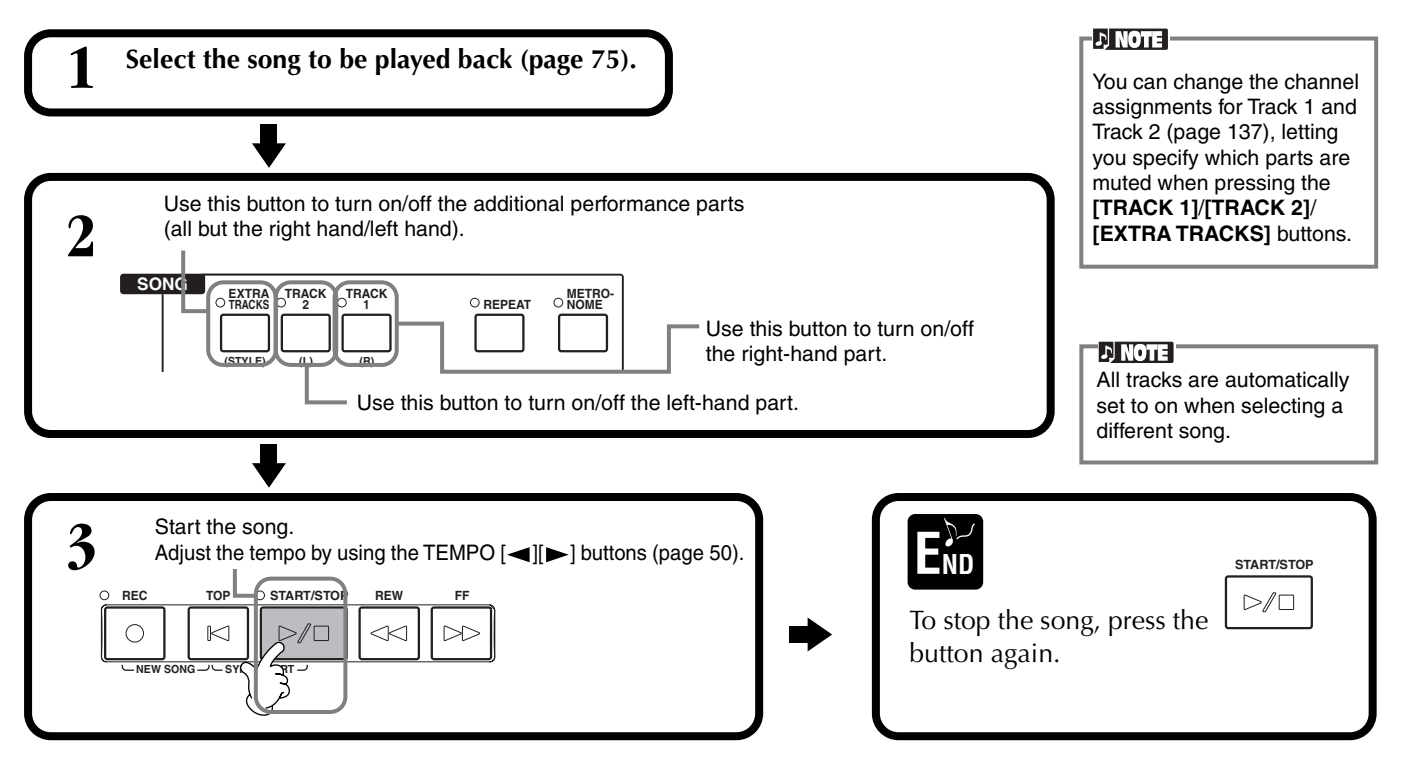

### *Repeat Playback of a Specific Range*

This feature allows you to specify a certain range of the song (between Point A and Point B), and play it back repeatedly.

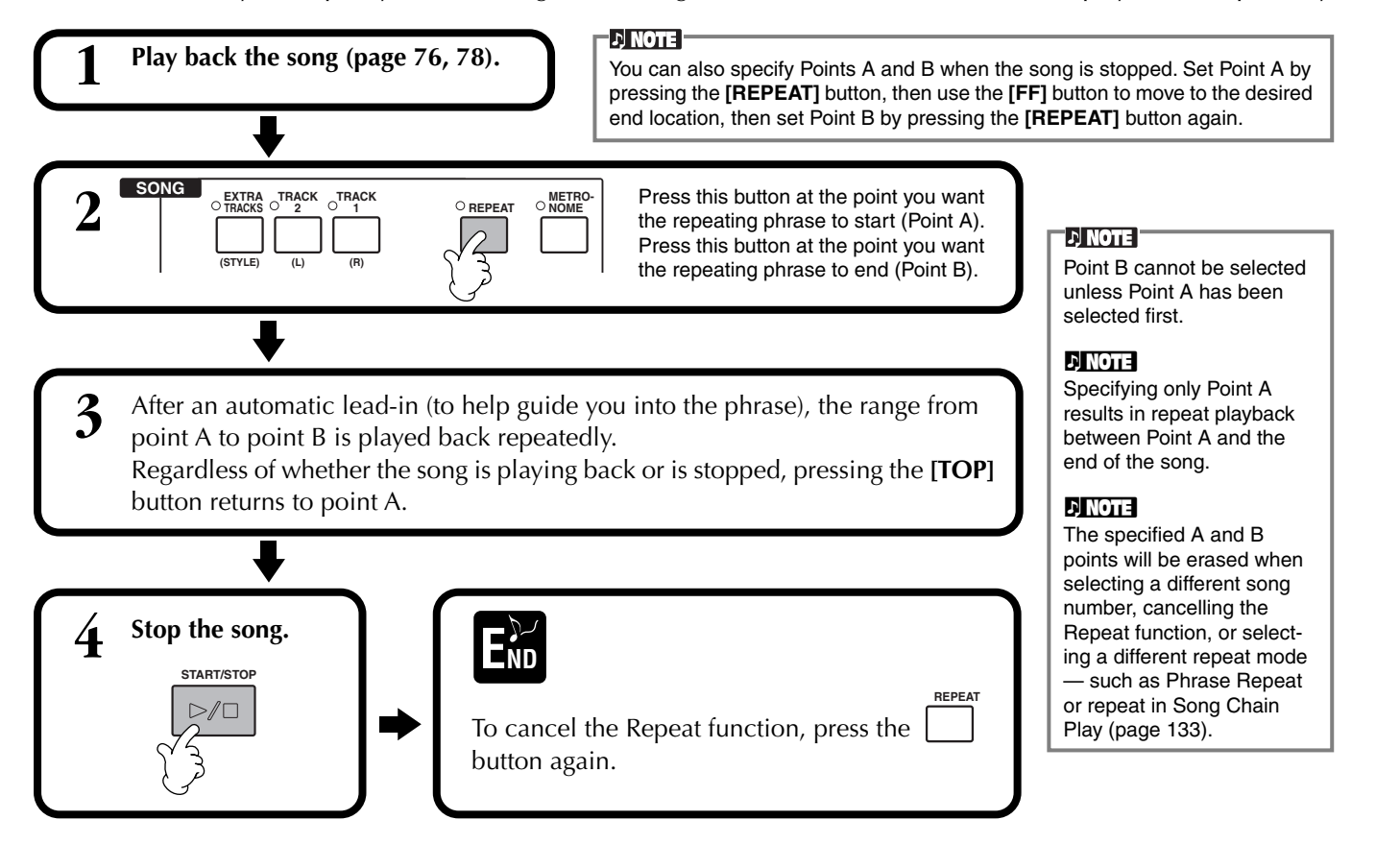

### *Displaying Music Notation — Score (PSR-2000 only)*

With this feature, you can have the notation automatically shown on the display as the song plays. This can be used with your own recordings as well as the internal Demo songs.

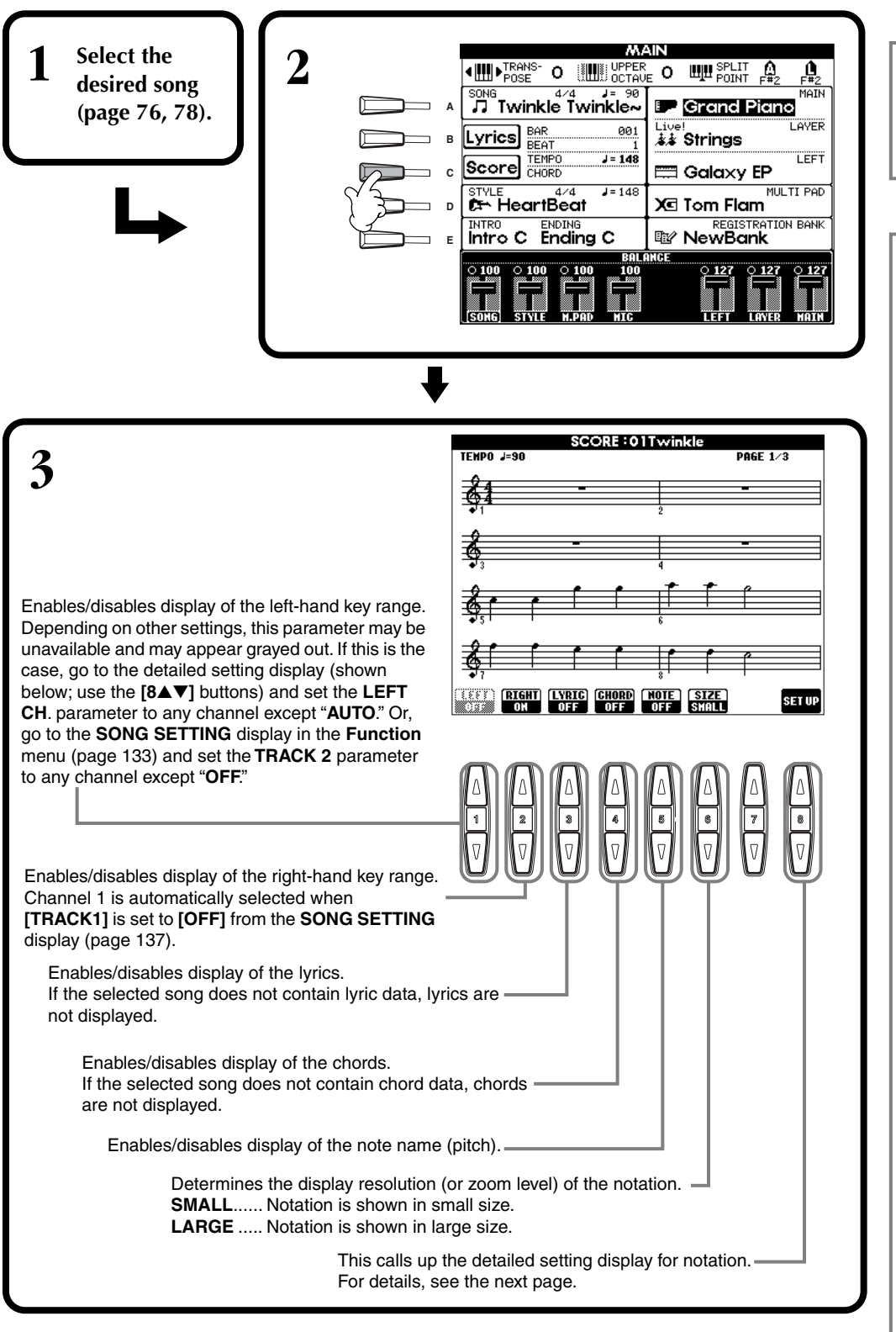

#### **D** NOTE

If the **MAIN** screen (at left) is not displayed, press the **[DIRECT ACCESS]** button followed by the **[EXIT]** button.

#### **DI NOTE**

The displayed notation is generated by the PSR-2000/1000 based on the song data. As a result, it may not be exactly the same as commercially available sheet music of the same song — especially when displaying notation of complicated passages or many short notes.

### **DI NOTE**

Some song data for the PSR-2000/1000 has been recorded with special "free tempo" settings. For such song data, the tempo, beat, measure and music notation will not displayed correctly.

### **DJ NOTE**

**[RIGHT]** and **[LEFT]** cannot be turned off at the same time.

### **DI NOTE**

The note name is indicated at the left of the note. When the space between the notes is too small, the indication may be moved to the top left of the note.

### **D** NOTE

You can increase the number of measures that will be displayed by decreasing the other items to be displayed (parts, lyrics, chords, etc.).

#### **D**, **NOTE**

When accidentals (sharp and flats) and notes cannot be displayed on one line, they are displayed in the next line from the middle of the measure.

#### **D** NOTE

The notation functions cannot be used to create song data by inputting notes. For information on creating song data, see [page 96](#page-95-0).

### **Detailed Settings for Notation**

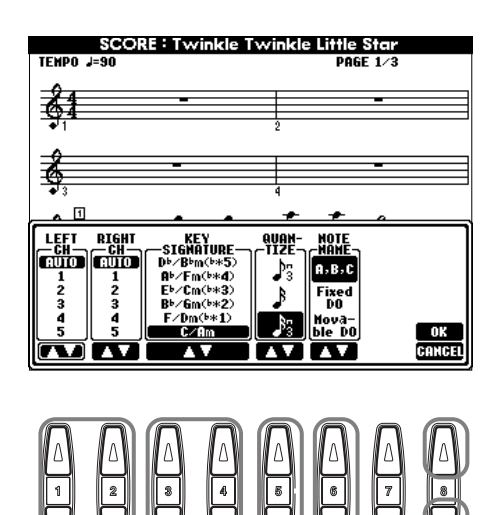

#### **DI NOTE**

When "**LEFT**" and "**RIGHT**" are set to the same channel, the notation of the right-hand notes and left-hand notes are displayed in piano format (two connected staves).

### ■ **[1**▲▼**] LEFT CH/[2**▲▼**] RIGHT CH**

This determines the Left channel (channel for the left-hand part) and Right channel (channel for the right-hand part). This setting returns to **AUTO** when a different song is selected.

**AUTO** .........................The channels for the right- and left-hand parts are assigned automatically — setting the parts to the same channel as the channel which is specified in the **SONG SETTING** display of the **Function** menu [\(page 137](#page-136-0)).

**1-16**............................Assigns the part to the specified channel, 1- 16.

**OFF (LEFT CH only)**....No channel assignment.

### ■ **[3**▲▼**], [4**▲▼**] KEY SIGNATURE**

This lets you enter key signature changes in the middle of a song, at the stopped position, allowing you to transpose key at any point within a song. For a list of the key signatures, with their relative minor keys and accidentals, see the chart below.

### **Key Signatures and Accidentals**

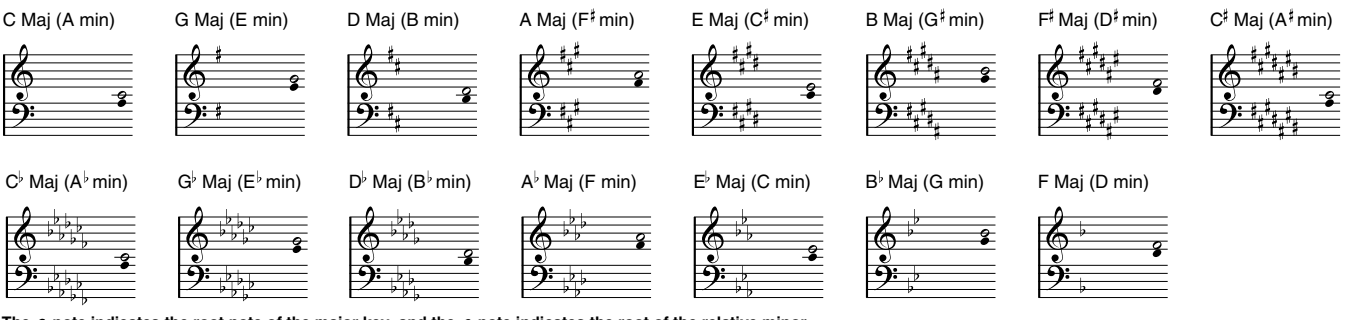

The  $\circ$  note indicates the root note of the major key, and the  $\bullet$  note indicates the root of the relative minor.

### ■ **[5**▲▼**] QUANTIZE**

This gives you control over the note resolution in the notation, letting you shift or correct the timing of all displayed notes so that they line up to a particular note value. Make sure to select the smallest note value which is used in the song.

### **Note resolution:**

1/4 note, 1/8 note, 1/16 note, 1/32 note, 1/4 note triplet, 1/8 note triplet, 1/16 note triplet, 1/32 note triplet

#### **DI NOTE :**

Short notes and ornamented notes (such as trills and grace notes) which are shorter than the Note resolution will not be displayed in the notation.

### ■ **[6**▲▼**] NOTE NAME**

When **[NOTE NAME]** is set to ON, the note name and solfeggio name (do, re, mi, etc.) are indicated.

**ABC**................. Note names are indicated as letters (C, D, E, F, G, A, B).

**Fixed Do**.......... Note names are indicated in solfeggio and differ depending on the selected language [\(page 49](#page-48-0)).

**English**..............Do Re Mi Fa Sol La Ti **French**..............Ut Re Mi Fa Sol La Si **Italian**...............Do Re Mi Fa Sol La Si **German**............Do Re Mi Fa Sol La Si **Spanish**.............Do re Mi Fa Sol La Si **Japanese............ドレミファソラシ** 

**Movable Do**..... Note names are indicated in solfeggio according to the scale intervals, and as such are relative to the key. The root note is indicated as Do. For example, in the key of G major the root note of Sol would be indicated as Do.

As with "**Fixed Do**," the indication differs depending on the selected language.

### ■ **[8**▲**] OK**

This closes the detailed setting display and starts generating the notation. You can also execute this by pressing the **[ENTER]** button on the panel.

### ■ **[8**▼**] CANCEL**

This closes the detailed setting display without changing the settings. You can also execute this by pressing the **[EXIT]** button or **[RECORD]** button on the panel.

**D** NOTE You can select the display pages (one before and after) by the using the **[BACK]**/ **[NEXT]** buttons or the pedal

[\(page 139](#page-138-0)).

## <span id="page-82-0"></span>*Displaying the Lyrics*

This function lets you display the lyrics while the song is playing back — making it easy to sing along with your performance or song playback.

\* Microphone input is available only on the PSR-2000.

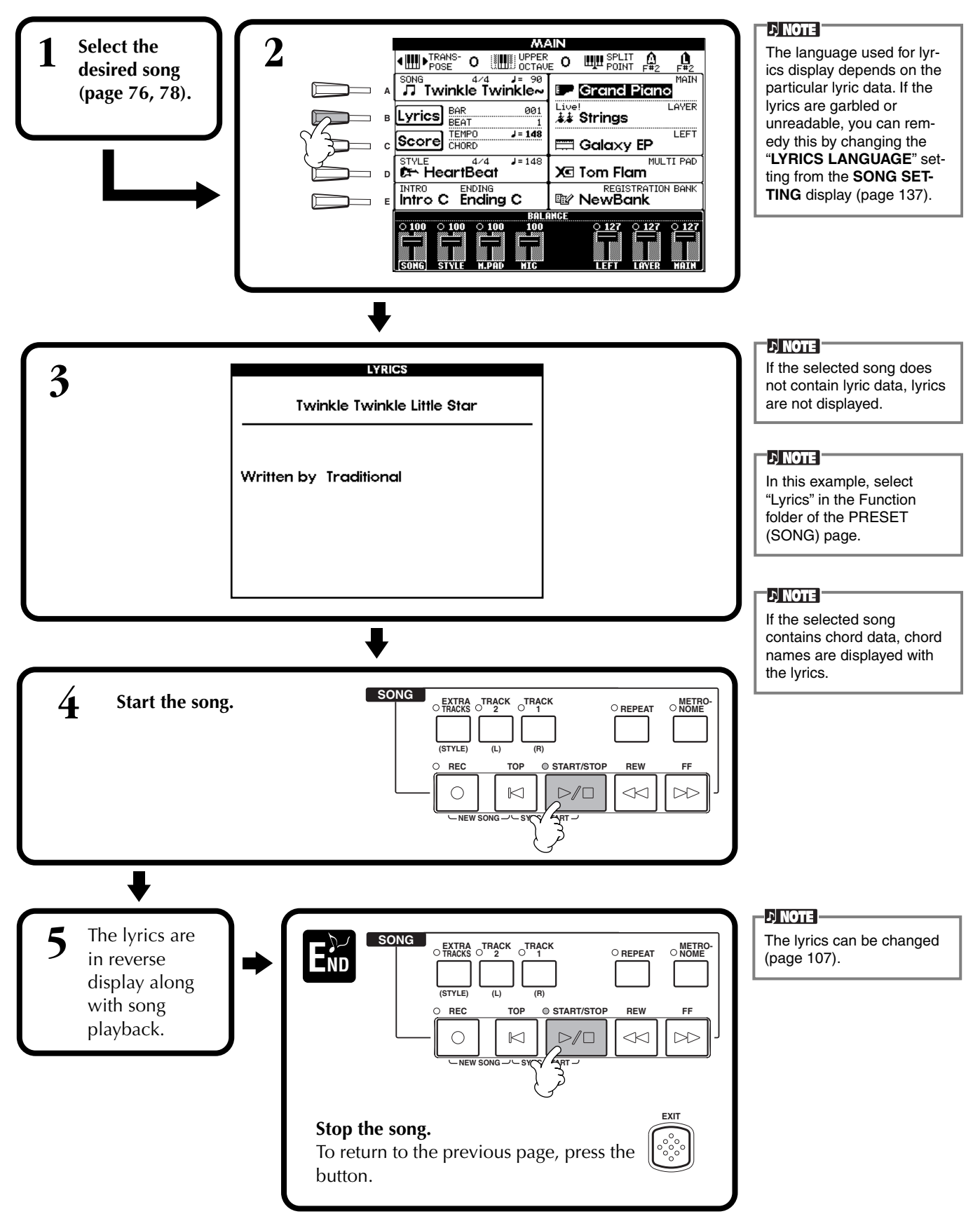

# *Saving and Recalling Custom Panel Setups — Registration Memory*

Registration Memory is a powerful feature that lets you set up the PSR-2000/1000 just as you want — selecting specific voices, styles, effect settings etc. — and save your custom panel setup for future recall. Then, when you need those settings, simply press the appropriate REGISTRATION MEMORY button.

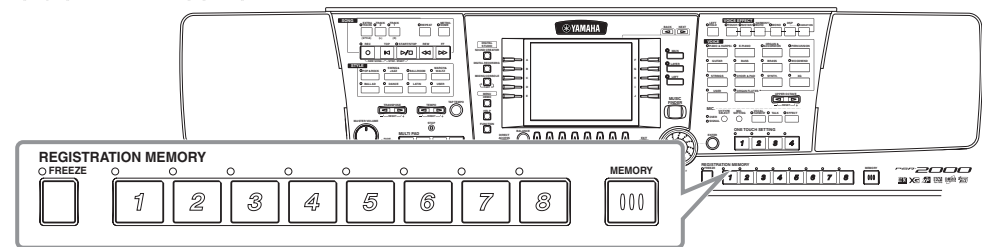

### *Registering Panel Setups — Registration Memory*

This shows you how to register your custom panel settings to the REGISTRATION MEMORY buttons. Make all the settings you want with the panel controls, and Registration Memory will "remember" them for you.

**D** NOTE

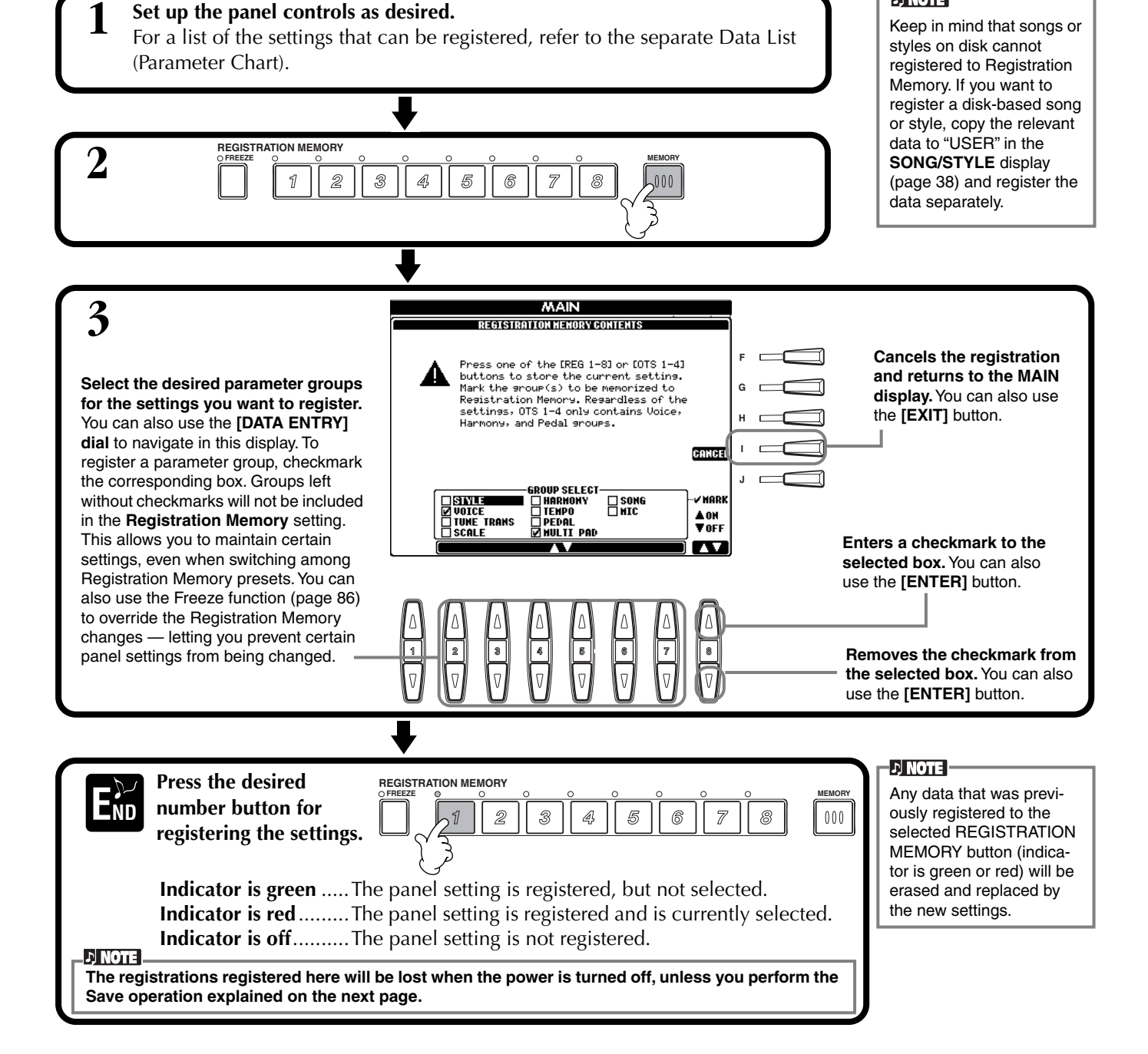

### **Saving Your Registration Memory Setups**

The settings registered to the **REGISTRATION MEMORY [1]-[8]** buttons are saved as a single file.

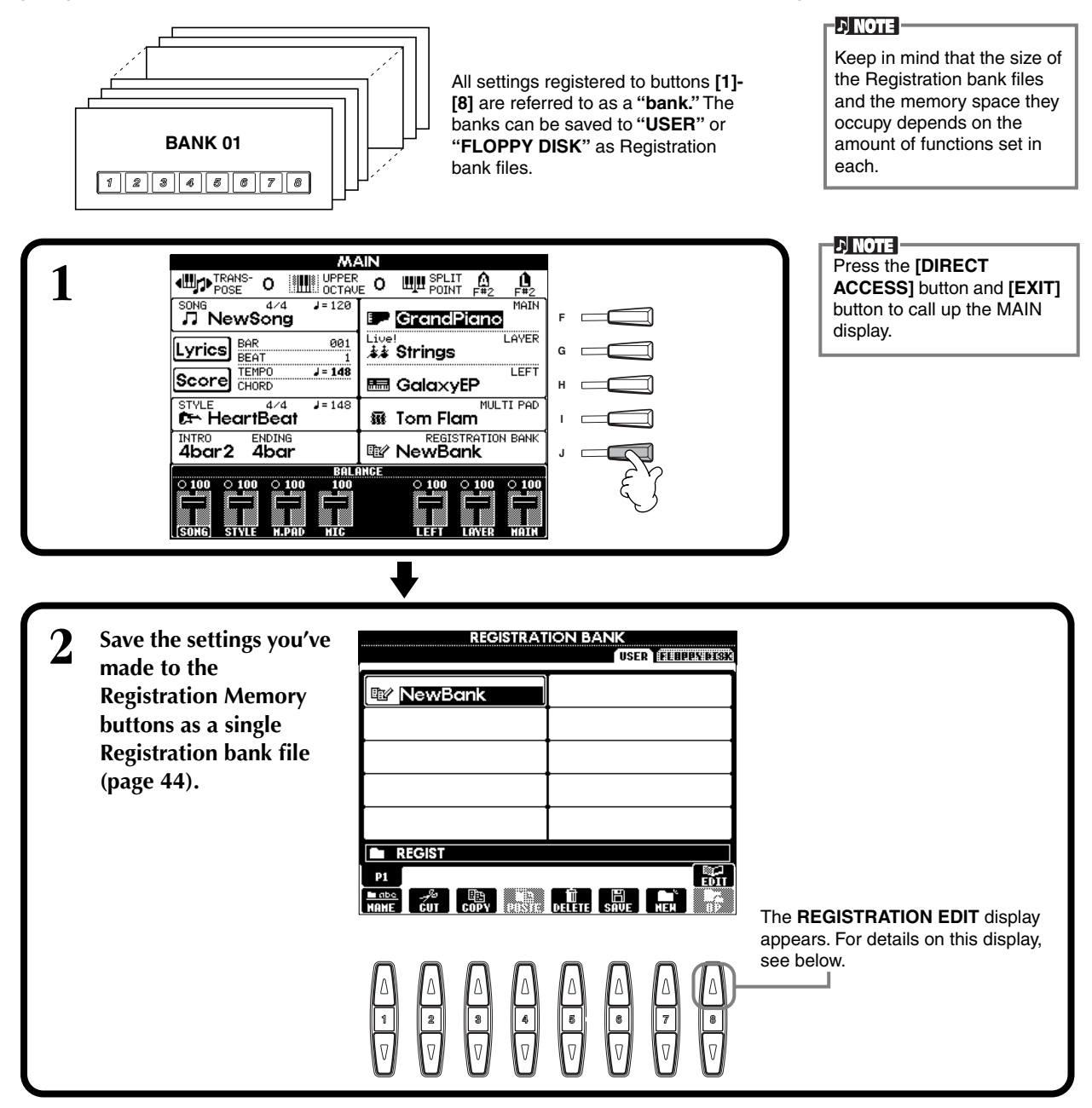

### <span id="page-84-0"></span>**REGISTRATION EDIT display**

The contents of the current Registration Memory bank (REGIST.) are listed in the **REGISTRATION EDIT** screen. The names of the stored Registration Memory presets are shown in the display and the indicators of the relevant REGISTRATION MEMORY buttons are lit in green.

From this screen, you can select, name, or delete the Registration Memory presets.

**Select** ..........Press the **[A] - [J]** buttons. The REGIST. display is linked to the REGISTRATION MEMORY **[1] - [8]** buttons. When you select the Registration Memory preset in the display, the related button turns on (indicator is red).

**Name** ..........This operation is the same as that in "Naming Files and Folders" [\(page 41](#page-40-1)) in "Basic Operations — Organizing Your Data."

**Delete** .........This operation is the same as that in "Deleting Files/Folders" [\(page 43\)](#page-42-0) in "Basic Operations — Organizing Your Data."

**D** NOTE

**The result of the Name/Delete operation will be lost when the power is turned off unless you return to the REGISTRATION BANK display by pressing the [8**▼**] (UP) button and save the data ([page 44\)](#page-43-0).**

### *Recalling a Registration Memory Setup*

You can recall all of the panel settings you've made — or only those you specifically want or need. For example, if you de-select "STYLE" in the **REGISTRATION MEMORY** display, you can keep the currently selected style even when you change the Registration Memory preset.

### **Recalling the Registered Settings**

**Select the desired bank in the REGISTRATION BANK display ([page 85](#page-84-0)). Press the appropriate REGISTRATION MEMORY button (any whose indicators are green) to recall the desired settings.**

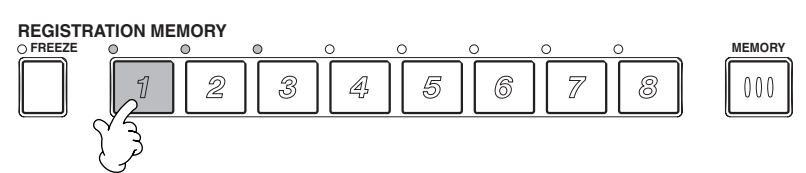

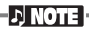

You can program your Registration Memory presets to be called up in sequence, in any order you desire. Once programmed, the presets 1 - 8 can be selected in sequence with the **[BACK][NEXT]** buttons or the pedal ([page 142\)](#page-141-0).

### <span id="page-85-0"></span>**Selecting the Freeze Settings**

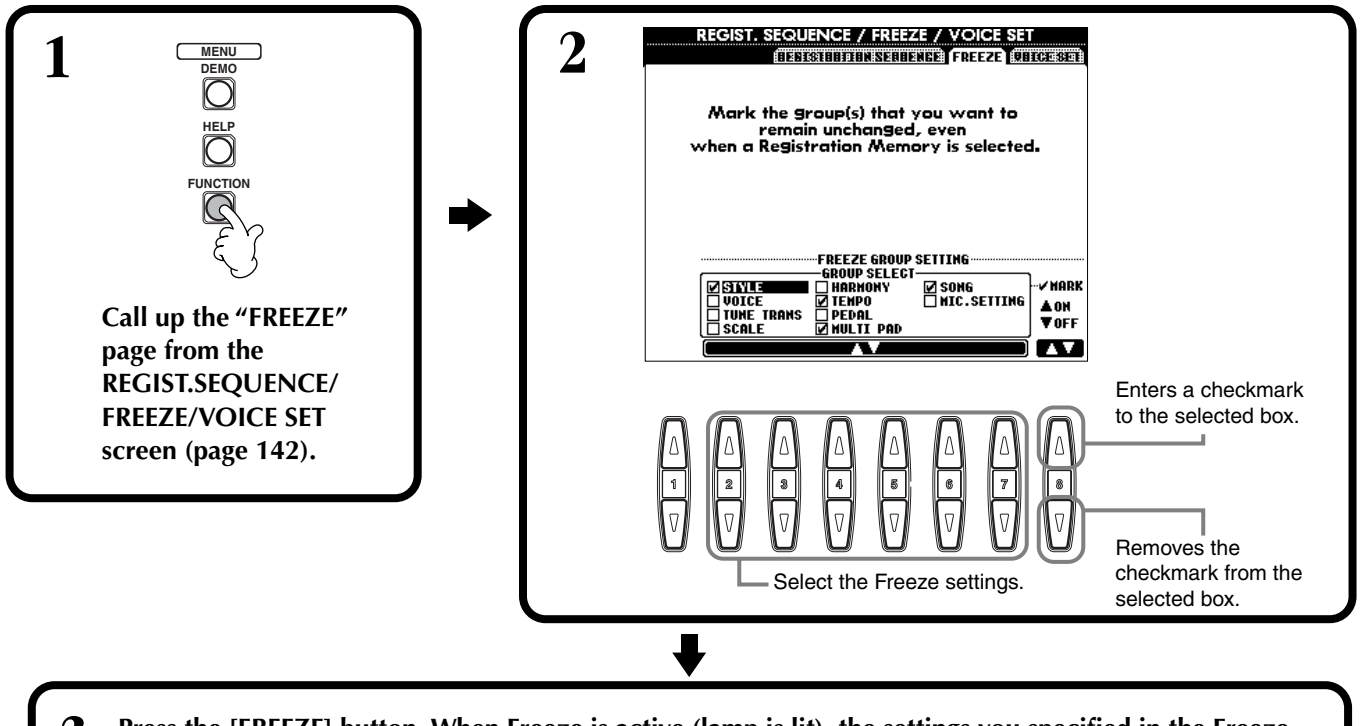

**3 Press the [FREEZE] button. When Freeze is active (lamp is lit), the settings you specified in the Freeze page will be maintained or left unchanged, even when changing Registration Memory presets.**

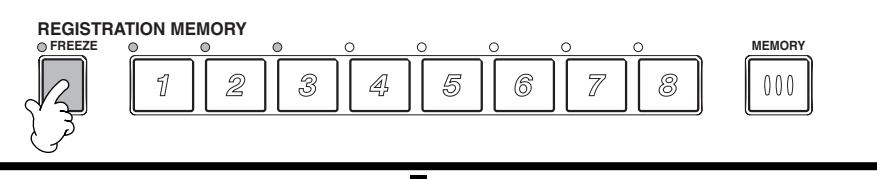

**REGISTRATION MEMORY 4 Press the appropriate REGISTRATION MEMORY button (any whose indicators are green) to recall the desired settings.**

4

3

 $\mathbb{Z}$ 

**FREEZE MEMORY**

5

6

 $\overline{Z}$ 

8

 $000$ 

# *Editing Voices — Sound Creator*

The PSR-2000/1000 has a Sound Creator feature that allows you to create your own voices by editing some parameters of the existing voices. Once you've created a voice, you can save it as a USER voice for future recall.

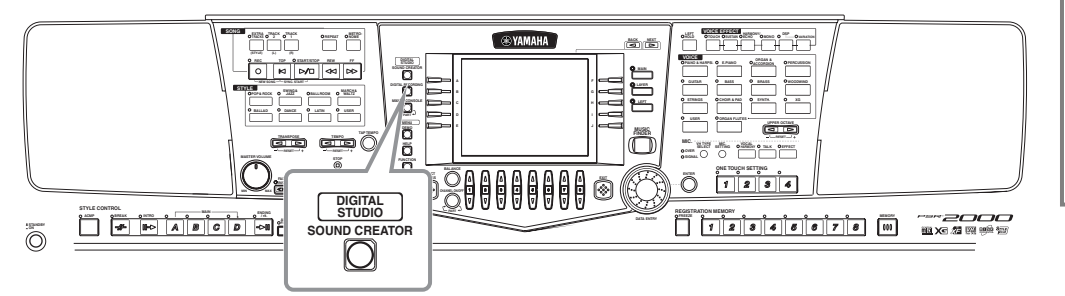

#### **DI NOTE**

- The Voice can be edited in realtime while playing back a song/style.
- Keep in mind that adjustments made to the parameters may not make much change in the actual sound depending on the original settings of the voice.

### <span id="page-86-0"></span>*Operation*

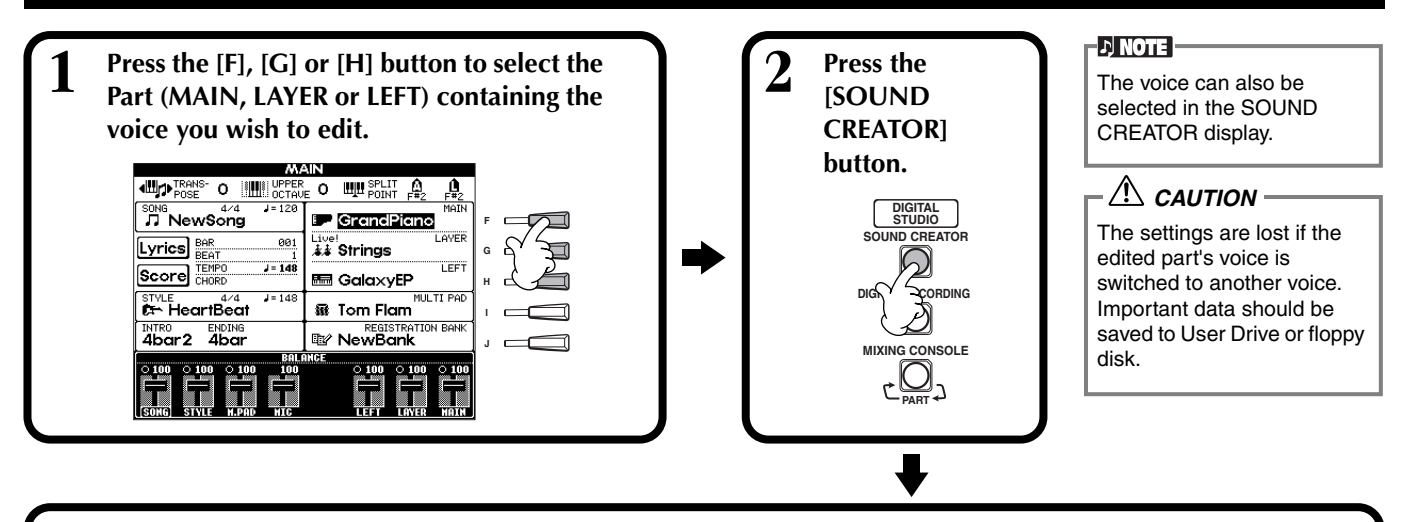

### **3 Edit the voice parameters.**

The operations for each function selected in this step are covered in detail, starting on [page 89](#page-88-0) (Regular Voice), and [page 91](#page-90-0) (Organ Flutes).

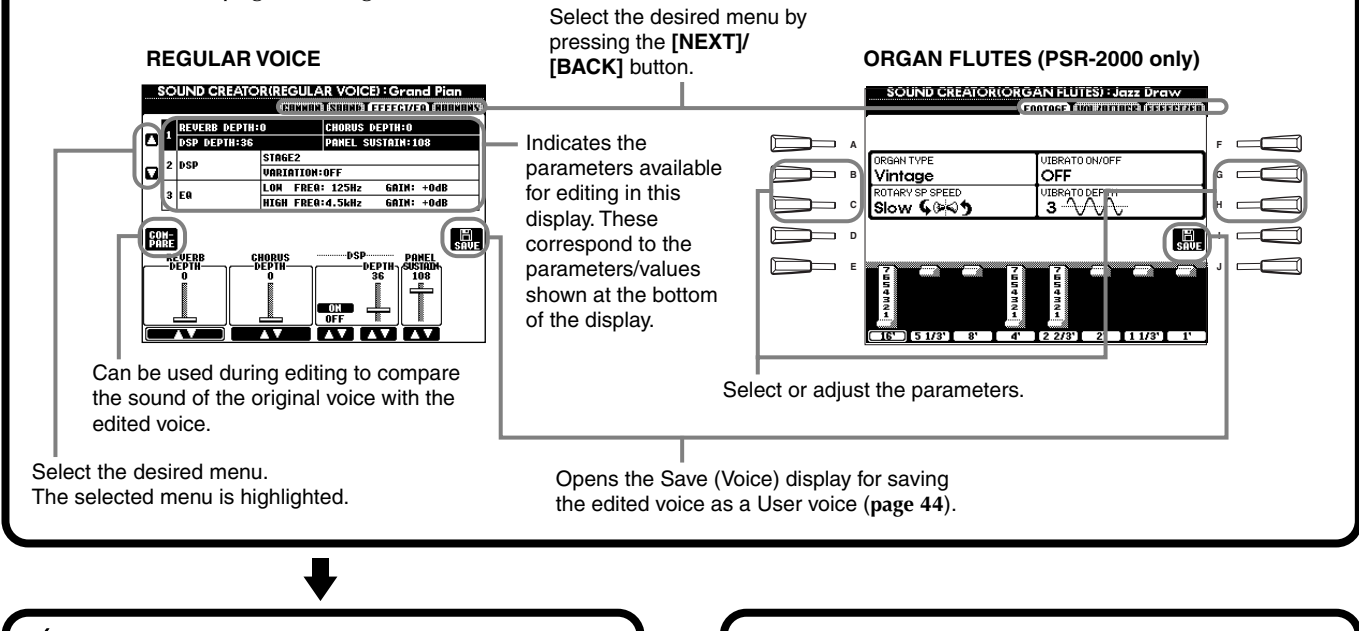

**4 Save the edited voice to the USER drive (Flash ROM) as a USER voice [\(page 44\)](#page-43-0).**

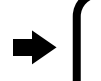

**5 Press the [USER] button to select the edited voice, and play the keyboard.**

### *Regular Voice Parameters*

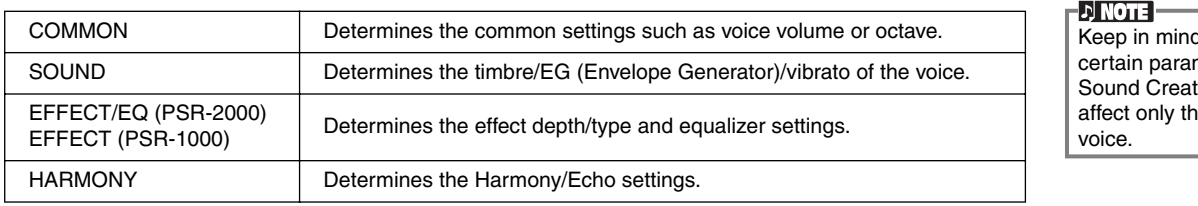

d that there are meters whose tor settings e Main part's

parameter is available.

The following parameters are linked to the ones in each display.

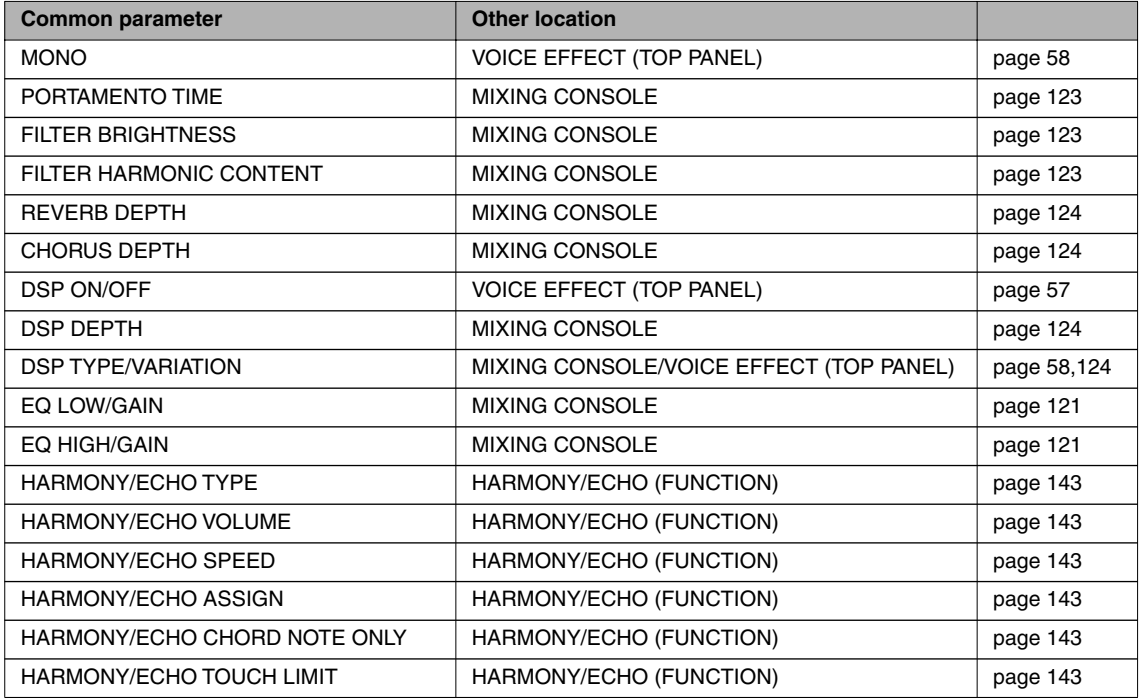

### **COMMON**

The explanations here apply to step #3 on [page 87](#page-86-0).

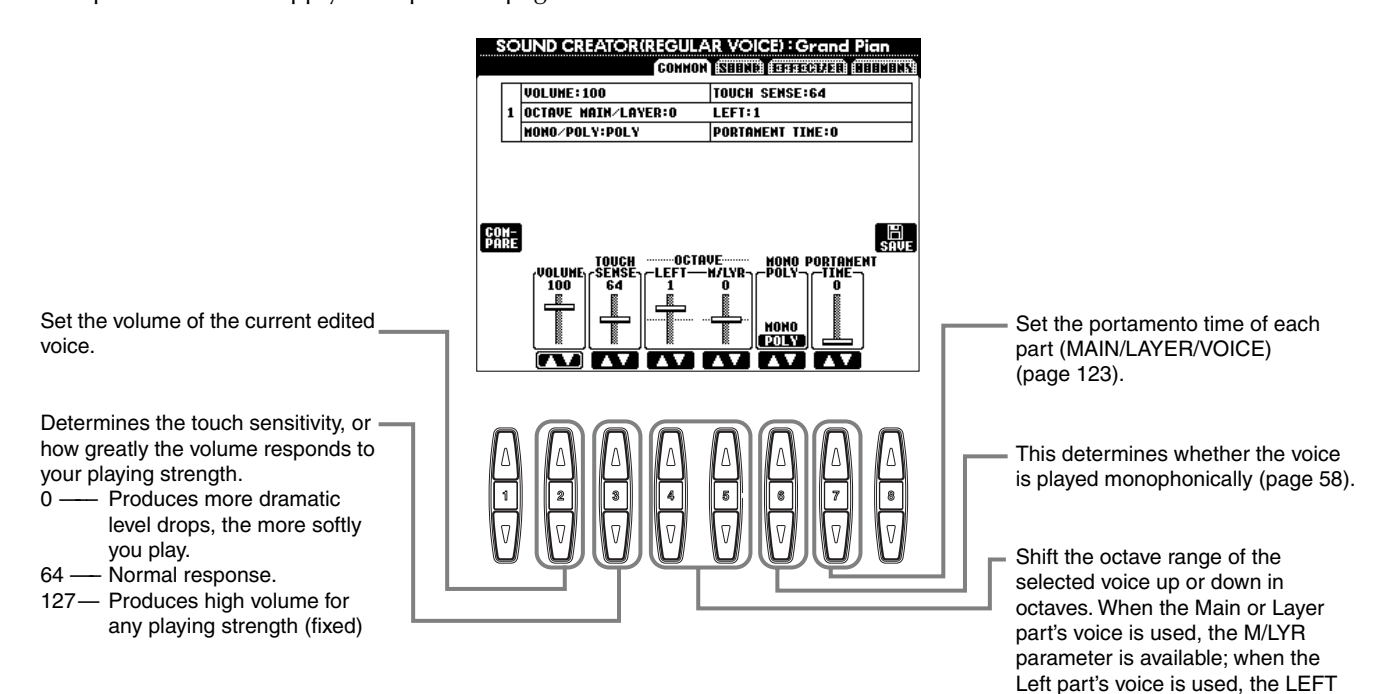

### <span id="page-88-0"></span>**SOUND**

The explanations here apply to step #3 on [page 87](#page-86-0).

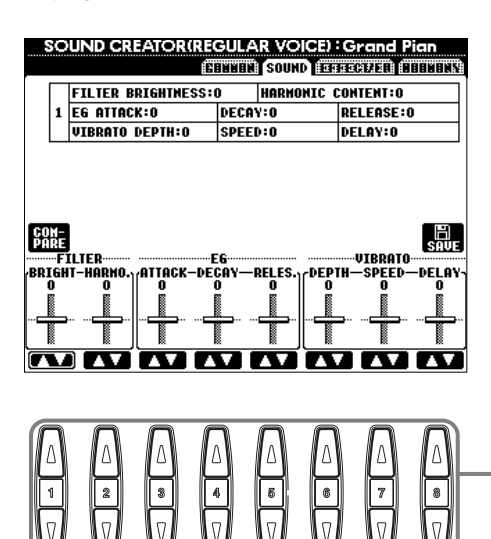

Determines the filter, EG, and vibrato settings (see below).

### ■ **FILTER**

FILTER settings determine the overall timbre of the sound by boosting or cutting a certain frequency range.

### **• BRIGHTNESS**

Determines the cutoff frequency or effective frequency (resonance) range of the filter (see diagram). Higher values result in a brighter sound.

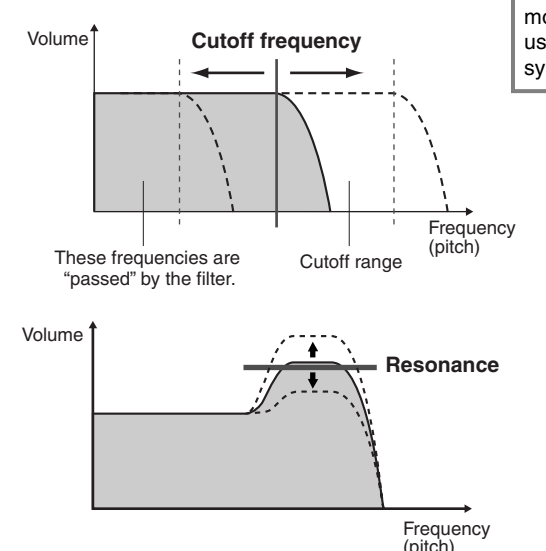

J NOTE In addition to making the sound either brighter or more mellow, Filter can be used to produce electronic, synthesizer-like effects.

### **• Harmonic Content**

Determines the emphasis given to the cutoff frequency, set in BRIGHTNESS above (see diagram). Higher values result in a more pronounced effect.

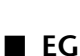

The EG (Envelope Generator) settings determine how the level of the sound changes in time. This lets you reproduce many sound characteristics of natural acoustic instruments — such as the quick attack and decay of percussion sounds, or the long release of a sustained piano tone.

- **ATTACK**...... Determines how quickly the sound reaches its maximum level after the key is played. The higher the value, the slower the attack.
- **DECAY**........ Determines how quickly the sound reaches its sustain level (a slightly lower level than maximum). The higher the value, the slower the decay.
- **RELEASE** ..... Determines how quickly the sound decays to silence after the key is released. The higher the value, the slower the release.

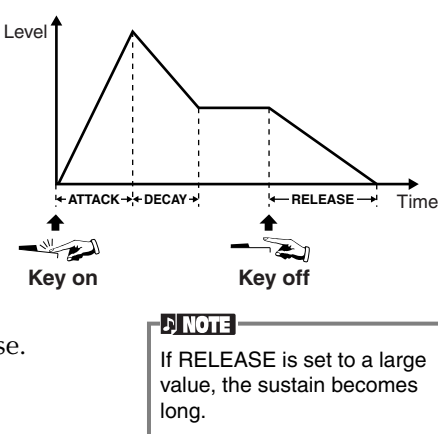

### ■ **VIBRATO**

- **DEPTH**........ Determines the intensity of the Vibrato effect (see diagram). Higher settings result in a more pronounced Vibrato.
- **SPEED**......... Determines the speed of the Vibrato effect (see diagram).
- **DELAY** ........ Determines the amount of time that elapses between the playing of a key and the start of the Vibrato effect (see diagram). Higher settings increase the delay of the Vibrato onset.

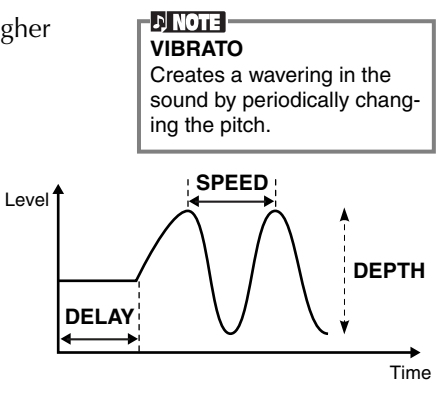

### **EFFECT/EQ**

The explanations here apply to step #3 on [page 87](#page-86-0).

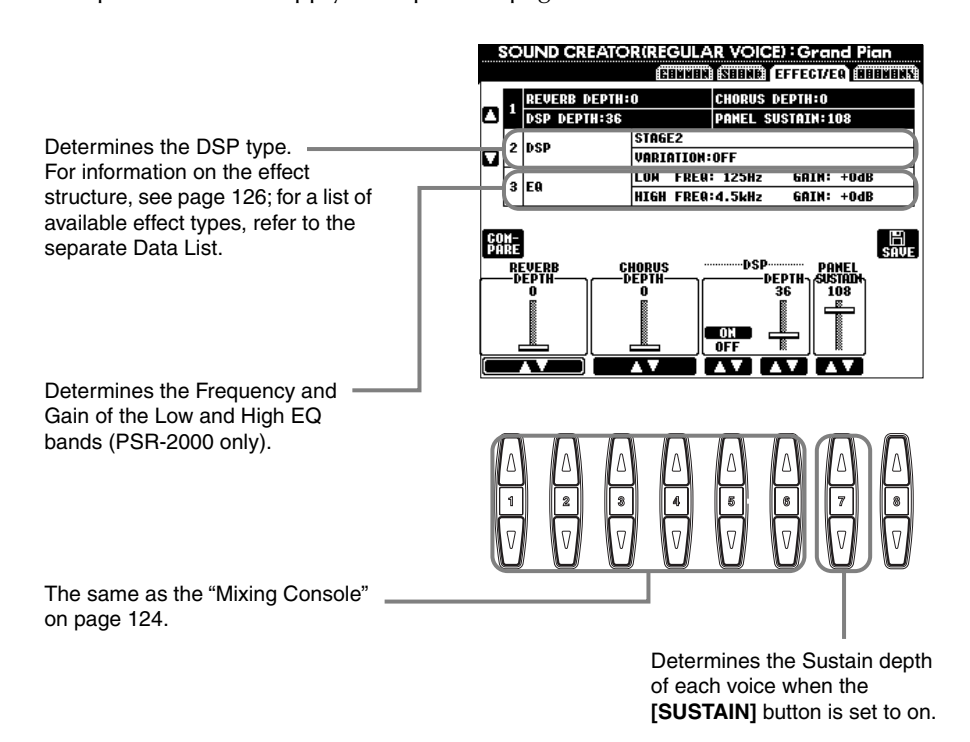

### **HARMONY**

The explanations here apply to step #3 on [page 87](#page-86-0).

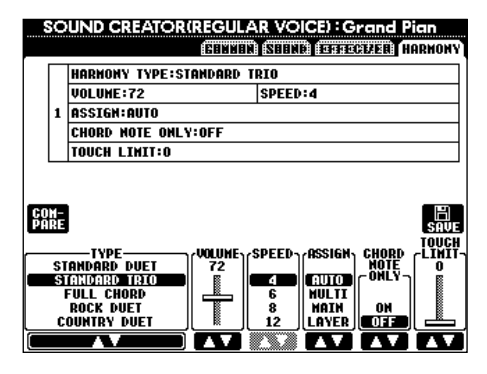

The parameters are the same as for HARMONY/ECHO display of FUNCTION. For details, see [page 144.](#page-143-0)

## <span id="page-90-0"></span>*Organ Flutes (PSR-2000 only)*

In addition to the many organ voices in the ORGAN voice category, the PSR-2000/1000 has an ORGAN FLUTES voice. The explanations here apply to step #3 on [page 87](#page-86-0).

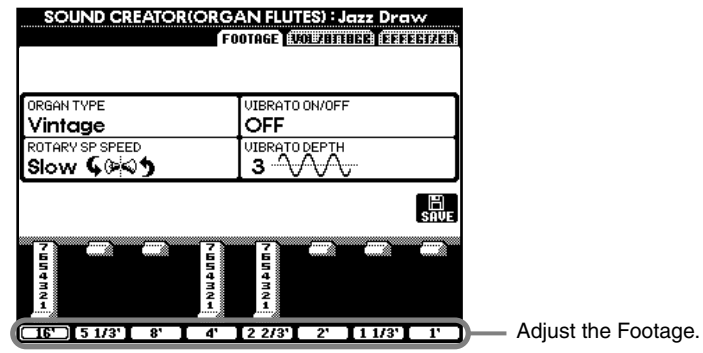

### ■ **Parameters**

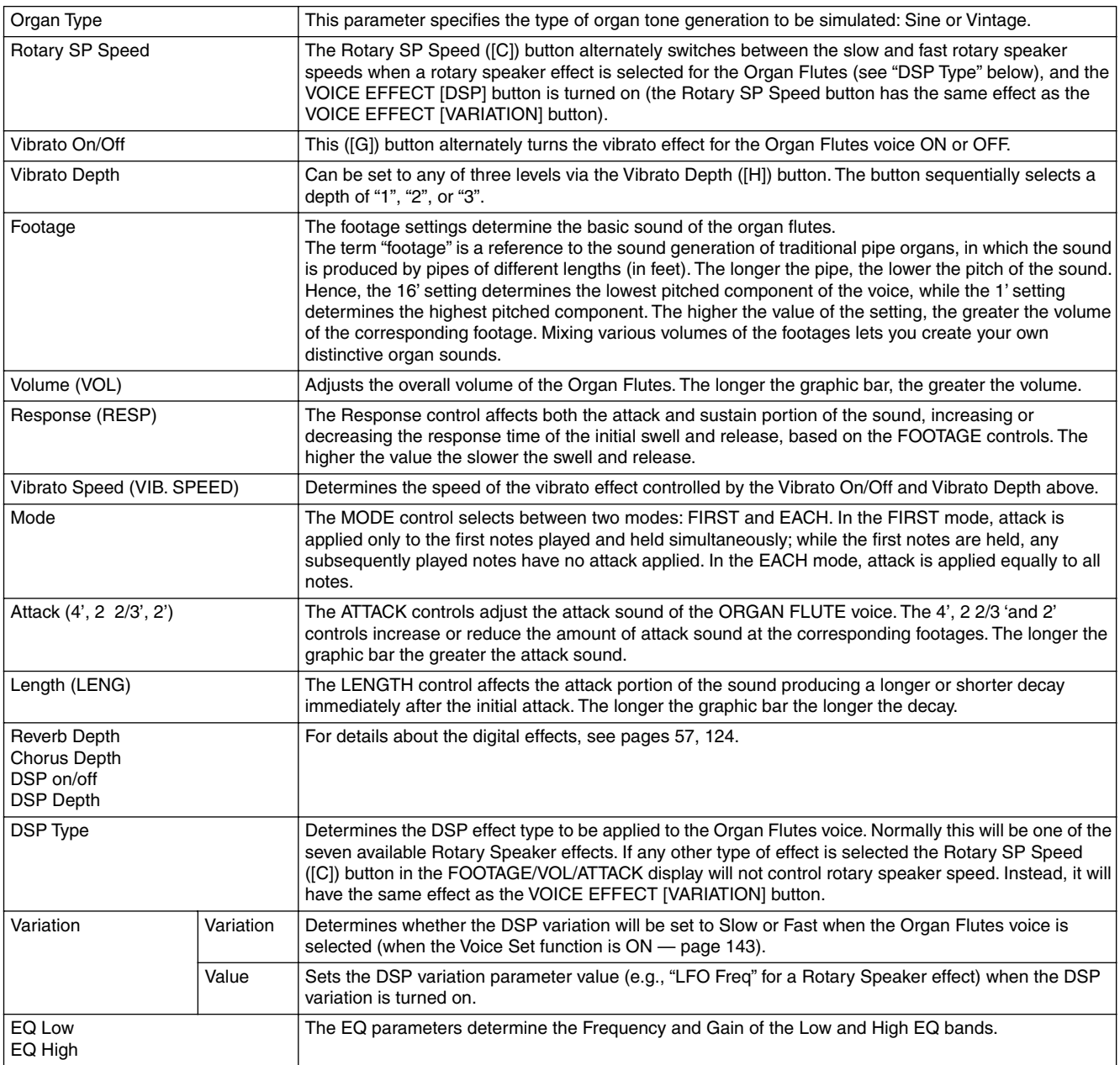

# *Recording Your Performances and Creating Songs — Song Creator*

With these powerful yet easy-to-use song creating features, you can record your own keyboard performances and store them for future recall. Several different recording methods are available: Quick Recording [\(page 93\)](#page-92-0), which lets you record easily and quickly; Multi Recording [\(page 94\)](#page-93-0), which lets you record several different parts; and Step Recording ([page 96](#page-95-1)), which lets you enter notes one by one. Songs can include not only the voice settings for the keyboard performance (Main, Layer, Left), but also the effects, vocal harmony and auto accompaniment parts. The recorded song can be stored to internal memory or floppy disk (**[page 38](#page-37-0)**, [44\)](#page-43-0).

<span id="page-91-0"></span>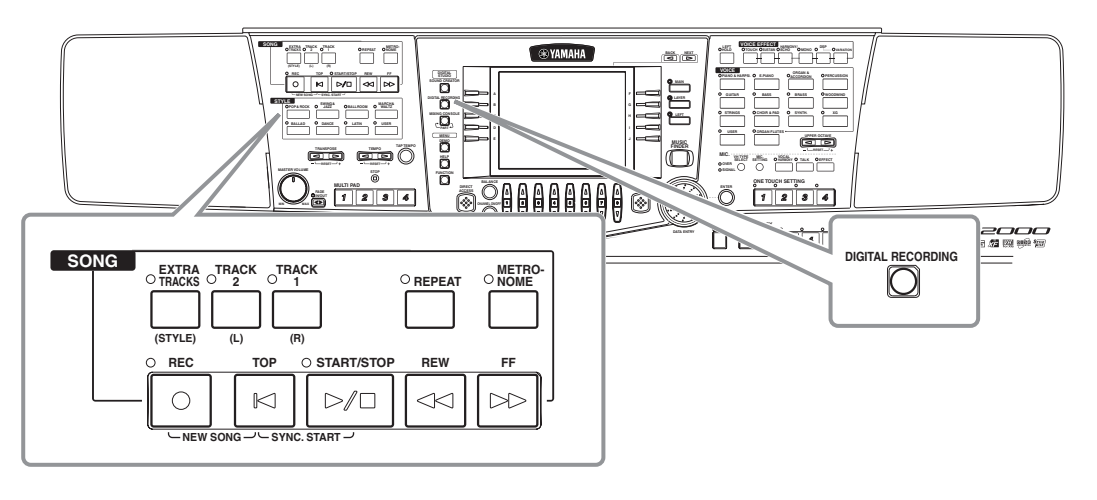

### *About Song Recording*

### ■ **Quick Recording ([page 93\)](#page-92-0)**

This is the easiest recording method, and lets you quickly record the piano song you are practicing. You can select from four parts: right hand, left hand and auto accompaniment/multi pad. For example, you can record only your right hand performance, or you can simultaneously record both your right hand and the auto accompaniment.

### ■ **Multi Recording ([page 94](#page-93-0))**

This lets you record a song with several different instrument sounds, and create the sound of a full band or orchestra. Record the performance of each instrument individually and create fully orchestrated compositions. You can also record over an existing part on an internal song or a song on disk with your own performance.

### ■ Step Recording ([page 96](#page-95-1))

This method is like writing music notation on paper. It lets you enter each note individually, by specifying the pitch and length. This is ideal for making precise recordings, or for recording parts that are difficult to play.

### ■ Song Editing ([page 102\)](#page-101-0)

The PSR-2000/1000 also lets you edit the songs you've recorded by the Quick Recording, Multi Recording and Step Recording methods.

### **D** NOTE

- The internal memory capacity of the PSR-2000/1000 is about 580KB (PSR-2000) / 260KB (PSR-1000) . Memory capacity for 2DD and 2HD floppy disks is about 720KB and 1.44MB, respectively. When you store data to these locations, all file types of the PSR-2000/ 1000 (Voice, Style, Song, Registration, etc.) are stored together.
- The microphone input signal (PSR-2000 only) cannot be recorded.
- Songs recorded on the PSR-2000/ 1000 are automatically recorded as SMF (Standard MIDI File format 0) data. For details on SMF, see [page 159](#page-158-1).
- Playback of the recorded song data can be transmitted from MIDI OUT, letting you play the sounds of a connected external tone generator ([page 146](#page-145-0)).
- The volume level of each channel of the song can be adjusted from the Mixing Console and the settings can be saved. Moreover, even after you've set a voice for your keyboard play during recording, you can record voice selections, so that the voice changes automatically during playback ([page 104](#page-103-1)).

### <span id="page-92-0"></span>*Quick Recording*

This is the easiest recording method — perfect for quickly recording and playing back a piano song you're practicing, so you can check your progress.

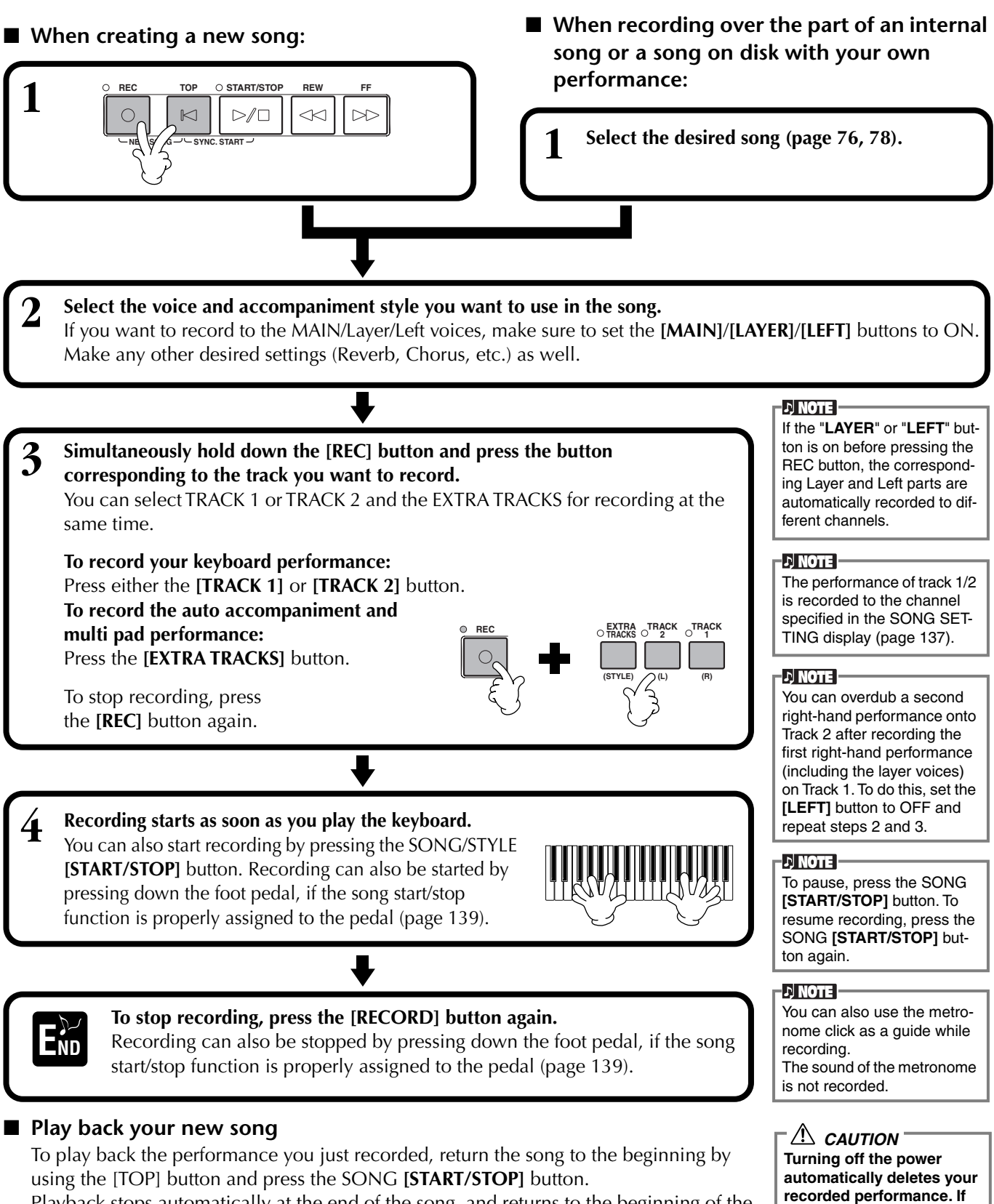

Playback stops automatically at the end of the song, and returns to the beginning of the song.

You can edit the recorded song data from the **SONG CREATOR (1 - 16)** displays [\(page 105](#page-104-0)). **Press the [6**▼**] button from the Open/Save display for Song to store the recorded data [\(page 38,](#page-37-0) [44\)](#page-43-0).**

### *PSR-2000/1000* **93**

**you wish to save the recording, make sure to store it to internal memory (USER drive) or floppy disk ([page 38](#page-37-0), [44\)](#page-43-0).**

### <span id="page-93-2"></span><span id="page-93-0"></span>*Multi Recording*

This lets you record a song with several different instrument sounds on up to sixteen channels, and create the sound of a full band or orchestra.

The structure of the channels and parts are shown in the chart below.

<span id="page-93-1"></span>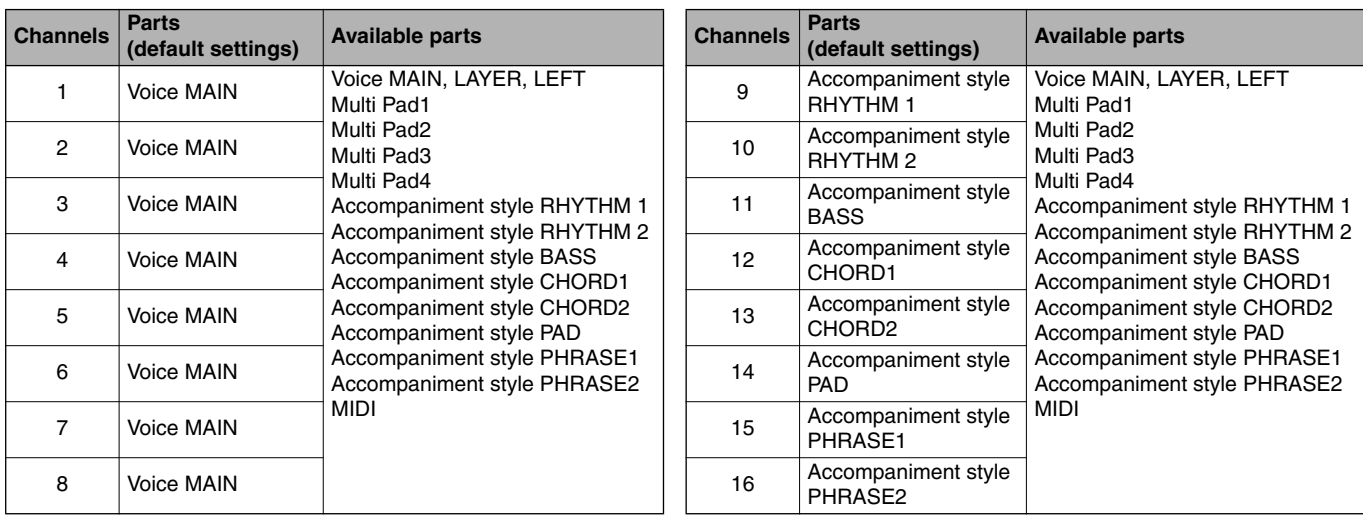

#### **About the accompaniment style parts**

**Rhythm** .....This is the basis for the accompaniment, containing the drum and percussion rhythm patterns. Usually one of the drum kits is used. **Bass**..........The Bass part uses various appropriate instrument sounds to match the style, such as acoustic bass, synth bass, and others. **Chord**........This is the rhythmic chord backing, commonly used with piano or guitar voices.

**Pad**............This part features sustained chords and commonly uses lush sounds such as strings, organ, and choir.

**Phrase** ......This part is used for various embellishments and riffs that enhance the song, such as brass section accents and chord arpeggios.

**1**

**NEW SONG SYNC. START**

 $\mathbb{K}$ 

**REC REW FF TOP START/STOP**

 $D/D$ 

 $\prec$ 

 $\triangleright$ 

■ When creating a new song: ■ When recording over the part of an internal **song or a song on disk with your own performance:**

**1 Select the desired song [\(page 76,](#page-75-2) [78](#page-77-1)).**

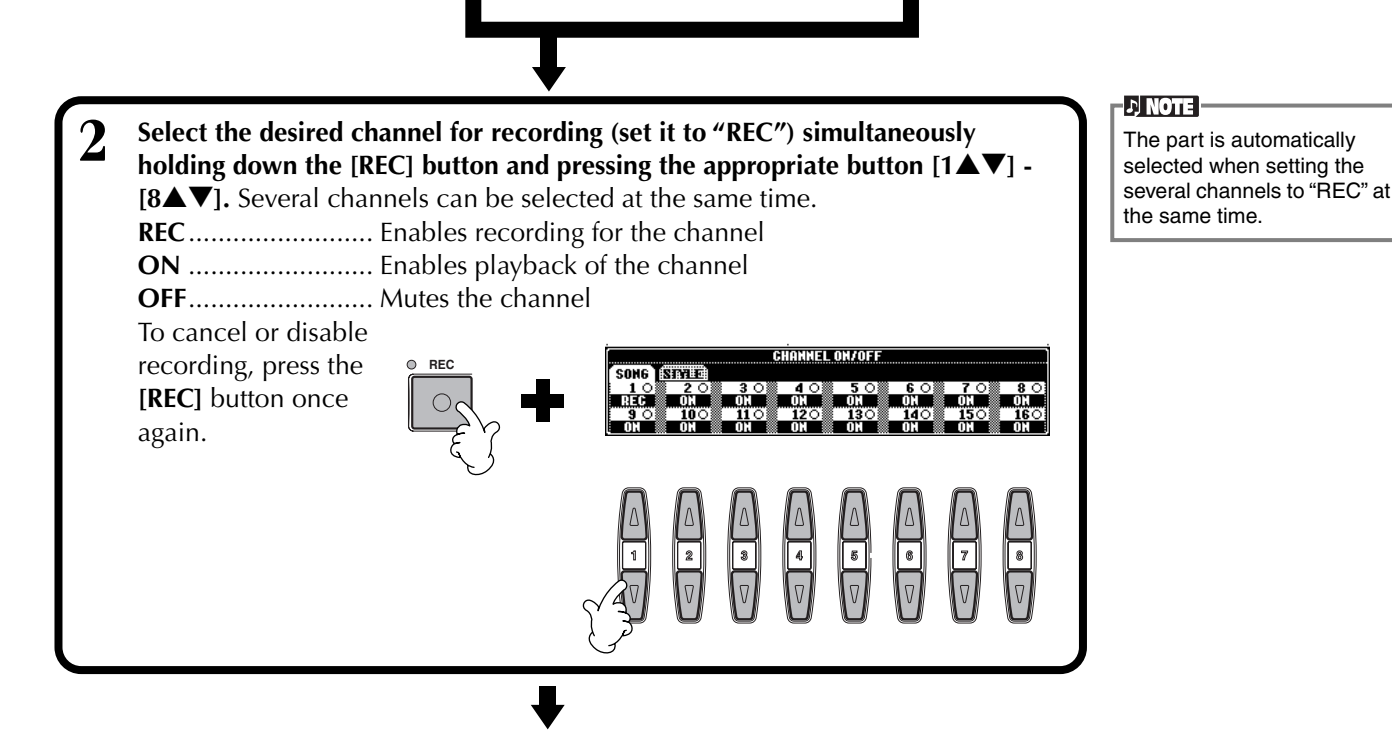

### **94** *PSR-2000/1000*

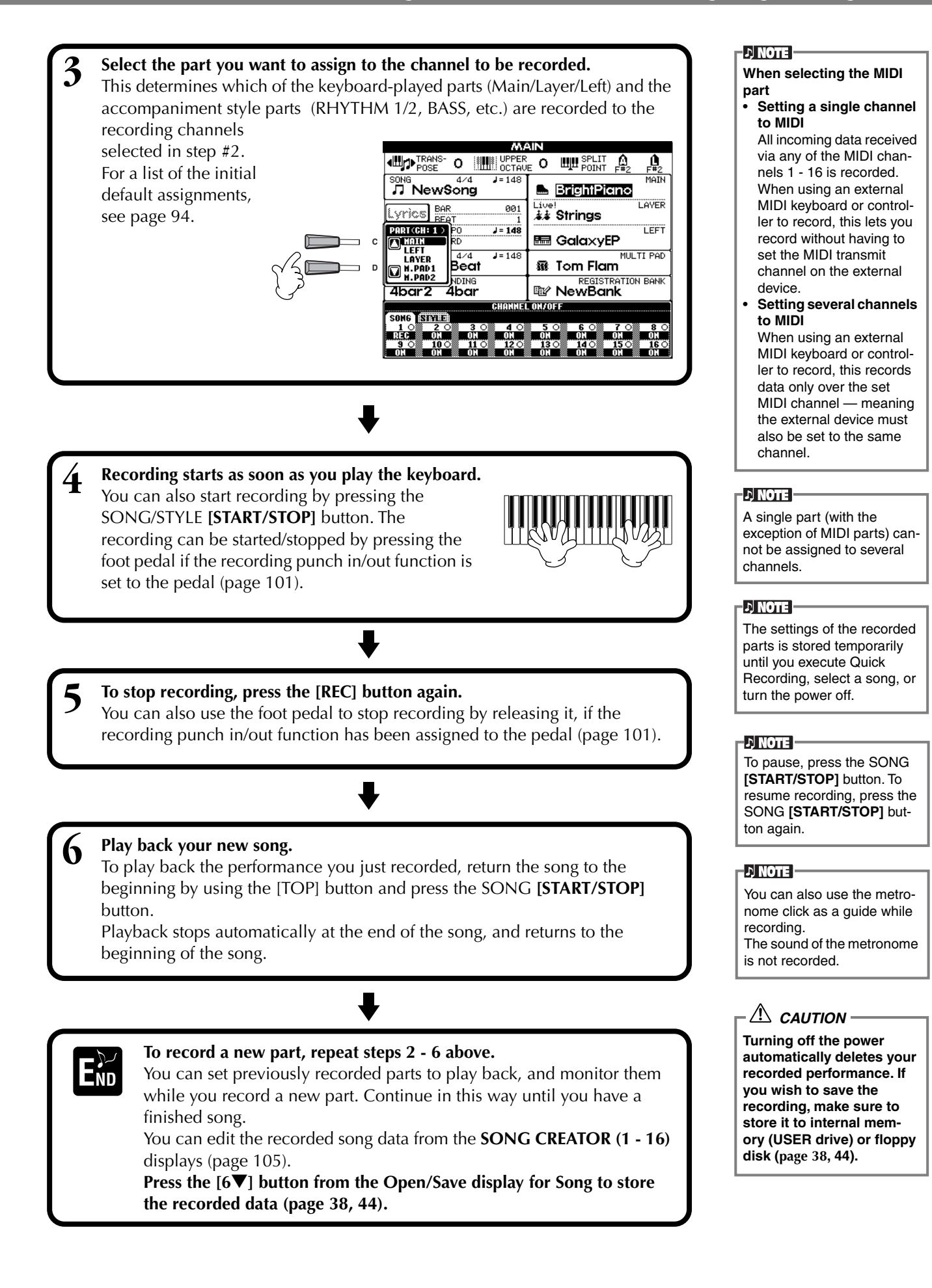

### <span id="page-95-1"></span><span id="page-95-0"></span>*Recording Individual Notes — Step Record*

This method lets you create a song by entering notes one by one, without having to perform them in real time. This is also convenient for recording the chords and the melody separately.

### **Operation**

<span id="page-95-2"></span>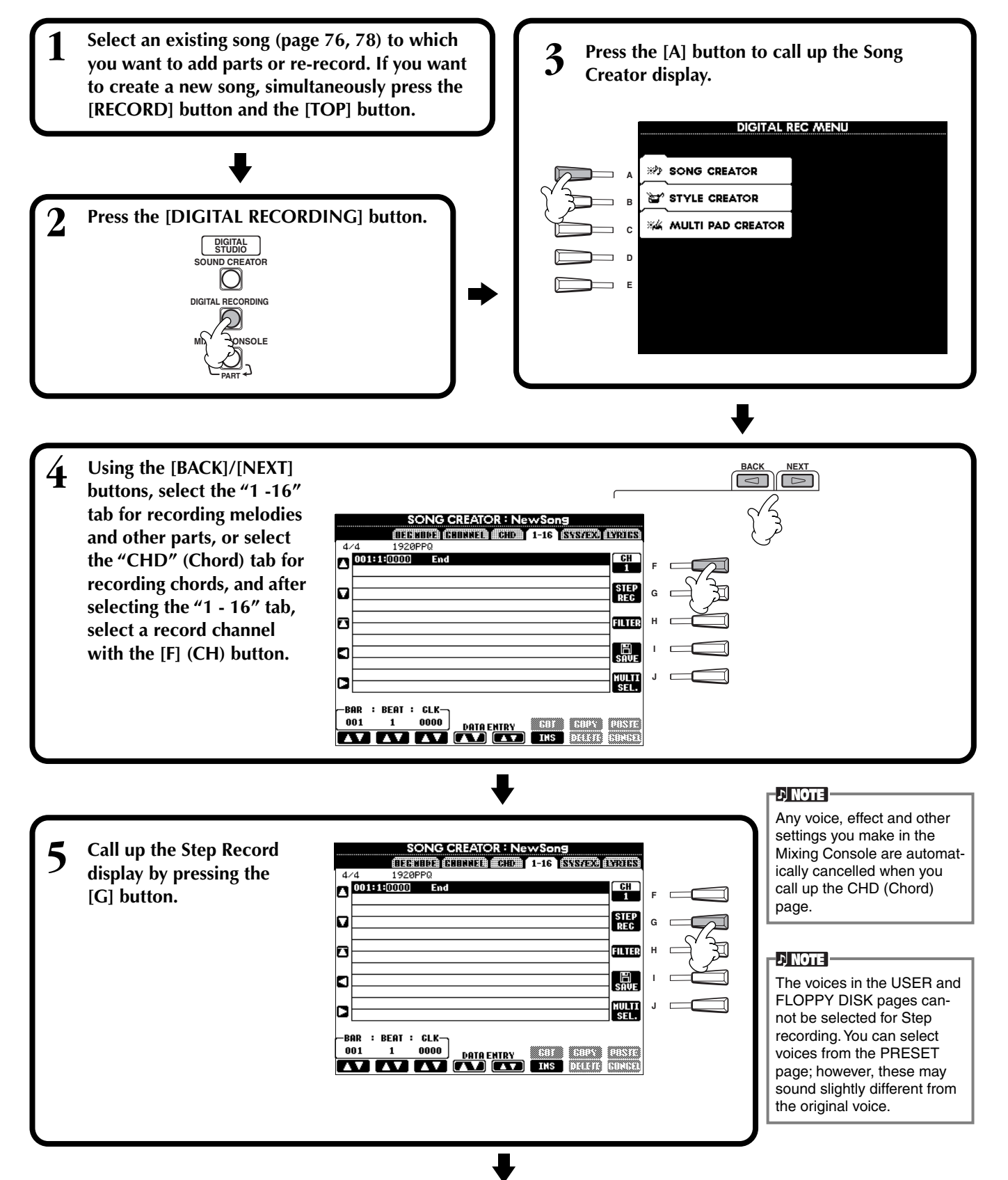

<span id="page-96-0"></span>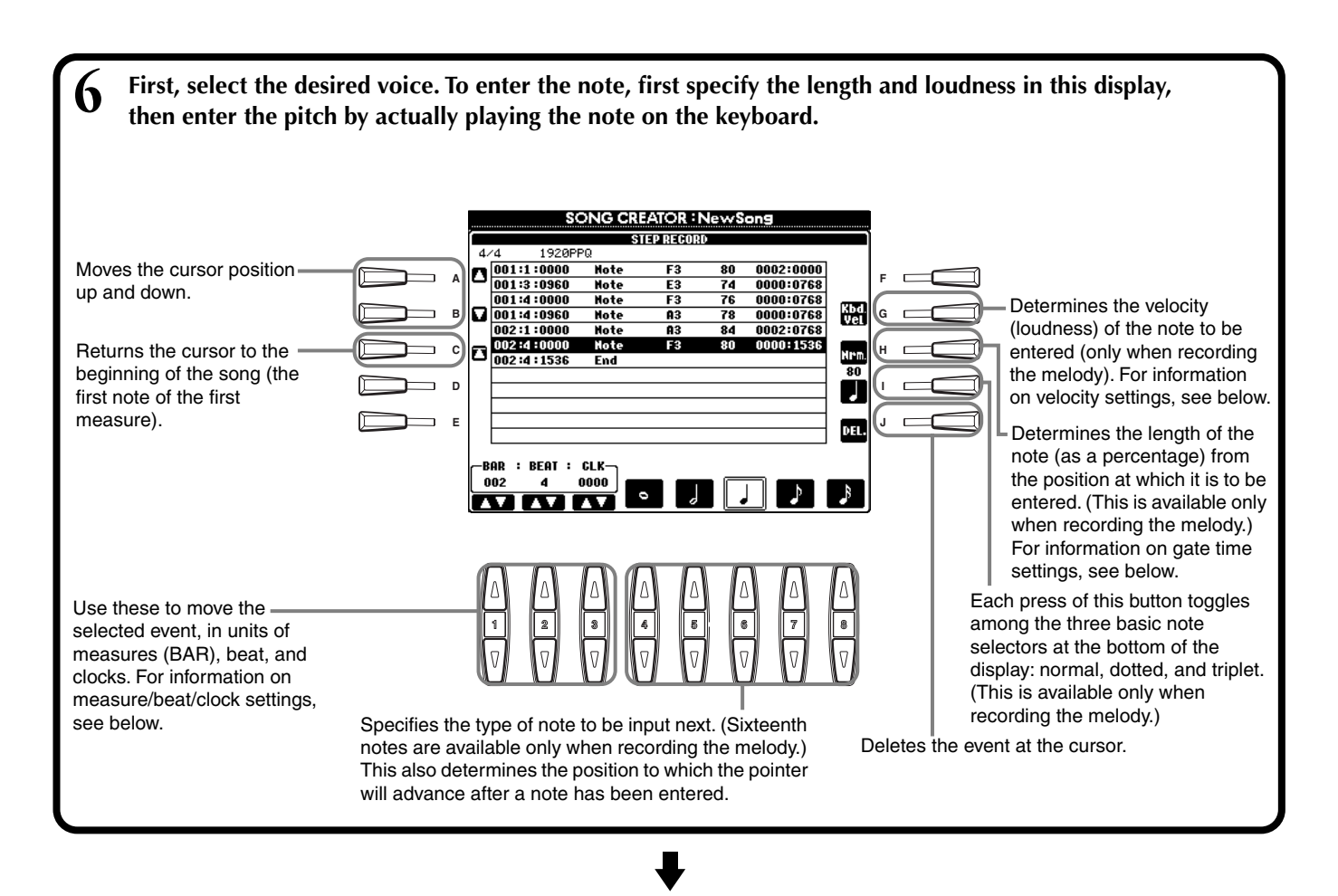

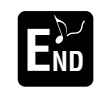

**To close the STEP RECORD display, press the [EXIT] button. Make sure to store the recorded E data by pressing the [I] (SAVE) button [\(page 44](#page-43-0)). ND**

### ■ Measure/Beat/Clock

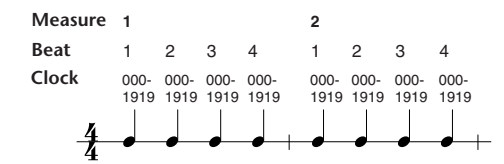

### ■ **Velocity**

The table below shows the available settings and the corresponding velocity values.

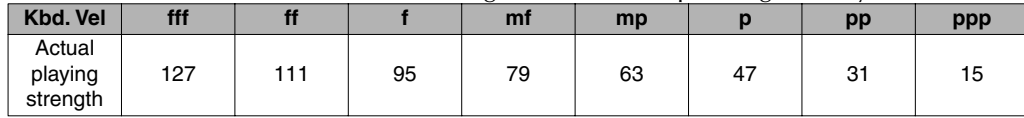

### ■ Gate Time

The following settings are available:

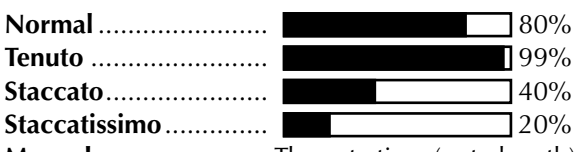

**Manual**....................... The gate time (note length) can be specified as a percentage by using the **[DATA ENTRY]** dial.

*Recording Your Performances and Creating Songs — Song Creator*

### **Recording Melodies — Step Record (Note)**

In this section, we'll show you how to use Step Recording by guiding you through this actual music example, shown at right.

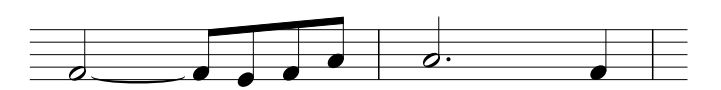

The operations here apply to step 6 on [page 97](#page-96-0).

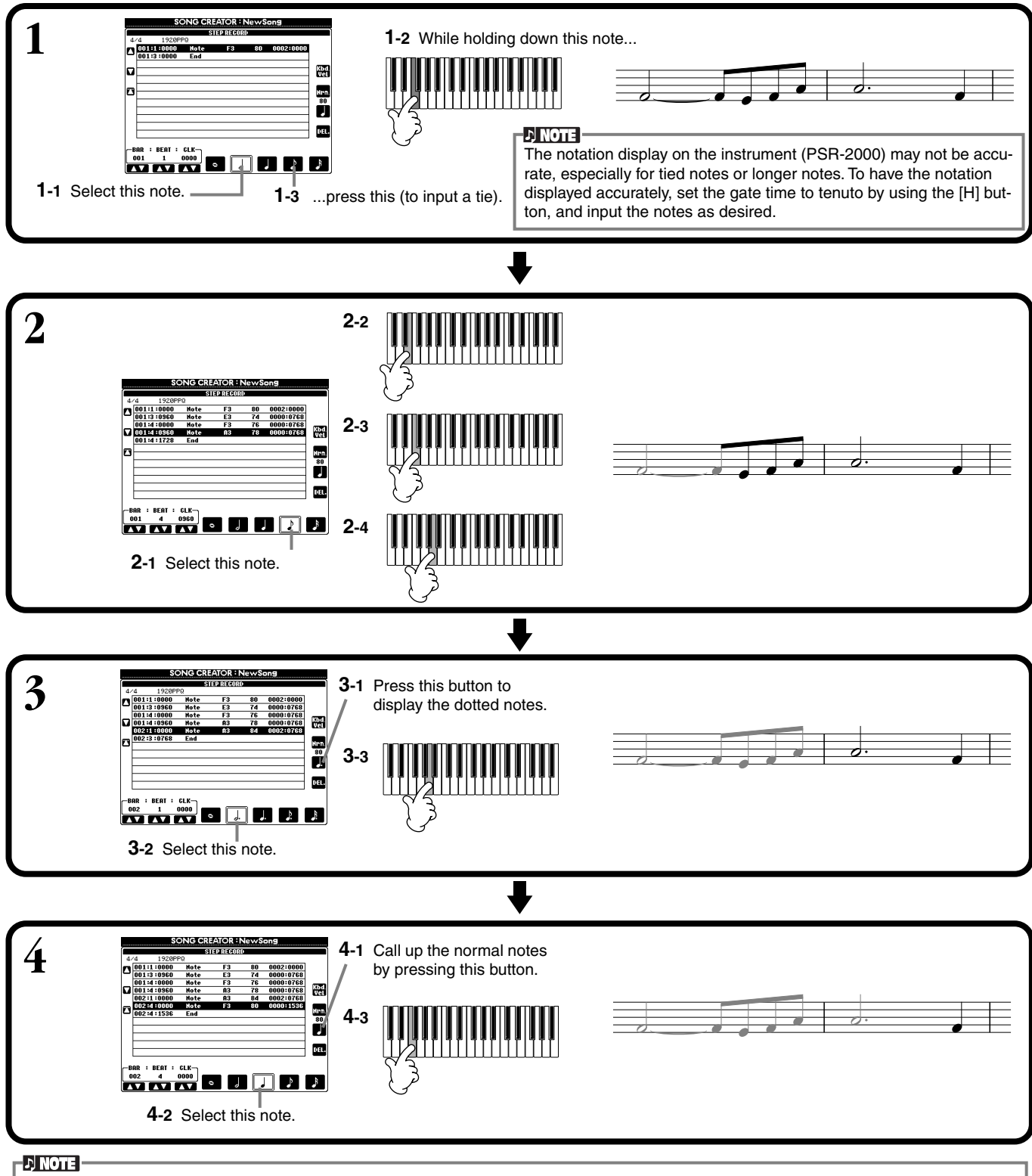

To input rests, simply move the measure/beat/clock location for the desired rest time, then input the next note.

### ■ **Play back the newly created melody**

Use the [C] (A) button to move the cursor to the beginning of the song, and press the SONG [START/STOP] button to hear the newly entered notes. To actually enter the recorded data, press the **[EXIT]** button. The entered data can be edited from the **SONG CREATOR (1 - 16)** display [\(page 105](#page-104-0)).

### **Recording Chord Changes for the Auto Accompaniment — Step Record (Chord)**

The Chord Step recording feature makes it possible to record auto accompaniment chord changes one at a time with precise timing. Since the changes don't have to be played in real time, you can easily create complex, tight chord changes — over which you can record the melody in normal fashion. The operations here apply to step 6 on [page 97](#page-96-0).

### **Entering Chords and Sections (Chord Step)**

For example, you can input the following chord progression by the procedure described below.

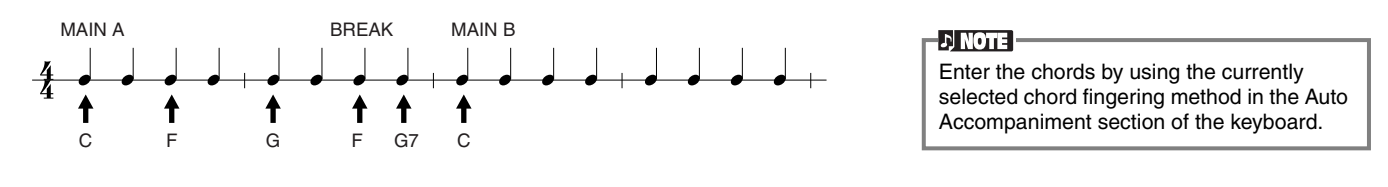

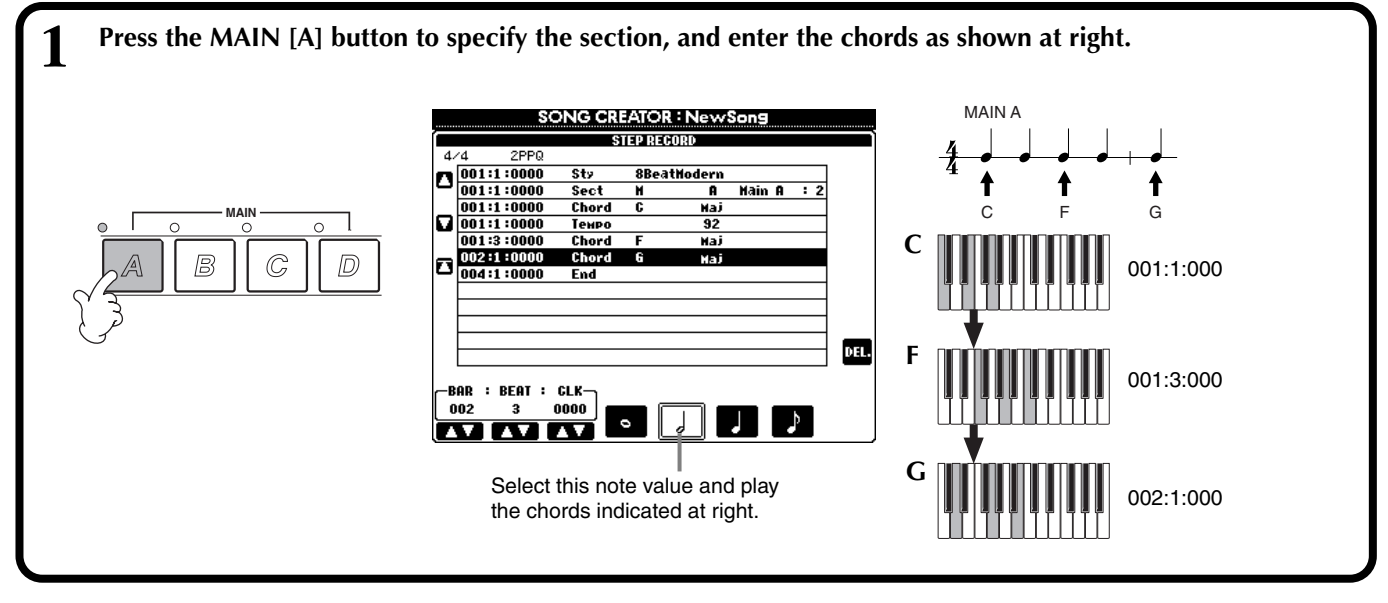

**2 Press the [BREAK] button to specify the Break section, and enter the chords as shown at right.** MAIN A **BREAK SONG CREATOR : NewSons** ł  $\ddagger$ t **STEP RECORD** 2PP<sub>6</sub> C F G **F G7**  $\begin{array}{c} \begin{array}{|c|c|} \hline \textbf{001}:1:0000\\ \hline \textbf{001}:1:0000\\ \hline \textbf{001}:1:0000\\ \hline \textbf{001}:1:0000 \end{array} \end{array}$ st: **Hain A** Sect<br>Chord **F Hai** 002:3:000 **BREAK INTRO** Тенро  $\overline{32}$  $\boxed{\frac{001:1:0000}{001:3:0000}}$ Chord<br>Chord<br>Chord<br>Chord <u>Naj</u><br>Naj  $\parallel \parallel \leq \, \geq$ **Hai**  $002:3:000$ **Breal** 002:4:0000<br>004:1:0000 Chord  $\overline{ }$ **G7**  $End$ 002:4:000 DEL. Þ **EVILY LA** Select this note value and play the chords indicated at right.

### *Recording Your Performances and Creating Songs — Song Creator*

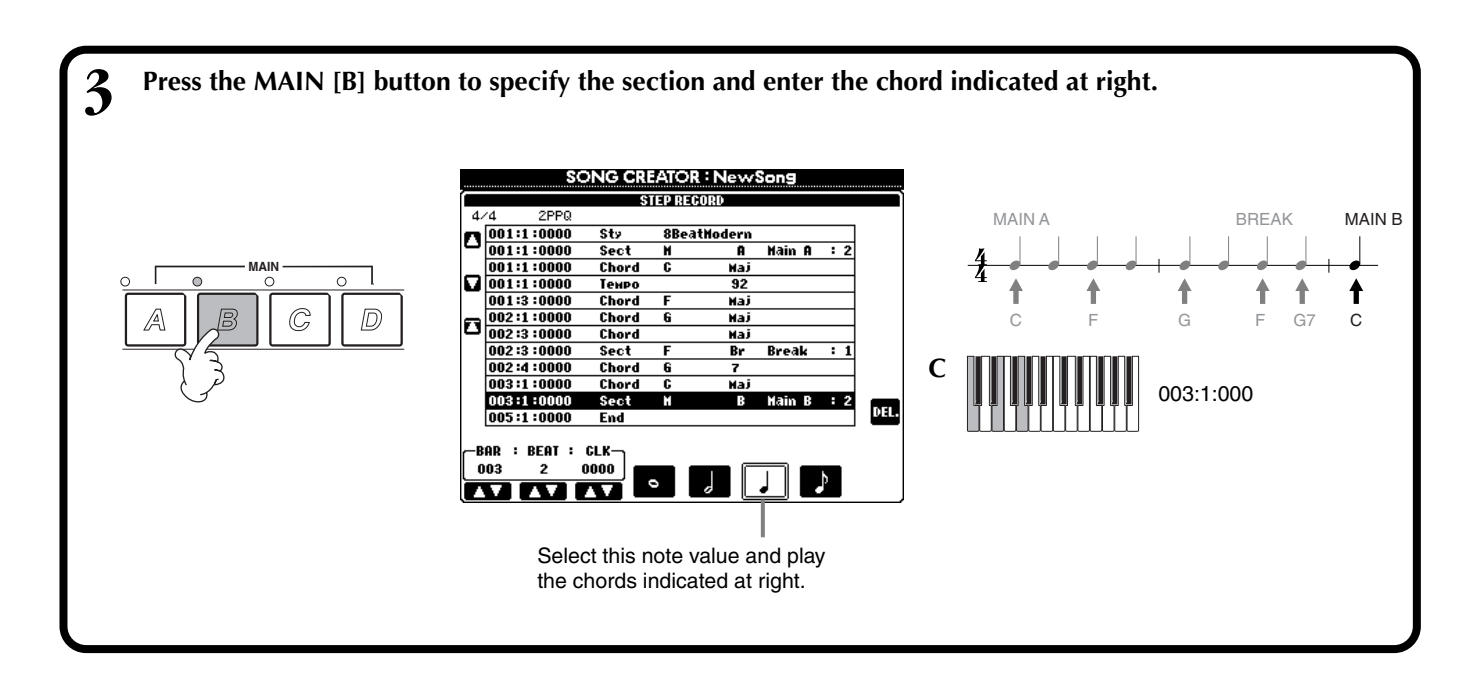

### ■ **Play back the newly created chord progression**

Use the  $[C]$  ( $\blacktriangle$ ) button to move the cursor to the beginning of the song, and press the SONG **[START/STOP]** button to hear the newly entered notes. To actually enter the recorded data, press the **[EXIT]** button. The entered data can be edited from the **SONG CREATOR (CHD)** display ([page 106\)](#page-105-0). Finally, press the **[F] (EXPAND)** button from the **SONG CREATOR (CHD)** display in order to convert the input data into song data.

#### **D** NOTE

To enter a fill-in, press the **[AUTO FILL IN]** button and press one of the **MAIN [A]– [D]** buttons.

### **D** NOTE

**END Mark** An "END" mark is shown in the display, indicating the end of the song data.

The actual position of the End mark differs depending on the section that is input at the end of the song. When an Ending section is input, the End mark automatically follows the Ending data. When a section other than Ending is input, the End mark is set two measures after the final section.

The End mark can be freely set to any position desired.

### *Select the Recording Options: Starting, Stopping, Punching In/Out — Rec Mode*

From this display you can set up how recording is started and stopped for either Quick Recording or Multi Recording. To call up these settings, select the REC MODE display by using the **[BACK][NEXT]** button, after performing operation steps 1 - 3 on [page 96.](#page-95-2)

These settings determine how recording will start.

#### **Normal**

Pressing the SONG **[START/STOP]** button enables Synchro standby and overwrite recording starts as soon as you start playing the keyboard.

#### **First Key On**

Overwrite recording starts as soon as you start playing the keyboard. This setting also preserves the previous lead-in data, letting you record over the original lead-in without erasing it.

#### **Punch In At**

The song plays back normally up to the indicated Punch In measure (set by the **[3**▲▼**]** buttons), then starts overwrite recording at that Punch In measure.

Determines the measure at which Punch In overwrite recording starts (when "PUNCH IN AT" is selected).

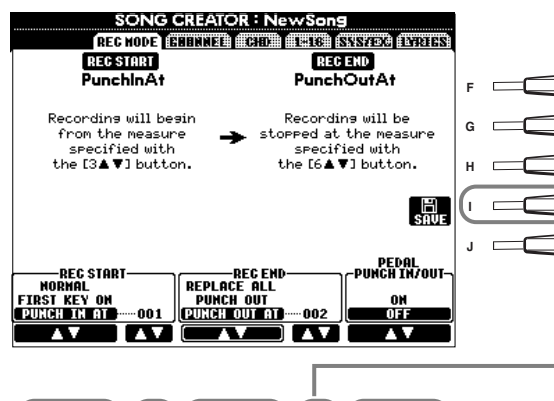

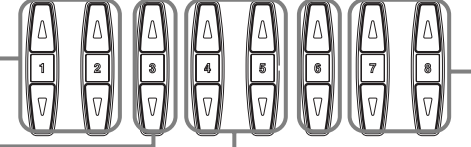

These settings determine how recording will stop as well as what happens to previously recorded data.

#### **Replace All**

This deletes all data following the point at which recording is stopped.

### **Punch Out**

This maintains all data following the point at which recording is stopped. **Punch Out At**

Overwrite recording continues until the indicated Punch Out measure (set by the **[6**▲▼**]** buttons), then stops at that Punch Out measure, after which song playback continues normally.

### <span id="page-100-0"></span>**About Punch In/Out**

This feature is useful primarily for re-recording or replacing a specific section of an already recorded channel. The illustrations below indicate a variety of situations in which selected measures in an eight-measure phrase are re-recorded.

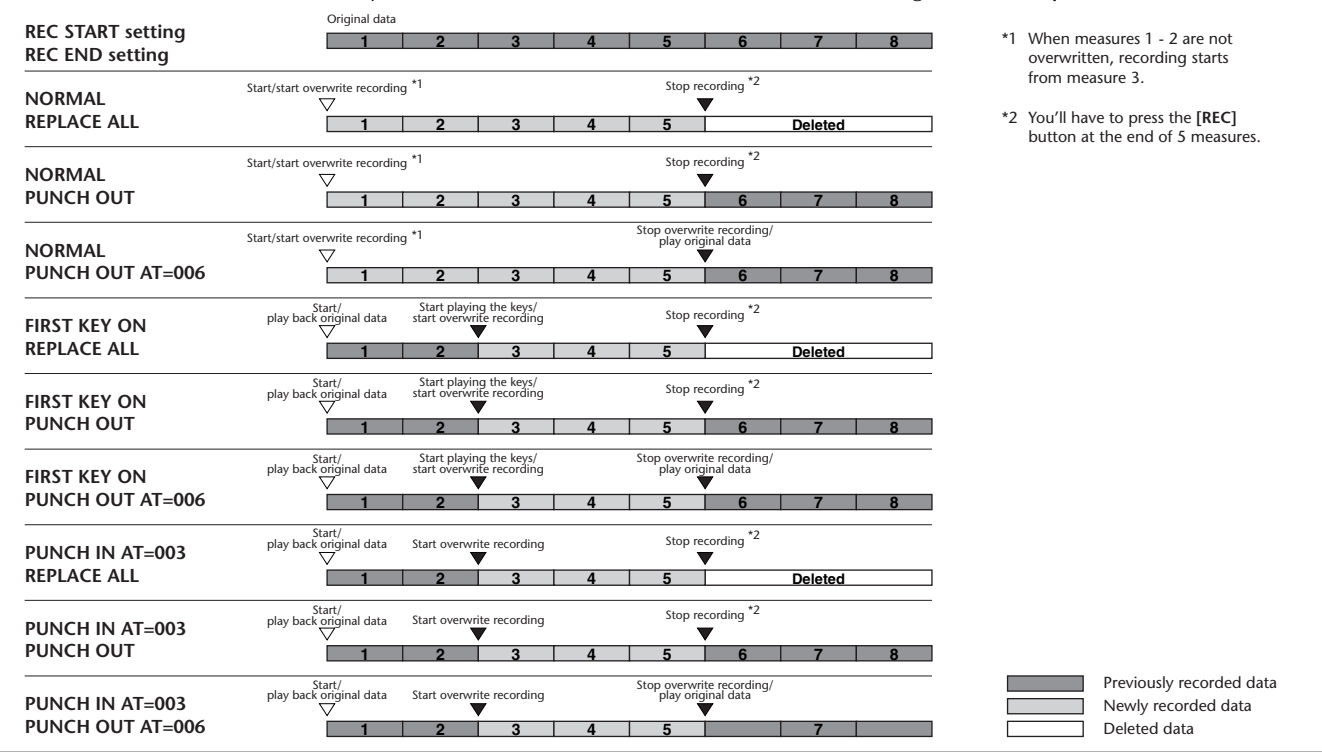

Calls up the **SONG** display, from which you can save the edited data.

Determines the Punch Out measure — the measure at which Punch In overwrite recording stops (when "PUNCH OUT AT" is selected).

When this is set to ON, you can use the foot pedal 2 to control the punch-in and punch-out points. (The current function assignment of the foot pedal is cancelled.) Press and hold down the foot pedal to record. Recording stops when you release the pedal.

### <span id="page-101-0"></span>*Editing a Recorded Song*

Whether you've recorded a song using Quick Recording, Multi Recording, or Step Recording, you can use the editing features to change the song data.

### **Editing Channel-related Parameters — Channel**

Calling up the operations here apply to step 4 on [page 96](#page-95-2). To call up the display shown below, use the **[BACK]**/**[NEXT]** buttons.

### **Quantize**

Quantize lets you "clean up" or tighten the timing of a previously recorded channel. For example, the following musical passage has been written with exact quarter-note and eighth-note values.

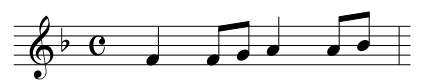

Even though you think you may have recorded the passage accurately, your actual performance may be slightly ahead of or behind the beat. Quantize allows you to align all the notes in a channel so that the timing is absolutely accurate to the specified note value (see below).

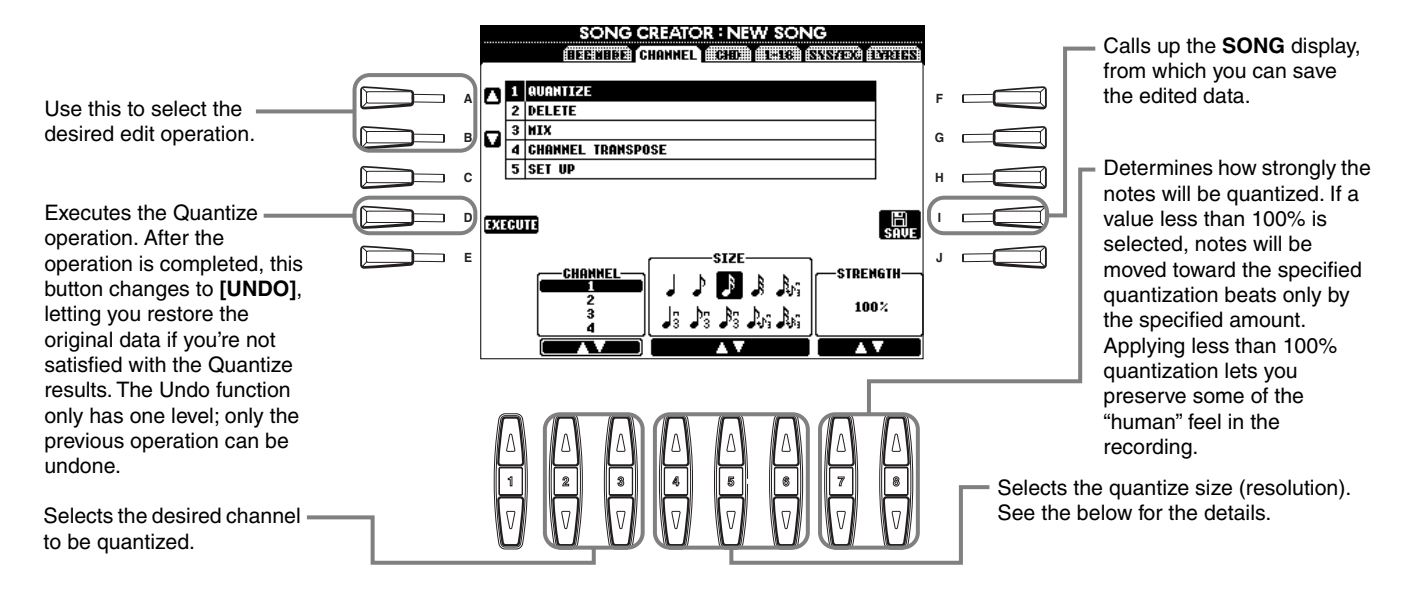

### ■ **About Quantize Size**

Set the Quantize size to correspond to the smallest notes in the channel you are working with. For example, if the data was recorded with both quarter notes and eighth notes, use 1/8 note for the Quantize size. If you apply a 1/4 note Quantize size, the eighth notes would be moved on top of the quarter notes.

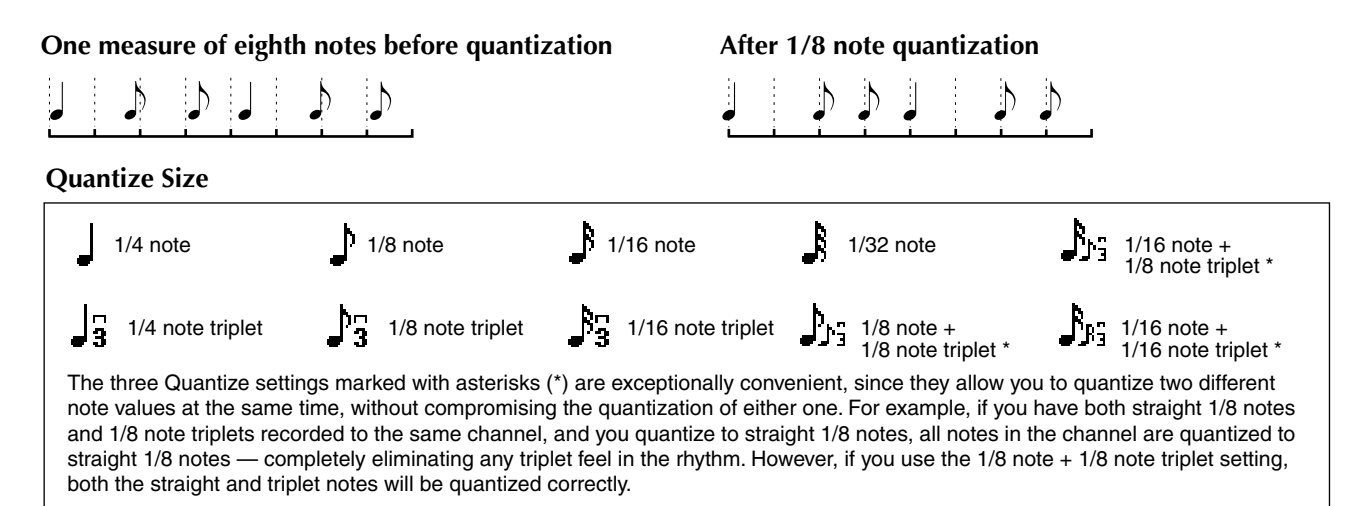

### **Delete**

This lets you delete recorded data in the specified channel.

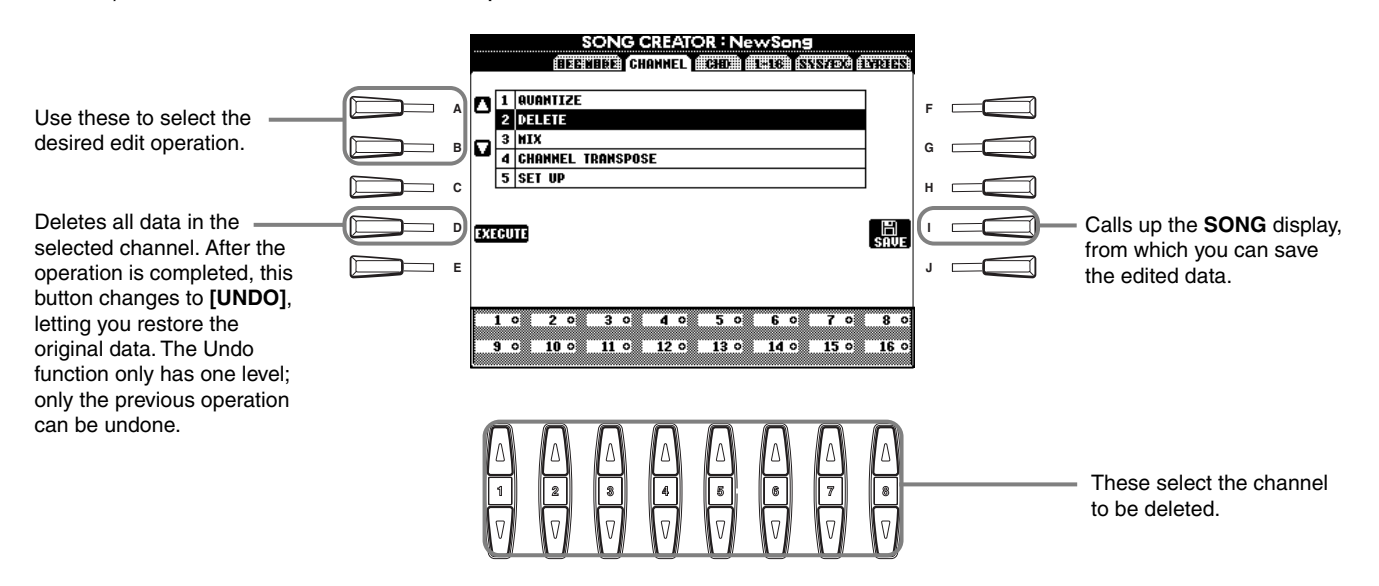

### **Mix**

This function lets you mix the data of two channels and place the results in a different channel. It also lets you copy the data from one channel to another.

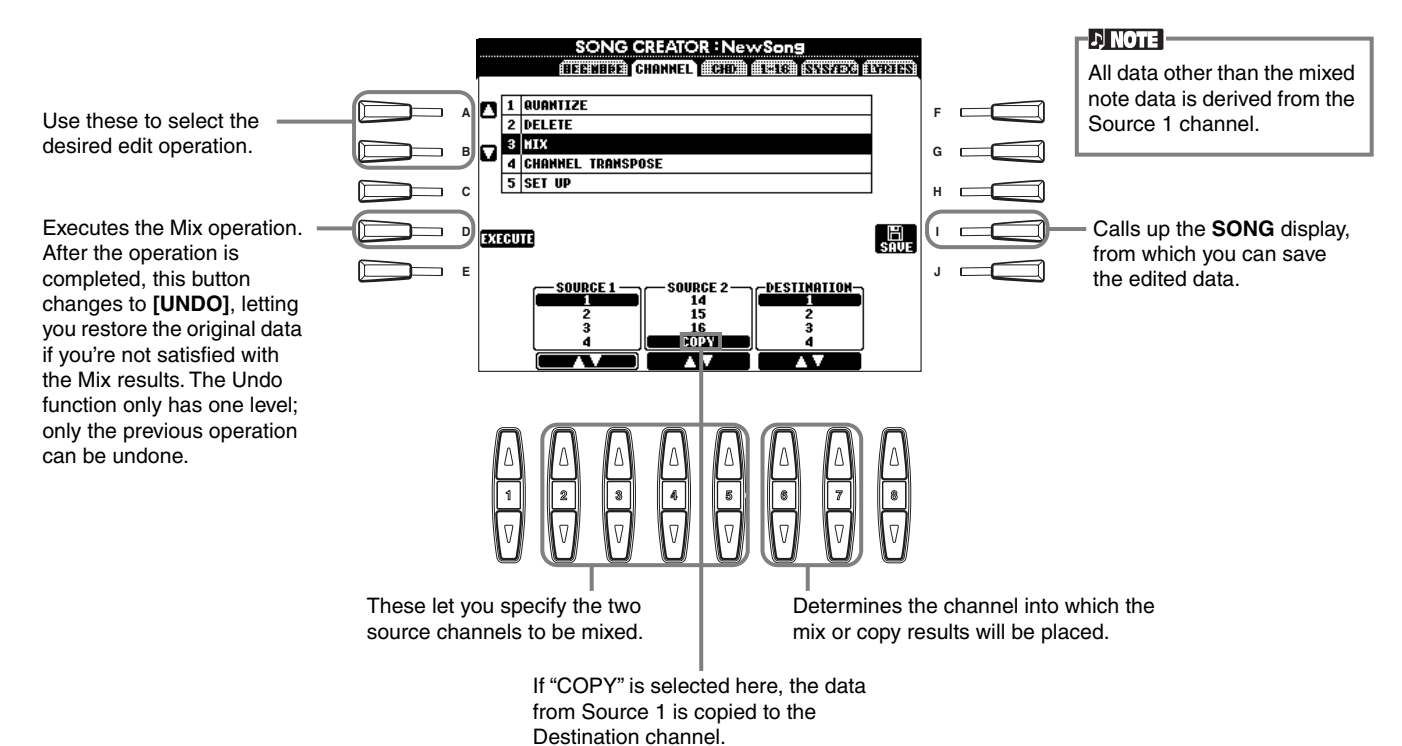

### **Channel Transpose**

This allows you to transpose the recorded data of individual channels up or down by a maximum of two octaves in semitone increments.

<span id="page-103-0"></span>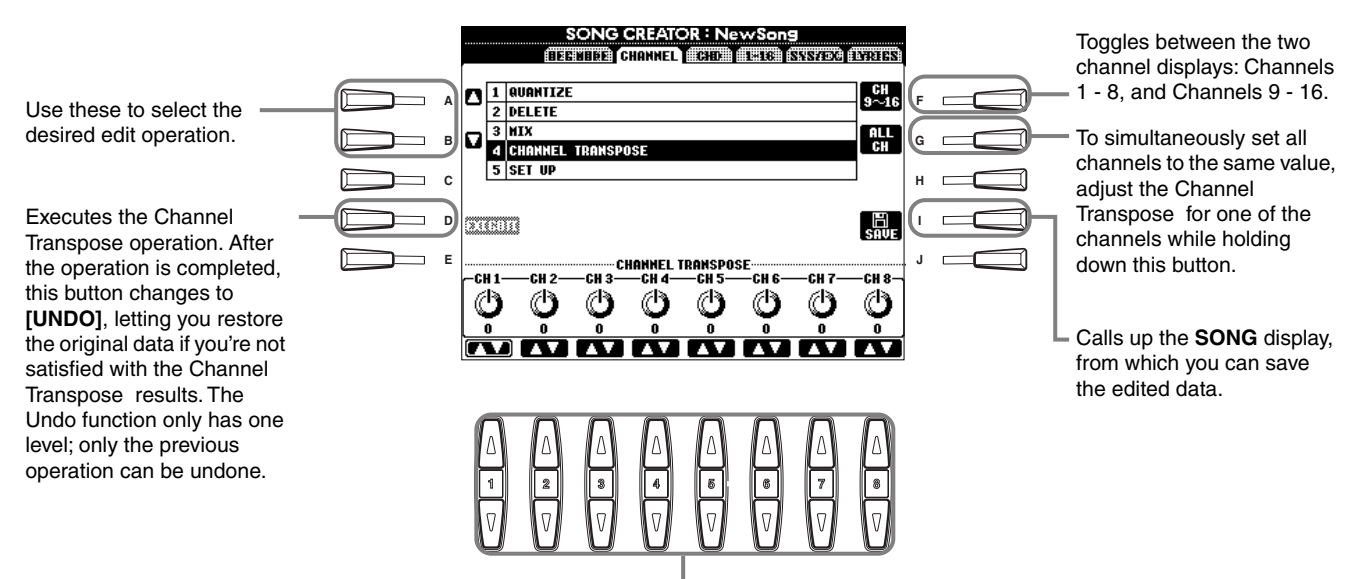

Determines the amount of Channel Transpose for each channel.

### <span id="page-103-1"></span>**Set Up**

You can change the initial settings of the song — such as voice, level, and tempo — to the current settings of the mixing console or panel controls.

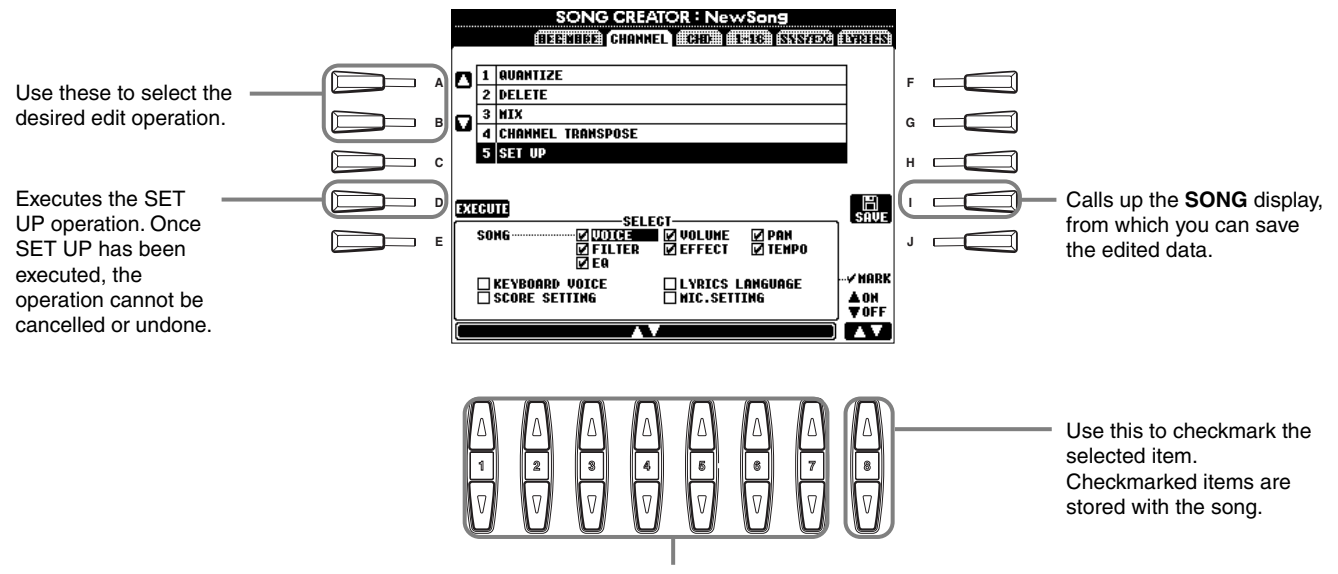

Determines which playback features and functions will be automatically called up along with the selected song. All events, with the exception of "KEYBOARD VOICE," can be recorded only at the beginning of the song.

Before you select or checkmark any of these items (other than Keyboard Voice), make sure to return the song to the beginning by using the **[TOP]** button, and stop playback.

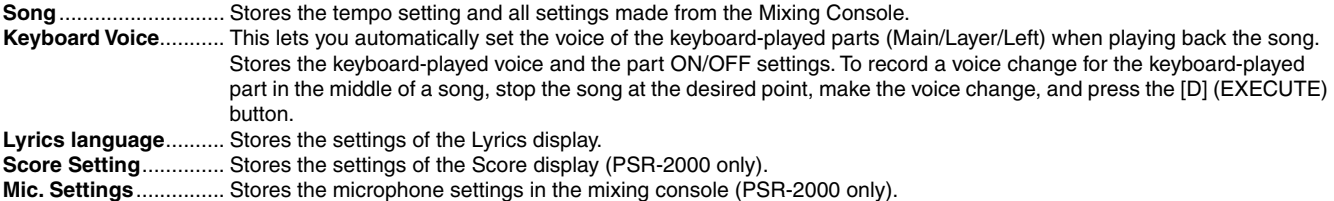

### <span id="page-104-0"></span>**Editing Note Events — 1 - 16**

From this display, you can edit individual note events (see below). Calling up operations here apply to step 4 on [page 96](#page-95-2). Use the **[BACK]**/**[NEXT]** buttons to call up the display below.

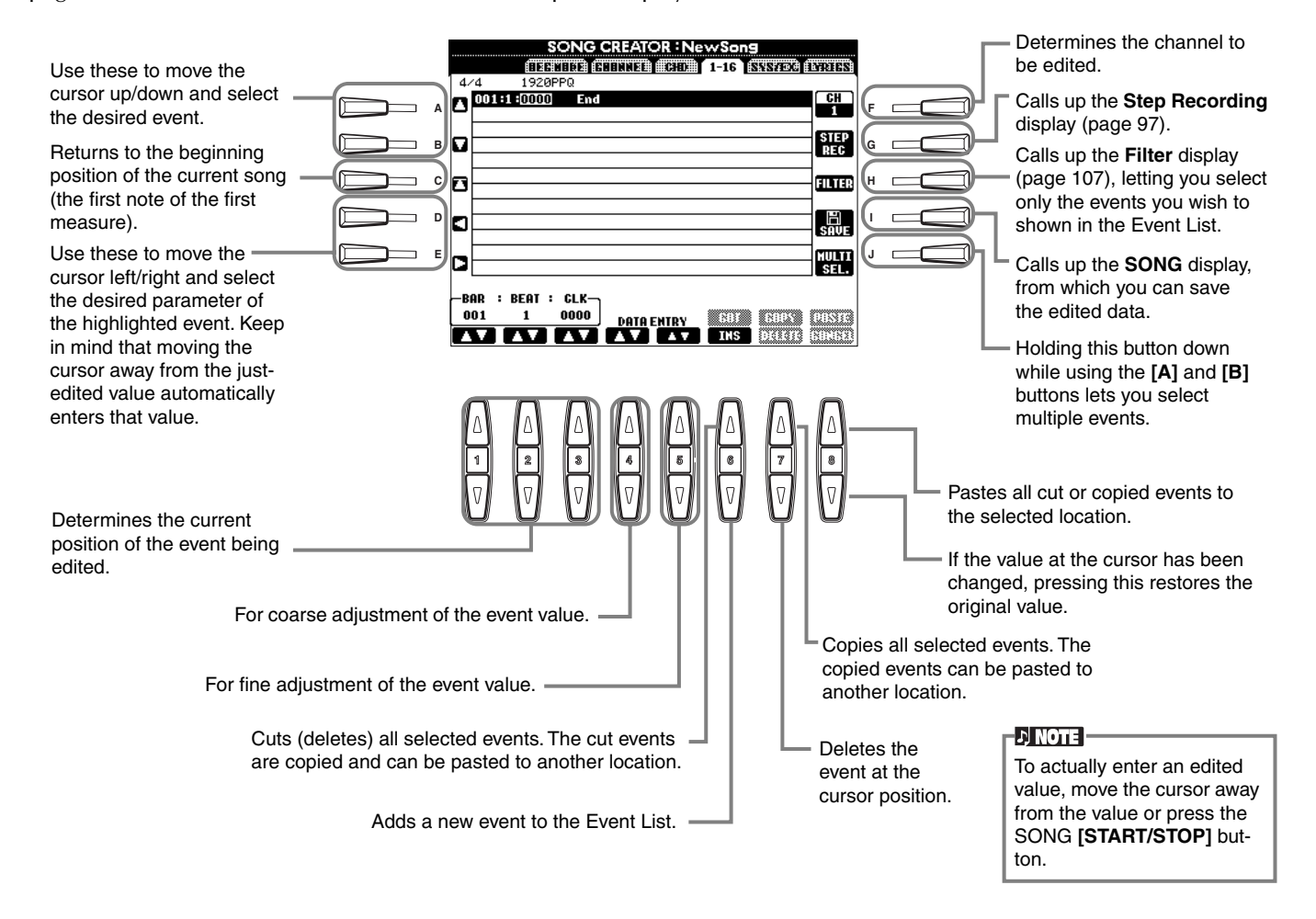

#### **Note Events**

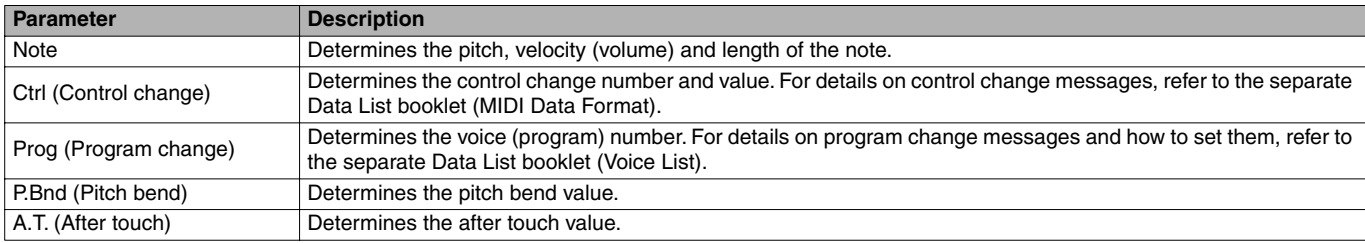

### **DI NOTE**

The sound of the voices recorded with Step recording may sound slightly different from the original.

### **Editing Chord Events — CHD**

From this display, you can edit the chord events you've recorded to the song.

Calling up operations here apply to step 4 on [page 96.](#page-95-2) Use the **[BACK]**/**[NEXT]** buttons to call up the display below. With the exception of the **[F] (EXPAND)** button, the operations here are the same as those in Editing Note Events ([page 105\)](#page-104-0).

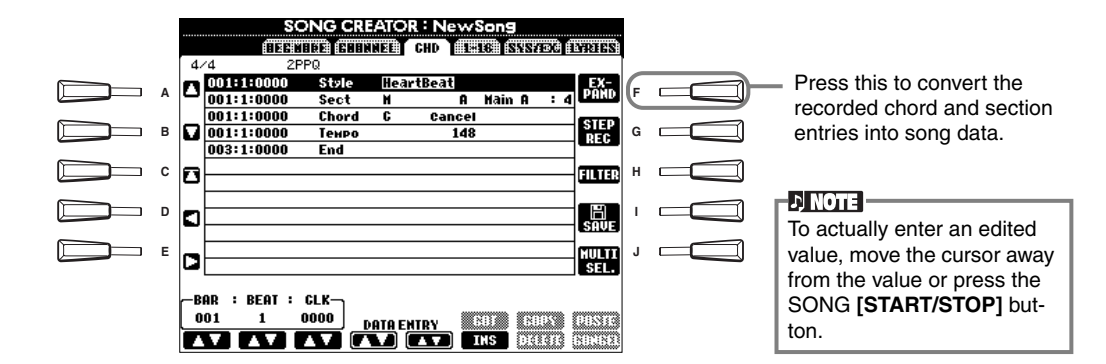

### **Chord Events**

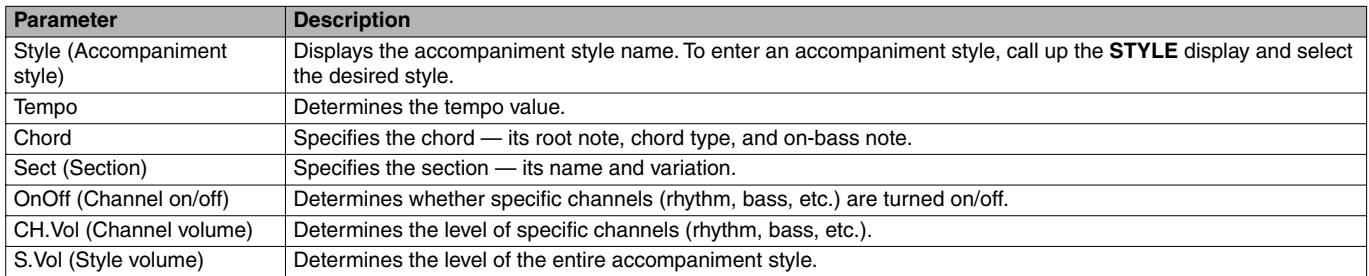

### <span id="page-105-0"></span>**Editing System Events — SYS/EX. (System Exclusive)**

From this display, you can edit recorded System events.

Calling up operations here apply to step 4 on [page 96](#page-95-2). Use the **[BACK]**/**[NEXT]** buttons to call up the display below. The operations here are the same as those in Editing Note Events ([page 105\)](#page-104-0).

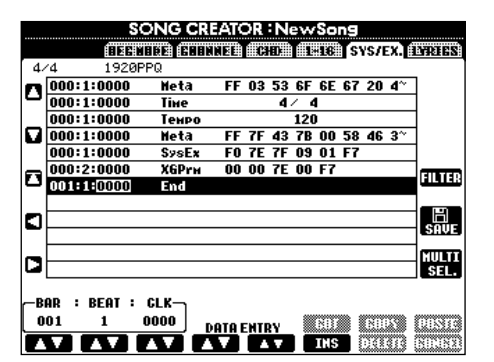

#### **System Events**

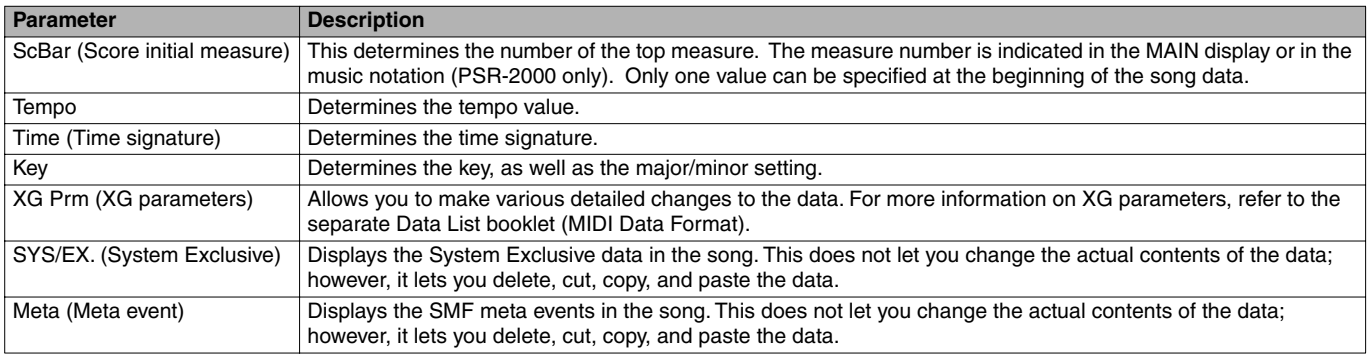

### <span id="page-106-0"></span>**Inputting and Editing Lyrics**

This convenient function lets you enter the song name and the lyrics for the song. It also lets you change or correct already existing lyrics. For more information on lyric events, see the chart below. Calling up operations here apply to step 4 on [page 96.](#page-95-2) Use the **[BACK]**/**[NEXT]** buttons to call up the display below. The operations here are the same as those in Editing Note Events [\(page 105](#page-104-0)).

In the following example, we'll rewrite a portion of the lyrics to one of the songs, "Twinkle Twinkle Little Star." Select the internal song "Twinkle Twinkle Little Star." The method for selection is the same as described on pages **[76](#page-75-3)** and [83](#page-82-0).

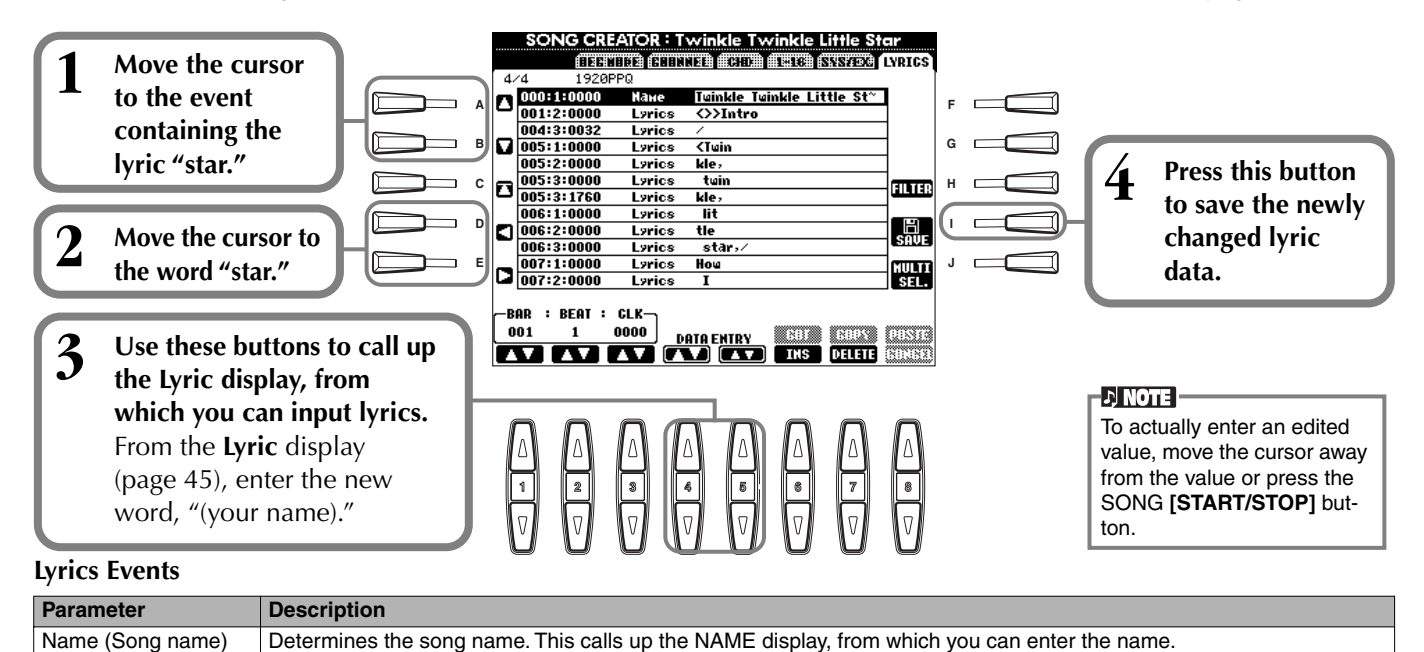

### Code (Other controls) CR : Enters a line break in the lyrics text. LF : Deletes the currently displayed lyrics and displays the next set of lyrics.

### <span id="page-106-1"></span>**Customizing the Event List — Filter**

Lyrics **Allows** you to enter lyrics

This function lets you determine which event types will be shown in the event editing displays. To select an event for display, checkmark the box corresponding to the event name. To filter out an event so that it is not shown on the list, remove the checkmark so that the box is empty.

To call up the display below, press the **[H] (FILTER)** button from any of the following displays: CHD, 1 - 16, SysEX, or LYRICS [\(page 105](#page-104-0) - [page 107\)](#page-106-1).

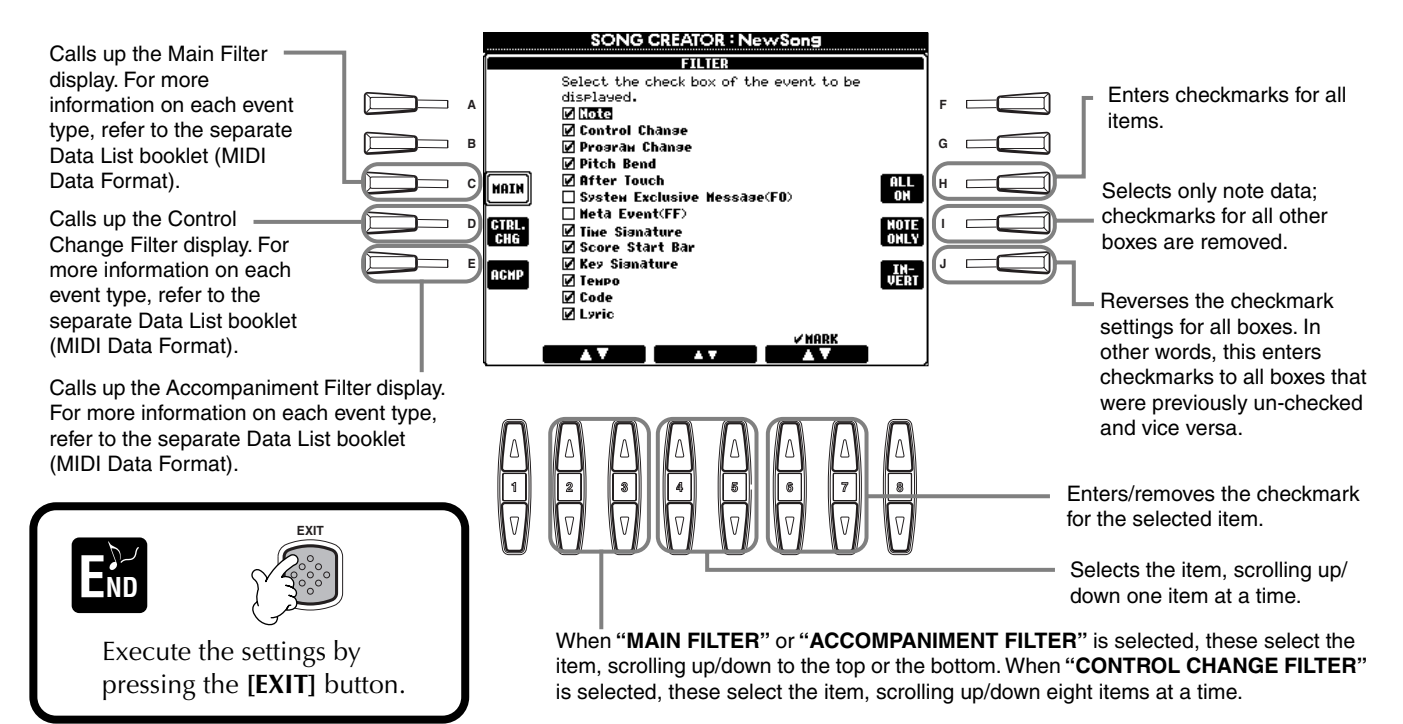

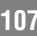

# *Creating Accompaniment Styles — Style Creator*

This powerful feature lets you create your own original styles, which can then be used for auto accompaniment — just as with the preset styles.

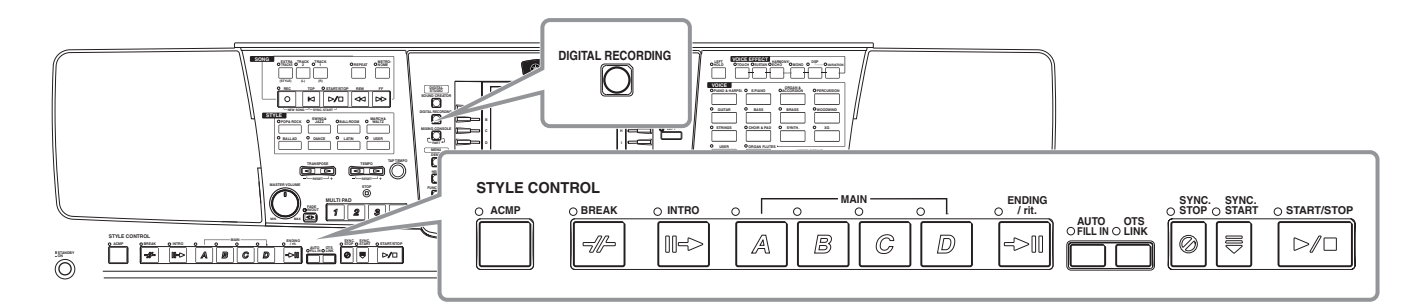

### *About Creating Accompaniment Styles*

The chart at right shows the basic parts (or "channels") that make up each section of an accompaniment style. To create an accompaniment style, record patterns to the various channels one by one, for each of the sections you want to create.

### ■ **Realtime Recording [\(page 110](#page-109-0))**

You can record accompaniment styles by simply playing the parts from the keyboard in real time. However, you don't have to record every part yourself — you can choose an existing preset accompaniment style that is close to the style you want, then add or replace parts in that style as needed to create your own custom style.

#### **Section Channel** INTRO A - D MAIN A - D RHYTHM 1, RHYTHM 2, BASS, CHORD 1, FILL IN A - D CHORD 2, PAD, BREAK PHRASE 1, PHRASE 2 ENDING A - D  $\log$  note  $\log$

For information on the part structure of accompaniment styles, see [page 94](#page-93-2).

### **Realtime Recording Characteristics**

### **• Loop recording**

Since auto accompaniment playback repeats the accompaniment patterns of several measures in a "loop," you can also record patterns in a loop. For example, if you start recording with a two-measure Main section, the two measures are repeatedly recorded. Notes that you record will play back from the next loop (repetition), letting you record new material while hearing the parts you previously recorded.

### **• Overdub recording**

This feature lets you record new material to a track already containing recorded data, without deleting the original data. In style recording, the recorded data remains intact, unless you specifically delete it yourself. For example, if you start recording with a two-measure Main section, the two measures are repeated. As you record notes to each pass of the loop (repetition), those notes play back from the next loop, letting you overdub new material while hearing the previous parts.

### ■ Step Recording ([page 111\)](#page-110-0)

This method is like writing music notation on paper, since it allows you to enter each note or individually, and specify its length. This is ideal for making precise recordings, or for recording parts that are difficult to play.

### ■ **Assembling an Accompaniment Style ([page 112](#page-111-0))**

This convenient feature lets you create composite styles by combining various patterns from the internal preset accompaniment styles. For example, if you want to create your own original 8-beat style, you could take rhythm patterns from the "8 Beat 1" style, use the bass pattern from "8 Beat 2," and import the chord patterns from the "60's 8 Beat" style — combining the various elements to create one accompaniment style.

### ■ **Editing the created Accompaniment Style [\(page 113\)](#page-112-0)**

With the editing features, you can custom edit the styles you've created by real time recording, step recording, and assembling from other styles.

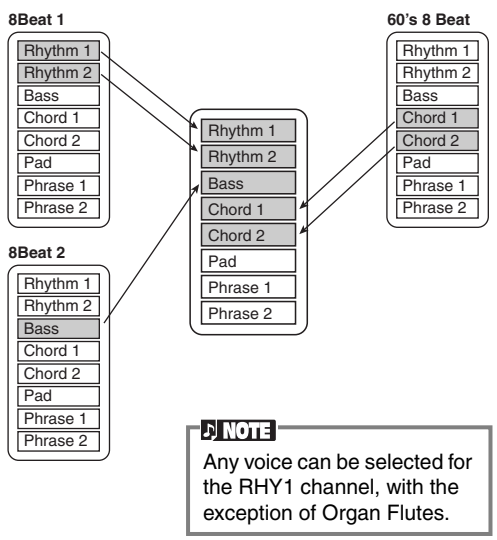
These are the patterns recorded to the accompaniment styles

This data is created by chords played in the Auto Accompaniment section of the keyboard [\(page 62](#page-61-0)).

These settings are edited from the PARAMETER display. These parameters determine how the pitch of the source pattern is converted when you play chords

in the Auto Accompaniment section of the keyboard.

**DIGITAL REC MENU** 

[\(page 116\)](#page-115-0).

# <span id="page-108-2"></span>*Style File Format*

The Style File Format (SFF) combines all of Yamaha's auto accompaniment know-how into a single unified format. By using the edit functions, you can take full advantage of the SFF format and freely create your own styles. The chart at right indicates the process by which the accompaniment is played back. (This does not apply to the rhythm tracks.)The basic or "source" pattern in the chart is the original style data. This source pattern is recorded using accompaniment style recording (see below).

As shown in the chart at right, the actual output of the accompaniment is determined by various parameter settings and chord changes (played in Auto Accompaniment section of the keyboard) entered to this source pattern.

# <span id="page-108-1"></span>*Operation*

- **1 Select the desired accompaniment style 3 for editing.** To record a new accompaniment style from scratch, call **SONG CREATOR A** up the **BASIC** page in the **Style Creator ET' STYLE CREATOR B** display and select "**New Style**" by **T/2 MULTI PAD CREATOR** pressing the **[C]** button. **C D E 2 DIGITAL STUDIO SOUND CREATOR DIGITAL RECORDING MIXING CONS PART**
	- **4 Record and edit the accompaniment style.** For details on the

**Source Pattern**

**Pitch Conversion**

**Other Settings**

**Output**

conversion)

the chord change)

**1** Source Root (root note of basic chord) **2** Source Chord (type of basic chord)

> Chord changes (in Auto Accompaniment section of the keyboard)

**3** NTR (Note Transposition Rule) **4** NTT (Note Transposition Table)

**5** High Key (threshold of the pitch

**6** Note Limit (soundable range)

**7** RTR (Retrigger Rule; how the pitches of

<span id="page-108-0"></span>operations for each display, refer to the explanations starting on the next page. **BACK** NEXT STYLE CREATOR : HeartB **ESSED ASSEMBLY EFFECT & CERRET CARABETED COTTA** Use the **[BACK]**/ ampen<br>Rol HeartBeat பலம∠<br>ந்—் HeartBeat **[NEXT]** buttons to **F** select the various <sub>Pep</sub><br>≴≴ HeartBeat ∾™≝<br>**io**I HeartBeat **G** pages. <sub>BASS</sub><br><del>⊄^</del> HeartBeat <sub>PHRASE1</sub><br>I**I™** HeartBeat **H** снокрі<br><del>Ф</del># HeartBeat **P HeartBeat I**  $\begin{bmatrix} \mathbb{H} \\ \mathbb{S} \mathbb{H} \end{bmatrix}$ **J** CAPY FRA — CHANNEL<br>Mahythyd

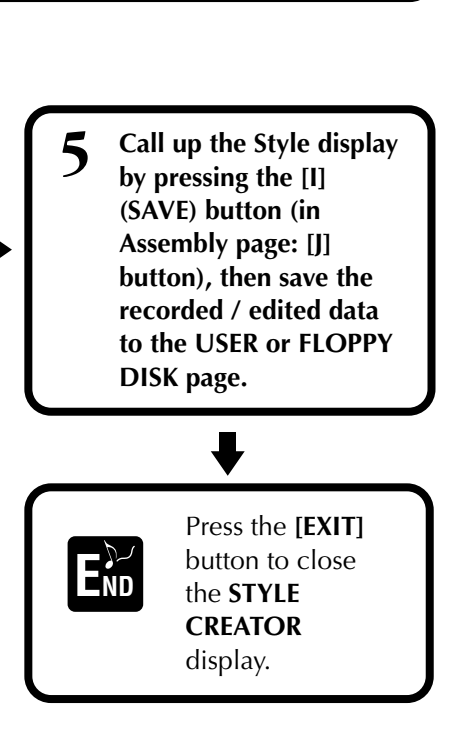

# <span id="page-109-0"></span>*Realtime Recording — Basic*

You can use the Realtime Recording features to create your own accompaniment style — either from scratch or based on the preset accompaniment data. The operations here apply to step 4 on [page 109](#page-108-0).

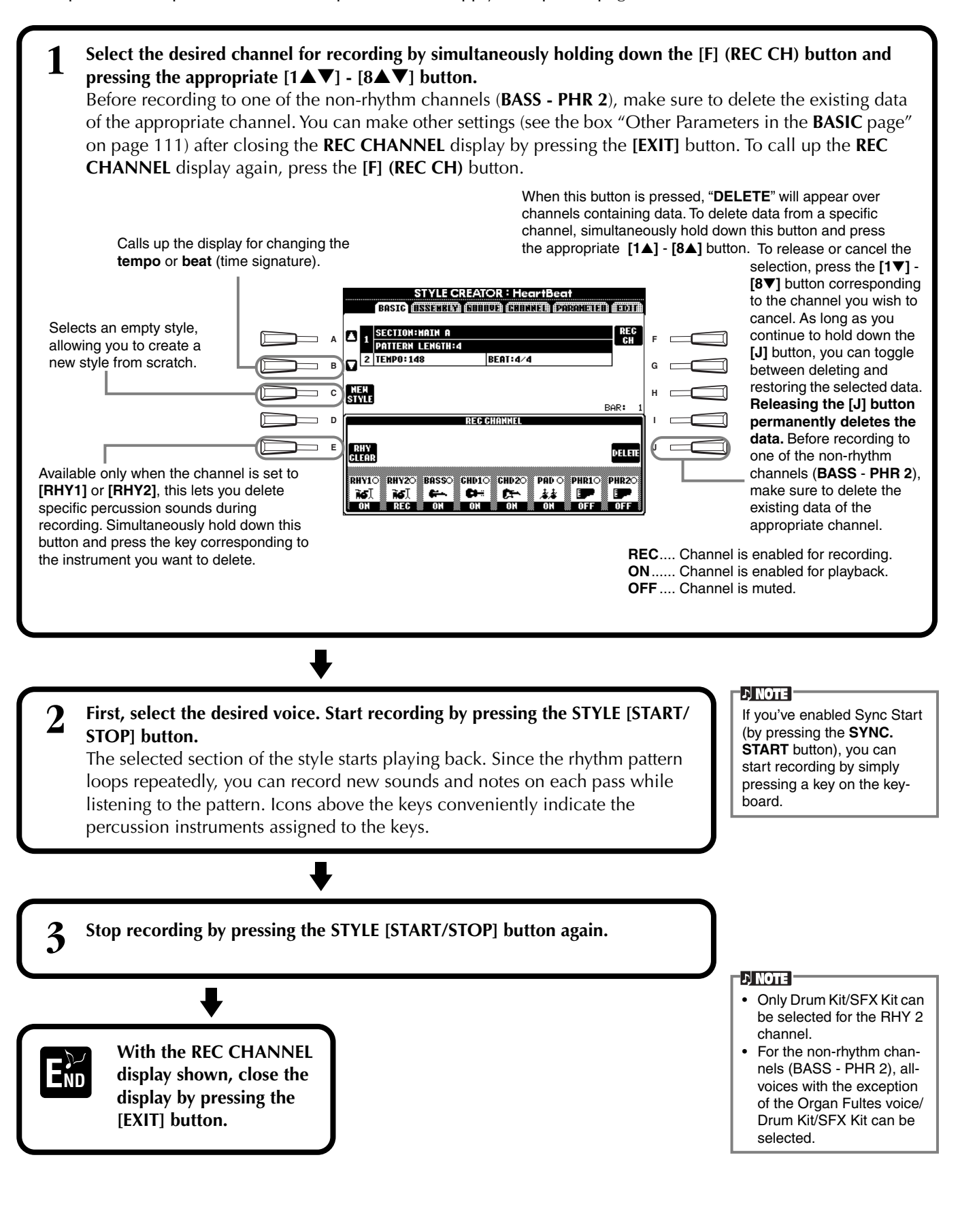

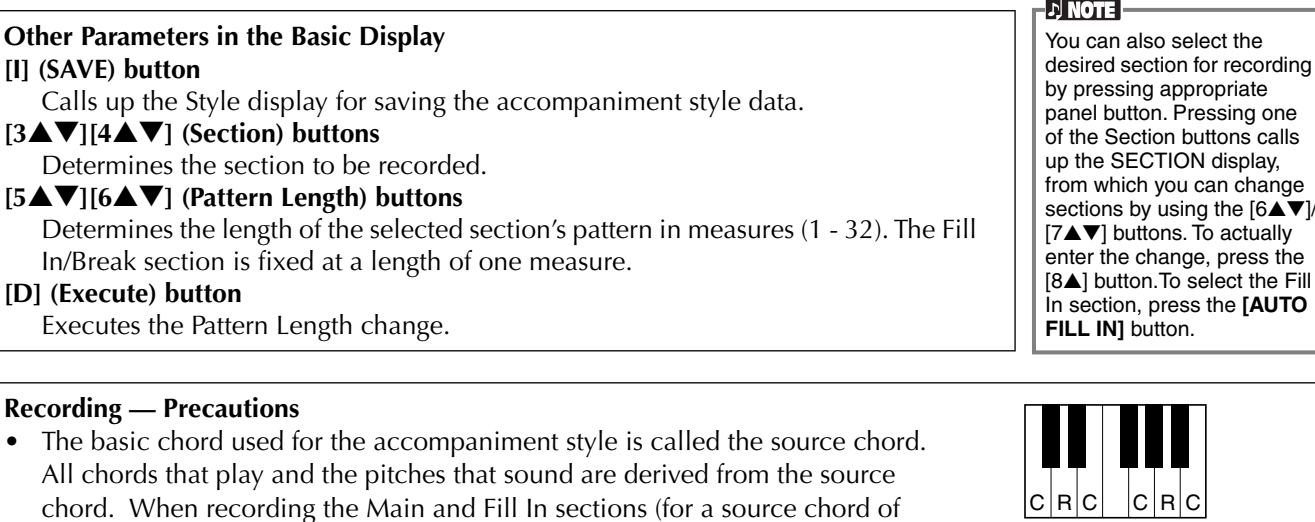

CM7), keep the following points in mind:

- C|R|C| |C|R|C  $C =$  chord note
- \* When recording to the Bass or Phrase channels, try to use only the recommended notes; this will ensure that you can play various chords with the accompaniment style and get optimum results. (Other notes may work, providing you use them as short passing tones.)
- \* When recording to the Chord or Pad channels, use only the notes of the CM7 chord; this will ensure that you can play various chords with the accompaniment style and get optimum results. (Other notes may work, providing you use them as short passing tones.)

<span id="page-110-0"></span>The source chord is set by default to CM7; however, you can change this to any chord you prefer. Refer to the section "Making Style File Format Settings – Parameter" on [page 116](#page-115-1).

• When recording Intro and Ending sections, you can ignore the source chord and use any notes or chord progressions you like. In this case, if you set the NTR parameter to "ROOT TRANSPOSE" and NTT to "HARMONIC MINOR" or "MELODIC MINOR" (in the PARAMETER page), the normal pitch conversions that would result from playing different chords are cancelled (for playback) — meaning that the accompaniment pitch conversion will only occur for changes in the root note or major/minor shifts.

# <span id="page-110-1"></span>*Step Recording*

With this method, you can create a style pattern by entering notes and other data individually, without having to perform them in real time. The operations here apply to step 4 on [page 109.](#page-108-0)

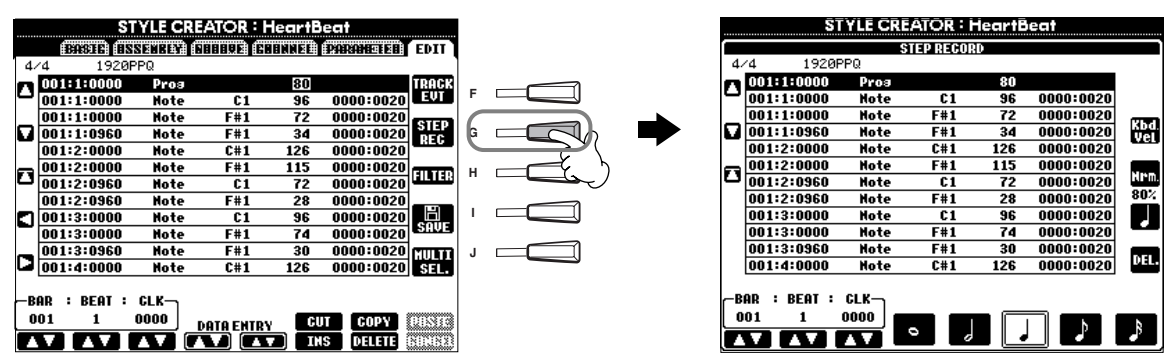

The actual recording process is the same as in Step Recording of songs ([page 96](#page-95-0)), with the exception of the points described below. You can also edit each event from the Edit page, and the editing process the same as in editing songs ([page 105\)](#page-104-0).

- In song recording, the end mark position can be changed freely. However, it cannot be changed when creating accompaniment styles. This is because the length of the accompaniment style is automatically fixed according to the selected section. For example, when creating an accompaniment style based on a four-measure section, the end mark position is automatically set to the end of the fourth measure, and cannot be changed from the Step Record screen.
- When editing the data recorded on the Edit page, you can switch between the type of data you want to edit (event data or control data). Press the [F] (TRACK EVT) button to switch between the Event display (Note, Control Change, etc.) and the Control display (System Exclusive, etc.).

Make sure to set the record channel from another display (e.g., BASIC display; [page 109](#page-108-1)) beforehand.

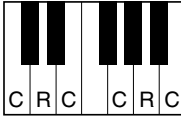

<span id="page-110-2"></span> $C. B =$  recommended note

# *Assembling an Accompaniment Style —Assembly*

This convenient function lets you combine accompaniment elements — such as rhythm, bass, and chord patterns from existing styles, and use them to create your own original accompaniment styles. The operations here apply to step 4 on [page 109](#page-108-0).

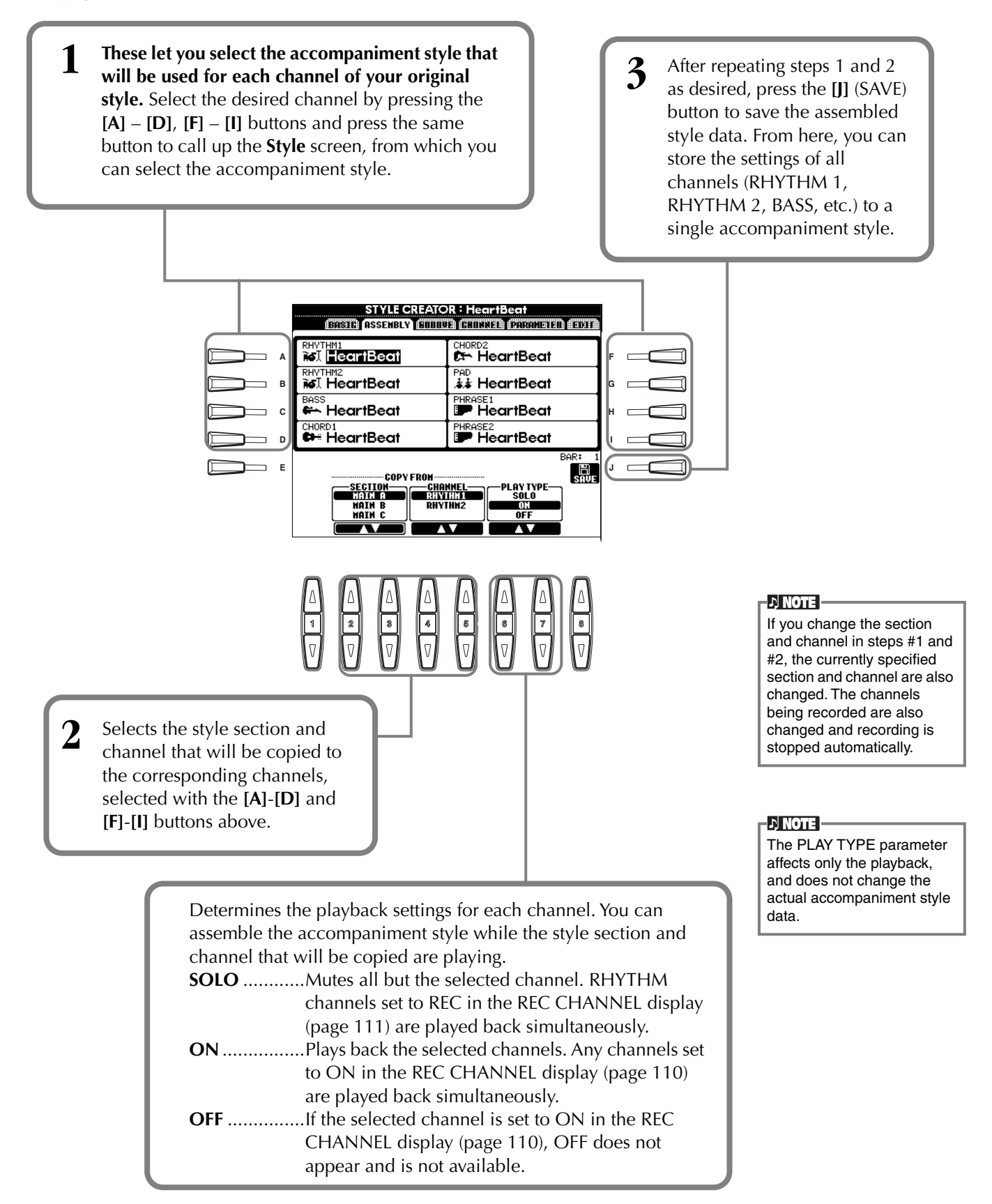

# *Edit the Created Accompaniment Style*

# **Change the Rhythmic Feel — Groove and Dynamics**

These versatile features give you a wide variety of tools for changing the rhythmic feel of your created accompaniment style. The operations here apply to step 4 on [page 109](#page-108-0).

### ■ **Groove**

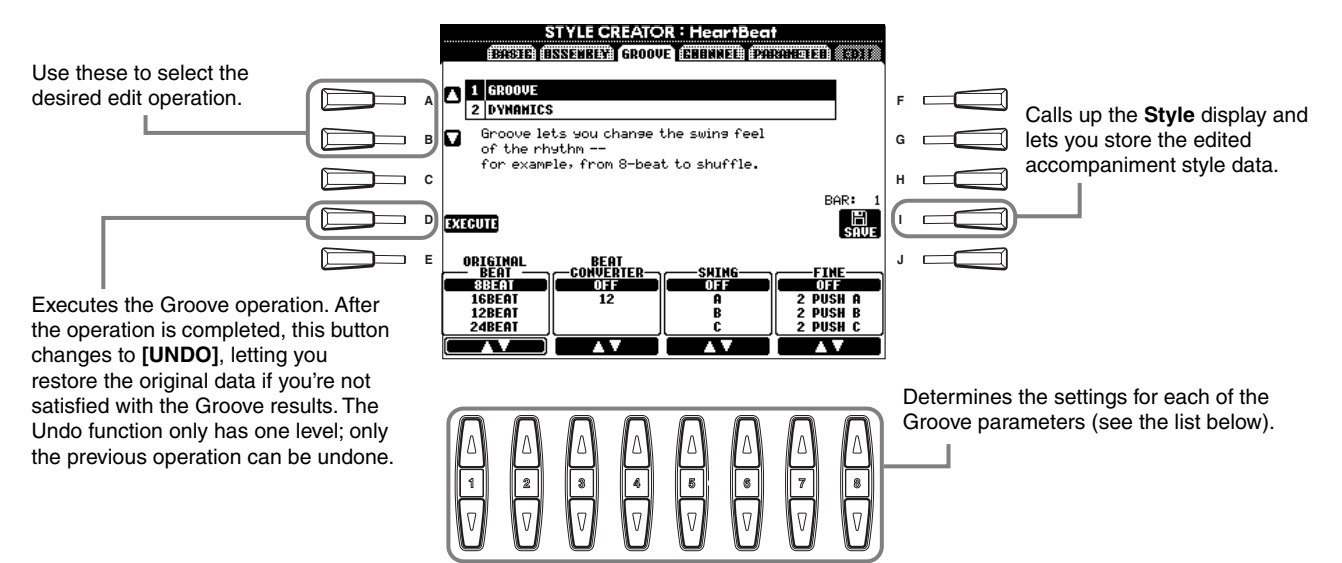

#### **Groove parameters**

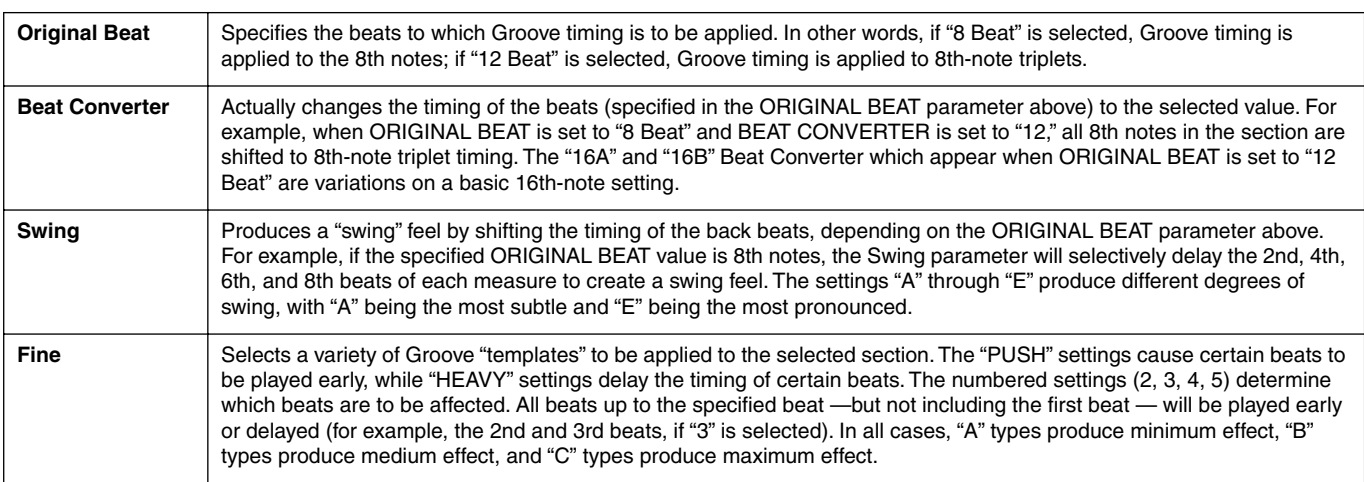

### ■ **Dynamics**

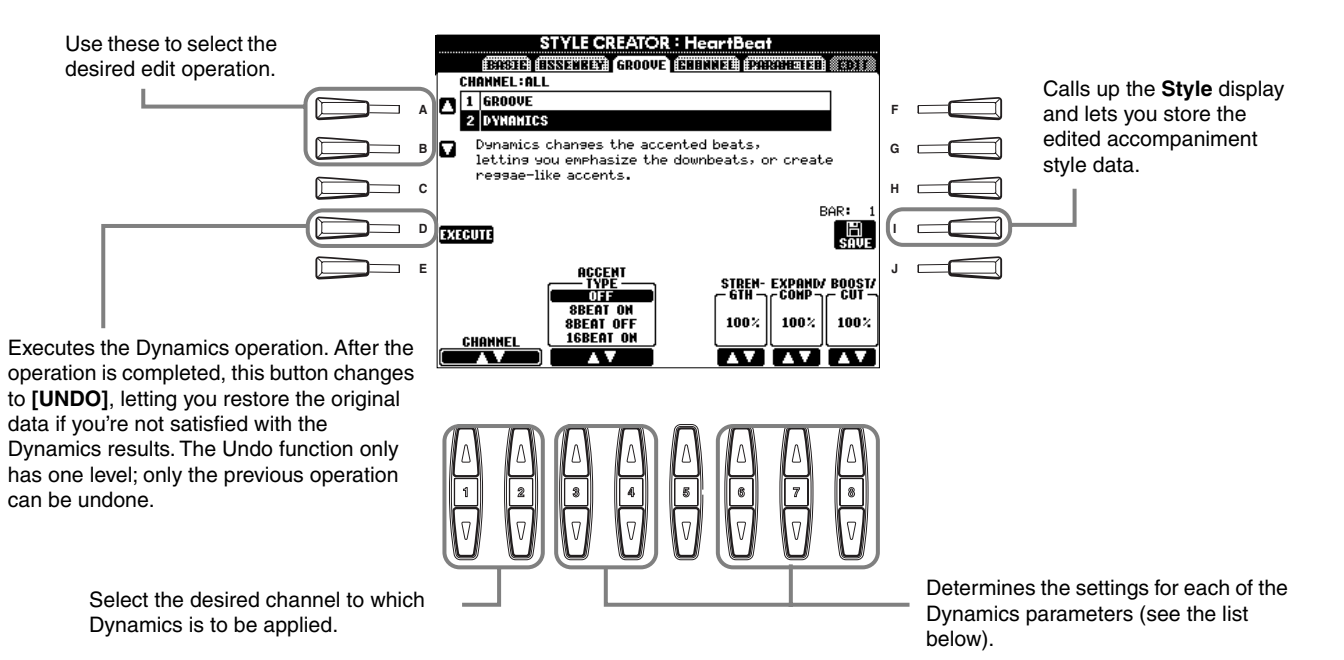

#### **Dynamics parameters**

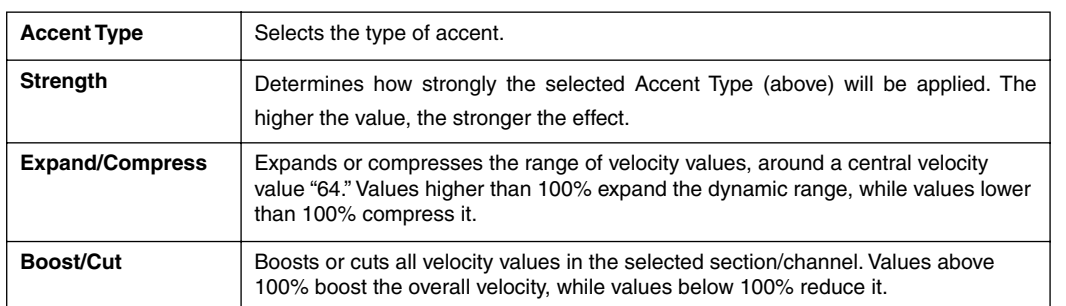

#### **DI NOTE Velocity** is determined by how strongly you play the keyboard. The more strongly you play the keyboard, the higher the velocity value and, hence, the louder the sound.

# **Editing the Channel Data**

In this display, there are five different channel-related edit functions, including Quantize, for editing the recorded accompaniment style data. The operations here apply to step 4 on [page 109](#page-108-0).

See the explanations below.

#### **STYLE CREATOR : Heartl CASID (ISSECTED GIODE) C** 111 63011 имтимо **1** <u>AUGHTIZE</u> REC<br>CH UFI OCTTY CHONGE 3 BAR COPY ជ 4 BAR CLEAR 5 REMOVE EVENT execute [晶 SIZE  $\mathcal{S}$   $\mathcal{A}_{\mathcal{S}}$ ぷ **STRENGTH**  $\frac{1}{2}$  and  $\frac{1}{2}$ J۵ 100%  $\mathcal{F}_3$  $\mathcal{S}_\mathrm{c}$  $\mathbf{A}_{\text{in}}$ **CHANNEL**

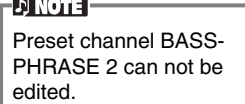

### ■ **Quantize**

Refer to [page 102](#page-101-0).

### ■ **Velocity Change**

Boosts or cuts the velocity of all notes in the specified channel (selected with the **[1**▲▼**]**/**[2**▲▼**] (CHANNEL)**  buttons), according to the specified percentage (selected with the **[4**▲▼**]**/**[5**▲▼**] (BOOST/CUT)** buttons).

### ■ **Bar Copy**

This function allows data to be copied from one measure or group of measures to another location within the specified channel. Use the **[4**▲▼**] (TOP**) and **[5**▲▼**] (LAST)** buttons to specify the first and last measures in the region to be copied. Use the **[6**▲▼**] (DEST)** button to specify the first measure of the destination location, to which the data is to be copied.

### ■ **Bar Clear**

This function clears all data from the specified range of measures within the selected channel. Use the **[4**▲▼**] (TOP)** and **[5**▲▼**] (LAST)** buttons to specify the first and last measures in the region to be cleared.

### ■ **Remove Event**

This function lets you remove specific events from the selected channel. Use the **[4**▲▼**]** - **[6**▲▼**] (EVENT)** buttons to select the desired event type to be removed.

# <span id="page-115-1"></span>**Making Style File Format Settings —Parameter**

This display provides a variety of style controls— such as determining how the pitch and sound of the recorded style change when playing the chords in the left-hand range of the keyboard. For details about the relationship between the parameters, refer to "Style File Format" on [page 109.](#page-108-2) The operations here are the same as described in step 4 on [page 109](#page-108-0).

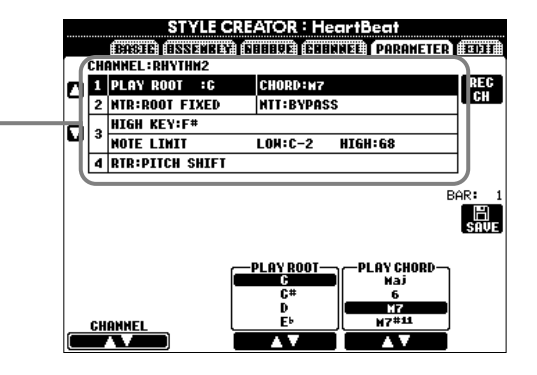

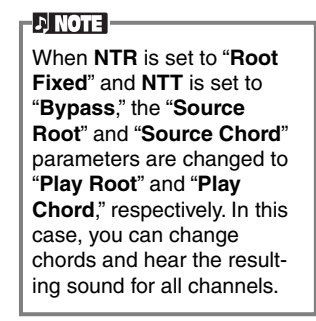

### <span id="page-115-0"></span>■ Source Root/Chord

See the explanations below.

These settings determine the original key of the source pattern (i.e., the key used when recording the pattern). The default setting of CM7 (with a Source Root of "C" and a Source Type of "M7"), is automatically selected whenever the preset data is deleted prior to recording a new style, regardless of the Source Root and Chord included in the preset data. When you change Source Root / Chord from the default CM7 to another chord, the chord notes and recommended notes will also change, depending on the newly selected chord type. For details on chord notes and recommended notes, see [page 111](#page-110-2).

#### **When the Source Root is C:**

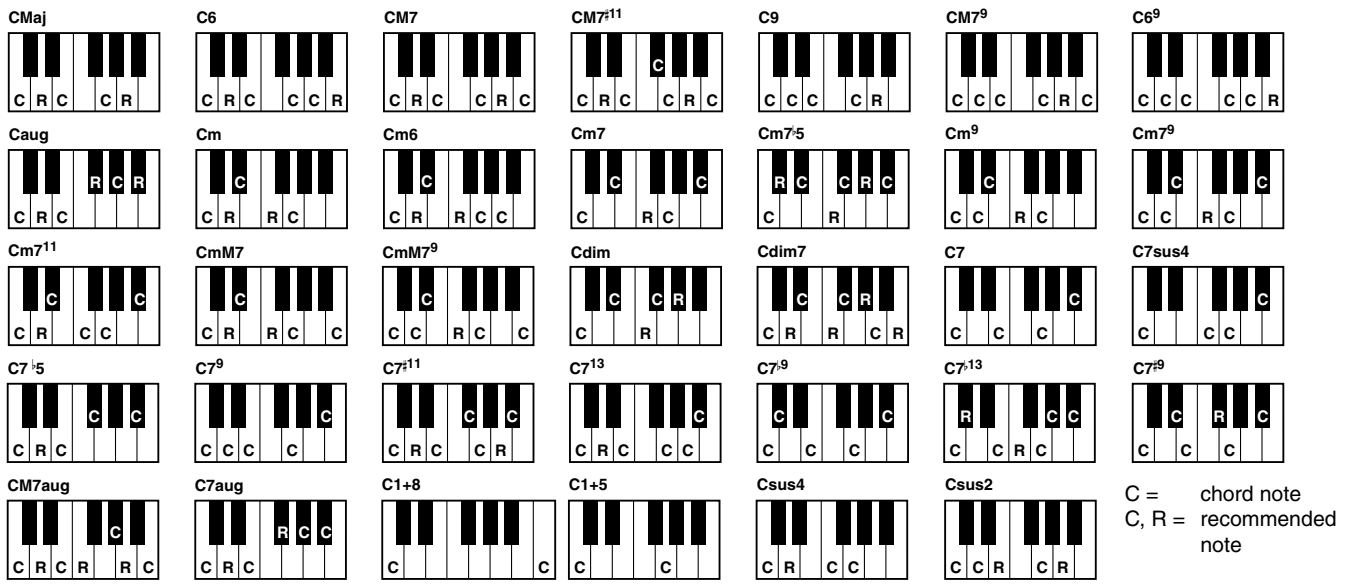

### <span id="page-115-2"></span>■ **NTR (Note Transposition Rule) and NTT (Note Transposition Table)**

#### **• NTR (Note Transposition Rule)**

This determines the system for pitch conversion of the source pattern. Two settings are available.

#### **Root Trans (Root Transpose)**

When the root note is transposed, the pitch relationship between notes is maintained. For example, the notes C3, E3 and G3 in the key of C become F3, A3 and C4 when they are transposed to F. Use this setting for channels that contain melody lines.

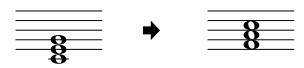

### **Root Fixed**

The note is kept as close as possible to the previous note range. For example, the notes C3, E3 and G3 in the key of C become C3, F3 and A3 when they are transposed to F. Use this setting for channels that contain chord parts.

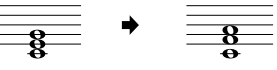

### • **NTT (Note Transposition Table)**

This sets the note transposition table for the source pattern. Six transposition types are available.

#### **Bypass**

No transposition.

### **Melody**

Suitable for melody line transposition. Use this for melody channels such as **Phrase 1** and **Phrase 2**.

### **Chord**

Suitable for chord transposition. Use for the **Chord 1** and **Chord 2** channels, especially when they contain piano or guitar-like chordal parts.

#### **Bass**

Suitable for bass line transposition. This table is basically similar to the Melody table above, but recognizes onbass chords allowed in the **FINGERED ON BASS** fingering mode. Use this primarily for bass lines. **Melodic Minor**

When the played chord changes from a major to a minor chord, this table lowers the third interval in the scale by a semitone. When the chord changes from a minor to a major chord, the minor third interval is raised by a semitone. Other notes are not changed.

#### **Harmonic Minor**

When the played chord changes from a major to a minor chord, this table lowers the third and sixth intervals in the scale by a semitone. When the chord changes from a minor to a major chord, the minor third and flatted sixth intervals are raised by a semitone. Other notes are not changed.

### ■ **High Key/Note Limit**

### **• High Key**

This sets the highest key (upper octave limit) of the note transposition for the chord root change. Any notes calculated to be higher than the highest key are transposed down to the octave just below the highest key. This setting is effective only when the NTR parameter [\(page 116](#page-115-2)) is set to "Root Trans."

### **• Note Limit**

This sets the note range (highest and lowest notes) for voices recorded to the style channels. By judicious setting of this range, you can ensure that the voices sound as realistic as possible — in other words, that no notes outside the natural range are sounded (e.g., high bass sounds or low piccolo sound). The actual notes that sound are automatically shifted to the set range.

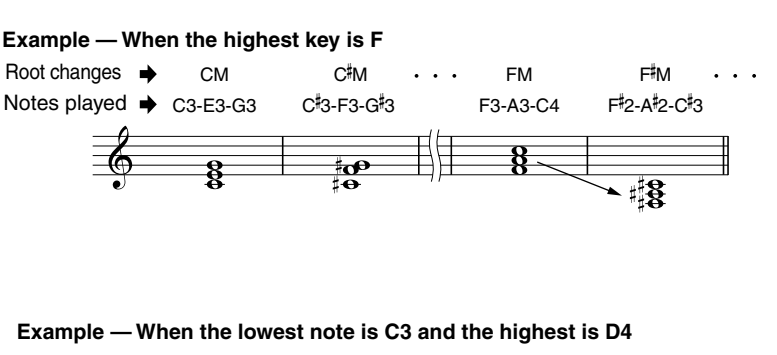

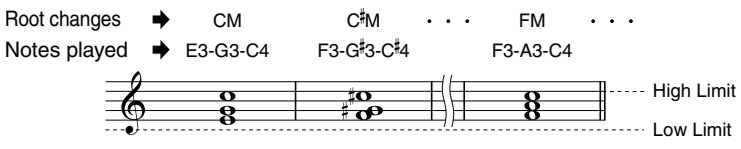

### ■ **RTR** (Retrigger Rule)

These settings determine whether notes stop sounding or not and how they change pitch in response to chord changes.

### **Stop**

The notes stop sounding.

### **Pitch Shift**

The pitch of the note will bend without a new attack to match the type of the new chord.

### **Pitch Shift to Root**

The pitch of the note will bend without a new attack to match the root of the new chord.

#### **Retrigger**

The note is retriggered with a new attack at a new pitch corresponding to the next chord.

#### **Retrigger To Root**

The note is retriggered with a new attack at the root note of the next chord. However, the octave of the new note remains the same.

# <span id="page-117-0"></span>*Creating Multi Pad — Multi Pad Creator*

The PSR-2000/1000 lets you create your own original Multi Pad phrases — which you can use in your performances in the same way as the preset Multi Pads.

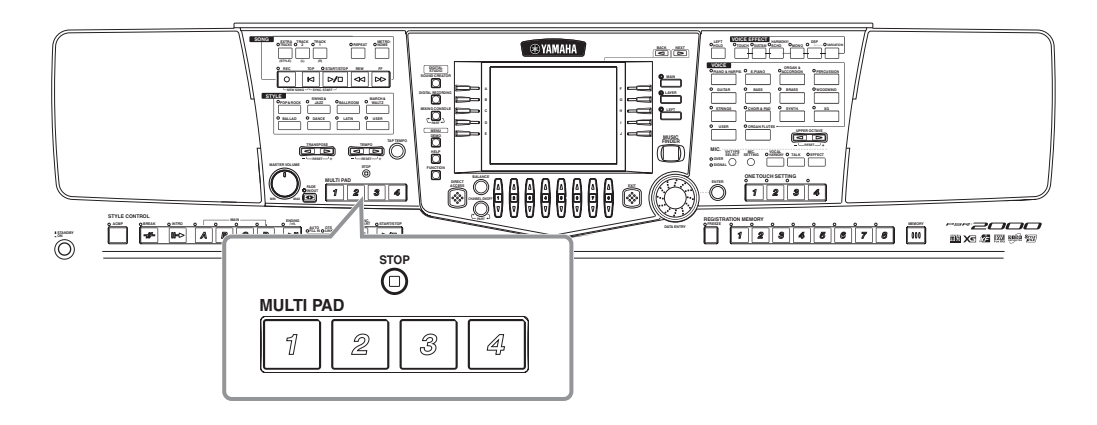

# *Operation*

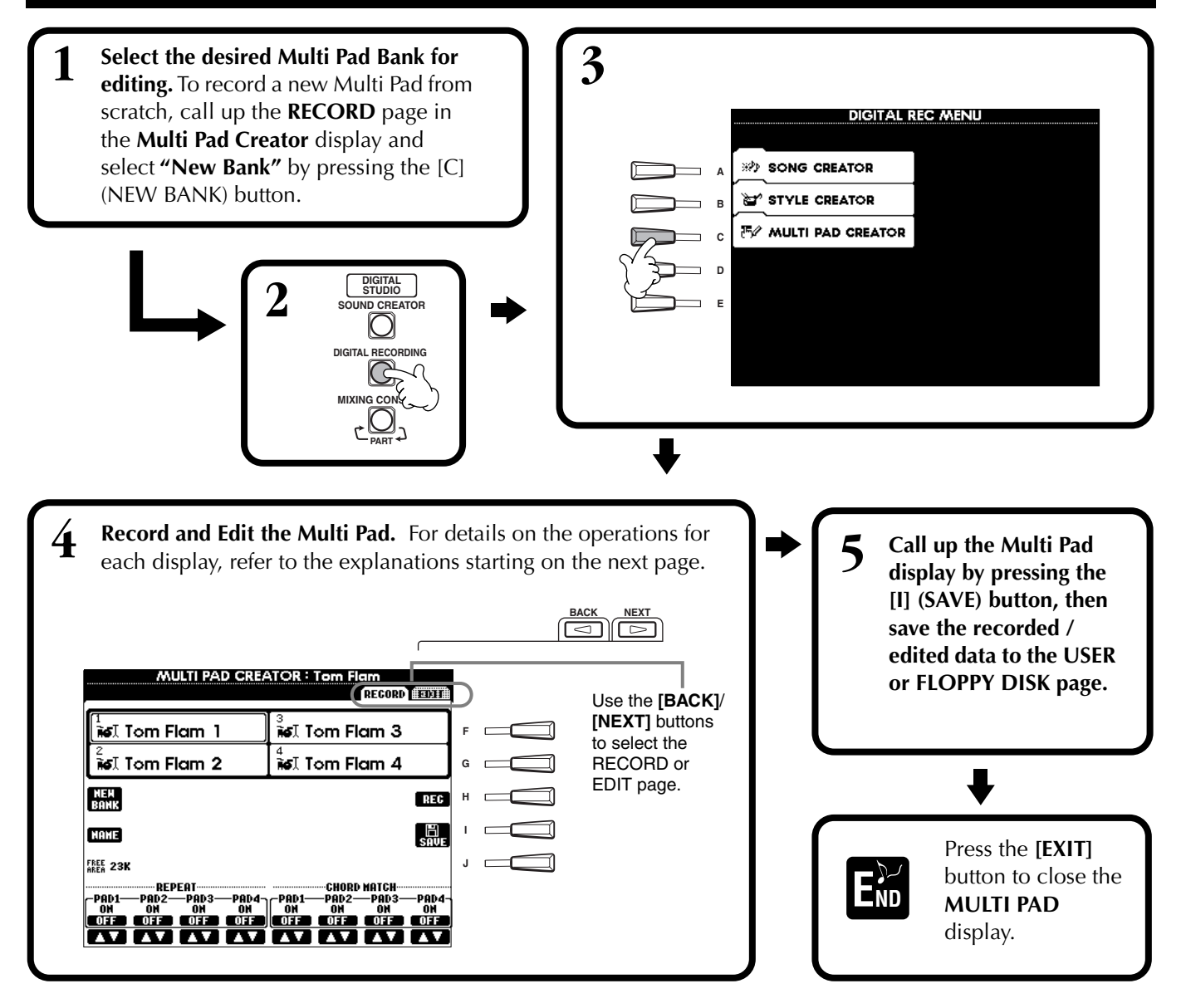

# *Multi Pad Realtime Recording — Record*

The operations here apply to step 4 on [page 118.](#page-117-0)

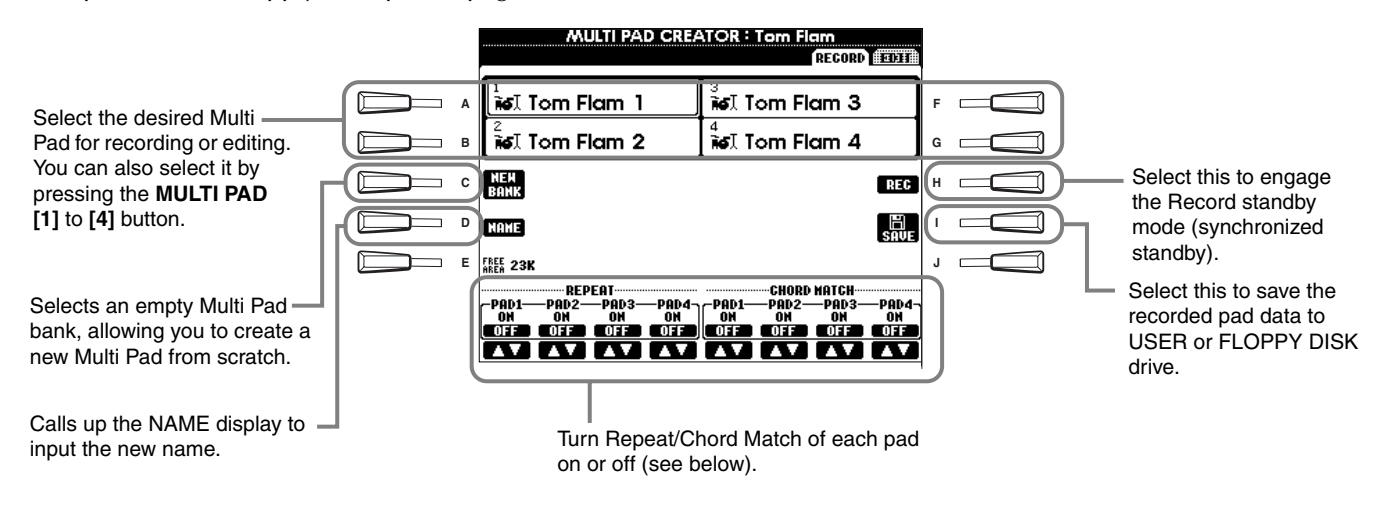

# **Start recording**

First, select the desired voice. Press the **[H] (REC)** button to set the Record standby mode. Recording begins automatically as soon as you play on the keyboard. You can also start recording by pressing the **STYLE [START]** button. If Chord Match (see below) is set to on for the Multi Pad to be recorded, you should record using the notes of the C major seventh scale (C, D, E, G, A and B).

 $C -$ chord note

 $C, B =$  recommended note Others: non-recommended note **DJ NOTE** 

Pad.

• Other notes besides those of the C major seventh scale can be recorded; however, this may result in the recorded phrase not matching the chord when being played back. • The rhythm part of the currently selected style is used as a rhythmic guide (in place of a metronome), playing back during recording. However, it is not recorded to the Multi

# **Stop recording**

Press the **[H] (STOP)** button or the panel **STYLE/MULTI PAD [STOP]** button to stop recording when you've finished playing the phrase.

### **Turning Chord Match and Repeat On/Off**

CRC CRC

■ **Repeat** 

Unless the Repeat function is on for the selected pad, playback will end automatically as soon as the end of the phrase is reached. A phrase can be stopped while it is playing by pressing the MULTI PAD [STOP] button.

■ **Chord Match** 

If a Multi Pad is played while Style is playing and the Chord Match function for that pad is ON, the phrase will be automatically re-harmonized to match the accompaniment chords.

# *Step Recording or Editing Multi Pads — Edit*

With this method, you can create a Multi Pad by entering notes and other data individually, without having to perform them in real time. The operations here apply to step 4 on [page 118.](#page-117-0)

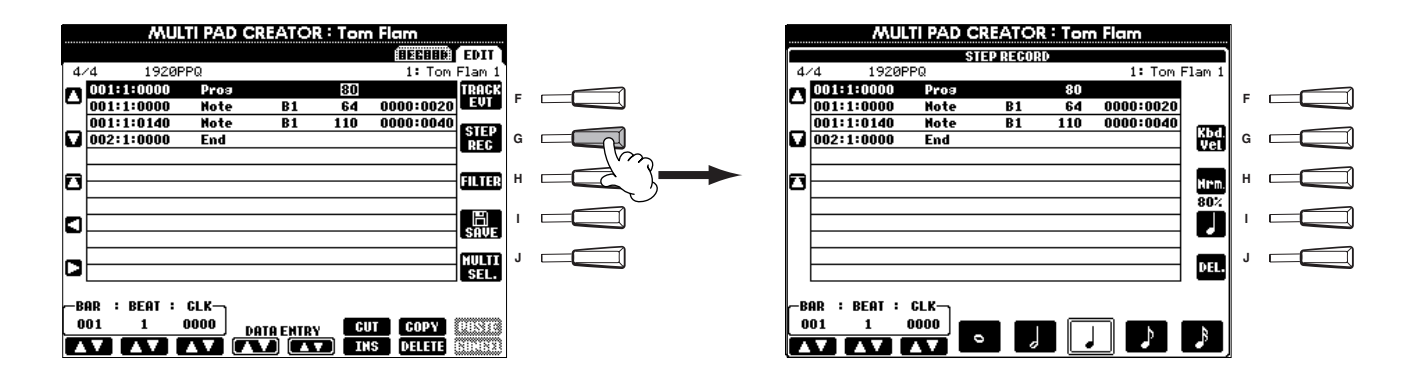

The actual recording process is the same as in Step Recording of songs ([page 96](#page-95-0)), with the exception of the points described below. You can also edit each event from the Edit page, and the editing process the same as in editing songs ([page 105\)](#page-104-0).

- Just as with Song Recording, the End Mark position can be changed freely in the Multi Pad Creator. This allows you to finely adjust the phrase length for the Pad. This would be convenient, for example, in synchronizing repeat playback of a Pad (set to Repeat On) with the keyboard and auto accompaniment playback.
- Since the Multi Pads have only one track (channel), the track (channel) cannot be changed.

# *Adjust the Volume Balance and Changing Voices — Mixing Console*

Set up just like a real mixing console, this display gives you comprehensive control over the sound.

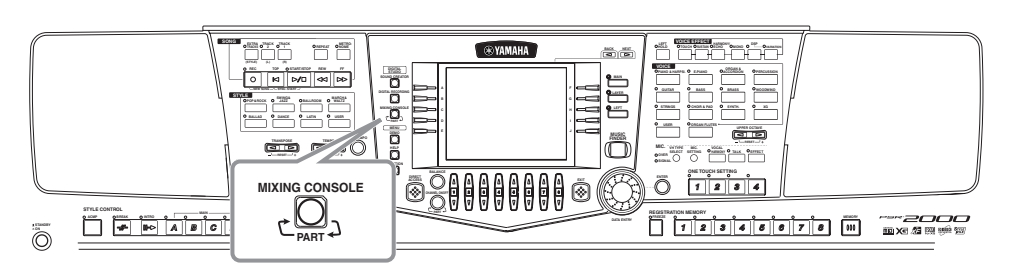

#### **D** NOTE

**Mixing Console**  This set of controls lets you adjust the balance of the voices and their stereo position, as well as the amount of effect that is applied to each voice.

You can call up additional basic mixing controls by using the **[BALANCE]** button and the **[CHANNEL ON/OFF]** button ([page 61](#page-60-0)).

# *Operation*

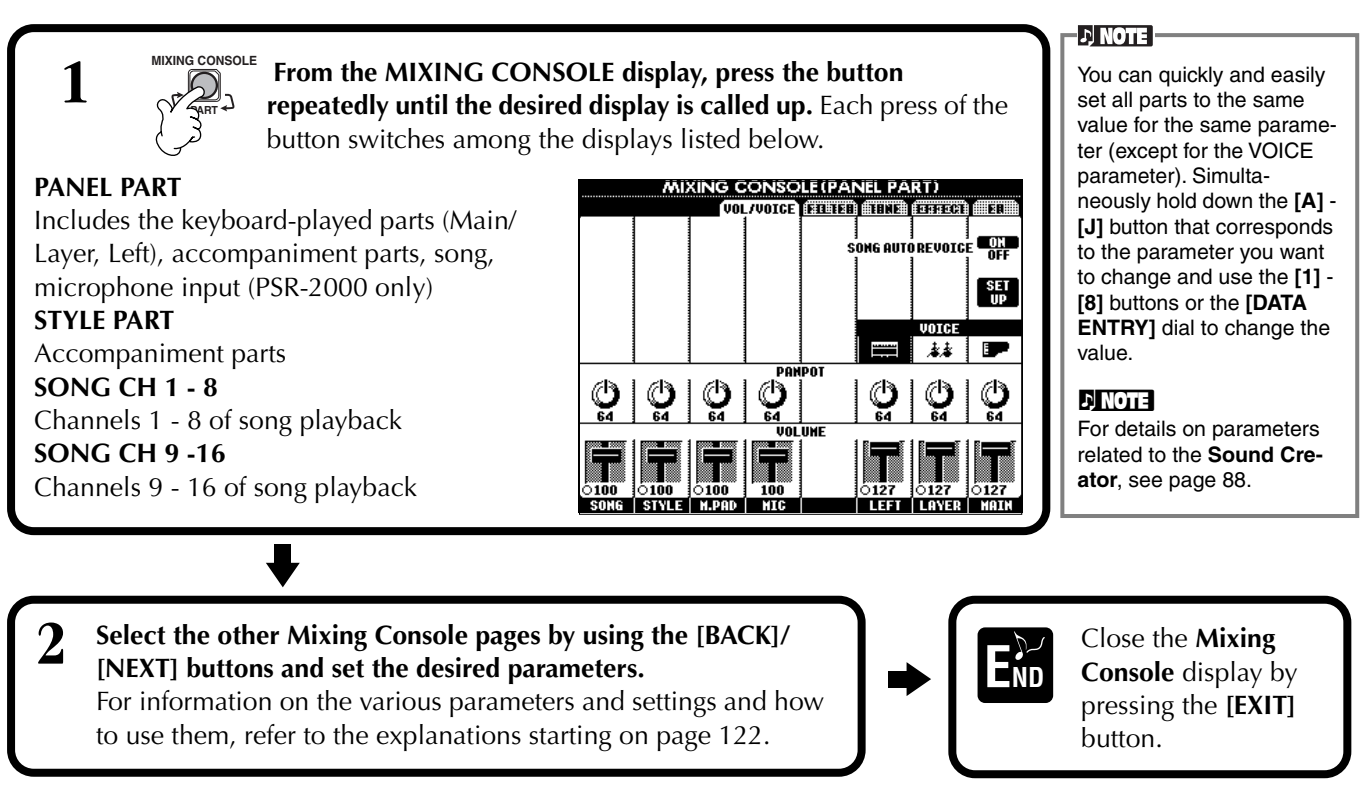

### <span id="page-120-0"></span>■ **About the parameters**

### **• VOL/VOICE (Volume/Voice) [\(page 122](#page-121-0))**

This contains settings related to the volume and voice of each part/channel. Here you can also enable the Auto Revoice feature — which automatically plays XG-compatible songs ([page 159\)](#page-158-0) with the rich and dynamic voices that are exclusive to the PSR-2000/1000. This gives you much more authentic and realistic instrument sounds for your song playback.

### **• FILTER [\(page 123](#page-122-0))**

These controls affect the tone quality of the voice, letting you add power, punch, or brightness to the sound.

- **TUNE [\(page 123](#page-122-1))** These give you various tuning controls.
- **EFFECT [\(page 124](#page-123-0))**
- These control the amount of effect applied to the sound.
- **EQ (Equalizer) (PSR-2000 only) ([page 127\)](#page-126-0)** Determines the overall tone quality of the instrument, letting you adjust the sound to match the particular performance space. Also you can adjust the volume or tone quality for each part.

# <span id="page-121-0"></span>*Setting the Level Balance and Voice — Volume/Voice*

The operations for this page apply to step 2 of the procedure on [page 121.](#page-120-0)

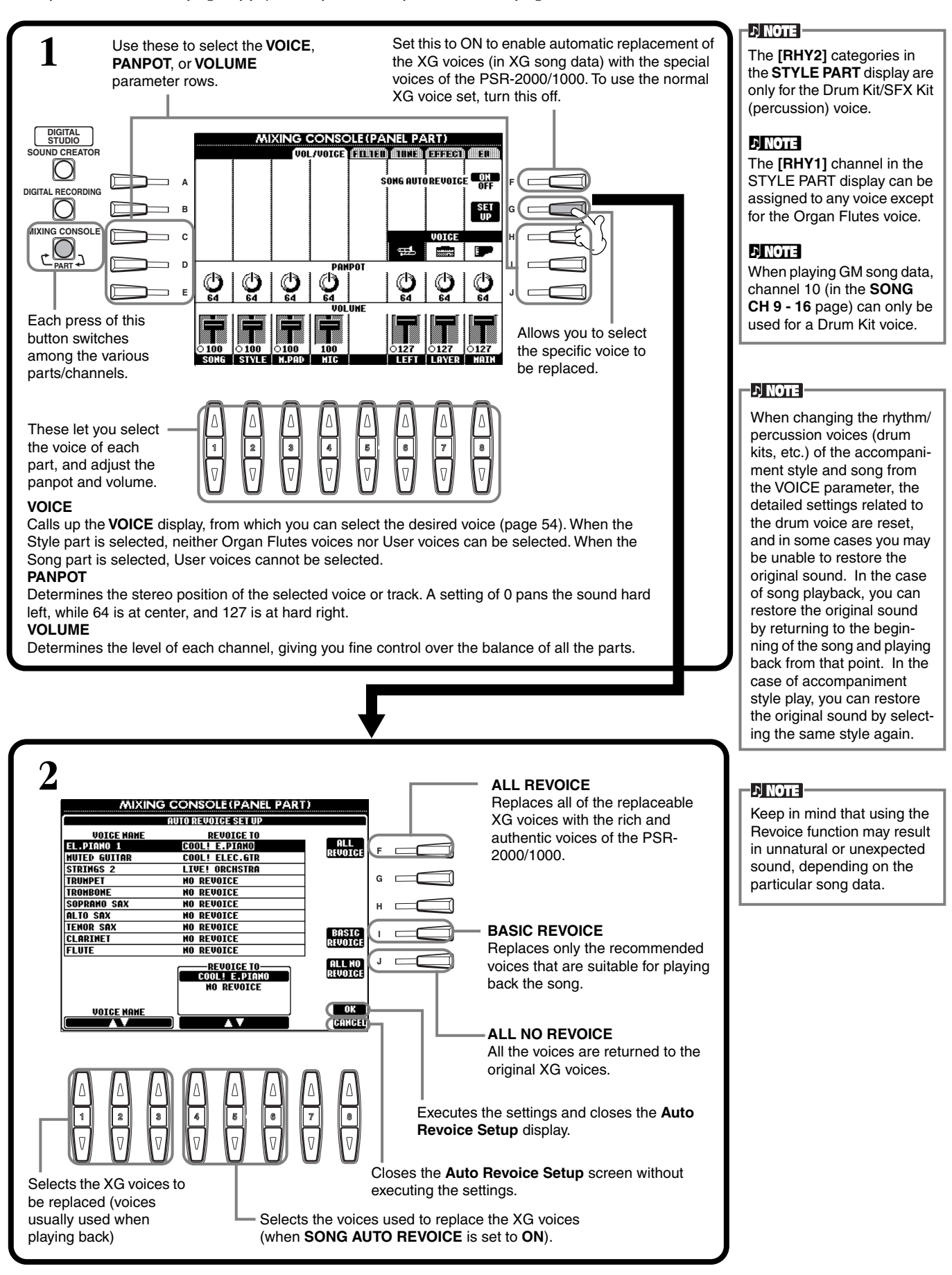

# <span id="page-122-0"></span>*Changing the Tone of the Voice — Filter*

The operations for this page apply to step 2 of the procedure on [page 121.](#page-120-0)

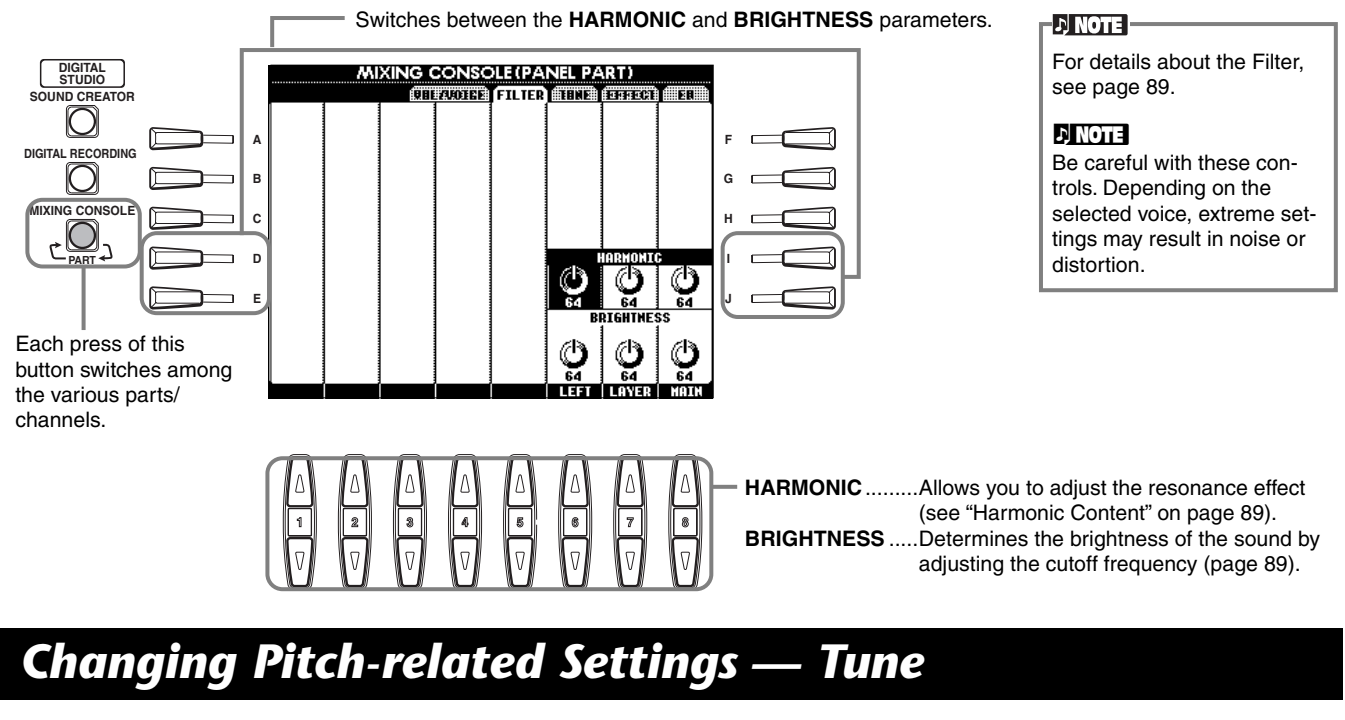

<span id="page-122-1"></span>The operations for this page apply to step 2 of the procedure on [page 121.](#page-120-0)

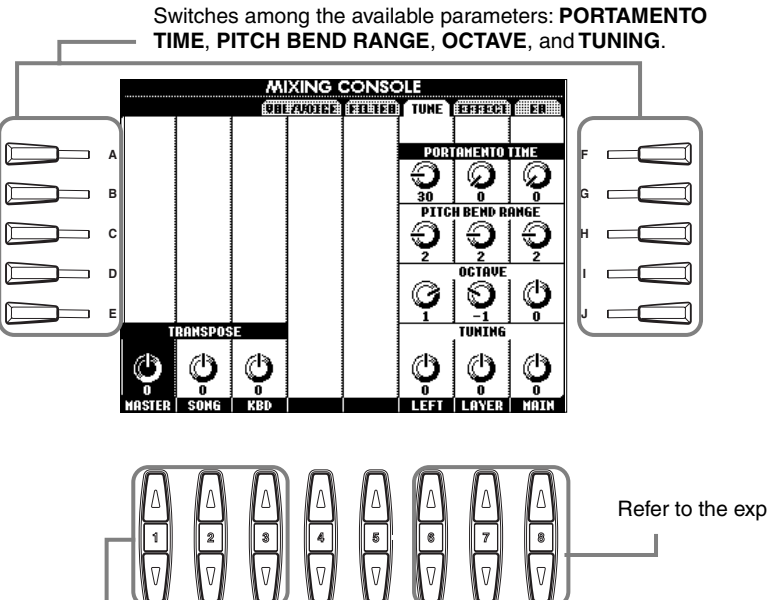

**D** NOTE

**Portamento** is used to create a smooth transition in pitch from one note to the next.

Refer to the explanation below.

<span id="page-122-2"></span>These increase/decrease (transpose) the pitch in semitone units. **MASTER**...Transposes both the pitch of the keyboard and that of the song playback. **SONG**........Transposes the pitch of the song playback.

**KBD** ..........Transposes the pitch of the keyboard.

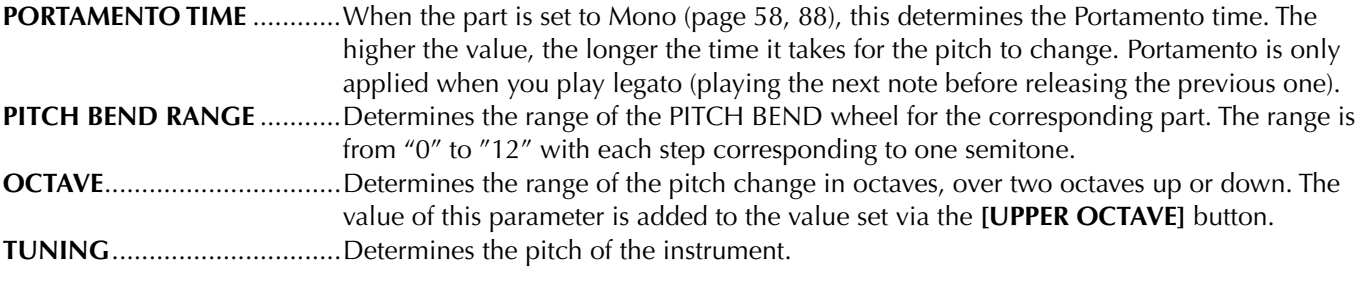

# <span id="page-123-2"></span><span id="page-123-0"></span>*Adjusting the Effects*

The operations for this page apply to step 2 of the procedure on [page 121.](#page-120-0)

<span id="page-123-1"></span>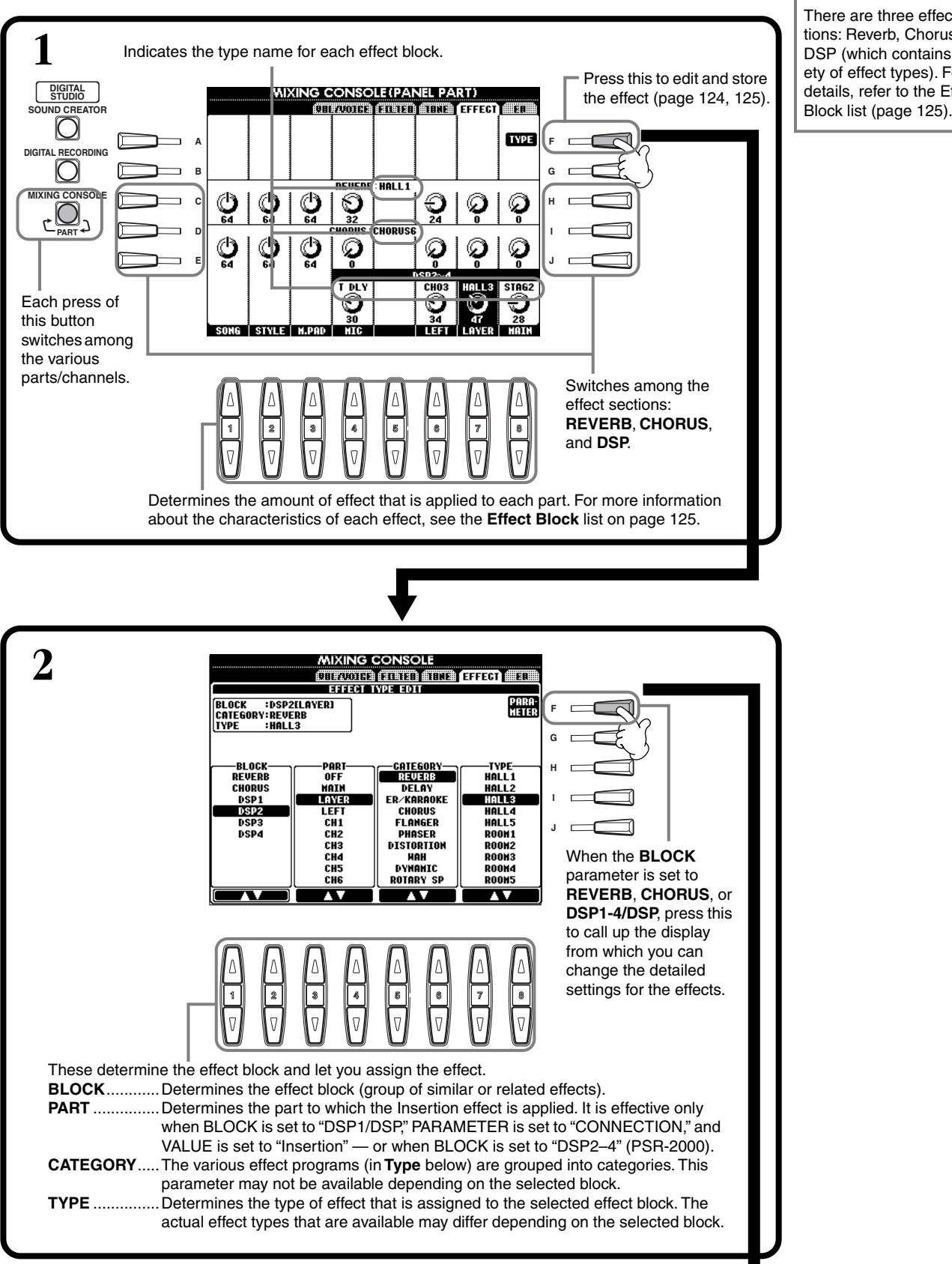

### **DI NOTE -**

There are three effect sections: Reverb, Chorus, and DSP (which contains a variety of effect types). For details, refer to the Effect

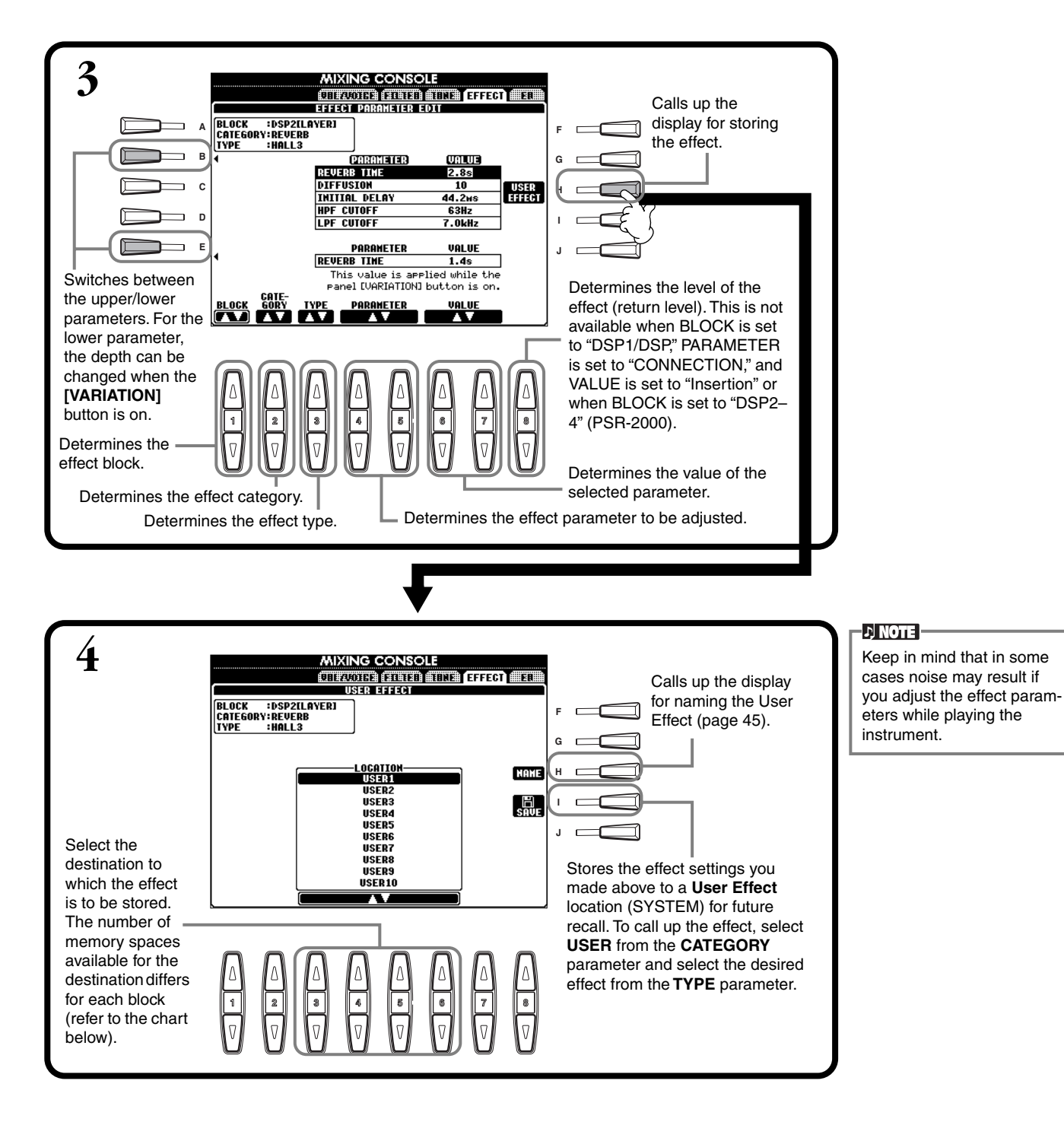

### <span id="page-124-0"></span>**Effect Block**

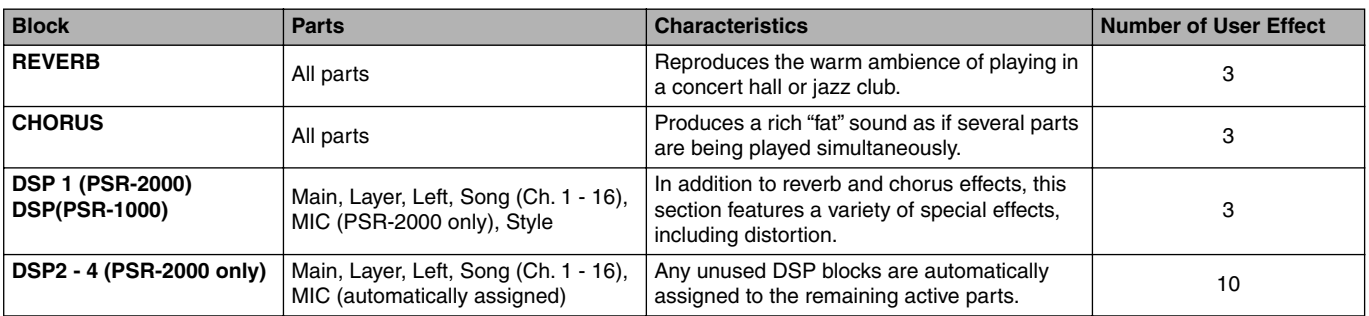

## **Effect Structure**

The PSR-2000/1000 features the following digital effect systems. The effect type, depth, and various parameters can be set with the panel controls.

#### **About the Effect Connections – System and Insertion**

All the effect blocks are connected or routed in one of two ways: System or Insertion. System applies the selected effect to all parts, while Insertion applies the selected effect to one specific part. Reverb and Chorus are System effects, and DSP 2 - DSP 4 (PSR-2000 only) are Insertion effects. The DSP1/DSP effect, on the other hand, can be configured for either System or Insertion routing.

The illustration below shows how the various effect blocks are set up and traces the signal flow for the send/return controls set on the PSR-2000/1000.

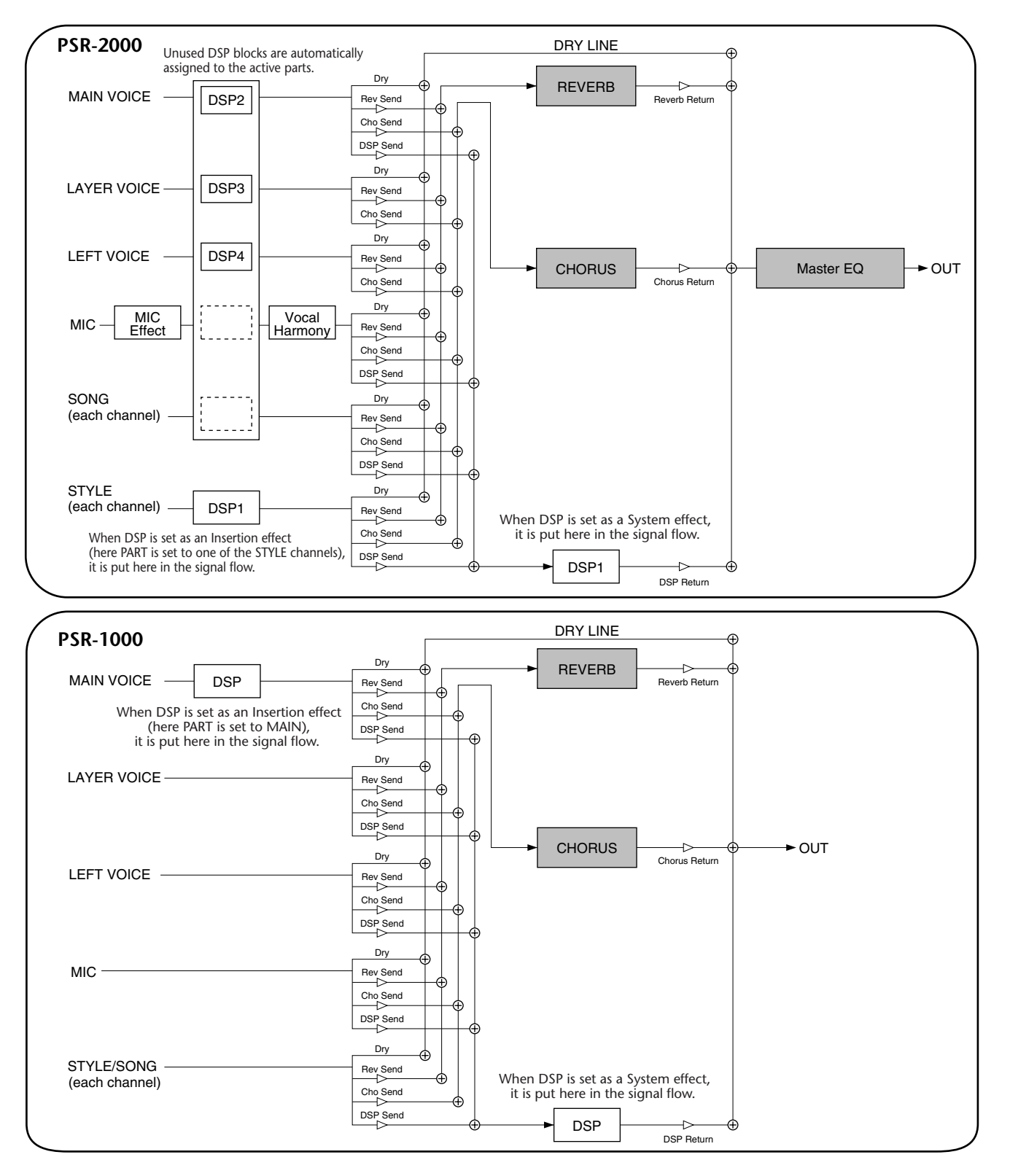

# <span id="page-126-0"></span>*Setting the Equalizer—EQ (PSR-2000 only)*

Usually an equalizer is used to correct the sound output from amps or speakers to match the special character of the room. The sound is divided into several frequency bands, allowing you to correct the sound by raising or lowering the level for each band. The equalizer allows you to adjust the tone or timbre of the sound to match the performance space, or to compensate for certain acoustic characteristics in your room. For example, you can cut some of the low range frequencies when playing on stages or in large studio spaces where the sound is too "boomy," or boost the high frequencies in rooms and close spaces where the sound is relatively "dead" and free of echoes.The PSR-2000 possesses a high grade five-band digital equalizer function. With this function, a final effect —tone control— can be added to the output of your instrument.

The operations for this page apply to step 2 of the procedure on [page 121.](#page-120-0)

Gain

FREQ

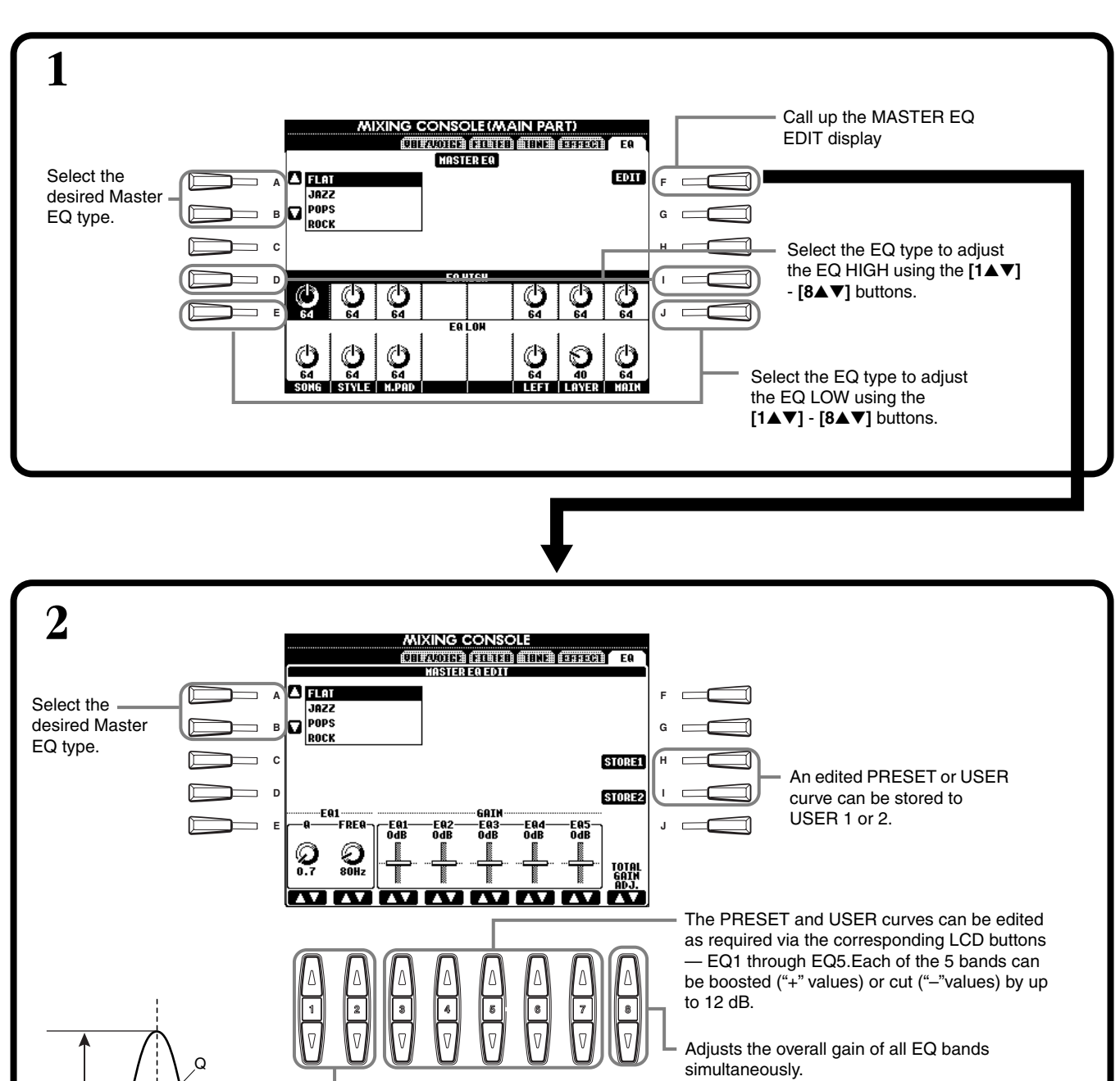

Whenever an EQ band is edited the corresponding EQ value is highlighted and the number of the edited band appears above the Q and FREQ controls. The Q and FREQ controls can then be used to adjust the Q (bandwidth) and the FREQ (center frequency) of the selected band. The higher the "Q," the narrower the bandwidth. The available FREQ range is different for each band.

# *Using a Microphone — MIC. (PSR-2000)*

This extraordinarily powerful feature uses advanced voice-processing technology to automatically produce vocal harmony based on a single lead vocal. Four distinct harmony modes as well as an extensive selection of preset harmony types are provided. In addition to straightforward harmony, the PSR-2000 also lets you change the apparent gender of the harmony and/or lead vocal sound. For example, if you are a male singer, you can have the PSR-2000 automatically generate a two-part female backup. A comprehensive set of parameters gives you exceptionally precise and flexible control over the vocal harmony sound.

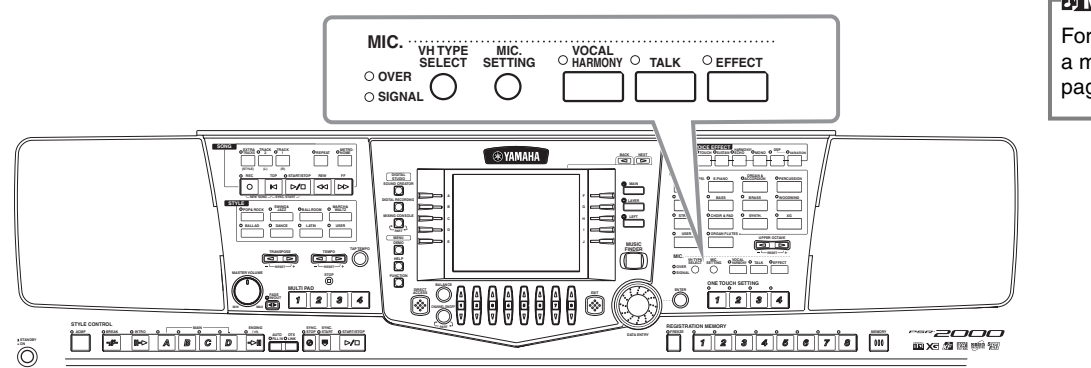

ETOM 4.

For details about connecting a microphone, see [page 152.](#page-151-0)

Use the SIGNAL and OVER indicators to determine the appropriate setting ([page 152\)](#page-151-0).

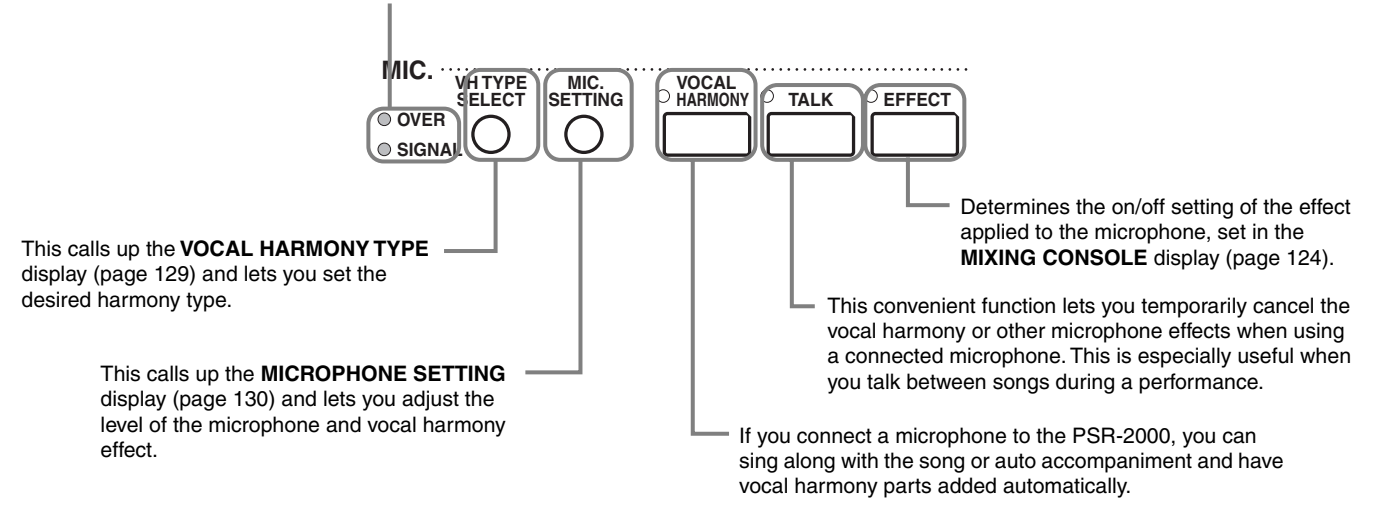

# <span id="page-128-0"></span>*Selecting a Vocal Harmony Type*

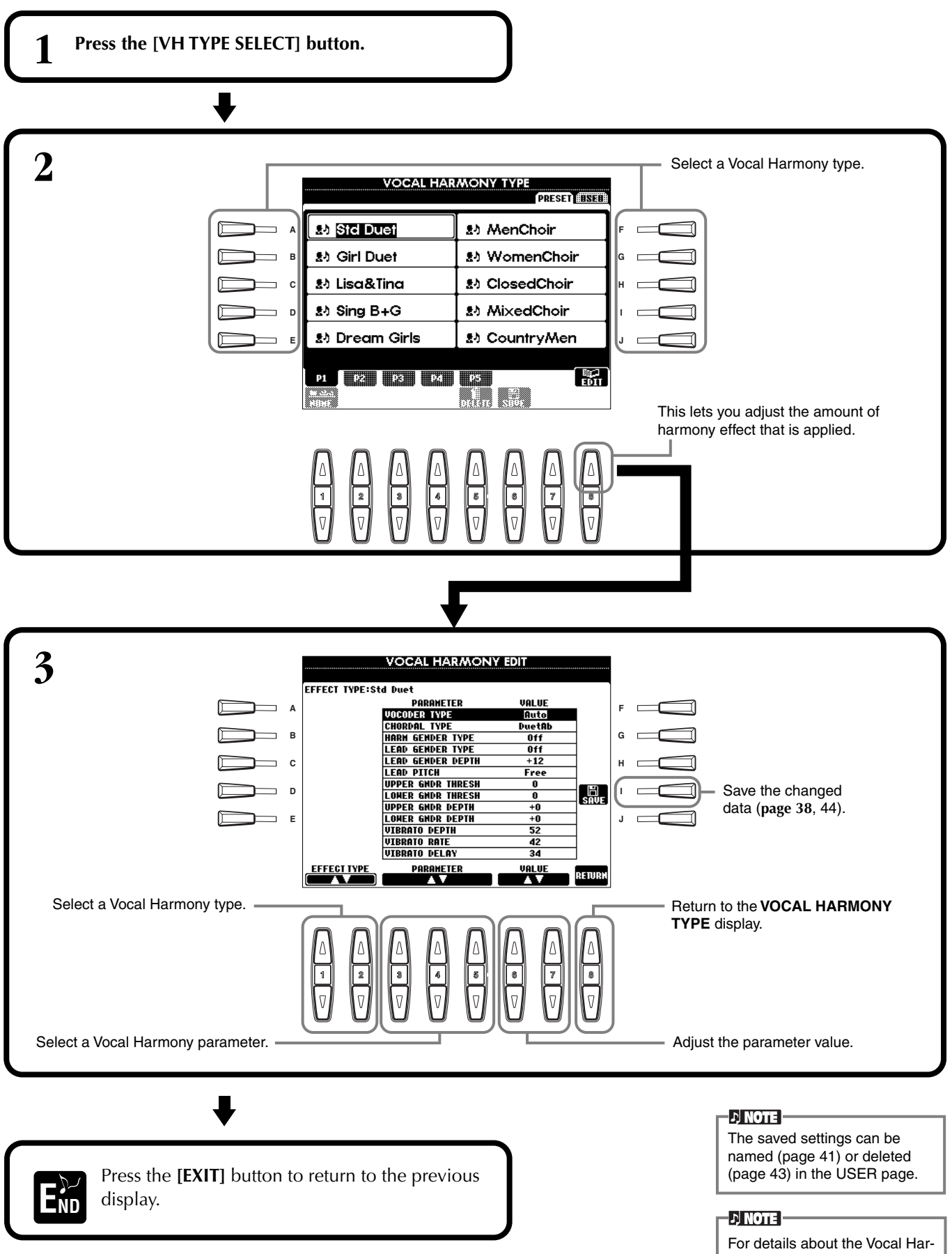

mony parameter, refer to the separate Data List.

# <span id="page-129-0"></span>*Making Settings for the Vocal Harmony and Microphone — MICROPHONE SETTING*

### **Operation**

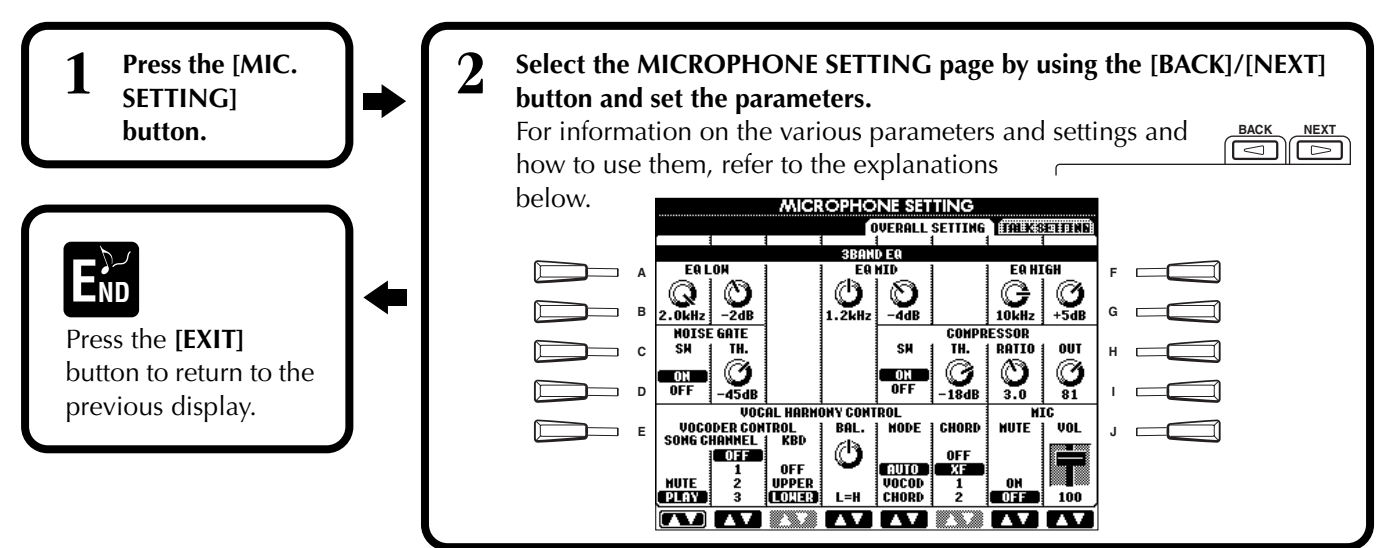

# **Adjusting the Vocal Harmony Settings and Microphone Effects — OVERALL SETTING**

The explanations here apply to step 2 above.

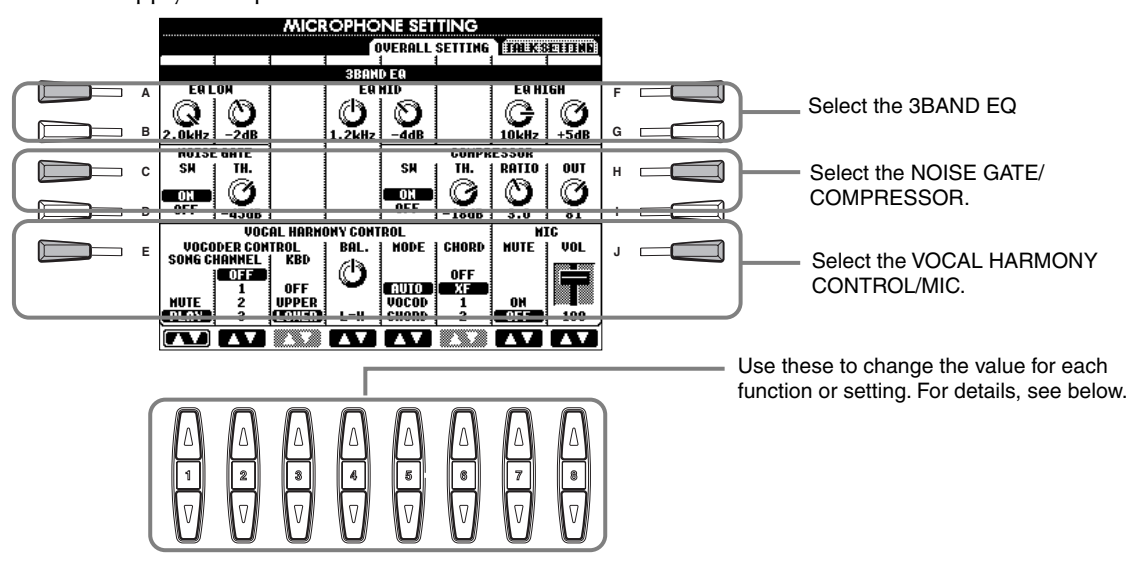

### ■ **3BAND EQ (3-BAND EQUALIZER)**

Usually an equalizer is used to correct the sound output from amps or speakers to match the special character of the room. The sound is divided into several frequency bands, allowing you to correct the sound by raising or lowering the level for each band. The PSR-2000 features a high grade three-band digital equalizer function for the microphone sound.

**Hz** .............. Adjusts the center frequency of the corresponding band.

**dB**............... Boosts or cuts the level of the corresponding band by up to 12 dB.

### ■ **NOISE GATE**

This effect mutes the input signal when the input from the microphone falls below a specified level. This effectively cuts off extraneous noise, allowing the desired signal (vocal, etc.) to pass.

**SW**............... "SW" is the abbreviation of Switch. This turns Noise Gate on or off.

**TH.** ............. "TH." is the abbreviation of Threshold. This adjusts the input level at which the gate begins to open.

*Using a Microphone — MIC. (PSR-2000)*

### ■ **COMPRESSOR**

This effect holds down the output when the input signal from the microphone exceeds a specified level. This is useful when recording a signal with widely varying dynamics. It effectively "compresses" the signal, making soft parts louder and loud parts softer.

**SW**.............. "SW" is the abbreviation of Switch. This turns Compressor on or off.

**TH.** ............. "TH." is the abbreviation of Threshold. This adjusts the input level at which compression begins to be applied.

**RATIO** ........ This adjusts the compression ratio.

**OUT** ........... Adjusts the final output level.

### ■ **VOCAL HARMONY CONTROL**

The following parameters determine how the harmony is controlled.

#### **VOCODER CONTROL**

The Vocal Harmony effect is controlled by note data — the notes you play on the keyboard and/or the notes of the song data. This parameter lets you determine which notes are used to control the harmony.

### **• SONG CHANNEL**

#### **MUTE/PLAY:**

When set to "MUTE," the channel selected below is muted (turned off) during keyboard performance or song playback.

**OFF:**

Song data control over harmony is turned off.

#### **1-16:**

When playing back a song from disk or external MIDI sequencer, the note data recorded to the assigned song channel controls the harmony.

#### **• KEYBOARD**

**OFF:** Keyboard control over harmony is turned off.

**UPPER:** Notes played to the right of the split point control the harmony.

**LOWER:** Notes played to the left of the split point control the harmony.

#### **BALANCE**

This lets you set the balance between the lead vocal (your own voice) and Vocal Harmony. Raising this value increases the volume of the Vocal Harmony and decreases that of the lead vocal. When this is set to L<H63 (L: Lead Vocal, H: Vocal Harmony), only the Vocal Harmony is output; when it is set to L63>H, only the lead vocal is output.

### **MODE**

All of the Vocal Harmony types fall into one of three modes which produce harmony in different ways. The harmony effect is dependent on the selected Vocal Harmony Mode and Track, and this parameter determines how the harmony is applied to your voice. The three modes are described below.

#### **VOCODER:**

The harmony notes are determined by the notes you play on the keyboard (Main, Layer and Left) and/ or song data which includes Vocal Harmony tracks.

### **CHORDAL:**

During accompaniment playback, chords played in the auto accompaniment section of the keyboard control the harmony. During song playback, chords contained in song data control the harmony. (Not available if the song does not contain any chord data.)

#### **AUTO:**

When the auto accompaniment or Left part is set to ON and if chord data exists in the song, the mode is automatically set to CHORDAL. In all other cases, the mode is set to VOCODER.

#### **CHORD**

The following parameters specify the song data which will be used for chord detection.

**OFF:** Chords are not detected.

**XF:** Chords of XF format are detected.

**1-16:** Chords are detected from note data in the specified song channel.

### ■ **MIC (MICROPHONE)**

The following parameters determine how the microphone sound is controlled.

**MUTE** .............. When set to OFF, the microphone sound is turned off.

**VOLUME** ......... Adjusts the volume of the microphone sound.

# <span id="page-131-0"></span>**Setting the Microphone Volume and Related Effects — TALK SETTING**

Determines the settings when the [TALK] button is on. The explanations here apply to step 2 on [page 130](#page-129-0).

### **VOLUME/PAN/REVERB DEPTH/CHORUS DEPTH/TOTAL VOLUME ATTENUATOR**

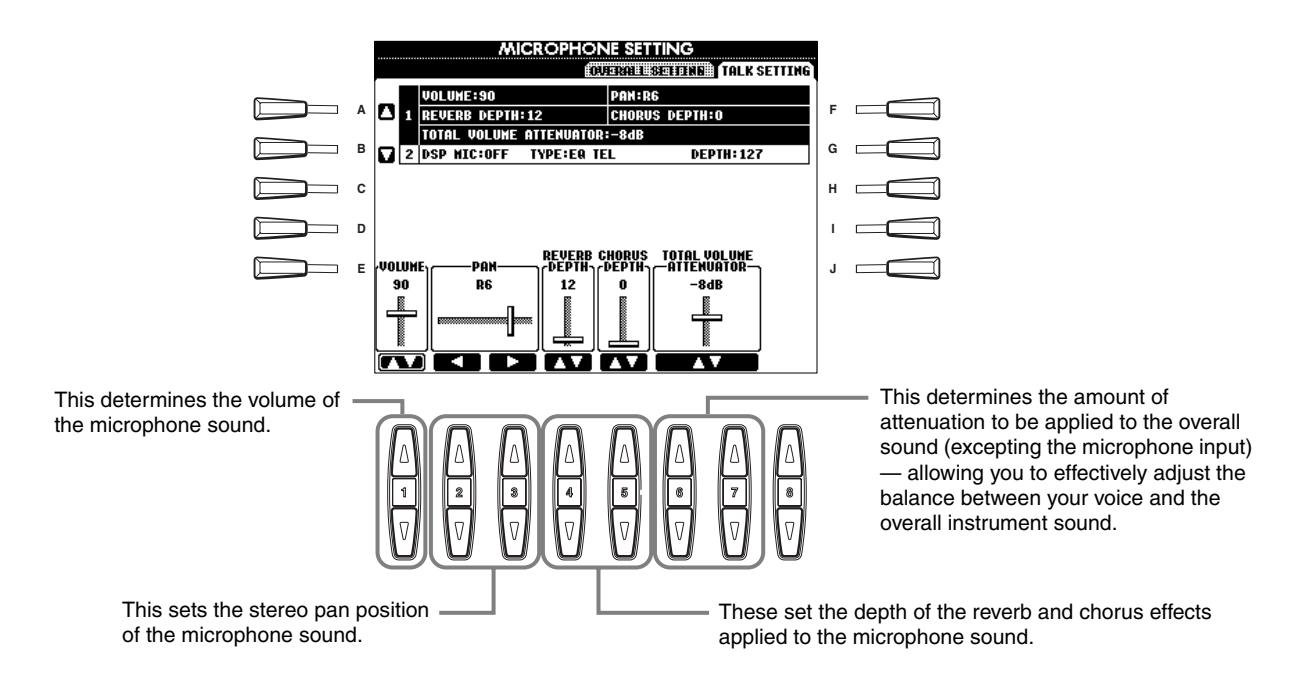

### **DSP/TYPE/DEPTH**

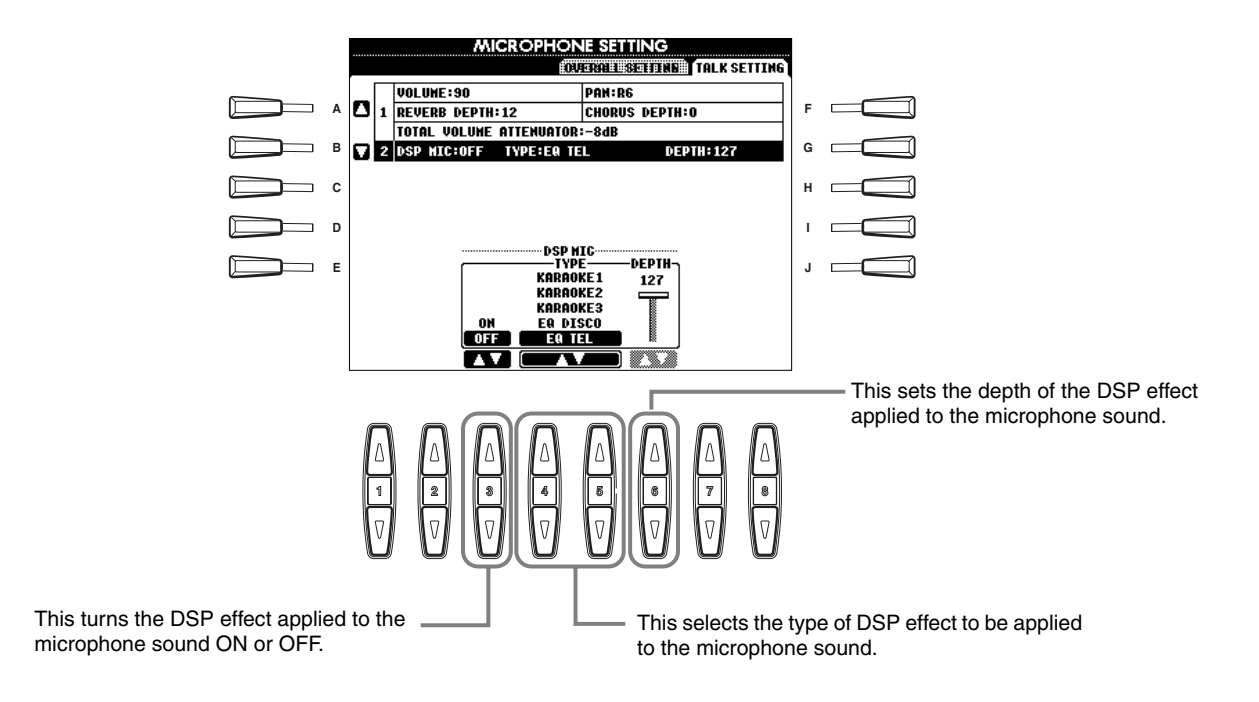

# *Making Global and Other Important Settings — Function*

The Function mode gives you access to various advanced functions related to the instrument as a whole. These sophisticated functions let you customize the PSR-2000/1000 to your own musical needs and preferences.

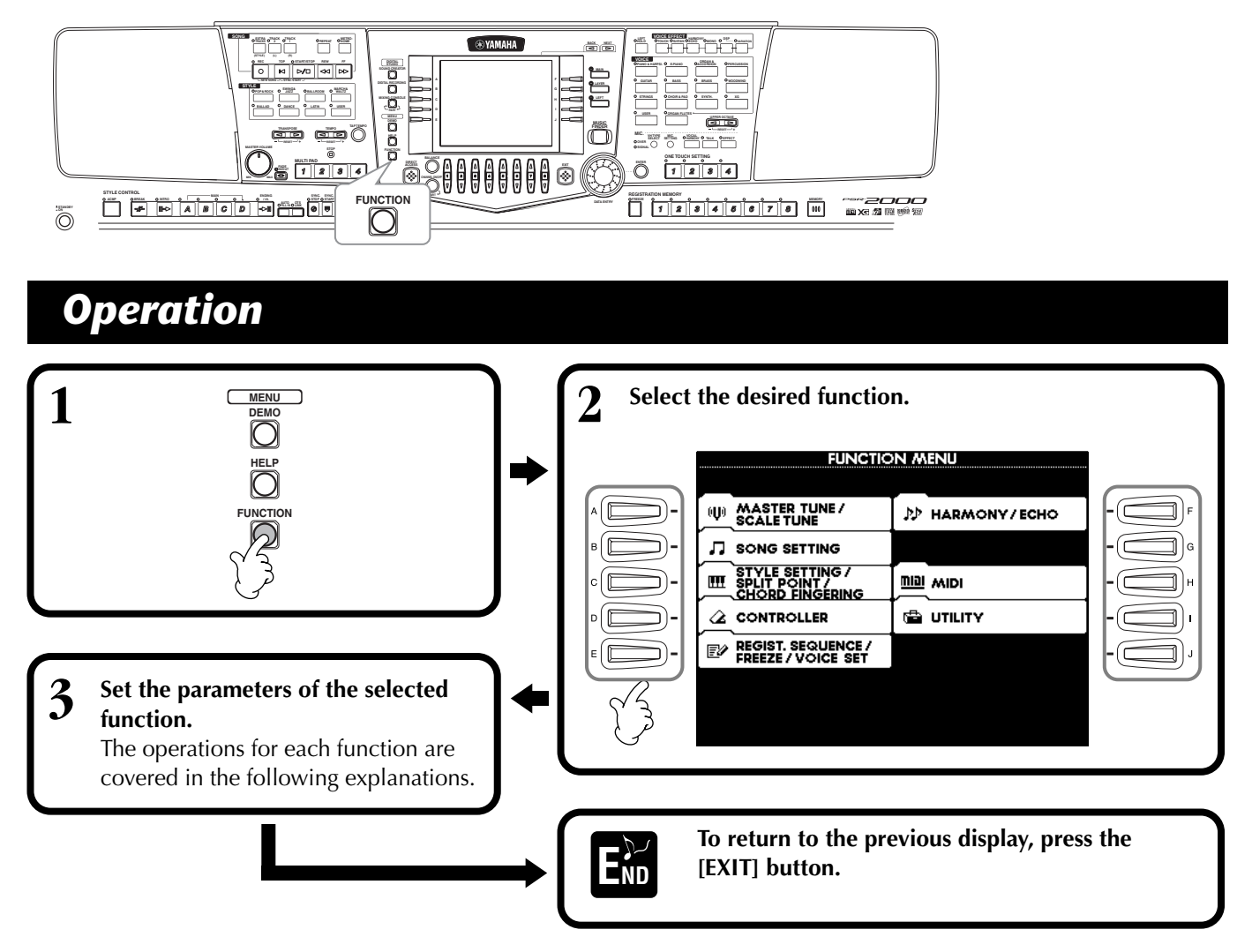

### <span id="page-132-0"></span>**Adjusting the Pitch and Tuning — Master Tune and Scale Tune**

### ■ Master Tune ([page 135\)](#page-134-0)

This allows you to make fine adjustments to the overall pitch of the instrument — letting you accurately match the tuning with that of other instruments.

### ■ **Scale Tune** [\(page 135](#page-134-1))

This determines the particular tuning system (or temperament) for the instrument. This is especially useful for playing period pieces, to match the tuning system used during specific musical eras.

### **Setting Song-related Parameters — Song Settings ([page 137](#page-136-0))**

These allow you to set parameters related to song playback.

### **Setting Auto Accompaniment-related Parameters — Style Setting, Split Point, and Chord Fingering**

- Style Setting / Split Point [\(page 138\)](#page-137-0) These determine the auto accompaniment-related settings, and let you set the split point.
- **Chord Fingering** [\(page 139\)](#page-138-0)

### *Making Global and Other Important Settings — Function*

This determines the method for playing/indicating chords when using the auto accompaniment features. You can even check how to play the chord, since the individual notes are indicated in the display.

### **Making Settings for the Pedals and Keyboard — Controller**

### ■ **Pedal ([page 139\)](#page-138-0)**

These settings determine how the connected foot pedals (including foot controllers and footswitches) are used. They can be assigned to a variety of functions, letting you control operations with your feet — such as turning the accompaniment style on/ off, or triggering Fill In patterns.

### ■ **Keyboard / Panel ([page 141\)](#page-140-0)**

These settings determine the touch sensitivity of the keyboard (how touch affects volume), the on/off status of the Modulation wheel (PSR-2000 only), and the pitch transpose settings (for the keyboard, song data, and entire instrument).

### **Setting the Registration Sequence, Freeze, and Voice Set**

### ■ **Registration Sequence ([page 142\)](#page-141-0)**

This determines the order in which the Registration Memory presets  $(1 - 8)$  are called up — by using the [BACK][NEXT] buttons or the pedal.

### ■ **Freeze ([page 142](#page-141-1))**

This lets you specify the settings you want to be maintained or left unchanged, even when changing Registration Memory presets.

### ■ **Voice Set ([page 143\)](#page-142-0)**

This lets you determine whether certain voice-related settings (such as Effects, EQ, Harmony, etc.) are automatically called up or not when you select a voice.

### **Setting Harmony and Echo ([page 143\)](#page-142-1)**

These let you set the type of Harmony or Echo effect applied to the keyboard-played voices, as well as the amount of effect.

### **Making MIDI Settings**

#### ■ **System** [\(page 145\)](#page-144-0)

These determine various system messages settings (such as Clock, Start/Stop, System Exclusive), as well as Local Control on/off.

#### ■ **Transmit** [\(page 146\)](#page-145-0)

This determines how playback data is sent to connected MIDI devices — i.e., which parts are assigned to which MIDI Transmit channels. This also lets you specify the type of data to be transmitted over each channel.

### ■ **Receive ([page 147\)](#page-146-0)**

This determines how the parts of the PSR-2000/1000 respond to data from connected MIDI devices — i.e., which parts are assigned to which MIDI Receive channels. This also lets you specify the type of data to be received over each channel.

### ■ **Root** [\(page 147](#page-146-1))

This determines the channel(s) recognized for the root notes, for use with the auto accompaniment.

### ■ **Chord Detect** ([page 147](#page-146-2))

This determines the channel(s) recognized for the chords, for use with the auto accompaniment.

### **Other Settings — Utility**

### ■ **Config 1 [\(page 148\)](#page-147-0)**

This page contains settings for Fade In/Out, Metronome, Parameter Lock, and the Tap sound.

### ■ **Config 2 [\(page 149\)](#page-148-0)**

From this page, you can adjust the display, and change the voice number indication.

### ■ **Disk ([page 150\)](#page-149-0)**

From this page, you can format disks, and copy from disk to disk.

### ■ **Owner** [\(page 151\)](#page-150-0)

From this page, you can set the language of the instrument, and input your own name — which is shown automatically every time the power is turned on.

### ■ System Reset ([page 151\)](#page-150-1)

This function restores the PSR-2000/1000 to its original factory settings. You can also specify which types of settings are to be restored, as well as store your own original settings for future recall.

# *Fine Tuning the Pitch/Selecting a Scale — Master Tune/Scale Tune*

The explanations here apply to step #3 of the procedure on [page 133.](#page-132-0)

# <span id="page-134-0"></span>**Tuning the Overall Pitch — Master Tune**

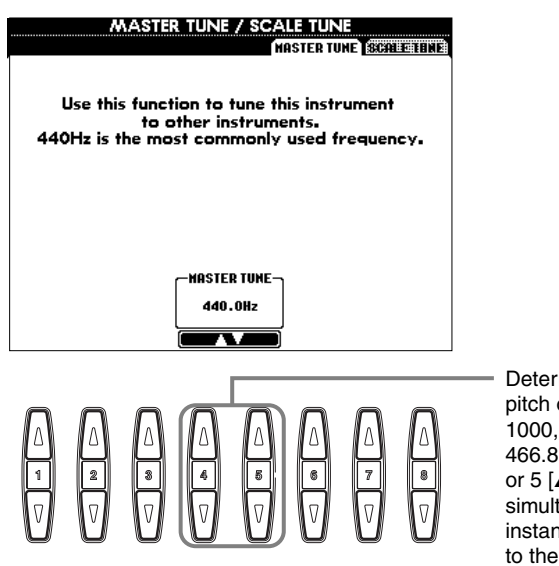

Determines the overall pitch of the PSR-2000/ 1000, from 414.8 - 466.8 Hz. Press the 4 or 5 [▲▼] buttons simultaneously to instantly reset the value to the factory setting of 440.0 Hz.

#### **EN NOTE Hz (Hertz)**

This unit of measurement refers to the frequency of a sound, and represents the number of times a sound wave vibrates in a second.

#### **J**, **NOTE**

The Tune function does not affect the Drum Kit or SFX Kit voices.

A unit of pitch equal to 1/100 of a semitone (100 cents  $= 1$ 

You can register your original scale tunings to a REG-ISTRATION MEMORY button. To do this, checkmark "SCALE" in the REG-ISTRATION MEMORY display [\(page 84](#page-83-0)).

semitone). **D** NOTE

**DI NOTE** 

# <span id="page-134-1"></span>**Selecting a Scale — Scale Tune**

The current tuning is shown above or below the corresponding is shown above of below **Cent corresponding** key.

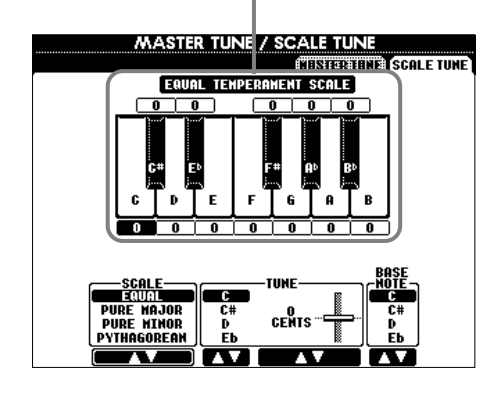

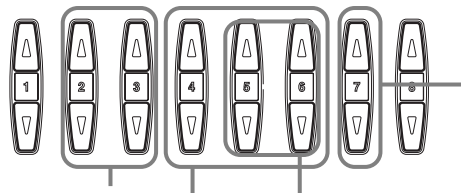

Determines the base note for each scale.

When the base note is changed, the pitch of the keyboard is transposed, yet maintains the original pitch relationship between the notes.

Determines the Scale ([page 136](#page-135-0)).

Determines the fine tuning of the selected note in 1 cent steps. Press the 5 or 6 [▲▼] buttons simultaneously to instantly reset the value to the factory setting.

Determines the note to be tuned and the amount of tuning. The tuning range is from "-64" through "0" to "+63." Each increment equals one cent (one "cent" is one hundredth of a semitone).

### <span id="page-135-0"></span>**Scale**

#### ■ **Equal Temperament**

The pitch range of each octave is divided equally into twelve parts, with each half-step evenly spaced in pitch. This is the most commonly used tuning in music today.

#### ■ Pure Major/Pure Minor

These tunings preserve the pure mathematical intervals of each scale, especially for triad chords (root, third, fifth). You can hear this best in actual vocal harmonies — such as choirs and acapella singing.

#### ■ **Pythagorean**

This scale was devised by the famous Greek philosopher and is created from a series of perfect fifths, which are collapsed into a single octave. The 3rd in this tuning are slightly unstable, but the 4th and 5th are beautiful and suitable for some leads.

### ■ **Mean-Tone**

This scale was created as an improvement on the Pythagorean scale, by making the major third interval more "in tune." It was especially popular from the 16th century to the 18th century. Handel, among others, used this scale.

#### ■ **Werckmeister/Kirnberger**

This composite scale combines the Werckmeister and Kirnberger systems, which were themselves improvements on the mean-tone and Pythagorean scales. The main feature of this scale is that each key has its own unique character. The scale was used extensively during the time of Bach and Beethoven, and even now it is often used when performing period music on the harpsichord.

#### ■ **Arabic**

Use these tunings when playing Arabic music.

#### **Pitch settings for each scale (in cents; example scale of C)**

The values shown in this chart are actually rounded off to the nearest whole number for use on the instrument.

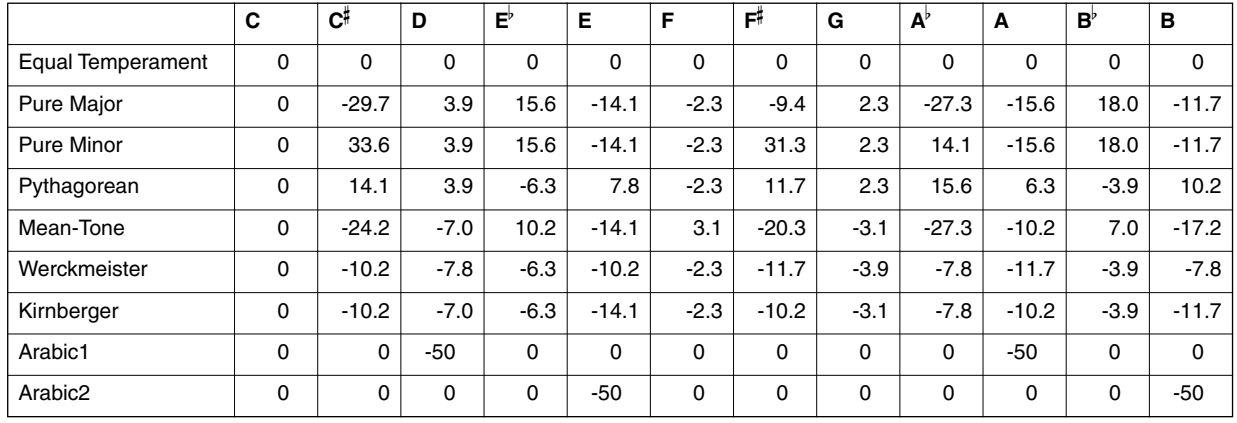

# <span id="page-136-0"></span>*Setting Song-related Parameters — Song Settings*

The explanations here apply to step #3 of the procedure on [page 133.](#page-132-0)

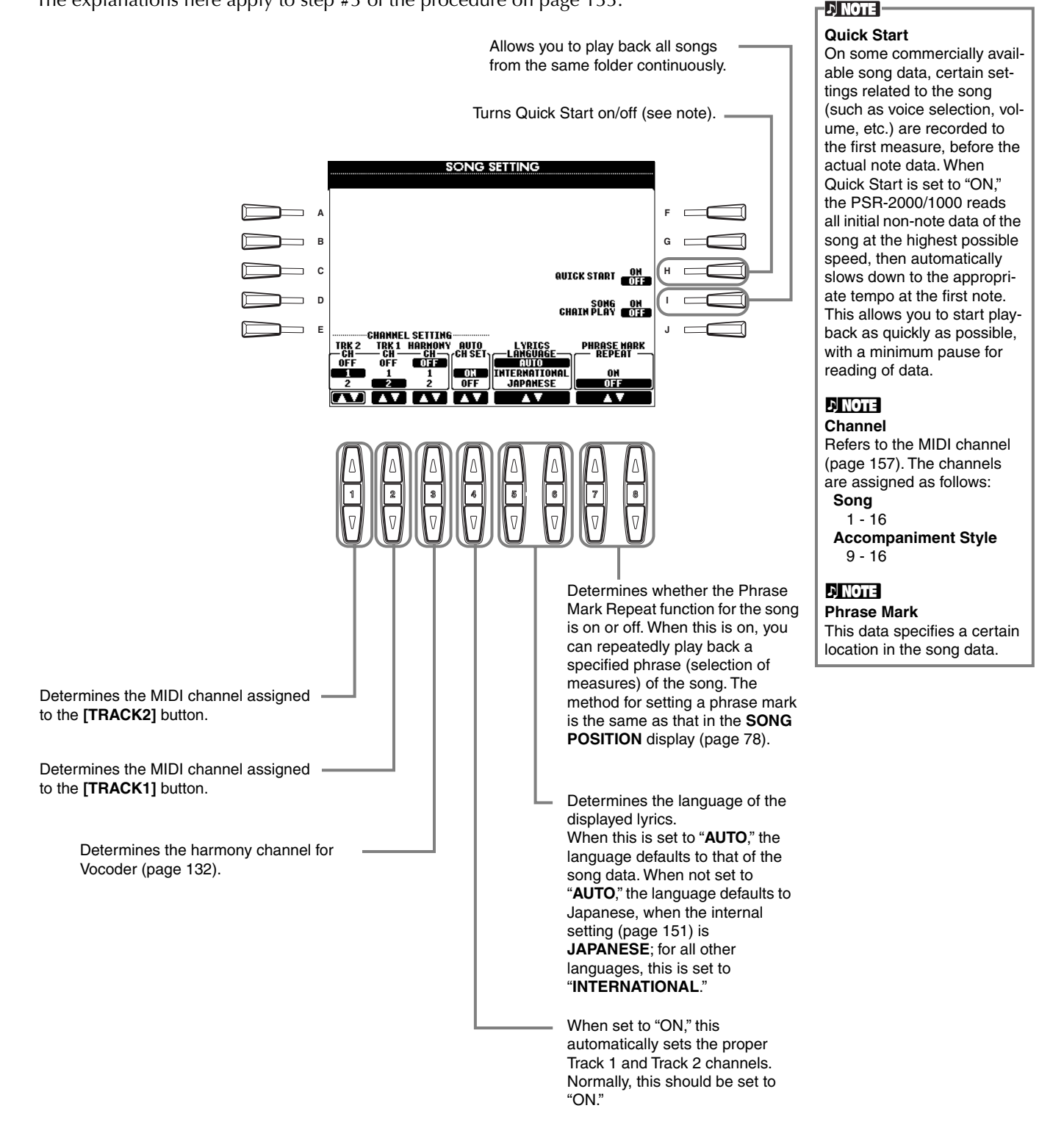

# <span id="page-137-0"></span>*Setting Auto Accompaniment-related Parameters — Style Setting, Split Point, and Chord Fingering*

The explanations here apply to step #3 of the procedure on [page 133.](#page-132-0)

# **Setting Auto Accompaniment-related Parameters — Style Setting and Split Point**

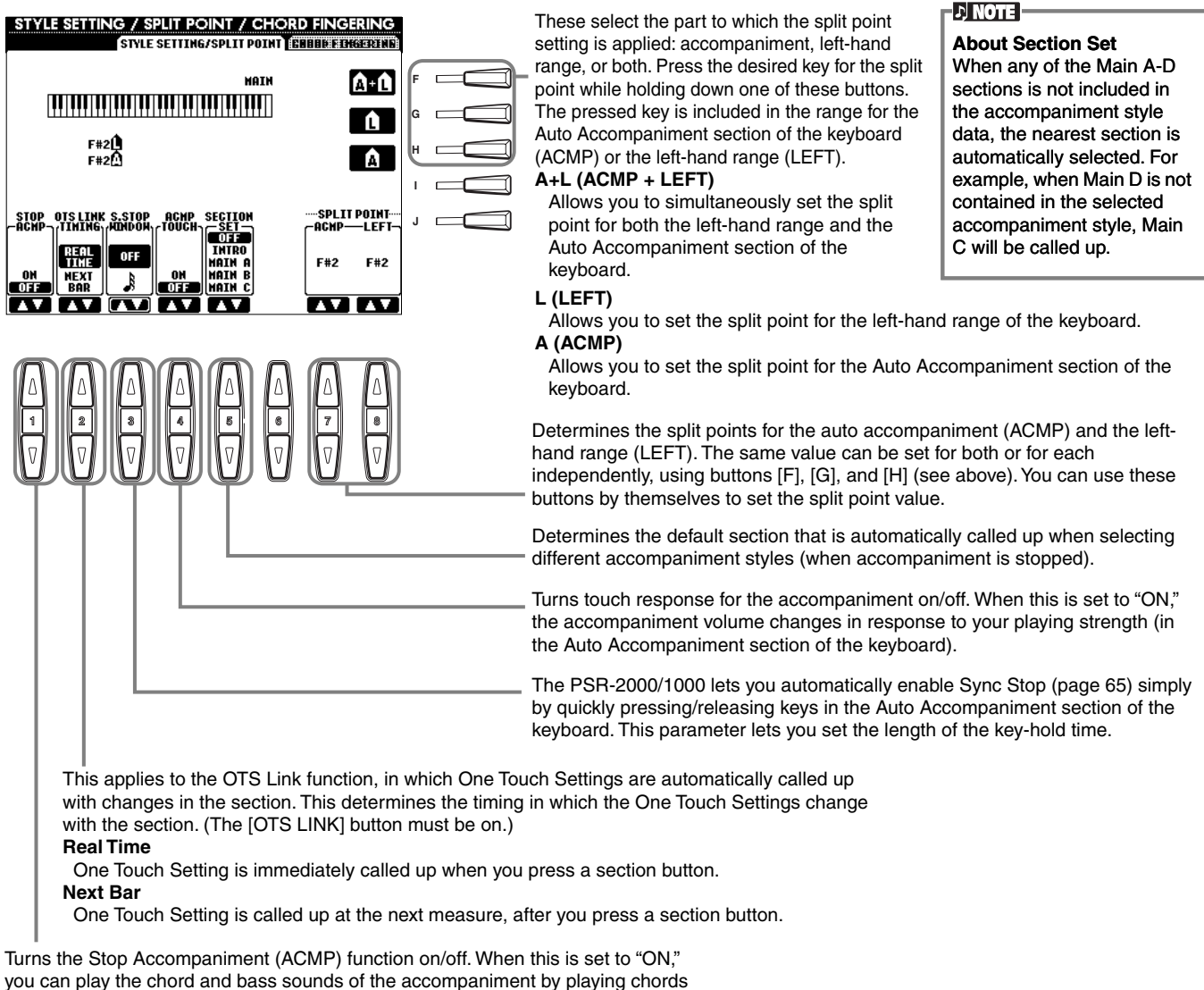

— even when the accompaniment style is not playing back.

### **About Split Point**

Split point is the position on keyboard that separates the Auto Accompaniment section (ACMP) and left-hand section (LEFT) from the right-hand section (MAIN). The LEFT split point cannot be set lower than the ACMP split point, and the ACMP split point cannot be set higher than the LEFT split point.

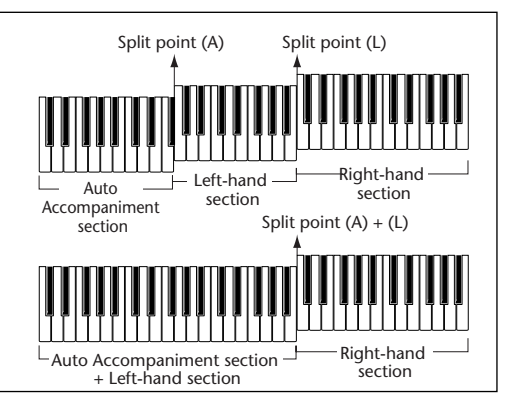

# **Setting the Fingering Method — Chord Fingering**

This determines how the notes you play on the keyboard indicate or play the chords of the accompaniment. To learn how to play certain chords, use the convenient Chord Tutor function (see note below).

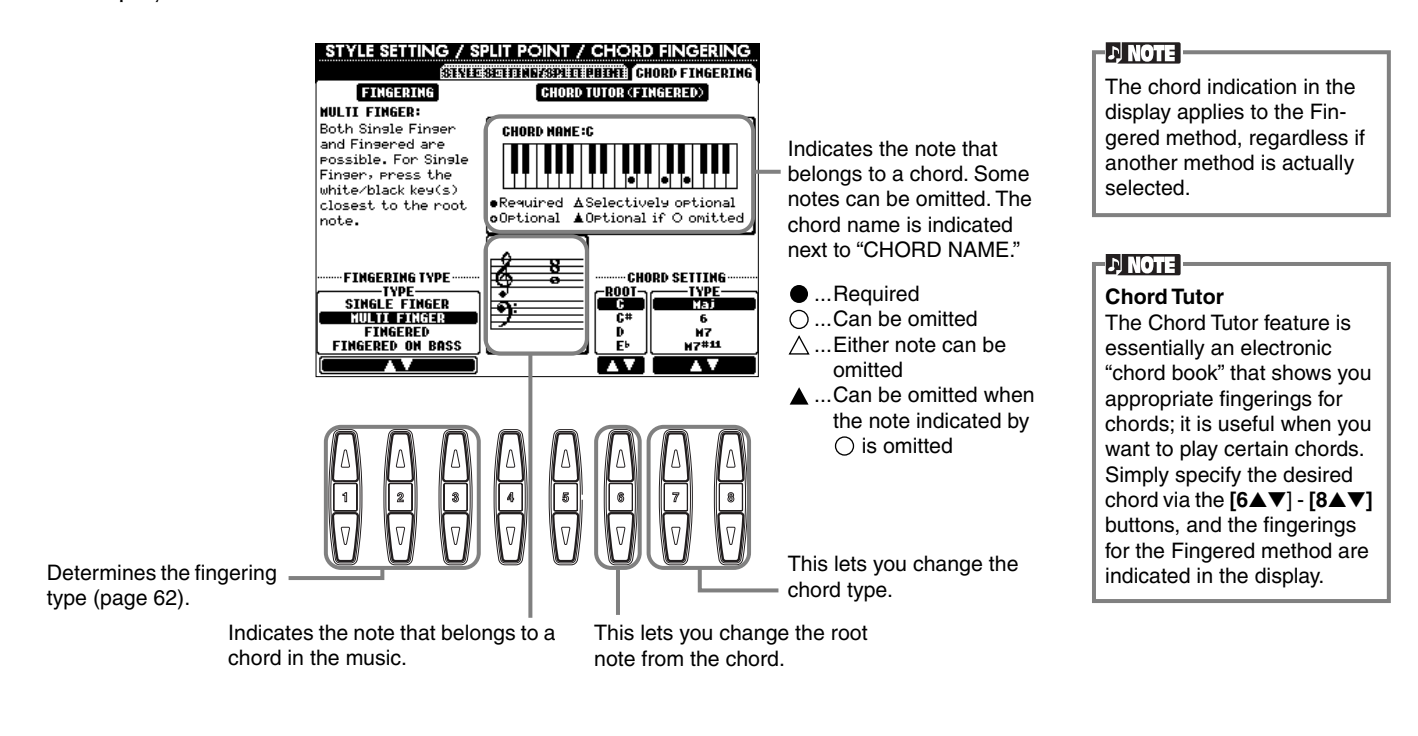

# <span id="page-138-0"></span>*Making Settings for the Pedals and Keyboard — Controller*

The explanations here apply to step #3 of the procedure on [page 133.](#page-132-0)

# <span id="page-138-1"></span>**Making Settings for the Pedals**

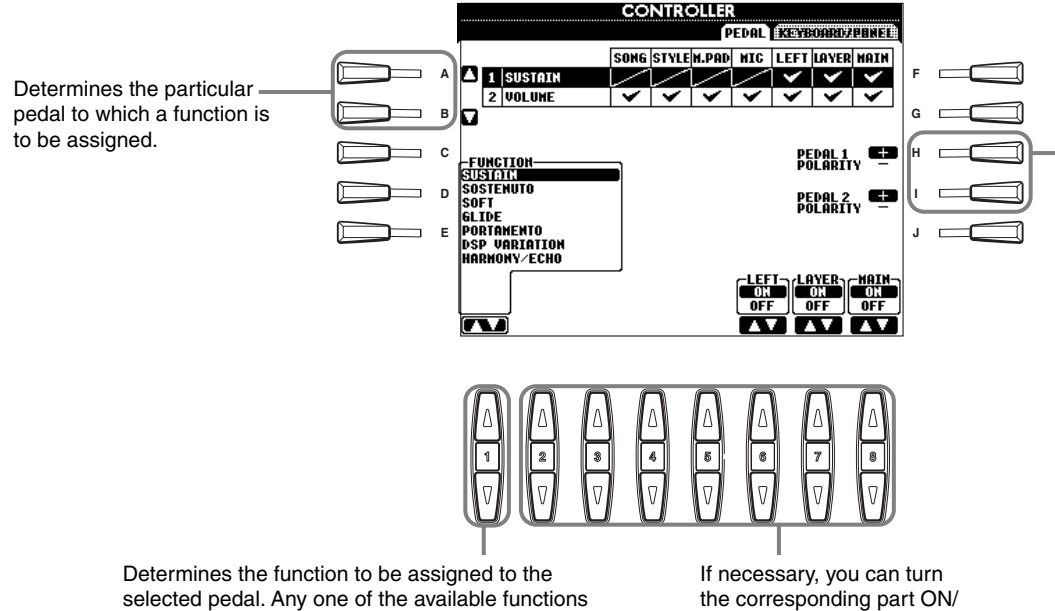

Pedal on/off operation may differ depending on the particular pedal you've connected to the [FOOT PEDAL 1/2] jack. For example, pressing down on one pedal may turn the selected function on, while pressing a different make/ brand of pedal may turn the function off. If necessary, use this setting to reverse the operation.

can be assigned to each pedal.

For information on the assignable functions, see "Pedal-controllable Functions" on the next page.

OFF or set the control depth (see the next page).

### **Pedal-controllable Functions**

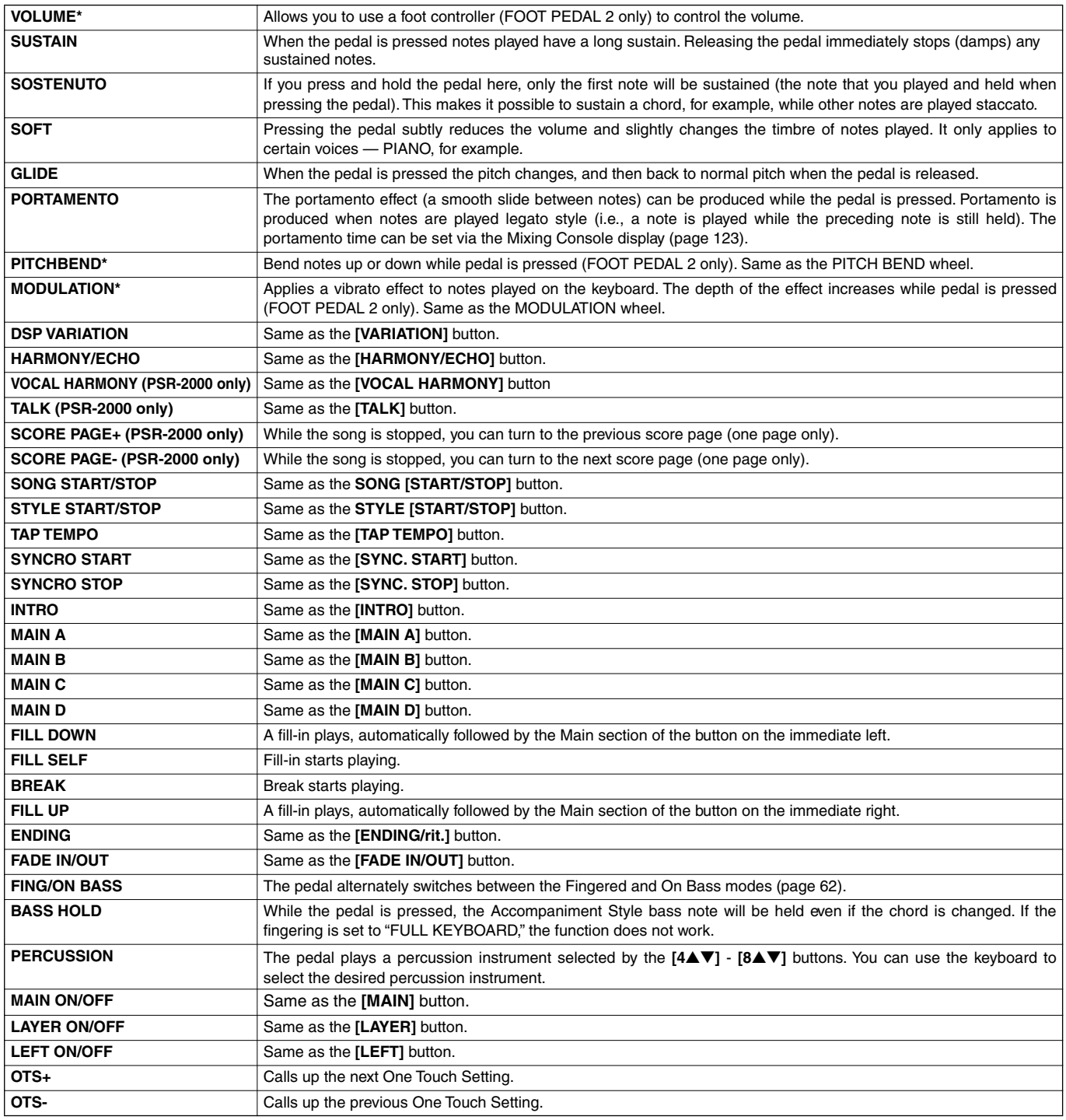

\* For best results, use the optional Yamaha FC7 Foot Controller.

The parameters below correspond to buttons **[2**▲▼**]** - **[8**▲▼**]**, and their availability depends on the selected control Type. For example, if SUSTAIN is selected as the Type, the parameters "**HALF PEDAL POINT**", "**MAIN**", "**LAYER**" and "**LEFT**" automatically appear in the display.

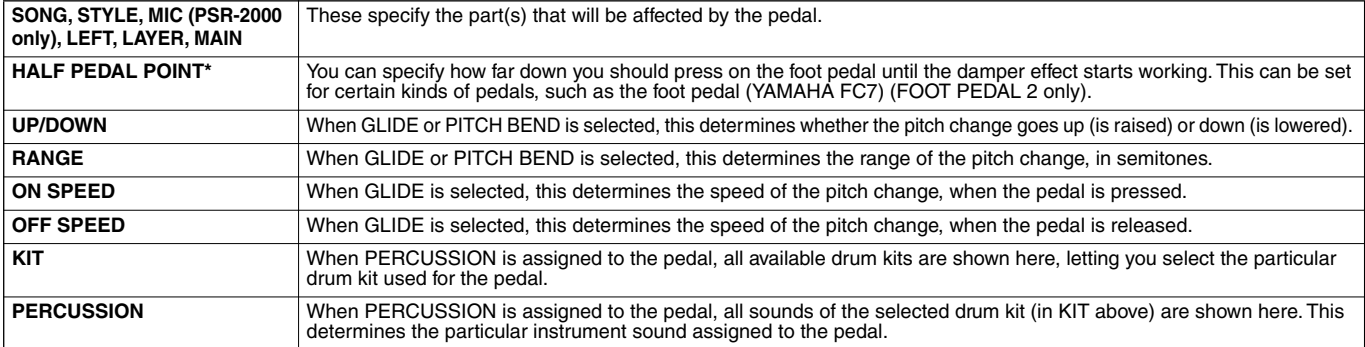

\* For best results, use the optional Yamaha FC7 Foot Controller.

# <span id="page-140-0"></span>**Changing the Touch Sensitivity Modulation and Transpose — Keyboard/Panel Keyboard Touch/Modulation Wheel**

The Touch feature lets you control the volume of the voices by your playing strength. These settings allow you to customize the keyboard's touch response (sensitivity) to your personal playing preferences. You can also set whether the Modulation wheel is effective or not — for each individual keyboard part.

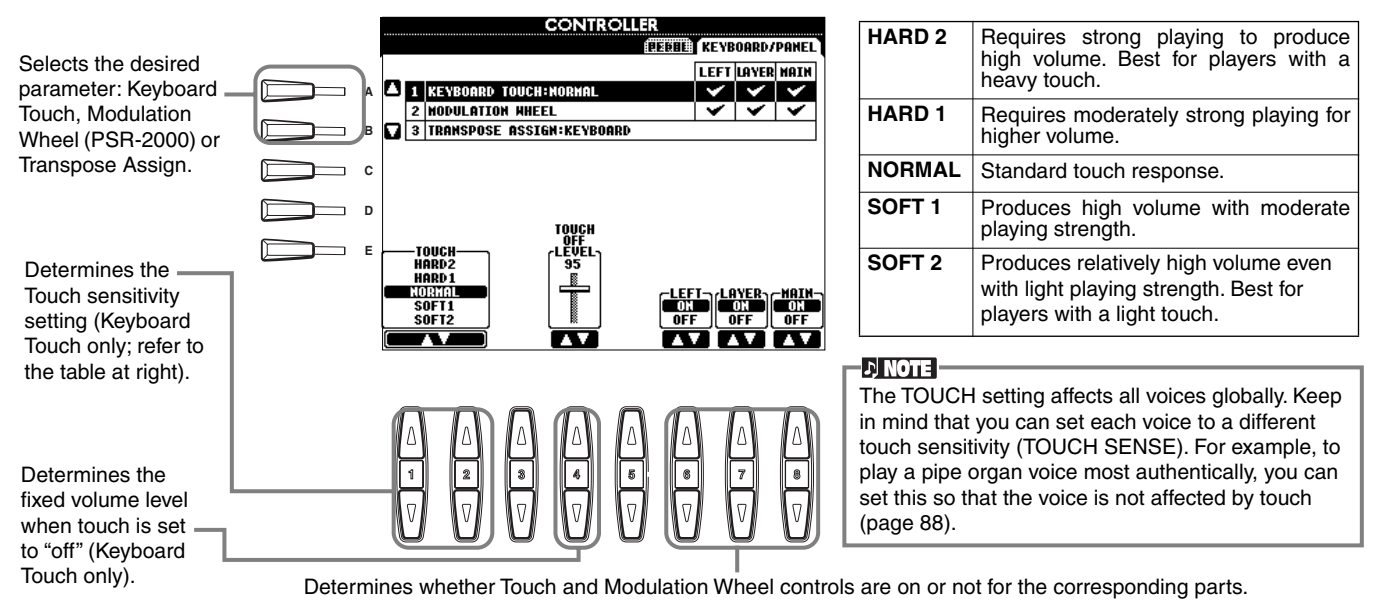

### **Transpose Assign**

This determines which aspect of the instrument is affected by the **[TRANSPOSE]** button.

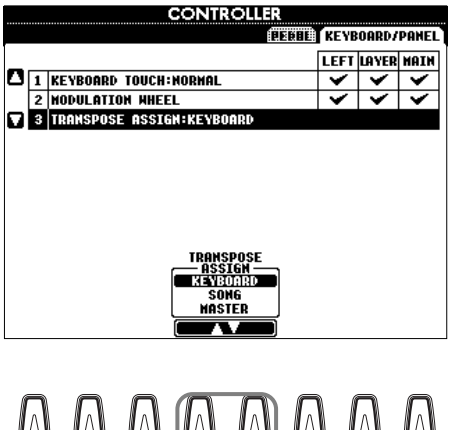

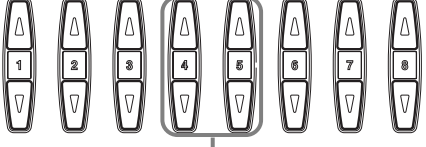

#### **KEYBOARD**

For this setting, Transpose affects the pitch of the keyboard-played voices (Main, Layer, and Left) and the accompaniment styles.

#### **SONG**

For this setting, Transpose affects only the pitch of the songs.

#### **MASTER**

For this setting, Transpose affects the pitch of the entire instrument (keyboard voices, accompaniment styles, and songs).

#### **DI NOTE**

The transpose function does not affect the Drum Kit or SFX Kit voices.

### **Transpose**

Allows you to shift the pitch of the keyboard-played voices, accompaniment style playback, and song data in semitone units. **1 Press one of the [TRANSPOSE] buttons. 2 A TRANSPOSE pop-up window, selected via TRANSPOSE ASSIGN, appears. TRANSPOSE RESET**

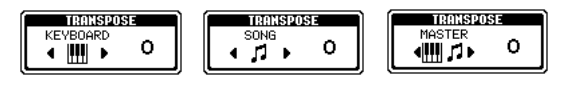

**END**

**3 Adjust the value by using the [TRANSPOSE] buttons.**

Close the TRANSPOSE windows by pressing the [EXIT] button.

### **• Selectively Transposing Keyboard/Song**

These settings can be used to match both the song and your keyboard performance to a certain key. For example, let's say you wish to play and sing along with a certain recorded song. The song data is in F, but you feel most comfortable singing in D, and you are accustomed to playing the keyboard part in C. To match up the keys, keep the Master Transpose setting at "0," set the Keyboard Transpose to "2," and set Song Transpose to "-3." This brings the keyboard part up in pitch and the song data down to your comfortable singing key.

# *Setting the Registration Sequence, Freeze, and Voice Set*

The explanations here apply to step #3 of the procedure on [page 133.](#page-132-0)

# <span id="page-141-0"></span>**Specifying the Order for Calling Up Registration Memory Presets — Registration Sequence**

You can save your custom panel settings to the Registration Memory presets, and call them up by pressing the appropriate REGISTRATION MEMORY buttons **[1]** - **[8]**. The convenient Registration Sequence function lets you call up the presets in any order you specify, by simply using the **[BACK]**/**[NEXT]** buttons or the pedal as you play.

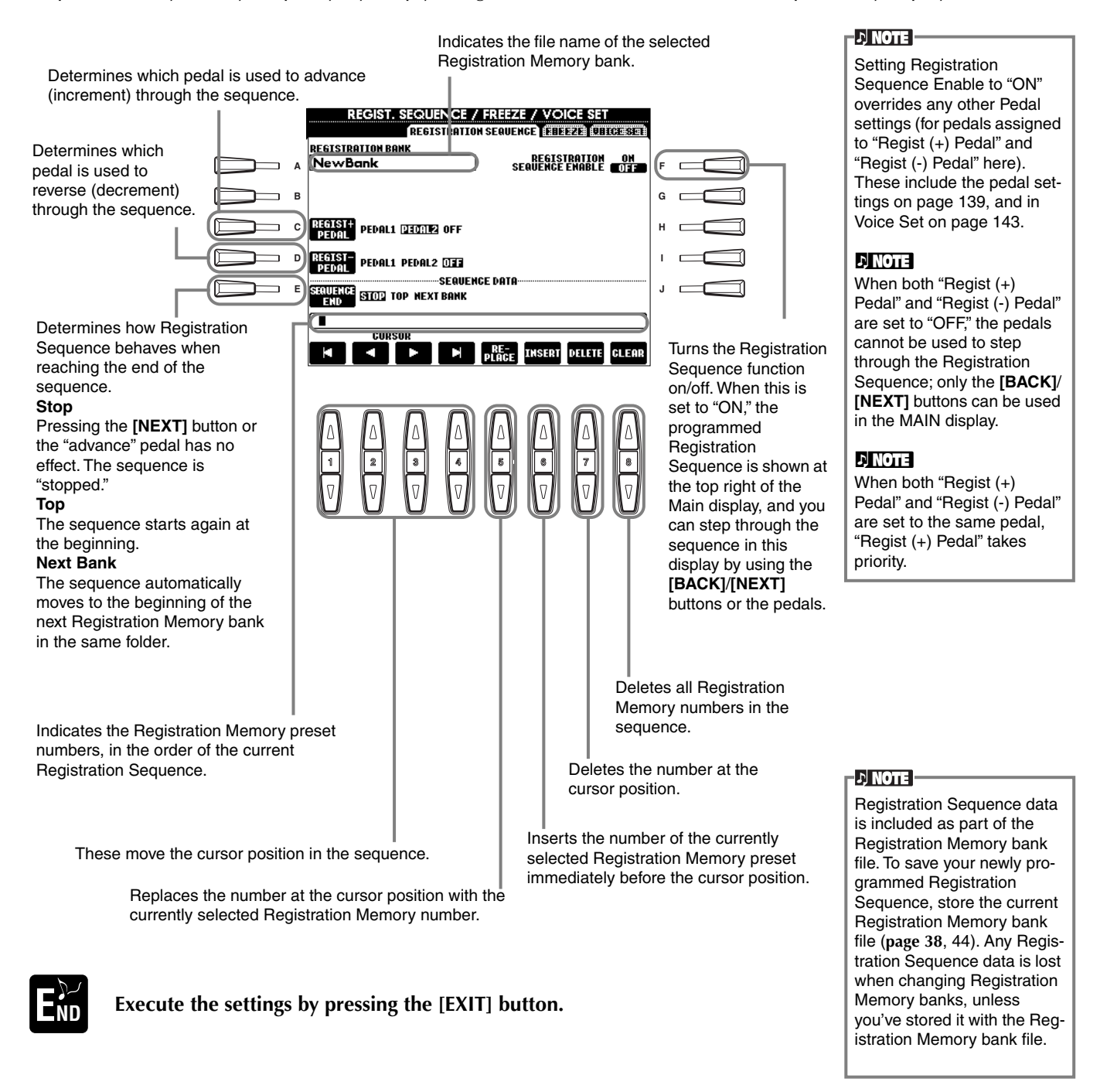

# <span id="page-141-1"></span>**Maintaining Panel Settings — Freeze**

This lets you specify the settings you want to be maintained or left unchanged, even when changing Registration Memory presets. For details, see [page 86](#page-85-0).

# <span id="page-142-0"></span>**Changing the Automatically Selected Voice Settings — Voice Set**

When changing voices (selecting a voice file), the settings best matching the voice — the same as those set in the Sound Creator — are always and automatically called up. From this page, you can set the on/off status for each part. For example, each of the preset voices has its own LEFT PEDAL setting; however, even changing voices will not change the LEFT PEDAL setting, if it is set to "OFF" in this page.

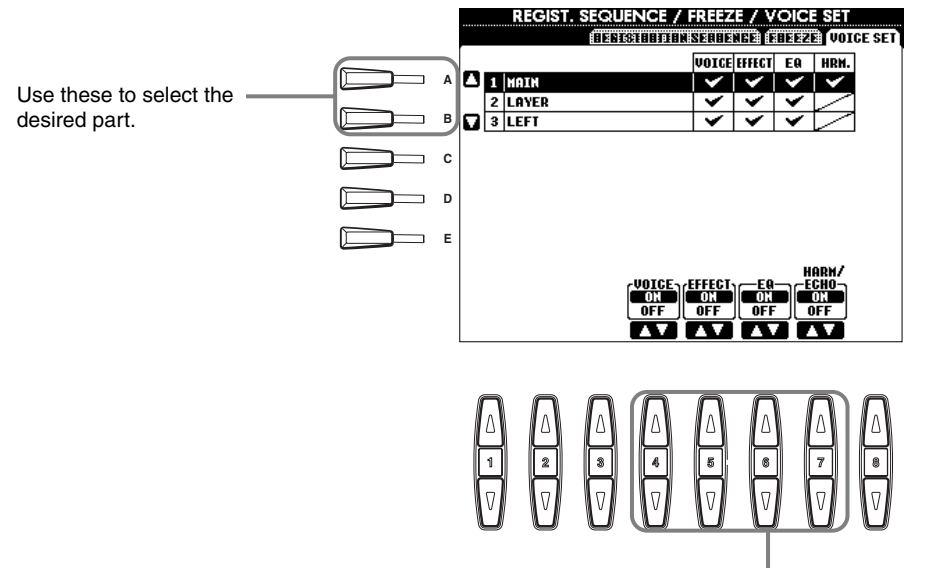

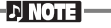

Normally, these should all be set to "ON."

#### **DI NOTE**

Harmony/echo cannot be set for the Layer and Left parts.

These determine whether the corresponding voice-related settings (Voice selection, Effects, EQ (PSR-2000) and Harmony/echo assignment) are automatically called up or not when you select a voice. These settings can be turned on or off independently for each part.

# <span id="page-142-1"></span>*Setting Harmony and Echo*

The explanations here apply to step #3 of the procedure on [page 133.](#page-132-0)

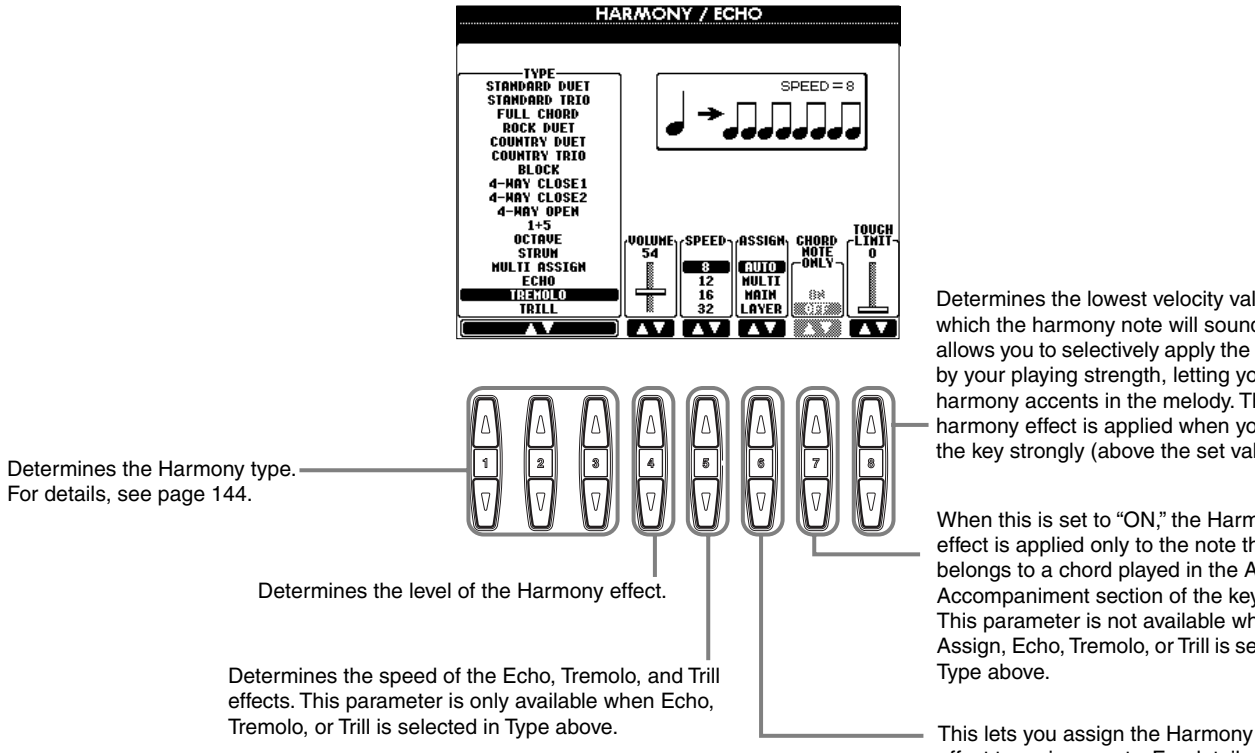

Determines the lowest velocity value at which the harmony note will sound. This allows you to selectively apply the harmony by your playing strength, letting you create harmony accents in the melody. The harmony effect is applied when you play the key strongly (above the set value).

When this is set to "ON," the Harmony effect is applied only to the note that belongs to a chord played in the Auto Accompaniment section of the keyboard. This parameter is not available when Multi Assign, Echo, Tremolo, or Trill is selected in Type above.

effect to various parts. For details, see [page 144.](#page-143-0)

### <span id="page-143-0"></span>**About the Harmony Types**

### **When a normal Harmony type ("Standard Duet" through "Strum") is selected**

Chords played to the left of the split point control the harmony.

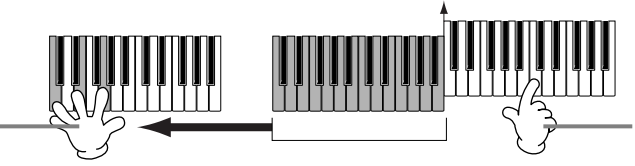

Harmony notes (based on the chord and the selected type) are automatically added to the melody played to the right of the split point.

### **When "Multi Assign" is selected**

Multi Assign automatically assigns notes played simultaneously on the right-hand section of the keyboard to separate parts (voices). For example, if you play two consecutive notes, the first is played by the Main voice and the second by the Layer voice.

Split point

### **When "Echo" is selected**

An echo effect is applied to the note played on the keyboard, in time with the currently set tempo.

### **When "Tremolo" is selected**

A tremolo effect is applied to the note played on the keyboard, in time with the currently set tempo.

### **When "Trill" is selected**

Two notes held on the keyboard are played alternately, in time with the currently set tempo.

### **About the Harmony Assignments**

#### **AUTO**

Harmony notes are automatically assigned the MAIN and LAYER parts.

#### **Multi**

This automatically assigns the 1st, 2nd, 3rd, and 4th added harmony notes to different parts (voices). For example, if the Main and Layer parts are turned on and the "Standard Duet" type is selected, the note you play on the keyboard will be played by the Main voice, and the added harmony note will be played by the Layer voice.

### **Main**

Harmony is applied only to the Main part. When the Main part is turned off, Harmony is not applied.

### **Layer**

Harmony is applied only to the Layer part. When the Layer part is turned off, Harmony is not applied.
## <span id="page-144-6"></span><span id="page-144-5"></span><span id="page-144-4"></span><span id="page-144-0"></span>*Setting the MIDI Parameters*

In this section, you can make MIDI-related settings for the instrument. These settings can be stored all together from the USER display, for future recall.For general information and details about MIDI, see "What is MIDI?" [\(page 155](#page-154-0)). The explanations here apply to step #3 of the procedure on [page 133.](#page-132-0)

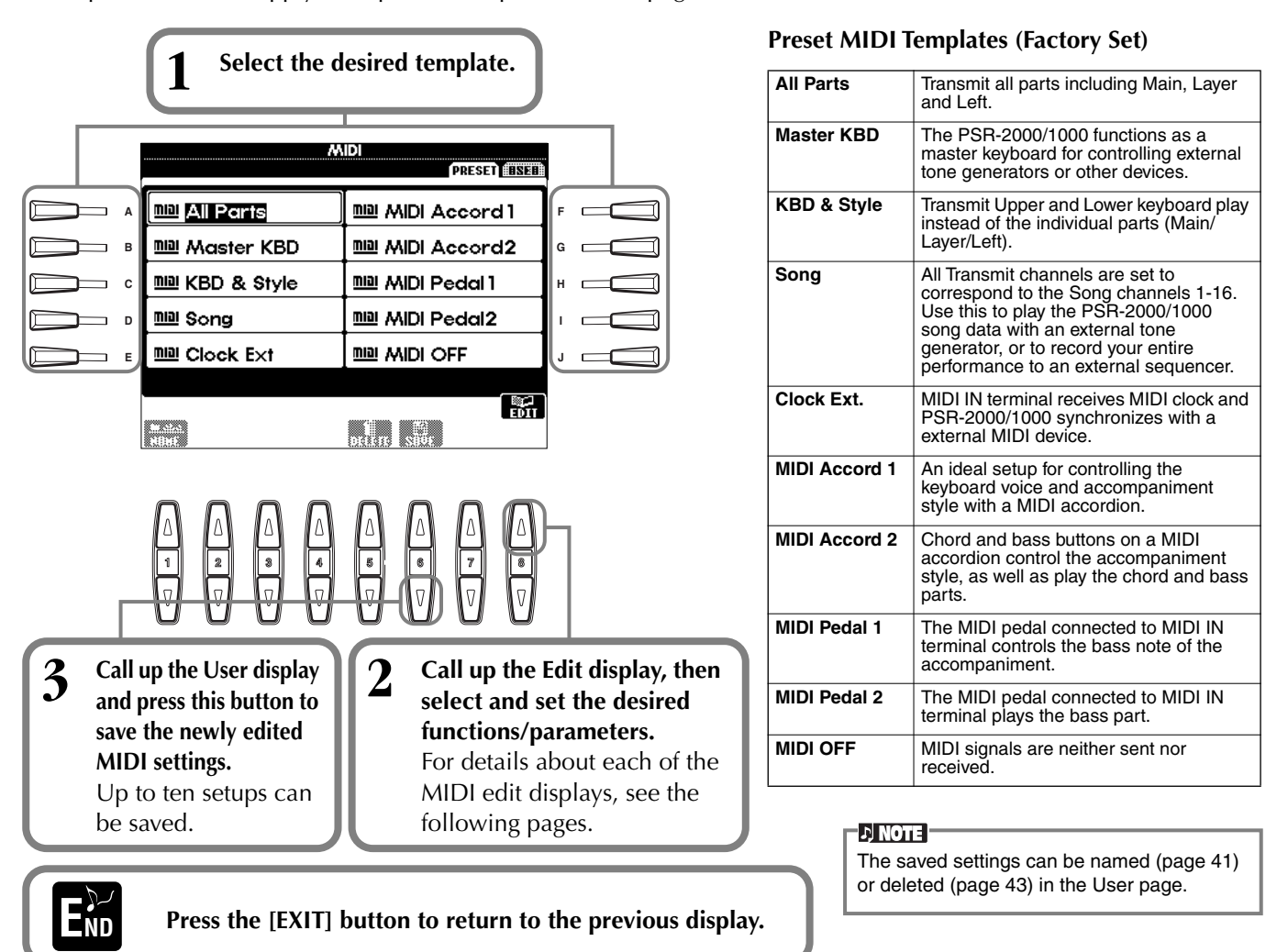

### <span id="page-144-7"></span><span id="page-144-3"></span><span id="page-144-1"></span>**Making Overall System Settings (Local Control, Clock, etc.) — System**

<span id="page-144-2"></span>Call up the display as described in step 2 above.

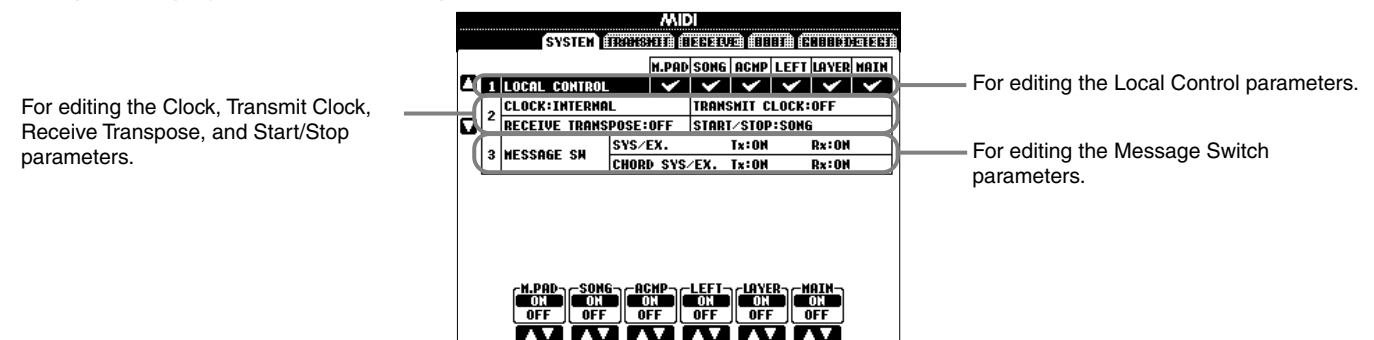

### **Local Control**

Turns the Local Control for each part on or off. When Local Control is set to "ON," the keyboard of the PSR-2000/1000 controls its own (local) internal tone generator, allowing the internal voices to be played directly from the keyboard. If you set Local to "OFF," the keyboard and controllers are internally disconnected from the PSR-2000/1000's tone generator section so that no sound is output when you play the keyboard or use the controllers. For example, this allows you to use an external MIDI sequencer to play the PSR-2000/1000's internal voices, and use the PSR-2000/1000 keyboard to record notes to the external sequencer and/or play an external tone generator.

### <span id="page-145-8"></span><span id="page-145-3"></span><span id="page-145-2"></span>**Clock, Transmit Clock, Receive Transpose, Start/Stop**

### <span id="page-145-6"></span>■ Clock

Determines whether the PSR-2000/1000 is controlled by its own internal clock or a MIDI clock signal received from an external device. "INTERNAL" is the normal Clock setting when the PSR-2000/1000 is being used alone. If you are using the PSR-2000/1000 with an external sequencer, MIDI computer, or other MIDI device, and you want the PSR-2000/1000 to be synchronized to the external device, set this function to "EXTERNAL." In the latter case, the external device must be connected to the PSR-2000/1000 MIDI IN terminal, and must be transmitting an appropriate MIDI clock signal.

### <span id="page-145-5"></span>■ **Transmit Clock**

Turns MIDI clock transmission on or off. When this is set to "OFF," no MIDI clock or START/STOP data is transmitted.

### ■ **Receive Transpose**

When this parameter is set to "OFF," note data received by the PSR-2000/1000 is not transposed, and when it is set to "ON," the received note data is transposed according to the current PSR-2000/1000 keyboard transpose ([page 141\)](#page-140-0) setting.

### ■ Start/Stop

<span id="page-145-7"></span><span id="page-145-1"></span>Determines whether incoming FA (start) and FC (stop) messages affect song or style playback.

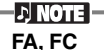

MIDI messages for starting/stopping the song or style. The "FA" message corresponds to start, and "FC" corresponds to stop.

### **Message Switch**

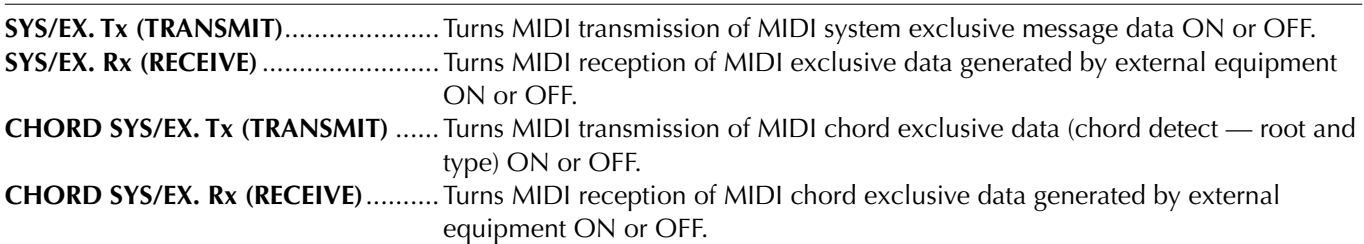

### **Transmitting MIDI Data — Transmit**

This determines which parts will send MIDI data and over which MIDI channel the data will be sent.

<span id="page-145-4"></span>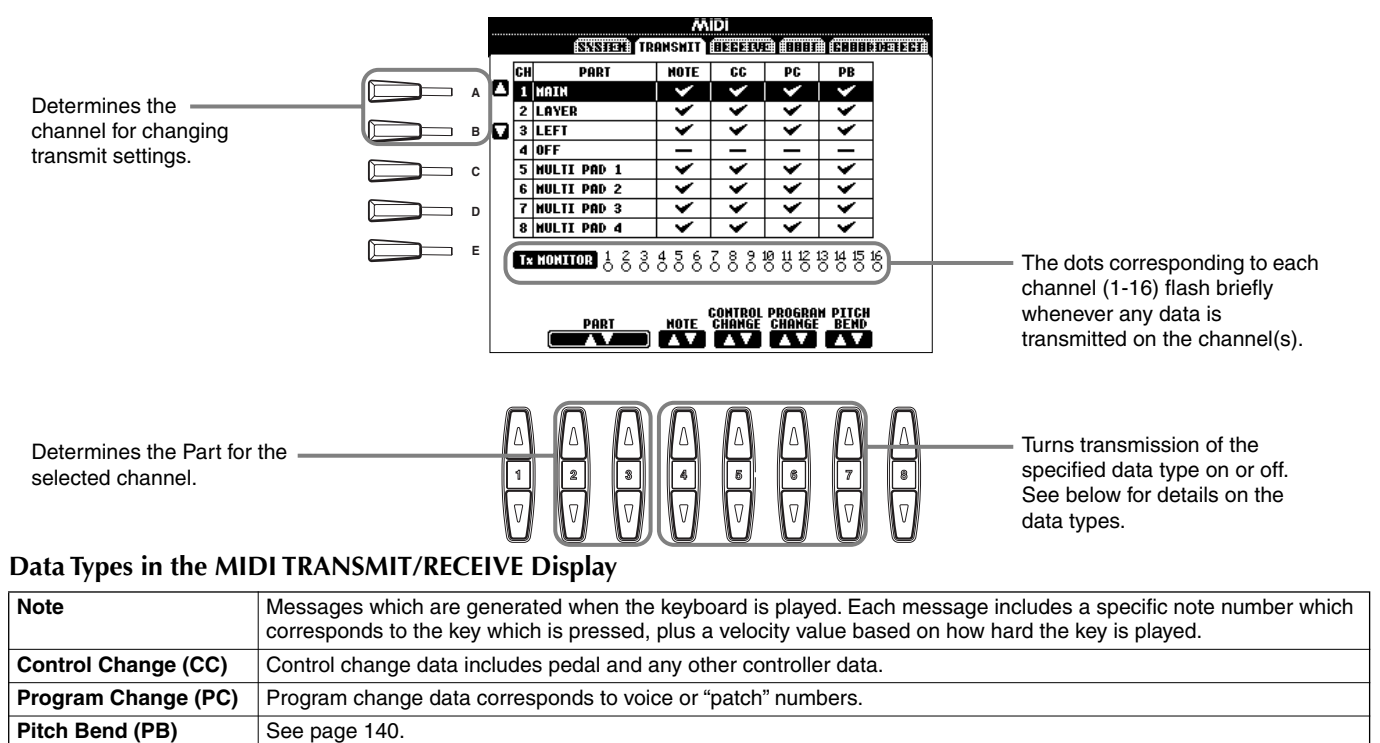

<span id="page-145-0"></span>**After Touch (AT)\*** With this function, the PSR-2000/1000 senses how much pressure you apply to the keys while playing, and uses that pressure to affect the sound in various ways, depending on the selected voice. This allows you to play with greater expressiveness and add effects with your playing technique.

Available in RECEIVE display only [\(page 147\)](#page-146-0).

### <span id="page-146-5"></span><span id="page-146-4"></span><span id="page-146-1"></span><span id="page-146-0"></span>**Receiving MIDI Data — Receive**

This determines which parts will receive MIDI data and over which MIDI channel the data will be received.

<span id="page-146-3"></span>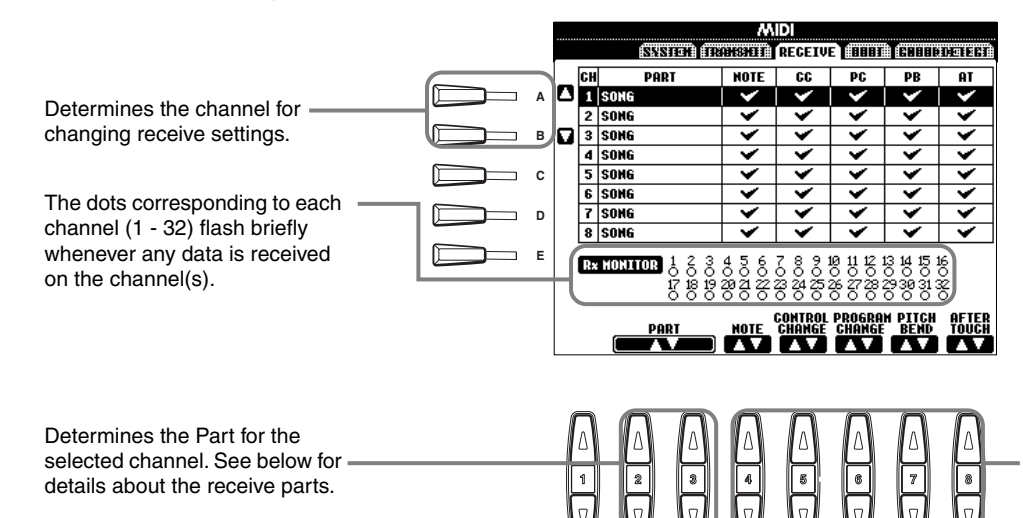

#### **ETONE**

The MIDI IN/OUT terminals and Port A of the TO HOST terminal (Port A of the CBX driver) correspond to channels 1 - 16. Port B of the TO HOST terminal (Port B of the CBX driver) corresponds to channels 17 - 32.

<span id="page-146-6"></span>Turns reception of the specified data type on or off. See [page 146](#page-145-0)  for details on the data types.

**MIDI Receive Parts**

<span id="page-146-8"></span>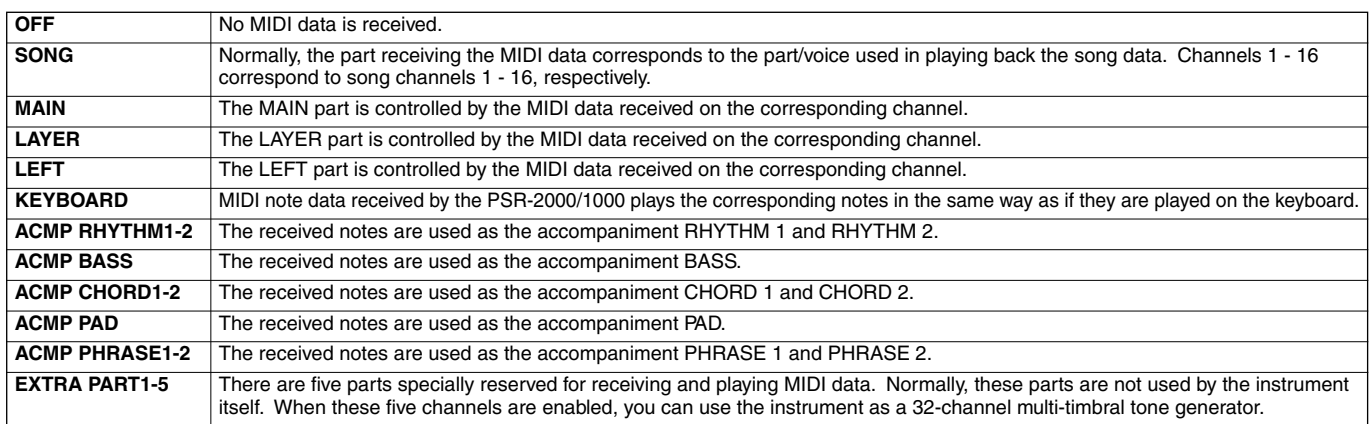

### **Setting Root Note Channels — Root**

The note ON/OFF messages received at the channel(s) set to "ON" are recognized as the root notes in the accompaniment section. The root notes will be detected regardless of the accompaniment ON/OFF and split point settings.

<span id="page-146-7"></span><span id="page-146-2"></span>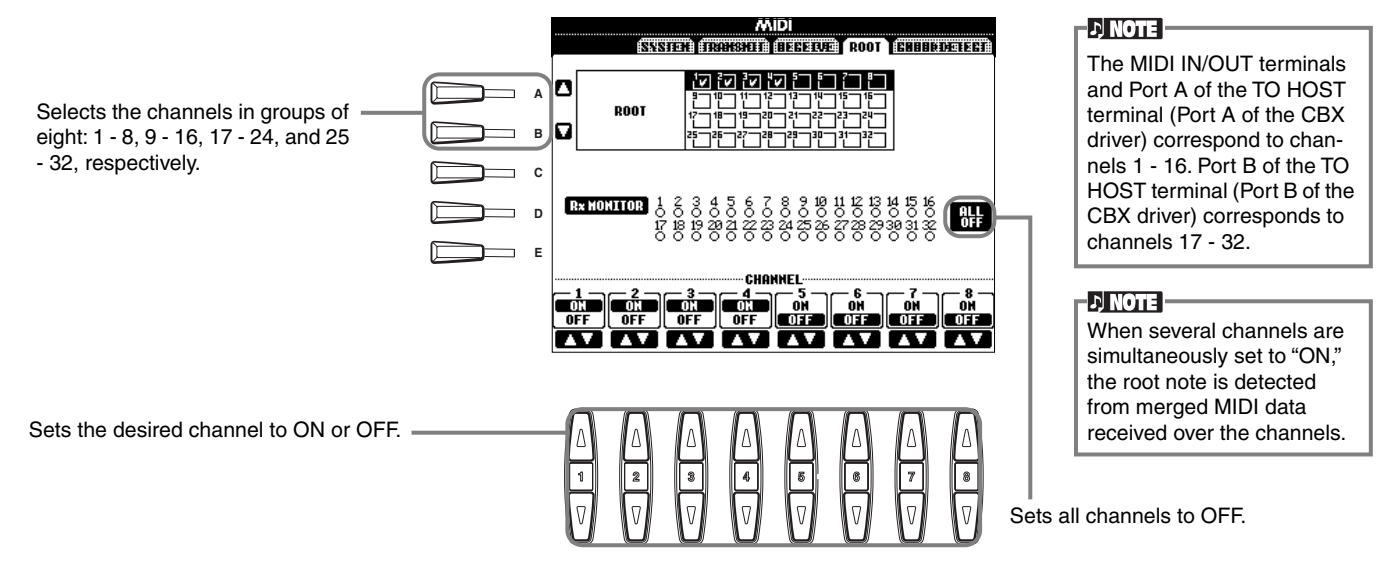

### **Setting Chord Channels — Chord Detect**

The note ON/OFF messages received at the channel(s) set to "ON" are recognized as the chord notes in the accompaniment section. The chords to be detected depend on the fingering type. The root notes will be detected regardless of the accompaniment ON/OFF and split point settings. The operation procedure is basically the same as that of the ROOT display above.

## <span id="page-147-5"></span><span id="page-147-4"></span><span id="page-147-2"></span><span id="page-147-1"></span><span id="page-147-0"></span>*Other Settings — Utility*

The explanations here apply to step #3 of the procedure on [page 133.](#page-132-0)

### **Making Settings for Fade In/Out, Metronome, Parameter Lock, and Tap — CONFIG 1**

### **Fade In Time, Fade Out Time, Fade Out Hold Time**

These determine how long it takes for the accompaniment style and song to fade in or fade out.

<span id="page-147-3"></span>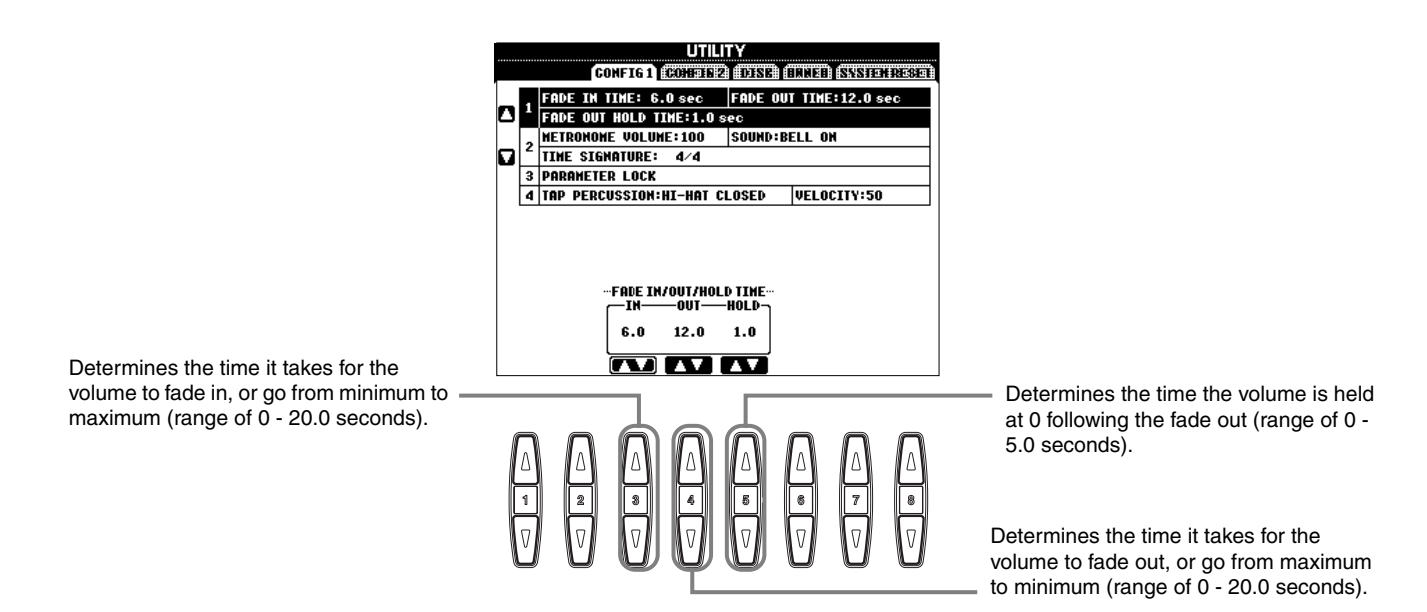

### **Metronome**

These let you make settings for the metronome-related parameters.

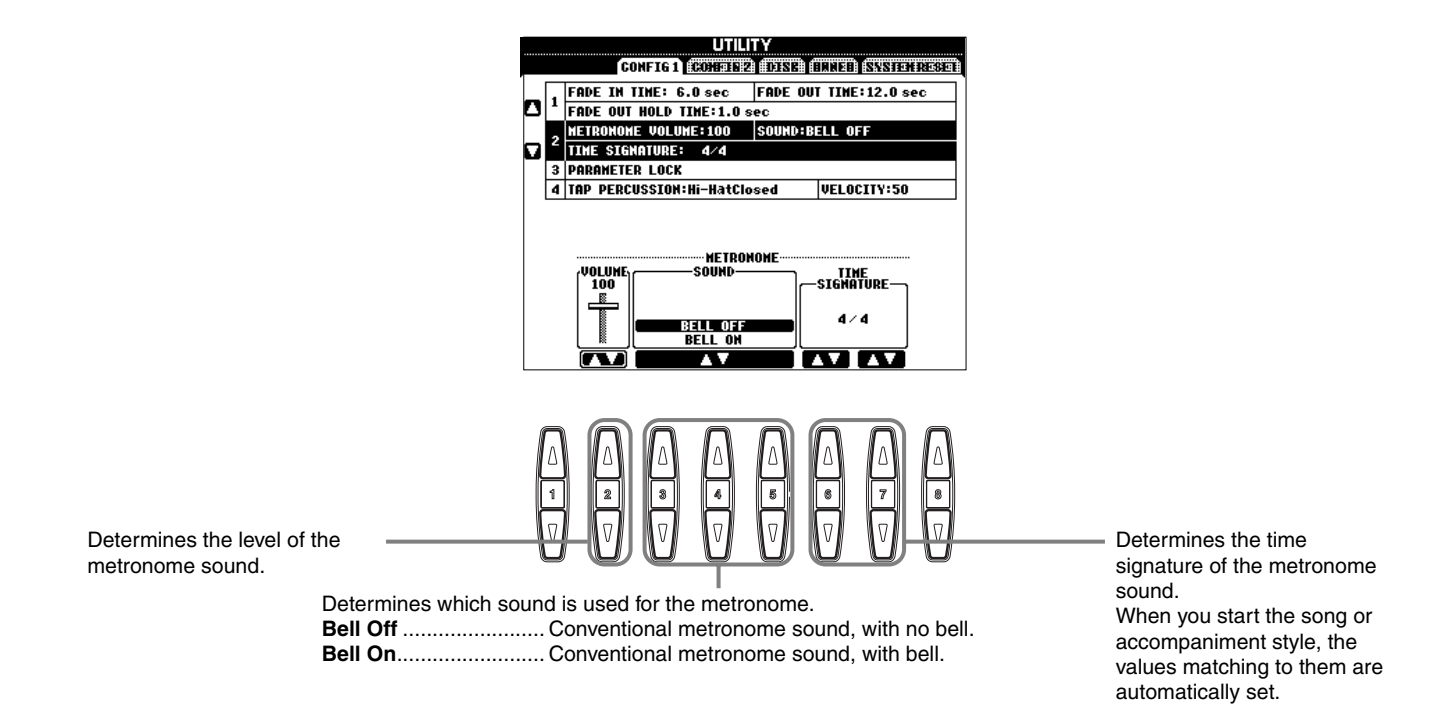

### <span id="page-148-3"></span>**Parameter Lock**

This function is used to "lock" the specified parameters so that they can only be changed directly via the panel controls — in other words, instead of via Registration Memory, One Touch Setting, Music Finder, or song and sequence data.

<span id="page-148-4"></span>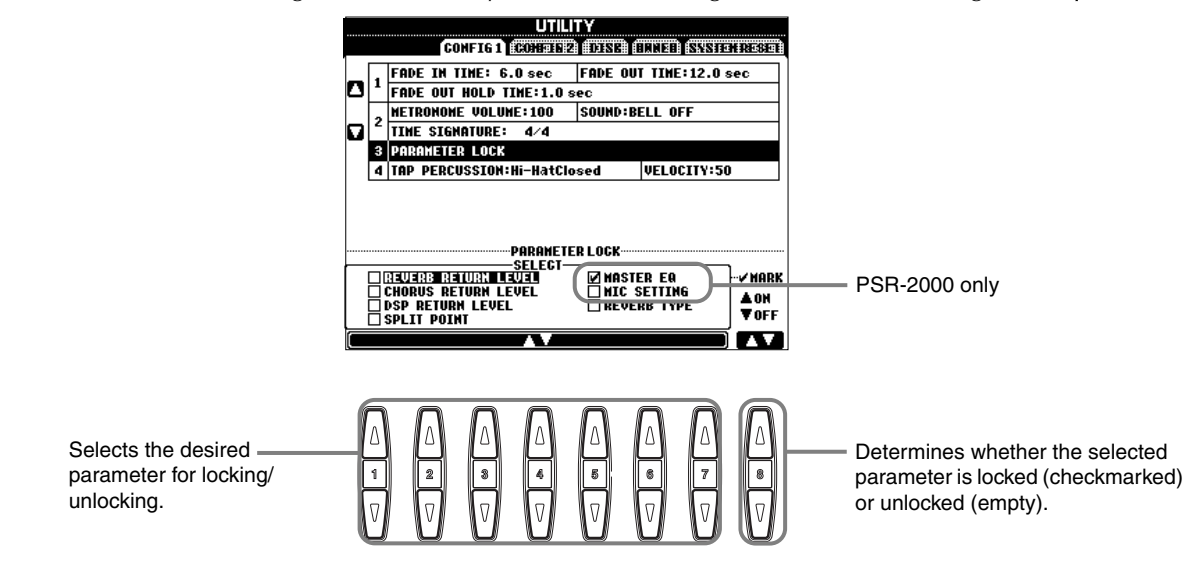

### **Tap Count**

<span id="page-148-0"></span>This lets you change settings of the tap sound, used for the Tap Start function [\(page 51\)](#page-50-0).

<span id="page-148-1"></span>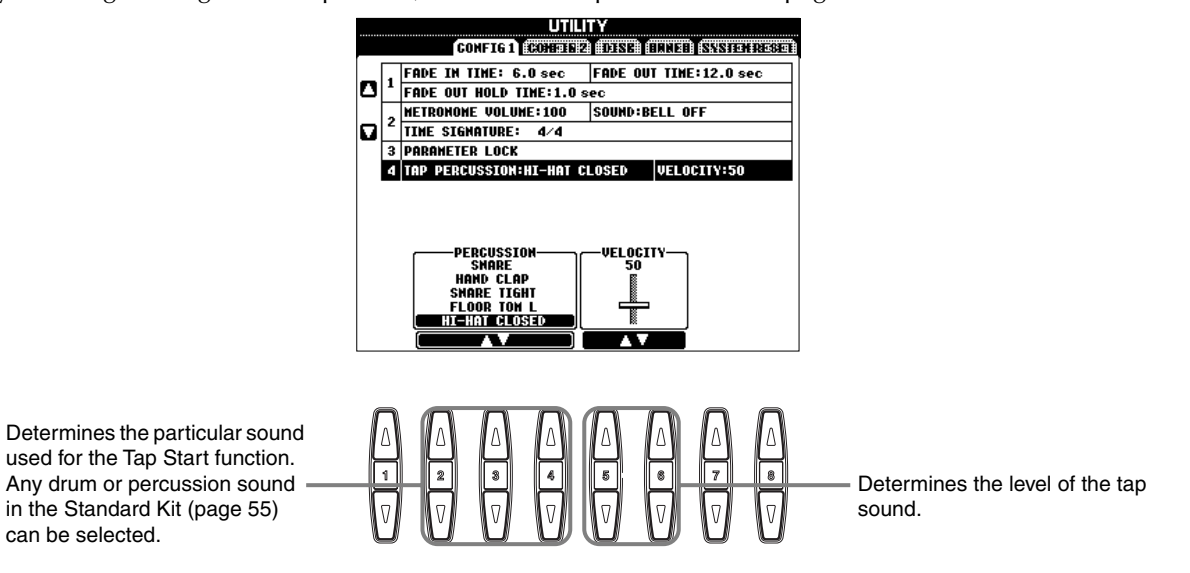

### **Making Settings for the Display and Voice Number Indication — CONFIG 2**

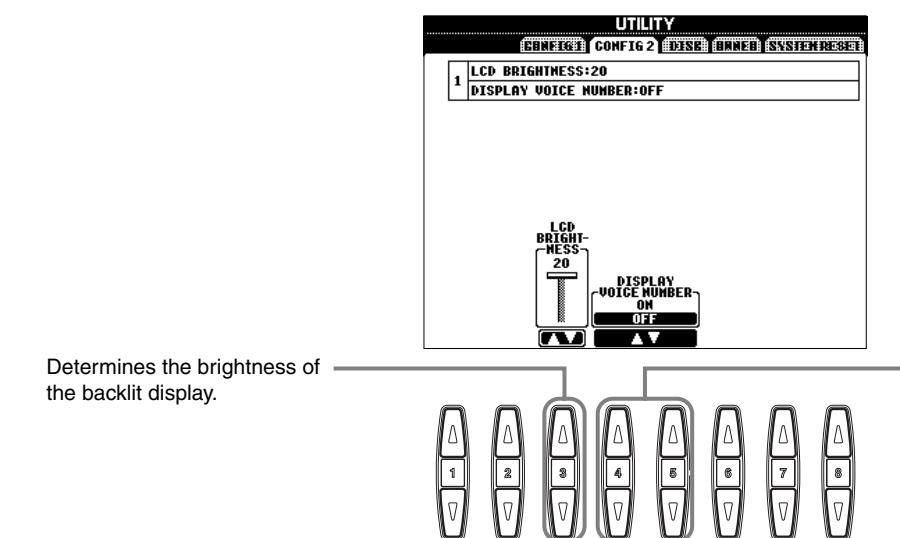

<span id="page-148-2"></span>Determines whether or not the voice bank and number are shown in the PRESET page of the VOICE display [\(page 54](#page-53-0)). This is useful when you want to check the proper bank select MSB/LSB values and program number to specify when selecting the voice from an external MIDI device.

**1 2 3 4 5 6 7 8**

<span id="page-149-3"></span><span id="page-149-1"></span><span id="page-149-0"></span>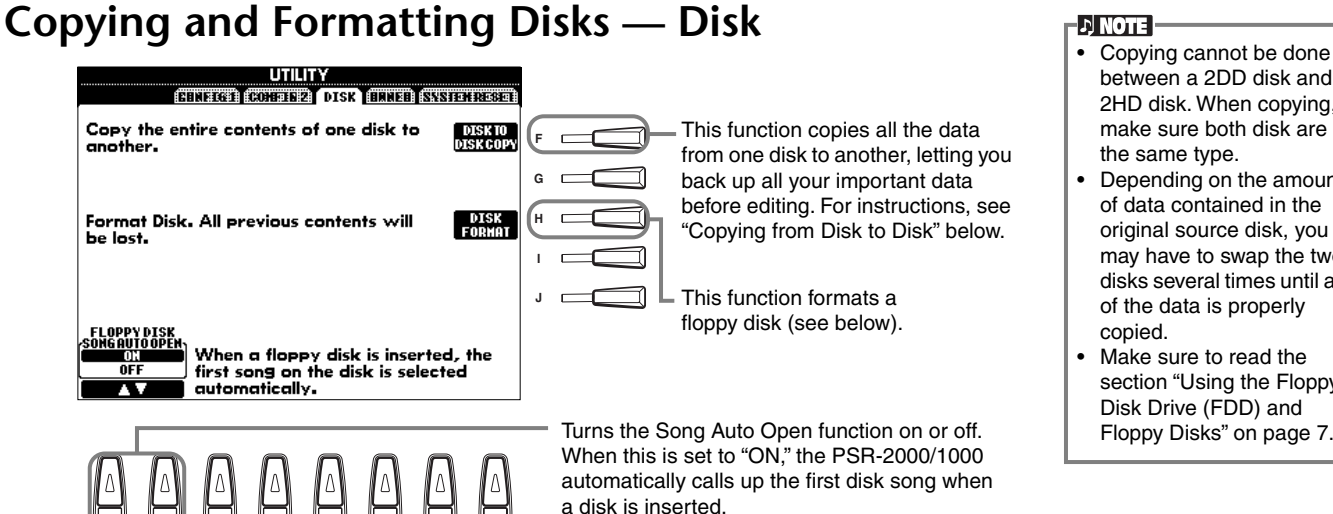

- <span id="page-149-2"></span>between a 2DD disk and 2HD disk. When copying, make sure both disk are the same type.
- Depending on the amount of data contained in the original source disk, you may have to swap the two disks several times until all of the data is properly copied.
- Make sure to read the section "Using the Floppy Disk Drive (FDD) and Floppy Disks" on [page 7.](#page-6-0)

<span id="page-149-4"></span>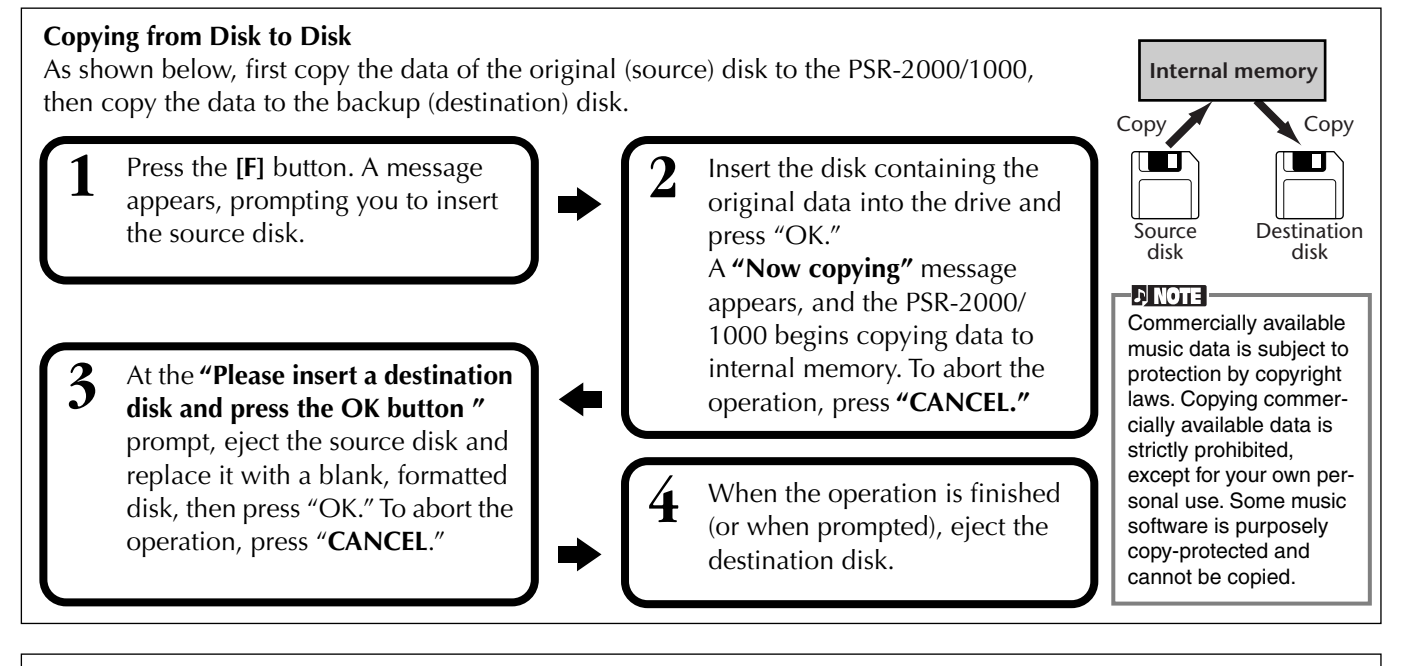

### **Formatting a Disk**

When using an unformatted disk for the first time, make sure to properly format it on the PSR-2000/1000. This includes blank disks as well as disks already initialized in a different format. Formatting erases all data on the disk.

**Disk Lamp** When the power is turned on, the disk lamp (at the bottom left of the drive) lights to indicate the drive can be used.

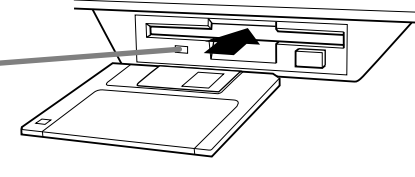

Insert the disk with shutter facing away from you and the label side up. To start the Format operation, press the **[H] (DISK FORMAT)** button, in the DISK page above.

### **D** NOTE

The Format operation initializes a disk with a specific file system, allowing the corresponding device (in this case, the PSR-2000/1000) to access it properly. Since there are several types of formats and disks available, you should know which ones to use with the PSR-2000/1000. 2DD disks are formatted to a capacity of 720 KB, and 2HD disks are formatted to a capacity of 1.44 MB.

### $\triangle$  *CAUTION* -

Formatting a disk completely erases all data on the disk. Make sure that the disk you're formatting does not contain important data!

### <span id="page-150-0"></span>**Entering Your Name and Language Preference — Owner**

<span id="page-150-4"></span><span id="page-150-3"></span>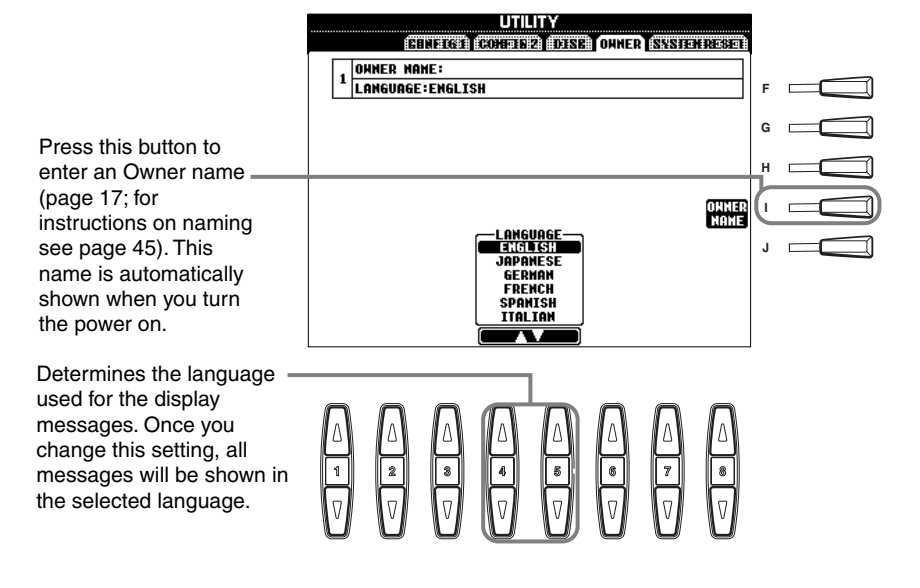

#### <span id="page-150-2"></span>**D** NOTE

<span id="page-150-1"></span>When "JAPANESE" is selected for the Language parameter, and you change this to one of the western languages, the kanji and kana characters of the file name stored in the disk drive are changed to western characters. In the opposite case, special Latin characters and marks are changed into normal characters. Also, in the case of floppy disk data, text in the files are changed to characters that cannot be read by the instrument. Keep in mind that similar problems may occur when trying to access files originating or edited by a computer having a different language operating system. In general, be careful when switching languages— you risk not being able to access the data properly.

### **Restoring the Factory-programmed Settings of the PSR-2000/1000 — System Reset**

This operation lets you restore the PSR-2000/1000 to its original factory settings. These settings include System Setup, MIDI Setup, User Effect, Music Finder, and Files & Folders.

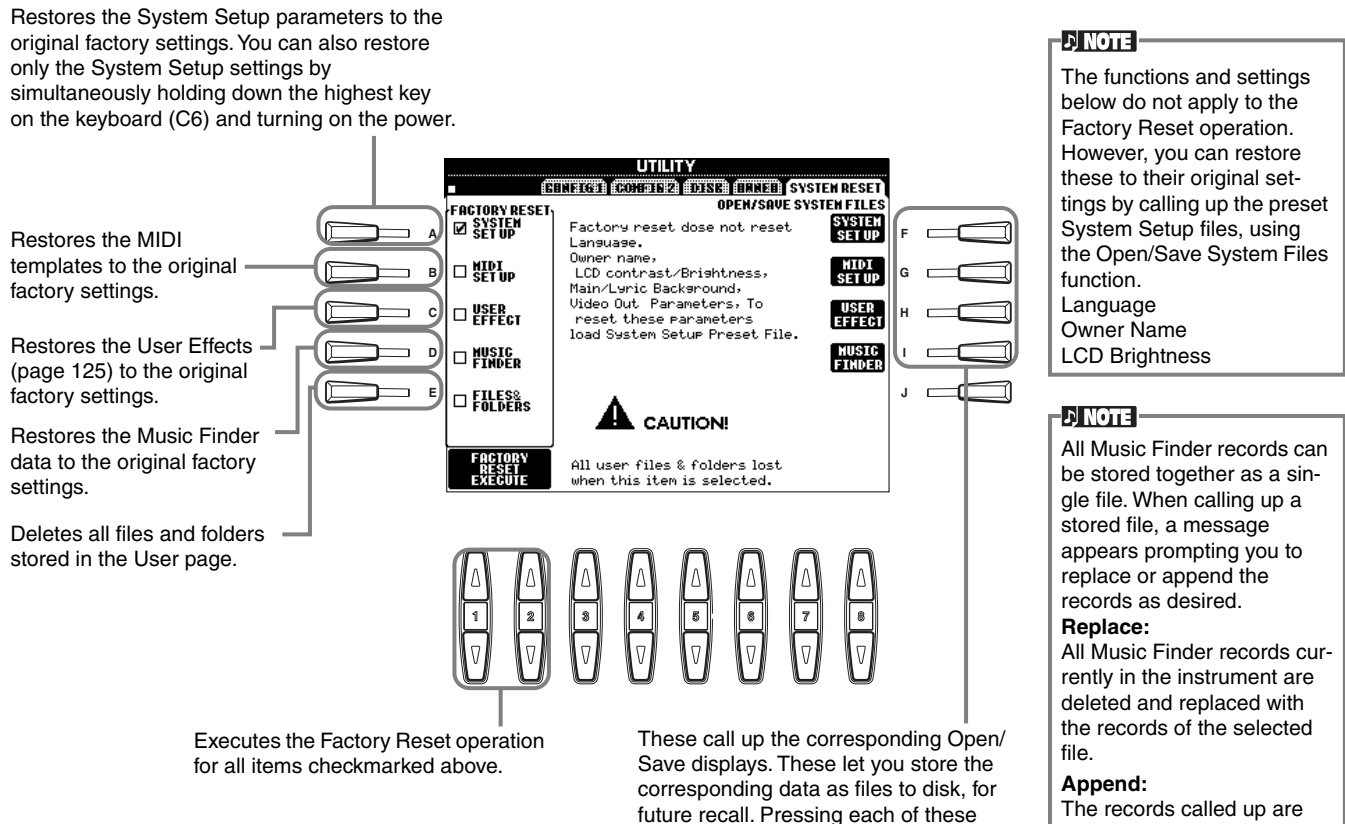

buttons calls up the corresponding Open/Save display, from which you can select the corresponding PRESET page. From this PRESET page, you can save the relevant data.

The records called up are added to the vacant record numbers.

*PSR-2000/1000* **151**

# <span id="page-151-6"></span>*Using Your PSR-2000/1000 with Other Devices*

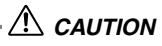

Before connecting the PSR-2000/1000 to other electronic components, turn off the power to all the components. Before turning the power on or off to all components, set all volume levels to minimum (0). Otherwise, electrical shock or damage to the components may occur.

<span id="page-151-2"></span>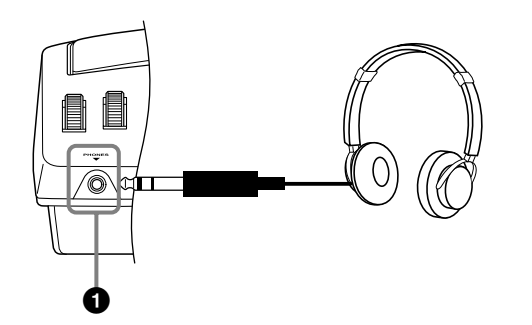

### <span id="page-151-1"></span>**1 Using the Headphones (PHONES jack).**

A standard pair of stereo headphones can be plugged in here for private practice or late-night playing. The internal stereo speaker system is automatically shut off when a pair of headphones is plugged into the PHONES jack ([page 149\)](#page-148-0).

### **2 Connecting the Microphone or Guitar (MIC./LINE IN jack) (PSR-2000 only).**

By connecting a microphone to the PSR-2000, you can enjoy singing along with your own performance or song playback. (A dynamic microphone is recommended.) The PSR-2000 outputs your vocals or guitar sounds through the built-in speakers.

<span id="page-151-4"></span>**1** Connect your microphone to the MIC./LINE IN jack (standard 1/4" phone jack).

### **DI NOTE**

Use an unidirectional microphone for best results.

**2** Set the [MIC. LINE] switch (located next to the [MIC./LINE IN] jack) to the MIC. position.

<span id="page-151-3"></span>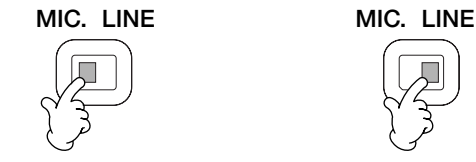

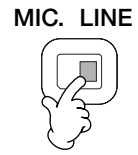

When connecting a microphone When connecting a guitar

### <span id="page-151-5"></span> $D$  note

You should set the [MIC. LINE] switch to the LINE position when connecting an audio source with line-level output to the MIC./LINE IN jack.

### <span id="page-151-0"></span>**3** Use the **[INPUT VOLUME]**

knob (located next to the MIC./LINE IN jack) to set the microphone volume then trying singing into the microphone.

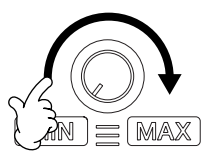

The volume should be set high enough that the SIGNAL lamp on the top panel lights steadily when you sing, but not so high that the OVER lamp lights ([page 128\)](#page-127-0).

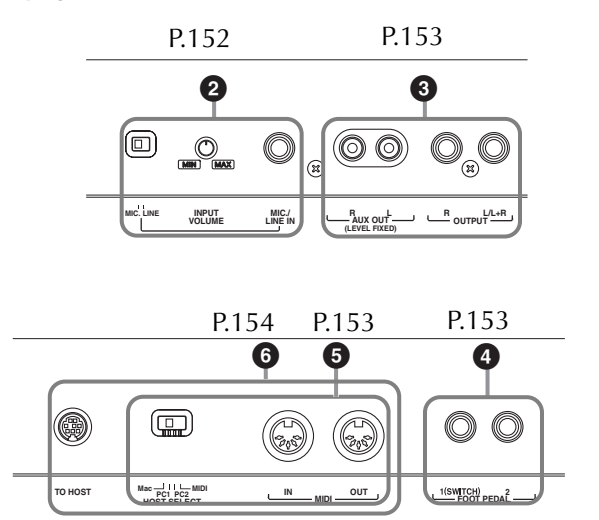

<span id="page-152-13"></span><span id="page-152-0"></span>You can connect the PSR-2000/1000 to a wide range of audio equipment by using the AUX OUT and OUTPUT jacks.

Connect as shown in the illustrations below using standard audio cables.

#### **DI NOTE**

Use audio cables and adaptor plugs with no resistance.

### *CAUTION*

When the PSR-2000/1000 AUX OUT and OUTPUT jacks are connected to an external audio system, first turn on the power to the PSR-2000/1000, then to the external audio system. Reverse this order when you turn the power off.

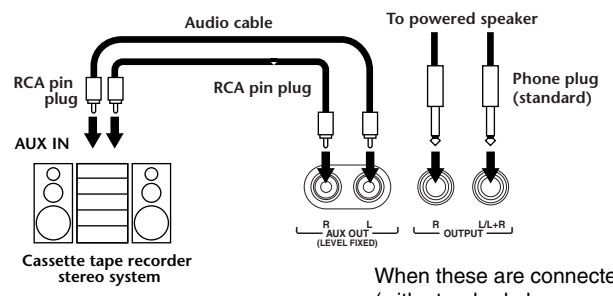

When these are connected (with RCA pin plug; LEVEL FIXED), the sound is output to the external device at a fixed level, regardless of the [MASTER VOLUME] control setting.

When these are connected (with standard phone plugs), you can use the [MASTER VOLUME] control to adjust the volume of the sound output to the external device.

#### $\cup$  note

• If you connect the PSR-2000/1000 to a monaural device, use only the OUTPUT L/L+R jack.

### <span id="page-152-12"></span><span id="page-152-7"></span><span id="page-152-6"></span><span id="page-152-5"></span><span id="page-152-3"></span><span id="page-152-1"></span>**4 Using the Pedal (footswitch) or Foot Controller (FOOT PEDAL 1/2 jack)**

By connecting a Foot Switch (the FC4 or FC5) to one of the FOOT PEDAL jacks, you can replicate the function of some panel buttons, doing things like starting and stopping accompaniment.

By connecting an optional Foot Controller (such as the FC7) to the FOOT PEDAL 2 jack, you can control any one of a variety of important functions with your foot — such as dynamically adjusting the volume as you play ([page 139\)](#page-138-0).

#### <span id="page-152-4"></span>**DI NOTE**

<span id="page-152-11"></span>The polarity of the foot switch (normal or reverse) can also be changed [\(page 139\)](#page-138-0).

### <span id="page-152-8"></span> *CAUTION*

Make sure to connect or disconnect the pedal only when the power is turned off.

### <span id="page-152-10"></span><span id="page-152-9"></span><span id="page-152-2"></span>**5 Connecting external MIDI devices (MIDI terminals)**

Using a standard MIDI cable, connect the external MIDI device to the MIDI terminal(s) of the PSR-2000/1000. Make sure to set the HOST SELECT switch [\(page 18\)](#page-17-0) to MIDI when you use these connectors. For more information about connections, see "What You Can Do With MIDI" on [page 158](#page-157-0).

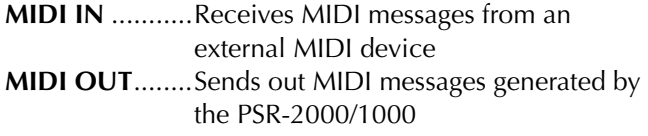

For a general overview of MIDI and how you can effectively use it, refer to the following sections:

- What's MIDI? [\(page 155](#page-154-1))
- What You Can Do With MIDI ([page 158\)](#page-157-0)
- MIDI functions ([page 145\)](#page-144-0)

#### $D$  note

• Never use MIDI cables longer than 15 meters.

### <span id="page-153-2"></span><span id="page-153-1"></span><span id="page-153-0"></span>**6 Connecting to a Computer (MIDI terminals/TO HOST terminal)**

Connect your PSR-2000/1000 to computer and take advantage of the wide range of powerful and versatile software for creating and editing music. The PSR-2000/ 1000 can be connected in three ways.

- Using the TO HOST terminal
- Using the MIDI terminals
- Connecting to a USB terminal by using an optional USB interface (UX series)

#### **ED NOTE**

- You'll need an appropriate music/MIDI software program (such as a sequencer), compatible with your computer platform.
- When connecting the PSR-2000/1000 to a personal computer, first turn off the power to both the PSR-2000/1000 and the computer before connecting any cables and setting the HOST SELECT switch. After making the proper connections and settings, turn on the power of the computer first, then that of the PSR-2000/1000.
- <span id="page-153-3"></span>• If you do not use the TO HOST terminal of the PSR-2000/1000, make sure you disconnect the cable from the terminal. If the cable is left connected, the PSR-2000/1000 may not function properly.
- When the HOST SELECT switch is set to "PC-1," "PC-2," or "Mac," you can use the TO HOST terminal, but the MIDI connectors are disabled since no data transfer occurs via the MIDI connectors. On the other hand, when the HOST SELECT switch is set to "MIDI," you can use the MIDI connectors, but not the TO HOST terminal since no data is transferred via the TO HOST terminal.

### **Note for Windows users (regarding MIDI driver)**

To transfer data via the computer's serial port and the PSR-2000/1000's TO HOST terminal, you need to install a specified MIDI driver (Yamaha CBX driver for Windows). The Floppy Disk that came with your PSR-2000/1000 contains the compressed driver file "mididrv.zip." After extracting the file, execute the installation by double-clicking on the "Setup.exe" file in the "MidiDrv" folder and follow the on-screen directions. In addition, you can download this driver from the XG Library on the Yamaha Web site: http://www.yamaha-xg.com

### <span id="page-153-5"></span><span id="page-153-4"></span>**Using the TO HOST terminal**

Connect the serial port of the personal computer (RS-232C terminal or RS-422 terminal) to the TO HOST terminal of the PSR-2000/1000. For the connection cable, use the appropriate cable below (sold separately) that matches the personal computer type.

### **DI NOTE L**

If your system does not work properly with the connections and settings listed above, your software may require different settings. Check your software operation manual and set the HOST SELECT switch to the proper data transfer rate. (Data transfer rate of "PC-1" is 31,250 bps.)

### ■ **IBM-PC/AT (Windows)**

Connect the RS-232C terminal on the computer to the TO HOST terminal on the PSR-2000/1000 using a serial cable (D-SUB  $9P \rightarrow MINI$  DIN 8P cross cable). Set the PSR-2000/1000 HOST SELECT switch to the "PC-2." (Data transfer rate is 38,400 bps.)

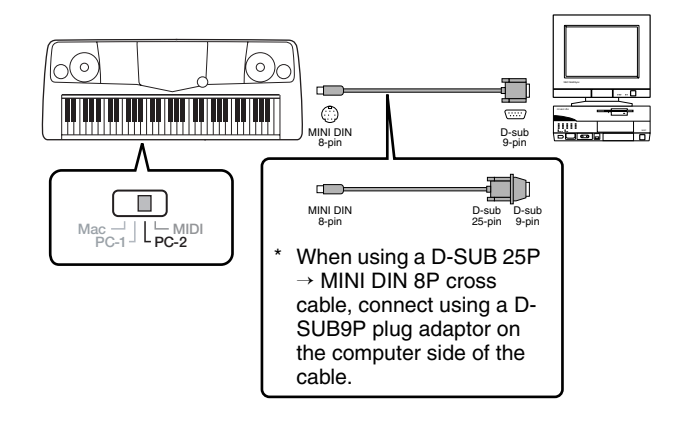

### ■ **Macintosh**

Connect RS-422 terminal (modem or printer) on the computer to the TO HOST terminal on the PSR-2000/ 1000 using a serial cable (system peripheral cable, 8 bit). Set the PSR-2000/1000 HOST SELECT switch to the "MAC" (Data transfer rate is 31,250 bps).

Set the MIDI interface clock in the sequencer you are using to 1 MHz. For details, refer to the owner's manual for the particular software you are using.

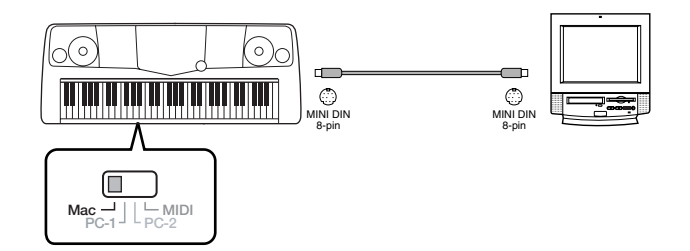

### <span id="page-154-2"></span>**Using the MIDI terminals**

When using a MIDI interface device installed in the personal computer, connect the MIDI terminals of the personal computer and the PSR-2000/1000 with standard MIDI cables.

• When the computer has a MIDI interface installed, connect the MIDI OUT terminal of the personal computer to the MIDI IN terminal. Set the HOST SELECT switch to "MIDI."

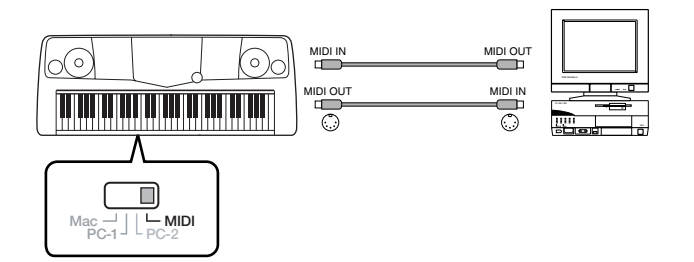

• When using a MIDI interface with a Macintosh series computer, connect the RS-422 terminal of the computer (modem or printer terminal) to the MIDI interface, then connect the MIDI OUT terminal on the MIDI interface to the MIDI IN terminal of the PSR-2000/1000, as shown in the diagram below. Set the HOST SELECT switch to "MIDI."

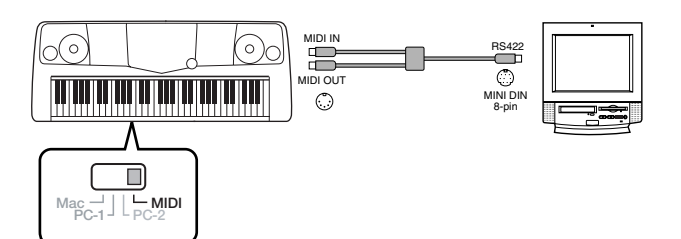

- When the HOST SELECT switch is set to "MIDI," the TO HOST terminal is disabled.
- When using a Macintosh series computer, set the MIDI interface clock setting in the application software to match the setting of the MIDI interface you are using. For details, refer to the owner's manual for the particular software you are using.

### <span id="page-154-3"></span>**Using the USB terminal on your computer with a USB/MIDI interface (UX256/UX96, etc.)**

Connect the UX256/UX96 and the computer with a USB cable. Install the included UX256/UX96 driver to the computer, and connect the UX256/UX96 to the PSR-2000/1000 with a MIDI cable. Set the HOST SELECT switch on the PSR-2000/1000 to "MIDI." For details, refer to the owner's manual of the UX256/UX96.

<span id="page-154-0"></span>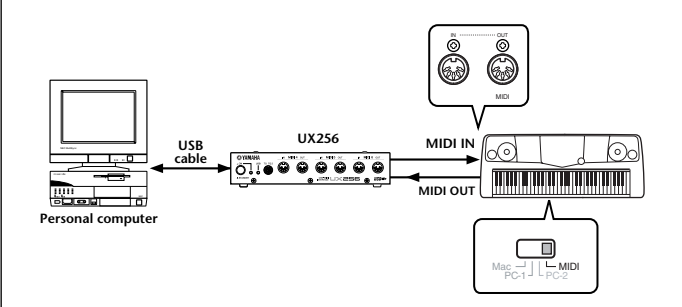

For details about the necessary MIDI settings for computer and sequence software you are using, refer to the relevant owner's manuals.

### <span id="page-154-1"></span>**What's MIDI?**

Let's consider an acoustic piano and a classical guitar as representative acoustic instruments. With the piano, you strike a key, and a hammer inside hits some strings and plays a note. With the guitar, you directly pluck a string and the note sounds.

But how does a digital instrument go about playing a note?

**Internal amp Tone generator Internal amp (Electric circuit) Playing the keyboard**  $L \leftarrow R$ Based on playing information from the keyboard, a Acoustic guitar note production Digital instrument note production

Pluck a string and the body resonates the sound.

sampled note stored in the tone generator is played through the speakers.

As shown in the illustration above, in an electronic instrument, the sampled note (previously recorded note) stored in the **tone generator section** (electronic circuit) is played based on information received from the keyboard, and output through the speakers.

### *Using Your PSR-2000/1000 with Other Devices*

Now let's examine what happens when we play back a recording. When you playback a music CD (for example, a solo piano recording), you're hearing the actual sound (vibrations in air) of the acoustic instrument. This is called audio data, to distinguish it from MIDI data.

Recording and playing back the performance of an acoustic instrument (audio data)

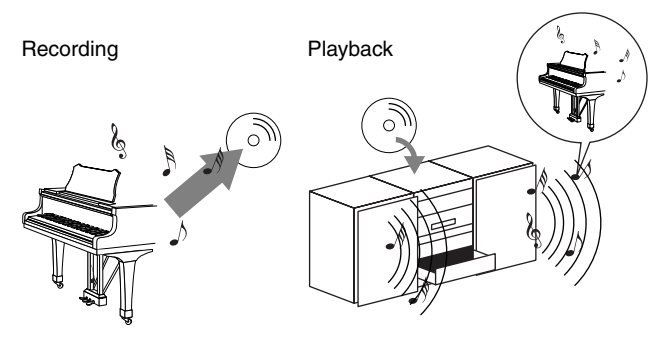

In the above example, the actual acoustic sounds of the pianist's performance are captured in the recording as audio data, and this is recorded to CD. When you play back that CD on your audio system, you can hear the actual piano performance. The piano itself is not necessary, since the recording contains the actual sounds of the piano, and your speakers reproduce them.

Recording and playing back the performance of a digital instrument (MIDI data)

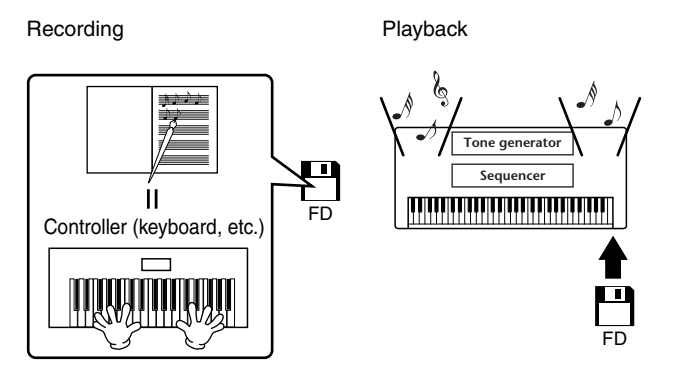

### **DI NOTE**

In the case of digital instruments, the audio signals are sent through output jacks (such as AUX OUT) on the instrument.

<span id="page-155-0"></span>The "controller" and "tone generator" in the illustration above are equivalent to the piano in our acoustic example. Here, the player's performance on the keyboard is captured as MIDI song data (see illustration below). In order to record the audio performance on an acoustic piano, special recording equipment is needed. However, since the PSR-2000/1000 features a built-in **sequencer** that lets you record performance data, this recording equipment is unnecessary. Instead, your digital instrument — the PSR-2000/1000 — allows you to both record and play back the data.

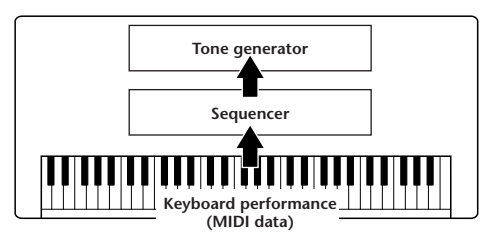

However, we also need a sound source to produce the audio, which eventually comes from your speakers. The **tone generator** of the PSR-2000/1000 fills this function. The recorded performance is reproduced by the sequencer, playing back the song data, using a tone generator capable of accurately producing various instrument sounds — including that of a piano. Looked at in another way, the relation of the sequencer and the tone generator is similar to that of the pianist and the piano one plays the other. Since digital instruments handle playback data and the actual sounds independently, we can hear our piano performance played by another instrument, such as guitar or violin.

### $D$  note

Even though it is a single musical instrument, the PSR-2000/1000 can be thought of as containing several electronic components: a controller, a tone generator, and a sequencer.

Finally, we'll take a look at the actual data that gets recorded and that serves as the basis for playing the sounds. For example, let's say you play a "C" quarter note using the grand piano sound on the PSR-2000/1000 keyboard. Unlike an acoustic instrument that puts out a resonated note, the electronic instrument puts out information from the keyboard such as "with what voice," "with which key," "about how strong," "when was it pressed" and "when was it released." Then each piece of information is changed into a number value and sent to the tone generator. Using these numbers as a basis, the tone generator plays the stored sampled note.

### <span id="page-156-1"></span>■ **Example Keyboard Data**

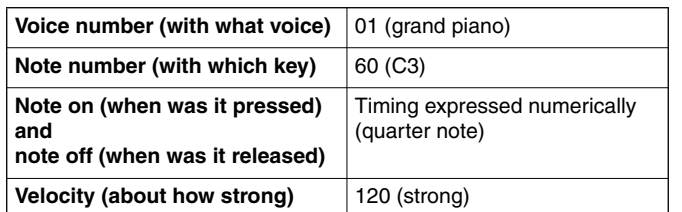

Panel operations on the PSR-2000/1000, such as playing the keyboard and selecting voices, are processed and stored as MIDI data. The auto accompaniment styles and songs also consist of MIDI data.

MIDI is an acronym that stands for Musical Instrument Digital Interface, which allows electronic musical instruments to communicate with each other, by sending and receiving compatible Note, Control Change, Program Change and various other types of MIDI data, or messages.

The PSR-2000/1000 can control a MIDI device by transmitting note related data and various types of controller data.The PSR-2000/1000 can be controlled by incoming MIDI messages which automatically determine the tone generator mode, select MIDI channels, voices and effects, change parameter values and of course play the voices specified for the various parts.

### <span id="page-156-0"></span>**DI NOTE**

- MIDI data has the following advantages over audio data:
- The amount of data is much less, letting you easily store MIDI
- songs to floppy disk. The data can be effectively and easily edited, even to the point of

changing voices and transforming the data.

MIDI messages can be divided into two groups: Channel messages and System messages.

### ■ **Channel Messages**

The PSR-2000/1000 is an electronic instrument that can handle 16 channels (or 32 channels, when using the TO HOST terminal). This is usually expressed as "it can play 16 instruments at the same time." Channel messages transmit information such as Note ON/OFF, Program Change, for each of the 16 channels.

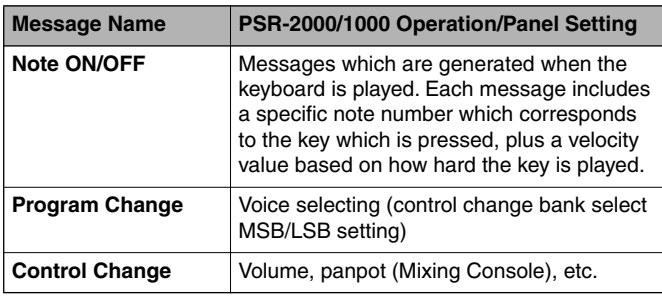

#### **DI NOTE**

The performance data of all songs and styles is handled as MIDI data.

### <span id="page-156-2"></span>**MIDI channels**

MIDI performance data is assigned to one of sixteen MIDI channels. Using these channels, 1 - 16, the performance data for sixteen different instrument parts can be simultaneously sent over one MIDI cable.

Think of the MIDI channels as TV channels. Each TV station transmits its broadcasts over a specific channel.Your home TV set receives many different programs simultaneously from several TV stations and you select the appropriate channel to watch the desired program.

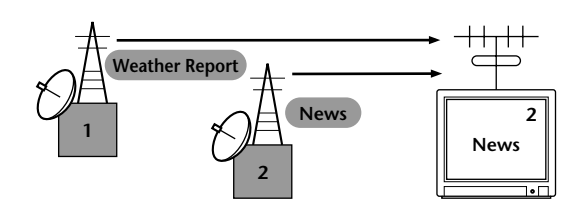

MIDI operates on the same basic principle. The transmitting instrument sends MIDI data on a specific MIDI channel (MIDI Transmit Channel) via a single MIDI cable to the receiving instrument. If the receiving instrument's MIDI channel (MIDI Receive Channel) matches the Transmit Channel, the receiving instrument will sound according to the data sent by the transmitting instrument.

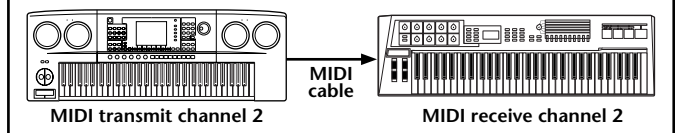

#### $D$  note

The PSR-2000/1000's keyboard and internal tone generator are also connected by MIDI [\(page 145](#page-144-0)).

For example, several tracks (channels) can be transmitted simultaneously, including the style data (as shown below).

Example: Recording the auto accompaniment of the PSR-2000/ 1000 to an external sequencer

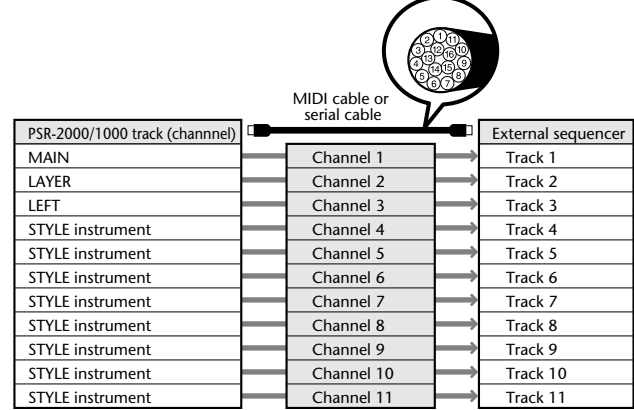

<span id="page-157-3"></span>As you can see, it is essential to determine which data is to be sent over which MIDI channel when transmitting MIDI data ([page 146\)](#page-145-1). The PSR-2000/1000 also allows you to determine how the received data is played back. [\(page 147](#page-146-1)).

### ■ **System Messages**

This is data that is used in common by the entire MIDI system. System messages include messages like Exclusive Messages that transmit data unique to each instrument manufacturer and Realtime Messages that control the MIDI device.

<span id="page-157-4"></span>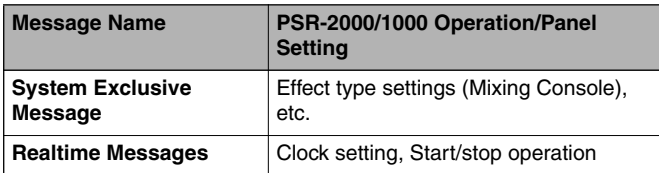

The messages transmitted/received by the PSR-2000/1000 are shown in the MIDI Data Format and MIDI Implementation Chart in the separate Data List.

### <span id="page-157-0"></span>**What You Can Do With MIDI**

### **The following MIDI settings can be made on the PSR-2000/1000:**

- MIDI templates (preset MIDI setups for various applications) ([page 145\)](#page-144-0)
- Transmit ([page 146](#page-145-1))
- Receive [\(page 147](#page-146-1))
- Local Control ([page 145\)](#page-144-1)
- Clock [\(page 146](#page-145-2))
- Record performance data (1-16 channels) using the PSR-2000/1000 Auto Accompaniment features on a external sequencer (such as a personal computer). After recording, edit the data with the sequencer, then play it again on the PSR-2000/1000 (playback).

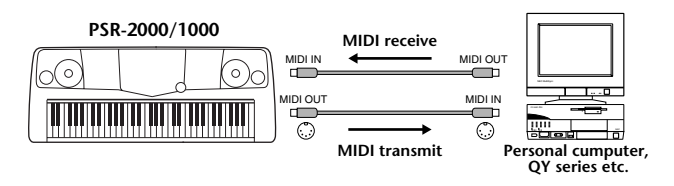

When you want to use the PSR-2000/1000 as an XGcompatible multi-timbral tone generator, set the receive part for MIDI channels 1 to 16 to "SONG" in MIDI Receive [\(page 147](#page-146-1)).

■ Play and control the PSR-2000/1000 from a separate keyboard

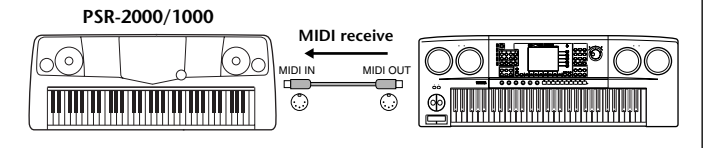

## <span id="page-157-1"></span>**Data Compatibility**

<span id="page-157-2"></span>This section covers basic information on data compatibility: whether or not other MIDI devices can playback the data recorded by PSR-2000/1000, and whether or not the PSR-2000/1000 can playback commercially available song data or song data created for other instruments or on a computer. Depending on the MIDI device or data characteristics, you may be able to play back the data without any problem, or you may have to perform some special operations before the data can be played back. If you run into problems playing back data, please refer to the information below.

### **Disk format**

Floppy disks are the main storage medium for data used with various devices, including computers. Different devices have different systems of storing data, therefore it is necessary to first configure the floppy disk to the system of the device being used.This operation is called "formatting."

- There are two types of floppy disks: MF2DD (double sided, double density) and MF2HD (double sided, high density), and each type has different formatting systems.
- PSR-2000/1000 can record and playback with both types of floppy disks.
- When formatted by the PSR-2000/1000, a 2DD disk stores up to 720 KB (kilobytes) and a 2HD disk stores up to1.44 MB (megabytes). (The figures "720 KB" and "1.44MB" indicate the data memory capacity. They are also used to indicate the format type of disk.)
- Playback is only possible when the MIDI device to be used is compatible with the format of the disk.

### <span id="page-158-4"></span><span id="page-158-3"></span>**Sequence Format**

The system which records song data is called "sequence format."

Playback is only possible when the sequence format of the disk matches that of the MIDI device. The PSR-2000/ 1000 is compatible with the following formats.

### ■ **SMF (Standard MIDI File)**

This is the most common sequence format. Standard MIDI Files are generally available as one of two types: Format 0 or Format 1. Many MIDI devices are compatible with Format 0, and most commercially available software is recorded as Format 0.

- <span id="page-158-1"></span>The PSR-2000/1000 is compatible with both Format 0 and Format 1.
- Song data recorded on the PSR-2000/1000 is automatically recorded as SMF Format 0.
- <span id="page-158-7"></span>• Song data loaded to the PSR-2000/1000 is automatically saved as SMF Format 0 regardless of the original format.

### ■ **ESEQ**

<span id="page-158-5"></span>This sequence format is compatible with many of Yamaha's MIDI devices, including the PSR-2000/1000 series instruments.This is a common format used with various Yamaha software.

### ■ **XF**

The Yamaha XF format enhances the SMF (Standard MIDI File) format with greater functionality and open-ended expandability for the future.

• The PSR-2000/1000 is capable of displaying lyrics when an XF file containing lyric data is played.

### ■ Style File

The Style File Format – SFF – is Yamaha's original style file format which uses a unique conversion system to provide high-quality automatic accompaniment based on a wide range of chord types.

### <span id="page-158-6"></span>**Voice Allocation Format**

With MIDI, voices are assigned to specific numbers, called "program numbers." The numbering standard (order of voice allocation) is referred to as the "voice allocation format."

<span id="page-158-2"></span>Voices may not play back as expected unless the voice allocation format of the song data matches that of the compatible MIDI device used for playback.

The PSR-2000/1000 is compatible with the following formats.

### **DI NOTE**

<span id="page-158-8"></span>Even if the devices and data used satisfy all the conditions above, the data may still not be completely compatible, depending on the specifications of the devices and particular data recording methods.

### ■ **GM System Level 1**

This is one of the most common voice allocation formats.

• Many MIDI devices are compatible with GM System Level1, as is most commercially available software.

### <span id="page-158-0"></span>■ **XG**

XG is a major enhancement of the GM System Level 1 format, and was developed by Yamaha specifically to provide more voices and variations, as well as greater expressive control over voices and effects, and to ensure compatibility of data well into the future.

• Song data recorded on the PSR-2000/1000 using voices in the [XG] category is XG-compatible.

### ■ **DOC**

This voice allocation format is compatible with many of Yamaha's MIDI devices, including the PSR series instruments.This is also a common format used with various Yamaha software.

# *Troubleshooting*

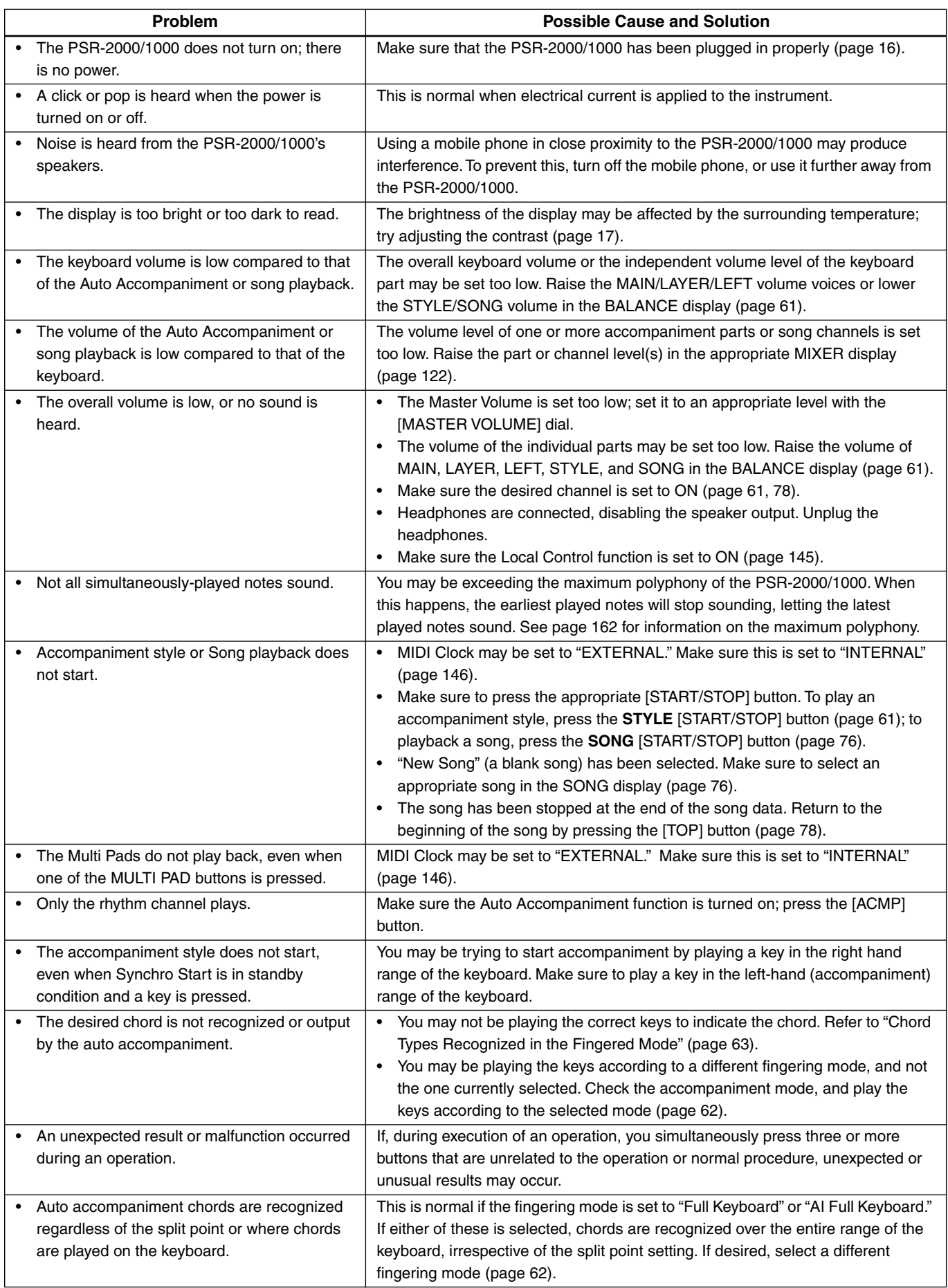

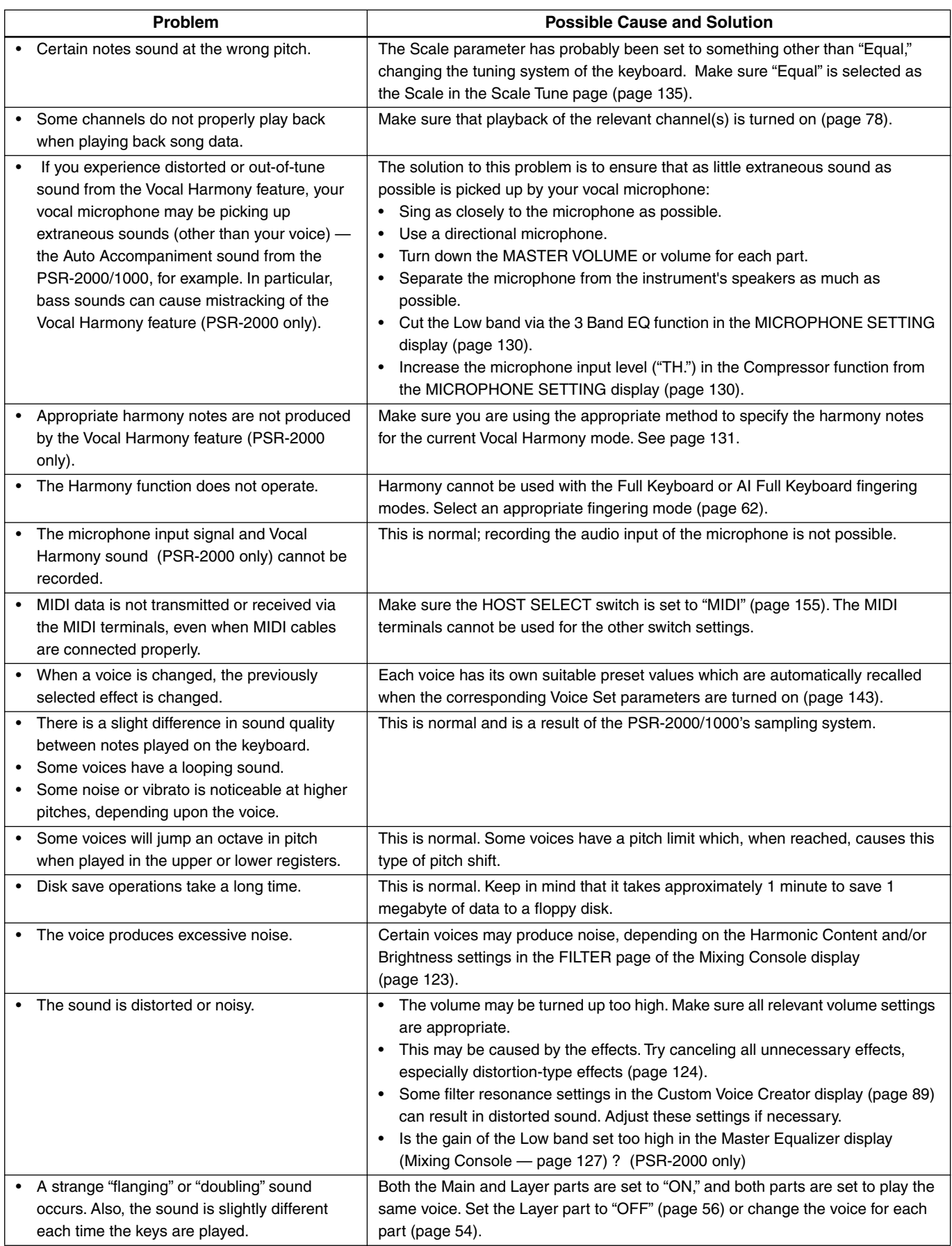

# <span id="page-161-0"></span>*Specifications*

: available

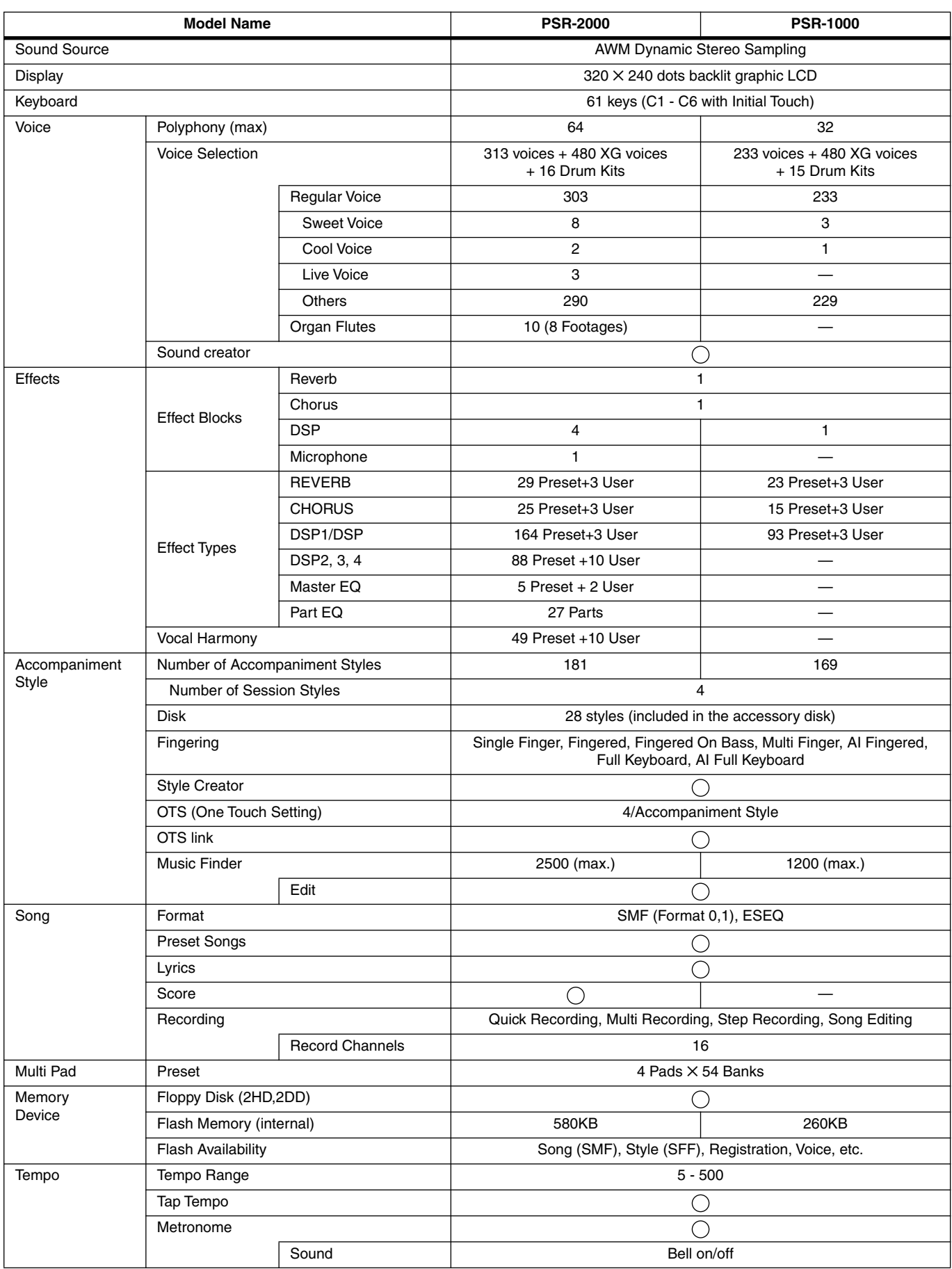

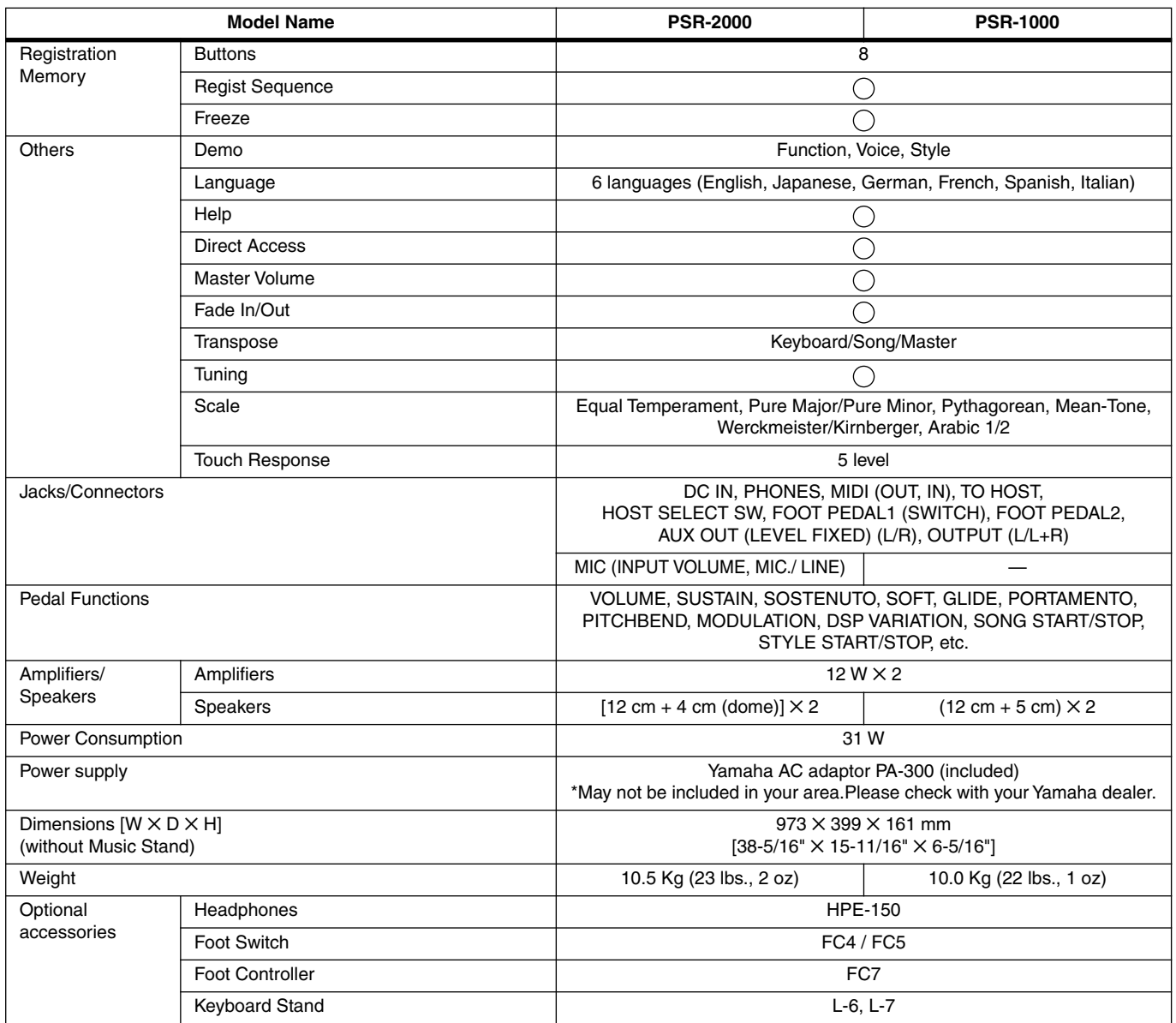

\* Specifications and descriptions in this owner's manual are for information purposes only. Yamaha Corp. reserves the right to change or modify products or specifications at any time without prior notice. Since specifications, equipment or options may not be the same in every locale, please check with your Yamaha dealer.

## **Index**

### **Numerics**

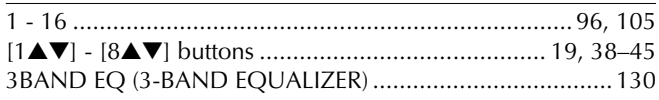

### $\overline{A}$

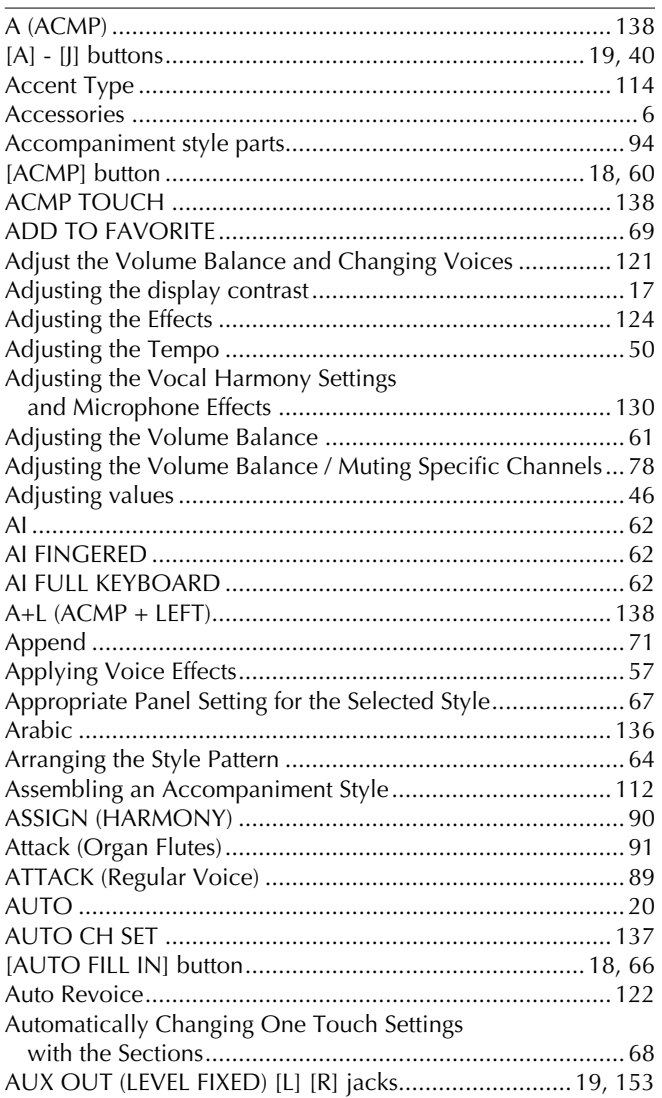

### $\overline{\mathbf{B}}$

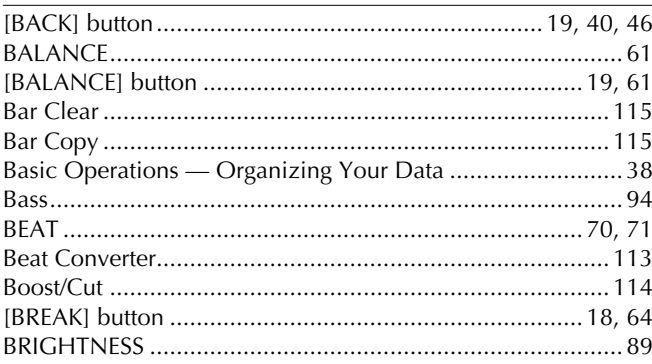

### $\mathsf{C}$

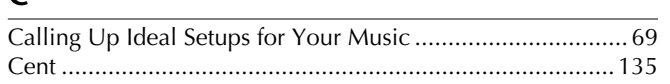

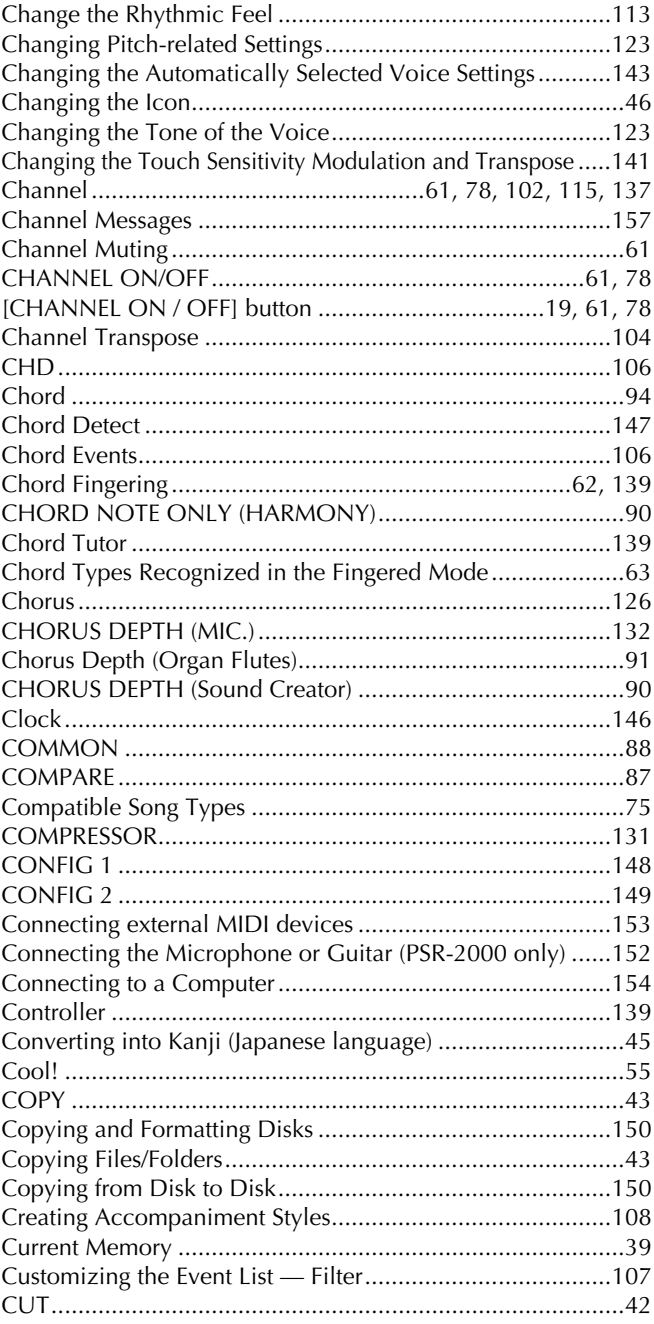

### $\mathsf{D}$

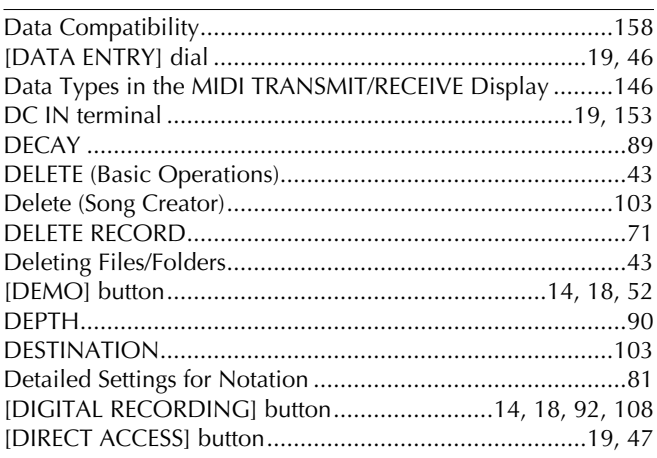

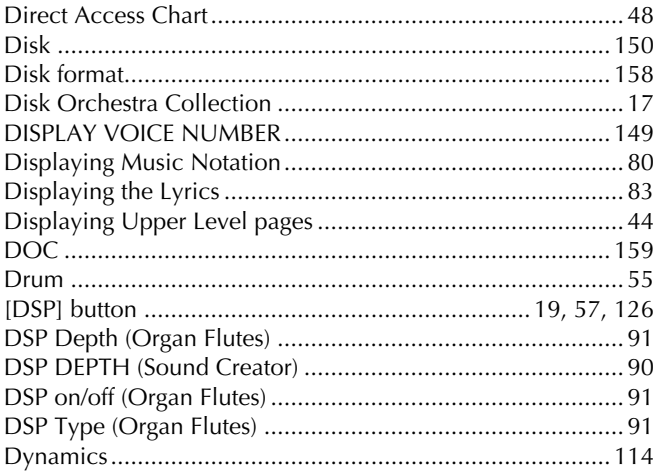

### $\bar{\text{E}}$

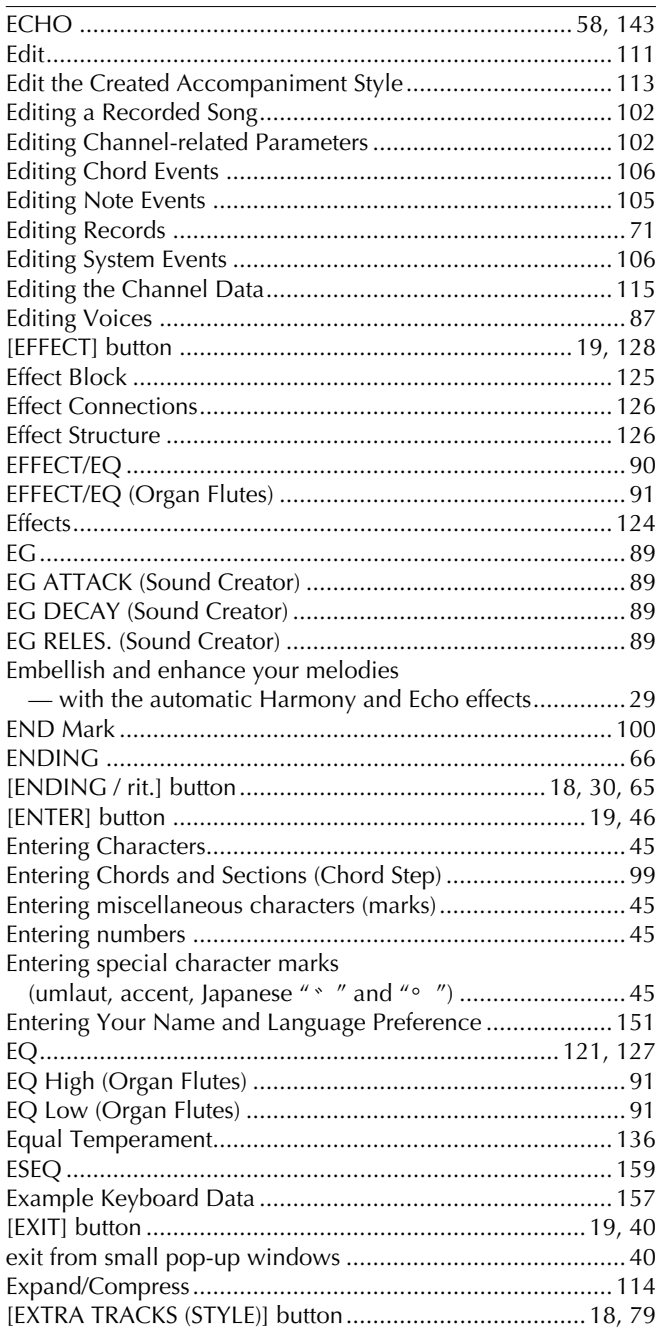

### $\overline{F}$

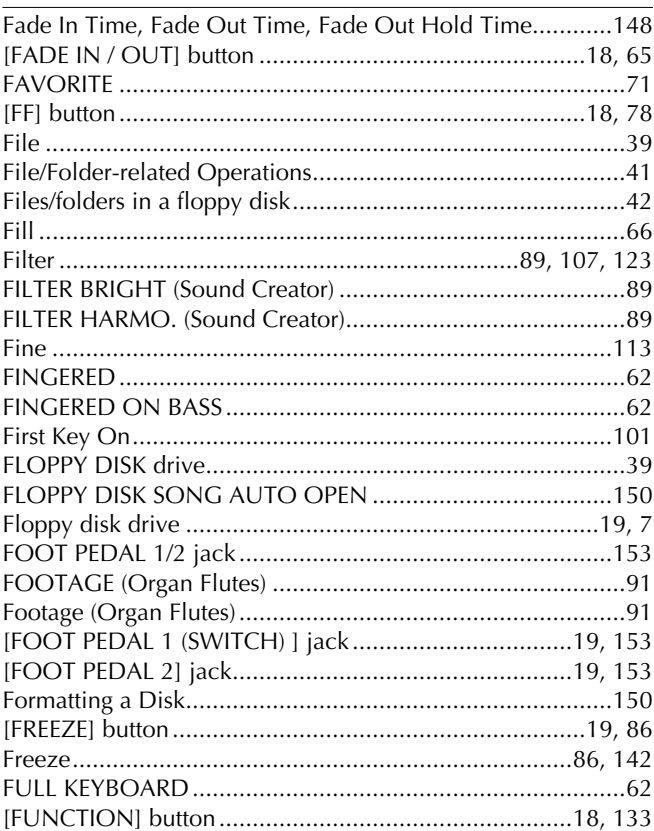

## $\overline{G}$

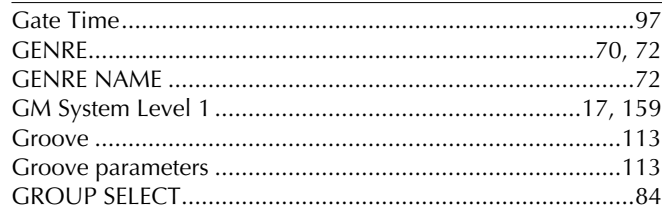

### $H$

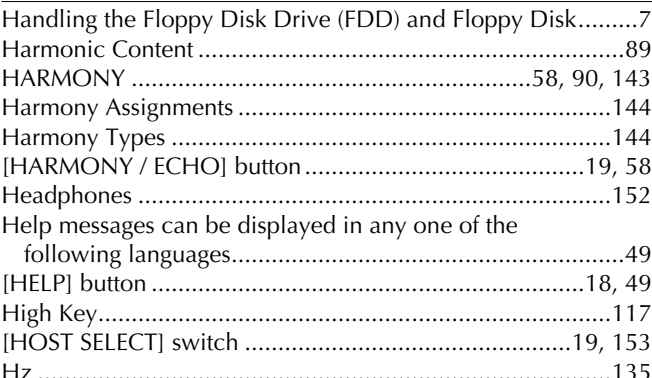

### $\overline{\phantom{a}}$

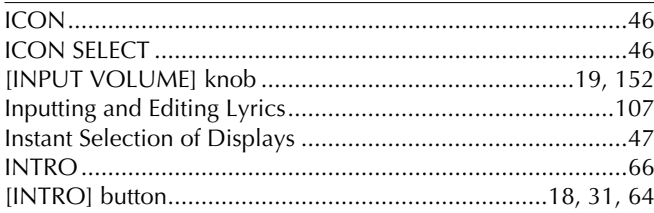

### $\mathsf{K}$

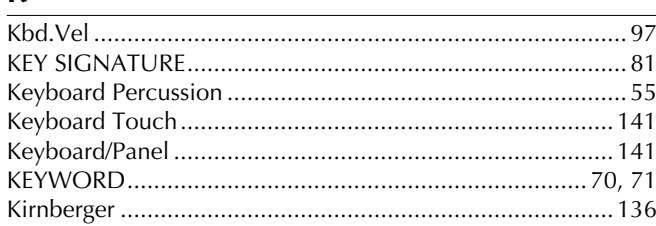

### $\mathbf{L}$

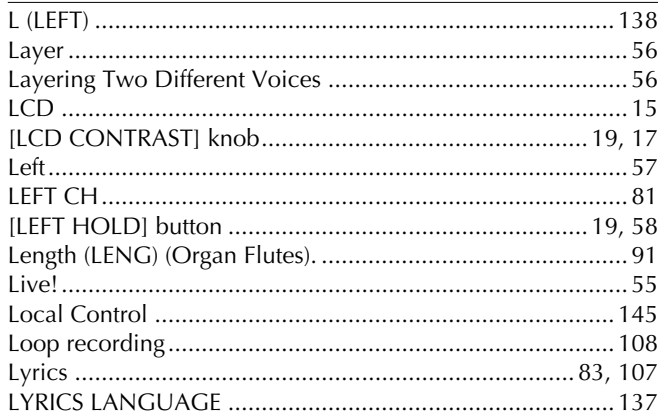

### $\mathsf{M}$

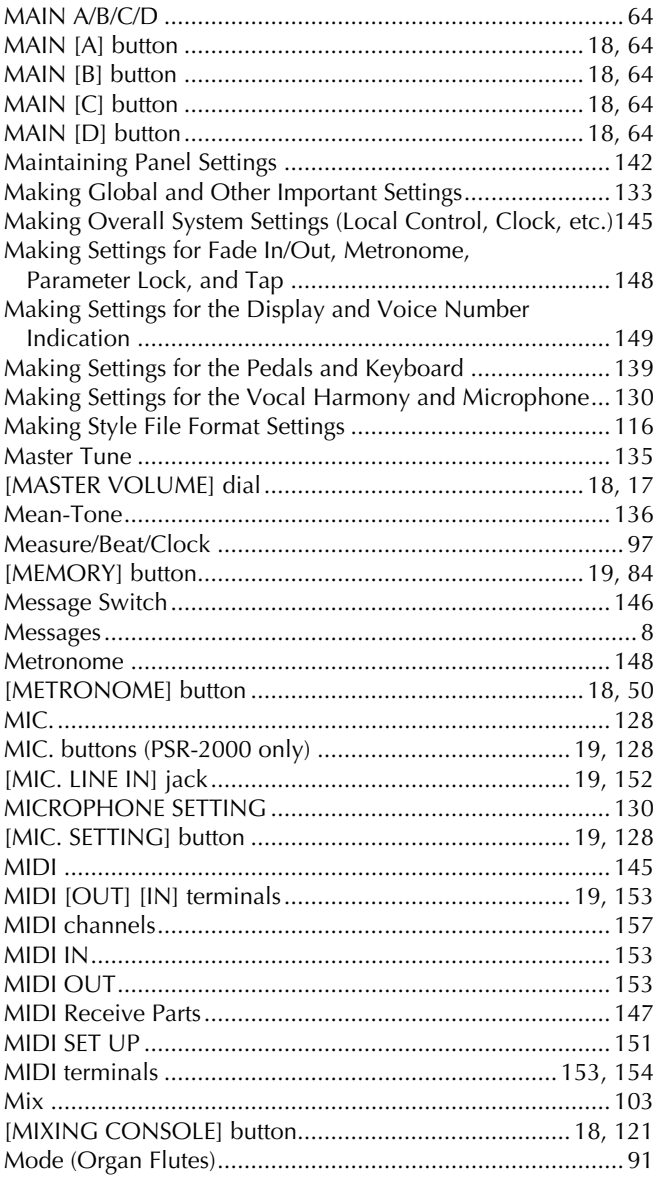

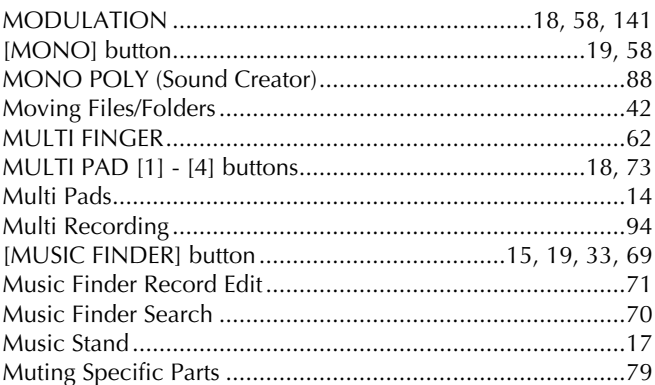

### $\overline{\mathsf{N}}$

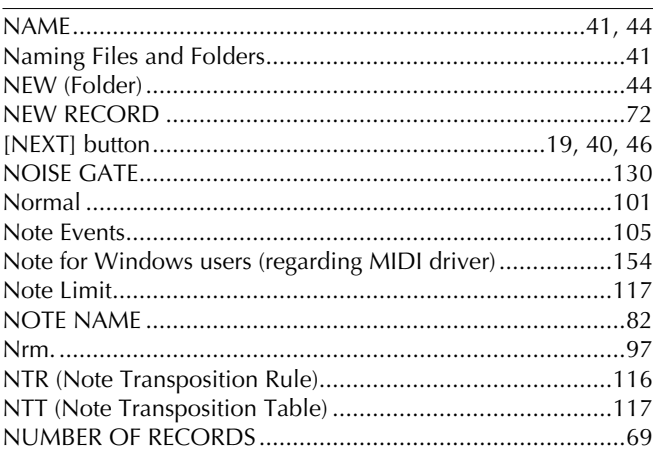

### $\mathbf{o}$

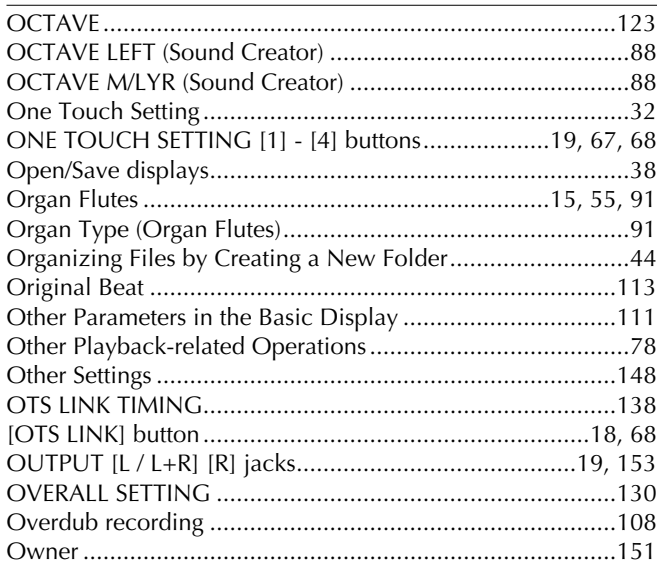

### $\mathsf{P}$

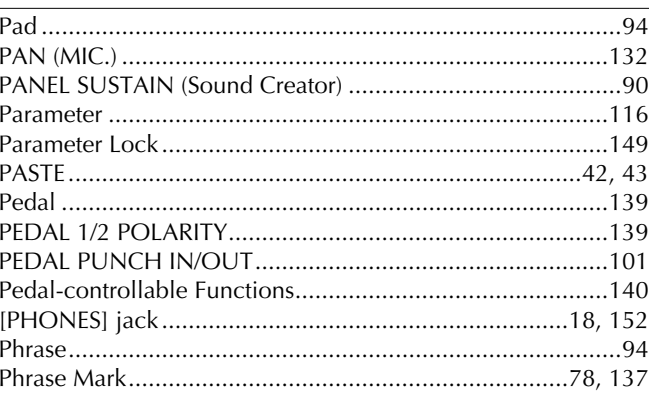

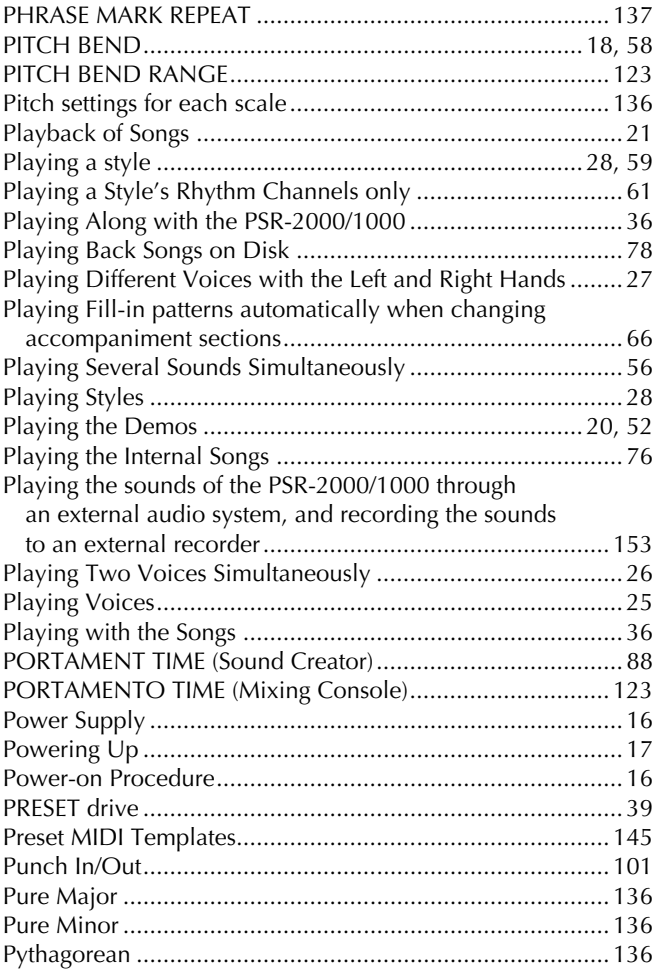

### $\overline{Q}$

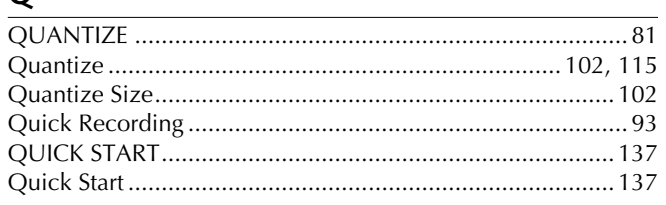

### $\overline{\mathsf{R}}$

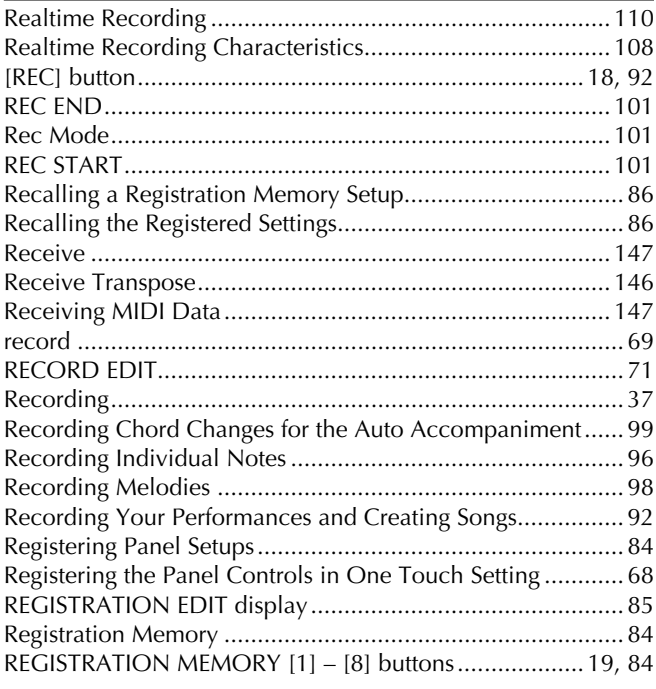

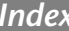

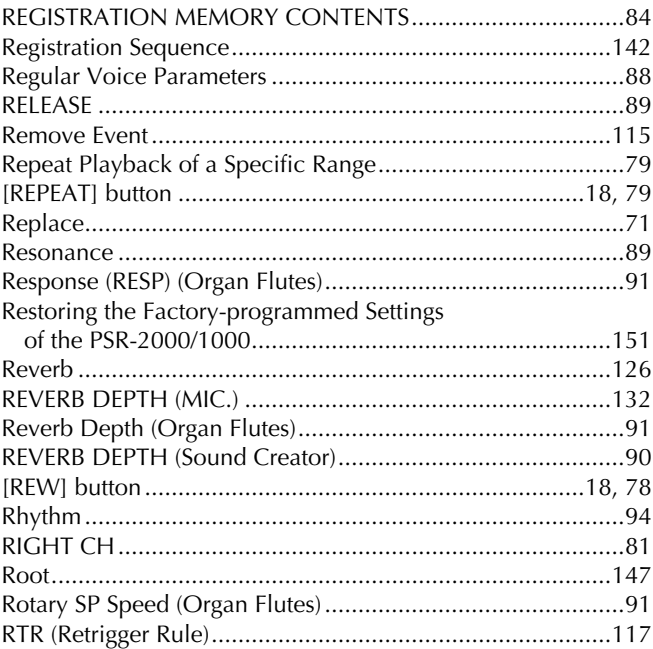

### $\mathsf{S}$

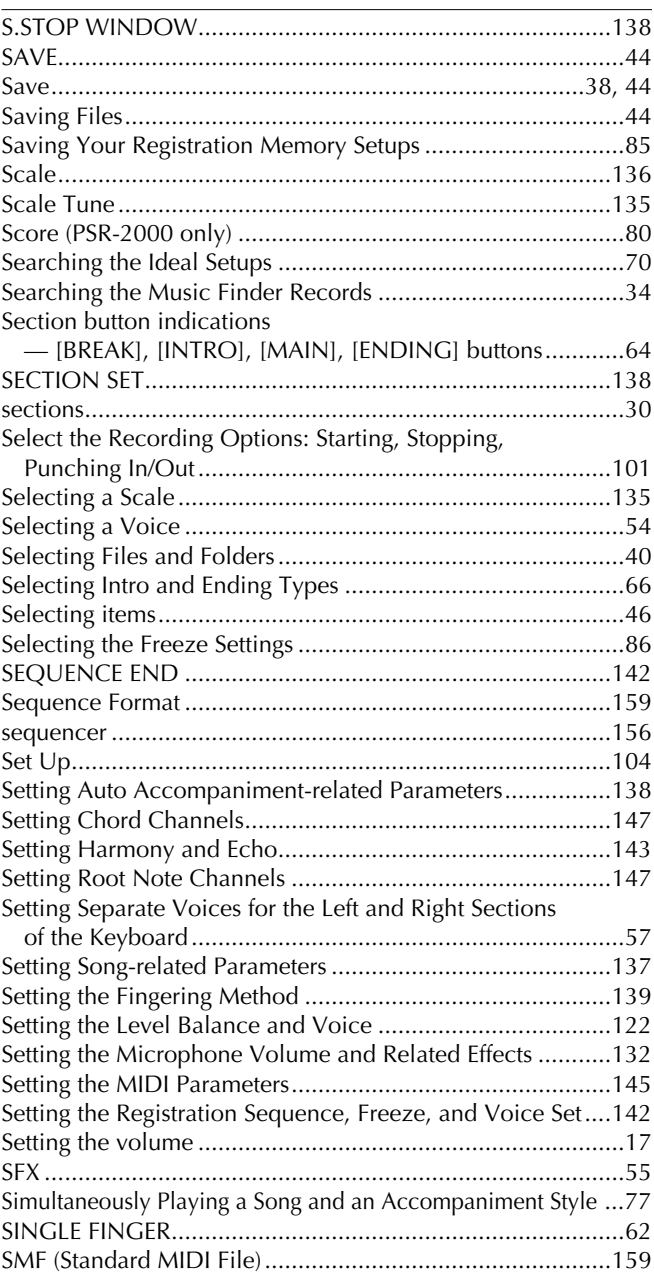

167

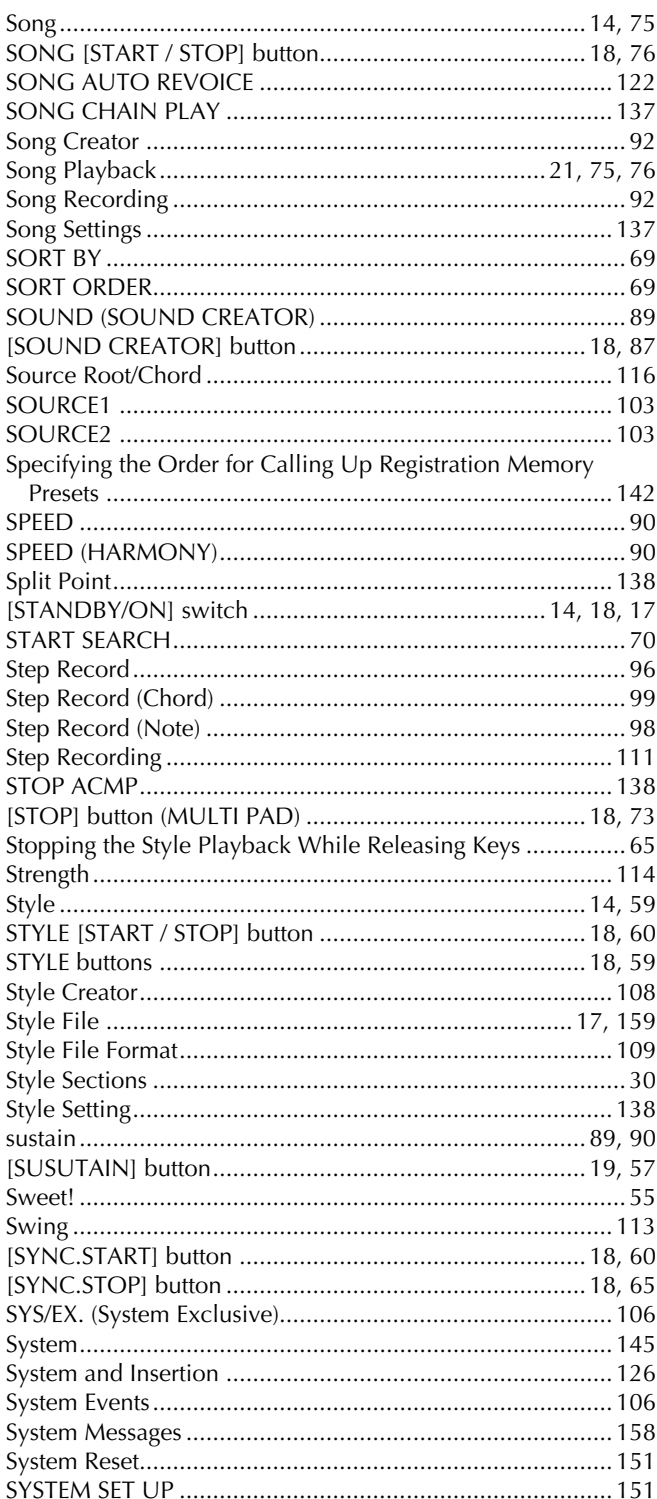

### $\mathbf{T}$

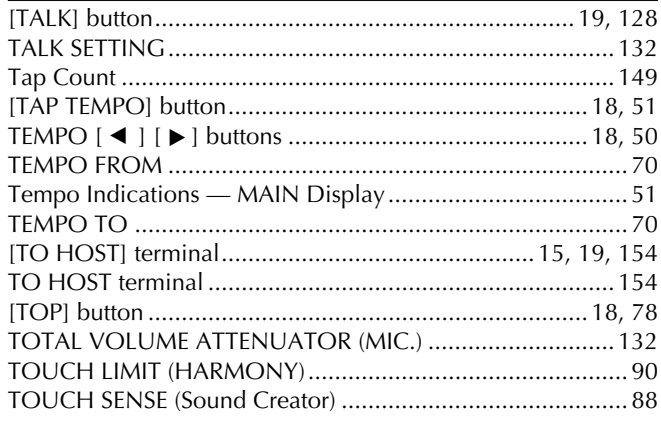

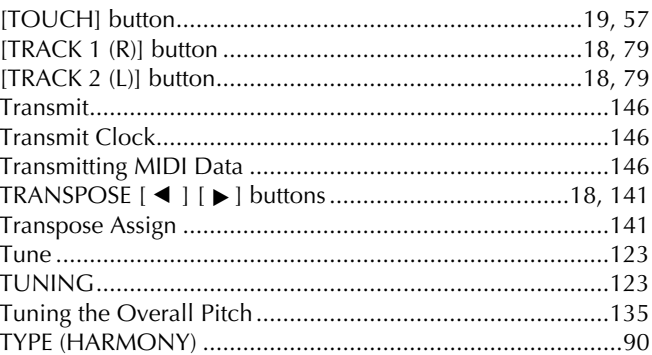

### $\overline{\mathsf{U}}$

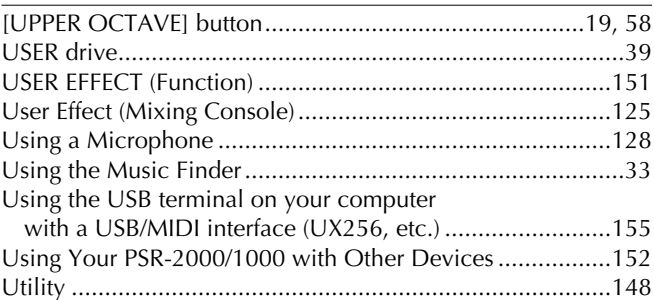

### $\mathsf{V}$

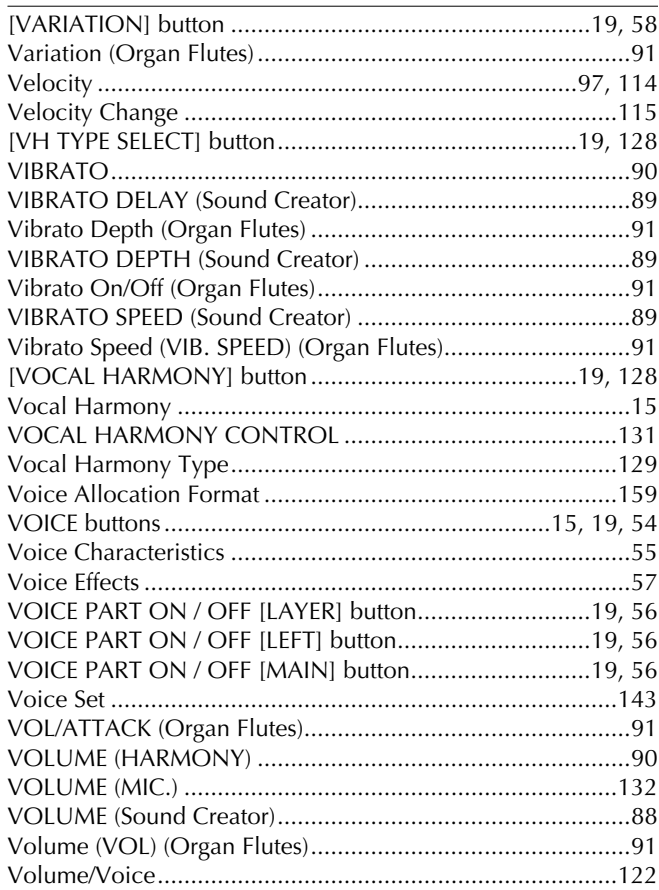

### W

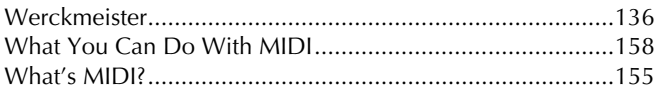

### $\mathsf{X}$

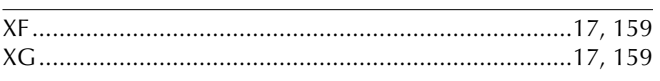

# *Limited Warranty*

### **90 DAYS LABOR 1 YEAR PARTS**

Yamaha Corporation of America, hereafter referred to as Yamaha, warrants to the original consumer of a product included in the categories listed below, that the product will be free of defects in materials and/or workmanship for the periods indicated. This warranty is applicable to all models included in the following series of products:

### **PSR SERIES OF PORTATONE ELECTRONIC KEYBOARDS**

If during the first 90 days that immediately follows the purchase date, your new Yamaha product covered by this warranty is found to have a defect in material and/or workmanship, Yamaha and/or its authorized representative will repair such defect without charge for parts or labor.

If parts should be required after this 90 day period but within the one year period that immediately follows the purchase date, Yamaha will, subject to the terms of this warranty, supply these parts without charge. However, charges for labor, and/or any miscellaneous expenses incurred are the consumers responsibility. Yamaha reserves the right to utilize reconditioned parts in repairing these products and/or to use reconditioned units as warranty replacements.

#### **THIS WARRANTY IS THE ONLY EXPRESS WARRANTY WHICH YAMAHA MAKES IN CONNECTION WITH THESE PRODUCTS. ANY IMPLIED WARRANTY APPLICABLE TO THE PRODUCT, INCLUDING THE WARRANTY OF MER-CHANT ABILITY IS LIMITED TO THE DURATION OF THE EXPRESS WARRANTY. YAMAHA EXCLUDES AND SHALL NOT BE LIABLE IN ANY EVENT FOR INCIDENTAL OR CONSEQUENTIAL DAMAGES.**

Some states do not allow limitations that relate to implied warranties and/or the exclusion of incidental or consequential damages. Therefore, these limitations and exclusions may not apply to you.

This warranty gives you specific legal rights. You may also have other rights which vary from state to state.

#### **CONSUMERS RESPONSIBILITIES**

If warranty service should be required, it is necessary that the consumer assume certain responsibilities:

- 1. Contact the Customer Service Department of the retailer selling the product, or any retail outlet authorized by Yamaha to sell the product for assistance. You may also contact Yamaha directly at the address provided below.
- 2. Deliver the unit to be serviced under warranty to: the retailer selling the product, an authorized service center, or to Yamaha with an explanation of the problem. Please be prepared to provide proof purchase date (sales receipt, credit card copy, etc.) when requesting service and/or parts under warranty.
- 3. Shipping and/or insurance costs are the consumers responsibility.\* Units shipped for service should be packed securely.

\*Repaired units will be returned PREPAID if warranty service is required within the first 90 days.

**IMPORTANT:** Do NOT ship anything to ANY location without prior authorization. A Return Authorization (RA) will be issued that has a tracking number assigned that will expedite the servicing of your unit and provide a tracking system if needed.

4. Your owners manual contains important safety and operating instructions. It is your responsibility to be aware of the contents of this manual and to follow all safety precautions.

#### **EXCLUSIONS**

This warranty does not apply to units whose trade name, trademark, and/or ID numbers have been altered, defaced, exchanged removed, or to failures and/or damages that may occur as a result of:

1. Neglect, abuse, abnormal strain, modification or exposure to extremes in temperature or humidity.

- 2. Improper repair or maintenance by any person who is not a service representative of a retail outlet authorized by Yamaha to sell the product, an authorized service center, or an authorized service representative of Yamaha.
- 3. This warranty is applicable only to units sold by retailers authorized by Yamaha to sell these products in the U.S.A., the District of Columbia, and Puerto Rico. This warranty is not applicable in other possessions or territories of the U.S.A. or in any other country. Please record the model and serial number of the product you have purchased in the spaces provided below.

Model\_\_\_\_\_\_\_\_\_\_\_\_\_\_\_\_\_\_\_\_\_\_\_\_ Serial #\_\_\_\_\_\_\_\_\_\_\_\_\_\_\_\_\_\_\_\_\_\_\_\_\_\_\_\_\_ Sales Slip #\_\_\_\_\_\_\_\_\_\_\_\_\_\_\_\_\_\_\_\_\_\_\_\_\_\_\_\_\_ Purchased from the contract of the contract of the contract of the contract of the contract of the contract of the contract of the contract of the contract of the contract of the contract of the contract of the contract of (Retailer) **YAMAHA CORPORATION OF AMERICA Electronic Service Division 6600 Orangethorpe Avenue Buena Park, CA 90620 KEEP THIS DOCUMENT FOR YOUR RECORDS. DO NOT MAIL!**

## **FCC INFORMATION (U.S.A.)**

- 1. **IMPORTANT NOTICE: DO NOT MODIFY THIS UNIT!** This product, when installed as indicated in the instructions contained in this manual, meets FCC requirements. Modifications not expressly approved by Yamaha may void your authority, granted by the FCC, to use the product.
- 2. **IMPORTANT:** When connecting this product to accessories and/or another product use only high quality shielded cables. Cable/s supplied with this product MUST be used. Follow all installation instructions. Failure to follow instructions could void your FCC authorization to use this product in the USA.
- 3. **NOTE:** This product has been tested and found to comply with the requirements listed in FCC Regulations, Part 15 for Class "B" digital devices. Compliance with these requirements provides a reasonable level of assurance that your use of this product in a residential environment will not result in harmful interference with other electronic devices. This equipment generates/ uses radio frequencies and, if not installed and used according to the instructions found in the users manual, may cause interference harmful to the operation of

other electronic devices. Compliance with FCC regulations does not guarantee that interference will not occur in all installations. If this product is found to be the source of interference, which can be determined by turning the unit "OFF" and "ON", please try to eliminate the problem by using one of the following measures: Relocate either this product or the device that is being affected by the interference.

Utilize power outlets that are on different branch (circuit breaker or fuse) circuits or install AC line filter/s.

In the case of radio or TV interference, relocate/reorient the antenna. If the antenna lead-in is 300 ohm ribbon lead, change the lead-in to co-axial type cable.

If these corrective measures do not produce satisfactory results, please contact the local retailer authorized to distribute this type of product. If you can not locate the appropriate retailer, please contact Yamaha Corporation of America, Electronic Service Division, 6600 Orangethorpe Ave, Buena Park, CA90620

The above statements apply ONLY to those products distributed by Yamaha Corporation of America or its subsidiaries.

\* This applies only to products distributed by YAMAHA CORPORATION OF AMERICA. (class B)

### **OBSERVERA!**

Apparaten kopplas inte ur växelströmskällan (nätet) sá länge som den ar ansluten till vägguttaget, även om själva apparaten har stängts av.

**ADVARSEL:** Netspæendingen til dette apparat er IKKE afbrudt, sálæenge netledningen siddr i en stikkontakt, som er t endt — ogsá selvom der or slukket pá apparatets afbryder.

**VAROITUS:** Laitteen toisiopiiriin kytketty käyttökytkin ei irroita koko laitetta verkosta.

(standby)

For details of products, please contact your nearest Yamaha or the authorized distributor listed below.

Pour plus de détails sur les produits, veuillez-vous adresser à Yamaha ou au distributeur le plus proche de vous figurant dans la liste suivante.

Die Einzelheiten zu Produkten sind bei Ihrer unten aufgeführten Niederlassung und bei Yamaha Vertragshändlern in den jeweiligen Bestimmungsländern erhältlich.

Para detalles sobre productos, contacte su tienda Yamaha más cercana o el distribuidor autorizado que se lista debajo.

### **NORTH AMERICA**

#### **CANADA**

**Yamaha Canada Music Ltd.** 135 Milner Avenue, Scarborough, Ontario, M1S 3R1, Canada Tel: 416-298-1311

#### **U.S.A.**

**Yamaha Corporation of America**  6600 Orangethorpe Ave., Buena Park, Calif. 90620, U.S.A. Tel: 714-522-9011

### **CENTRAL & SOUTH AMERICA**

#### **MEXICO**

**Yamaha de Mexico S.A. De C.V., Departamento de ventas** Javier Rojo Gomez No.1149, Col. Gpe Del Moral, Deleg. Iztapalapa, 09300 Mexico, D.F. Tel: 686-00-33

#### **BRAZIL**

**Yamaha Musical do Brasil LTDA.** Av. Rebouças 2636, São Paulo, Brasil Tel: 011-853-1377

#### **ARGENTINA**

**Yamaha de Panamá S.A. Sucursal de Argentina** Viamonte 1145 Piso2-B 1053, Buenos Aires, Argentina Tel: 1-4371-7021

#### **PANAMA AND OTHER LATIN AMERICAN COUNTRIES/ CARIBBEAN COUNTRIES**

**Yamaha de Panamá S.A.**

Torre Banco General, Piso 7, Urbanización Marbella, Calle 47 y Aquilino de la Guardia, Ciudad de Panamá, Panamá Tel: 507-269-5311

### **EUROPE**

#### **THE UNITED KINGDOM**

**Yamaha-Kemble Music (U.K.) Ltd.** Sherbourne Drive, Tilbrook, Milton Keynes, MK7 8BL, England Tel: 01908-366700

#### **IRELAND**

**Danfay Ltd.** 61D, Sallynoggin Road, Dun Laoghaire, Co. Dublin Tel: 01-2859177

### **GERMANY/SWITZERLAND**

**Yamaha Europa GmbH.** Siemensstraße 22-34, 25462 Rellingen, F.R. of Germany Tel: 04101-3030

#### **AUSTRIA**

**Yamaha Music Austria** Schleiergasse 20, A-1100 Wien Austria Tel: 01-60203900

#### **THE NETHERLANDS**

**Yamaha Music Nederland** Kanaalweg 18G, 3526KL, Utrecht, The Netherlands Tel: 030-2828411

#### **BELGIUM**

**Yamaha Music Belgium** Keiberg Imperiastraat 8, 1930 Zaventem, Belgium Tel: 02-7258220

#### **FRANCE**

**Yamaha Musique France,** 

**Division Claviers** BP 70-77312 Marne-la-Vallée Cedex 2, France Tel: 01-64-61-4000

#### **ITALY**

**Yamaha Musica Italia S.P.A.** Viale Italia 88, 20020 Lainate (Milano), Italy Tel: 02-935-771

#### **SPAIN/PORTUGAL**

**Yamaha-Hazen Electronica Musical, S.A.** Ctra. de la Coruna km. 17, 200, 28230 Las Rozas (Madrid) Spain Tel: 91-201-0700

### **GREECE**

**Philippe Nakas S.A.** Navarinou Street 13, P.Code 10680, Athens, Greece Tel: 01-364-7111

### **SWEDEN**

**Yamaha Scandinavia AB** J. A. Wettergrens Gata 1 Box 30053 S-400 43 Göteborg, Sweden Tel: 031 89 34 00

### **DENMARK**

**YS Copenhagen Liaison Office** Generatorvej 8B DK-2730 Herlev, Denmark Tel: 44 92 49 00

### **FINLAND**

**F-Musiikki Oy** Kluuvikatu 6, P.O. Box 260, SF-00101 Helsinki, Finland Tel: 09 618511

#### **NORWAY**

**Norsk filial av Yamaha Scandinavia AB**  Grini Næringspark 1 N-1345 Østerås, Norway Tel: 67 16 77 70

**ICELAND Skifan HF** Skeifan 17 P.O. Box 8120 IS-128 Reykjavik, Iceland Tel: 525 5000

#### **OTHER EUROPEAN COUNTRIES**

**Yamaha Europa GmbH.** Siemensstraße 22-34, 25462 Rellingen, F.R. of Germany Tel: 04101-3030

#### **AFRICA**

**Yamaha Corporation, Asia-Pacific Music Marketing Group** Nakazawa-cho 10-1, Hamamatsu, Japan 430-8650 Tel: 053-460-2312

#### **MIDDLE EAST**

**TURKEY/CYPRUS Yamaha Europa GmbH.** Siemensstraße 22-34, 25462 Rellingen, F.R. of Germany Tel: 04101-3030

#### **OTHER COUNTRIES**

**Yamaha Music Gulf FZE** LB21-128 Jebel Ali Freezone P.O.Box 17328, Dubai, U.A.E. Tel: 971-4-881-5868

### **ASIA**

#### **HONG KONG Tom Lee Music Co., Ltd.**

11/F., Silvercord Tower 1, 30 Canton Road, Tsimshatsui, Kowloon, Hong Kong Tel: 2737-7688

#### **INDONESIA**

**PT. Yamaha Music Indonesia (Distributor) PT. Nusantik**

Gedung Yamaha Music Center, Jalan Jend. Gatot Subroto Kav. 4, Jakarta 12930, Indonesia Tel: 21-520-2577

#### **KOREA**

**Yamaha Music Korea Ltd.** Tong-Yang Securities Bldg. 16F 23-8 Yoido-dong,

Youngdungpo-ku, Seoul, Korea Tel: 02-3770-0661

#### **MALAYSIA**

**Yamaha Music Malaysia, Sdn., Bhd.** Lot 8, Jalan Perbandaran, 47301 Kelana Jaya, Petaling Jaya, Selangor, Malaysia Tel: 3-703-0900

#### **PHILIPPINES**

**Yupangco Music Corporation** 339 Gil J. Puyat Avenue, P.O. Box 885 MCPO, Makati, Metro Manila, Philippines Tel: 819-7551

#### **SINGAPORE**

**Yamaha Music Asia Pte., Ltd.** 11 Ubi Road #06-00, Meiban Industrial Building, Singapore

Tel: 65-747-4374

#### **TAIWAN**

**Yamaha KHS Music Co., Ltd.**  10F, 150, Tun-Hwa Northroad, Taipei, Taiwan, R.O.C. Tel: 02-2713-8999

#### **THAILAND**

**Siam Music Yamaha Co., Ltd.** 121/60-61 RS Tower 17th Floor, Ratchadaphisek RD., Dindaeng, Bangkok 10320, Thailand Tel: 02-641-2951

#### **THE PEOPLE'S REPUBLIC OF CHINA AND OTHER ASIAN COUNTRIES**

**Yamaha Corporation,** 

**Asia-Pacific Music Marketing Group** Nakazawa-cho 10-1, Hamamatsu, Japan 430-8650 Tel: 053-460-2317

#### **OCEANIA**

#### **AUSTRALIA**

**Yamaha Music Australia Pty. Ltd.** Level 1, 99 Queensbridge Street, Southbank, Victoria 3006, Australia Tel: 3-9693-5111

**NEW ZEALAND Music Houses of N.Z. Ltd.**

146/148 Captain Springs Road, Te Papapa, Auckland, New Zealand Tel: 9-634-0099

**COUNTRIES AND TRUST TERRITORIES IN PACIFIC OCEAN Yamaha Corporation, Asia-Pacific Music Marketing Group** Nakazawa-cho 10-1, Hamamatsu, Japan 430-8650 Tel: 053-460-2312

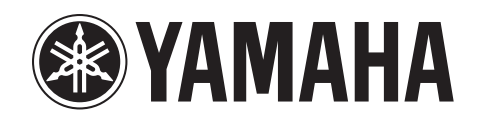

**Yamaha PK CLUB (Portable Keyboard Home Page, English only)** http://www.yamahaPKclub.com/

**Yamaha Manual Library (English versions only)** http://www2.yamaha.co.jp/manual/english/

M.D.G., Pro Audio & Digital Musical Instrument Division, Yamaha Corporation © 2001 Yamaha Corporation ??????? ???AP???.?-03C0 Printed in Indonesia